# Alibaba Cloud ApsaraDB for RDS

# **RDS for MySQL Database**

Issue: 20191127

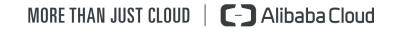

## Legal disclaimer

Alibaba Cloud reminds you to carefully read and fully understand the terms and conditions of this legal disclaimer before you read or use this document. If you have read or used this document, it shall be deemed as your total acceptance of this legal disclaimer.

- 1. You shall download and obtain this document from the Alibaba Cloud website or other Alibaba Cloud-authorized channels, and use this document for your own legal business activities only. The content of this document is considered confidential information of Alibaba Cloud. You shall strictly abide by the confidentiality obligations. No part of this document shall be disclosed or provided to any third party for use without the prior written consent of Alibaba Cloud.
- 2. No part of this document shall be excerpted, translated, reproduced, transmitted , or disseminated by any organization, company, or individual in any form or by any means without the prior written consent of Alibaba Cloud.
- 3. The content of this document may be changed due to product version upgrades , adjustments, or other reasons. Alibaba Cloud reserves the right to modify the content of this document without notice and the updated versions of this document will be occasionally released through Alibaba Cloud-authorized channels. You shall pay attention to the version changes of this document as they occur and download and obtain the most up-to-date version of this document from Alibaba Cloud-authorized channels.
- 4. This document serves only as a reference guide for your use of Alibaba Cloud products and services. Alibaba Cloud provides the document in the context that Alibaba Cloud products and services are provided on an "as is", "with all faults" and "as available" basis. Alibaba Cloud makes every effort to provide relevant operational guidance based on existing technologies. However, Alibaba Cloud hereby makes a clear statement that it in no way guarantees the accuracy , integrity, applicability, and reliability of the content of this document, either explicitly or implicitly. Alibaba Cloud shall not bear any liability for any errors or financial losses incurred by any organizations, companies, or individuals arising from their download, use, or trust in this document. Alibaba Cloud shall not, under any circumstances, bear responsibility for any indirect, consequent

ial, exemplary, incidental, special, or punitive damages, including lost profits arising from the use or trust in this document, even if Alibaba Cloud has been notified of the possibility of such a loss.

- 5. By law, all the contents in Alibaba Cloud documents, including but not limited to pictures, architecture design, page layout, and text description, are intellectu al property of Alibaba Cloud and/or its affiliates. This intellectual property includes, but is not limited to, trademark rights, patent rights, copyrights, and trade secrets. No part of this document shall be used, modified, reproduced, publicly transmitted, changed, disseminated, distributed, or published without the prior written consent of Alibaba Cloud and/or its affiliates. The names owned by Alibaba Cloud shall not be used, published, or reproduced for marketing, advertising, promotion, or other purposes without the prior written consent of Alibaba Cloud. The names owned by Alibaba Cloud include, but are not limited to, "Alibaba Cloud", "Aliyun", "HiChina", and other brands of Alibaba Cloud and/or its affiliates, which appear separately or in combination, as well as the auxiliary signs and patterns of the preceding brands, or anything similar to the company names, trade names, trademarks, product or service names, domain names, patterns, logos, marks, signs, or special descriptions that third parties identify as Alibaba Cloud and/or its affiliates.
- 6. Please contact Alibaba Cloud directly if you discover any errors in this document

## **Document conventions**

| Style        | Description                                                                                                    | Example                                                                                                    |
|--------------|----------------------------------------------------------------------------------------------------|----------------------------------------------------------------------------------------------------|
| •            | A danger notice indicates a<br>situation that will cause major<br>system changes, faults, physical<br>injuries, and other adverse<br>results. | <b>Danger:</b><br>Resetting will result in the loss<br>of user configuration data.                                      |
|              | A warning notice indicates a<br>situation that may cause major<br>system changes, faults, physical<br>injuries, and other adverse<br>results. | Warning:<br>Restarting will cause business<br>interruption. About 10<br>minutes are required to restart<br>an instance. |
| !            | A caution notice indicates<br>warning information,<br>supplementary instructions,<br>and other content that the user<br>must understand.      | • Notice:<br>If the weight is set to 0, the<br>server no longer receives new<br>requests.                               |
|              | A note indicates supplemental<br>instructions, best practices, tips<br>, and other content.                                                   | Note:<br>You can use Ctrl + A to select<br>all files.                                                                   |
| >            | Closing angle brackets are used<br>to indicate a multi-level menu<br>cascade.                                                                 | Click Settings > Network > Set<br>network type.                                                                         |
| Bold         | Bold formatting is used for<br>buttons, menus, page names,<br>and other UI elements.                                                          | Click OK.                                                                                                    |
| Courier font | Courier font is used for commands.                                                                                                    | Run the cd /d C:/window<br>command to enter the Windows<br>system folder.                                               |
| Italic       | Italic formatting is used for parameters and variables.                                                                                       | bae log listinstanceid<br>Instance_ID                                                                                   |
| [] or [a b]  | This format is used for an<br>optional value, where only one<br>item can be selected.                                                         | ipconfig [-all -t]                                                                                                    |

| Style       | Description                                                                          | Example                          |
|-------------|--------------------------------------------------------------------------------------|----------------------------------|
| {} or {a b} | This format is used for a<br>required value, where only one<br>item can be selected. | <pre>switch {active stand}</pre> |

### Contents

| Legal disclaimerI                                                        |
|--------------------------------------------------------------------------|
| Document conventionsI                                                    |
| 1 Preface                                                                |
|                                                                          |
| 2 Limits of RDS for MySQL3                                               |
| 3 Quick start5                                                           |
| 3.1 General workflow to use RDS for MySQL5                               |
| 3.2 Create an RDS for MySQL instance5                                    |
| 3.3 Configure a whitelist for an RDS for MySQL instance                  |
| 3.4 Create accounts and databases for an RDS for MySQL instance19        |
| 3.5 Connect to an RDS for MySQL instance27                               |
| 3.6 Read-only instances32                                                |
| 3.6.1 Read-only instances overview33                                     |
| 3.6.2 Create an RDS for MySQL read-only instance35                       |
| 3.7 Instance scale-out39                                                 |
| 4 Data migration and synchronization40                                   |
| 4.1 Overview of RDS for MySQL data migration and synchronization         |
| 4.2 Migrate data to an RDS for MySQL instance by using mysqldump         |
| 4.3 Migrate data between ApsaraDB for RDS instances                      |
| 4.4 Migrate data from a third-party cloud database to ApsaraDB for RDS45 |
| 4.4.1 Migrate a MySQL database from Google Cloud to Alibaba Cloud 45     |
| 4.4.2 Migrate MySQL data from AWS RDS to Alibaba Cloud RDS52             |
| 4.5 Migrate data from a user-created database to ApsaraDB for RDS 57     |
| 4.6 Migrate data from RDS for MySQL to an on-premises MySQL database 57  |
| 4.7 Upgrade RDS for MySQL to POLARDB for MySQL with one click            |
| 4.8 Clone data from RDS for MySQL to POLARDB for MySQL with one click 68 |
| 5 Billing72                                                              |
| 5.1 Switch from pay-as-you-go billing to subscription billing            |
| 5.2 Manually renew an RDS for MySQL instance                             |
| 5.3 Automatically renew an RDS for MySQL instance                        |
| 6 Version upgrade                                                        |
| 6.1 Upgrade the kernel minor version of an RDS for MySQL instance        |
| 7 Instance                                                               |
| 7.1 Restart an RDS for PPAS instance                                     |
| 7.2 Set the maintenance window of an RDS for PPAS instance               |
| 7.3 Migrate an RDS for MySQL instance across zones in the same region 87 |
| 7.4 Manually or automatically switch over services between the RDS for   |
| MySQL master and slave instances                                         |
| 7.5 Change the data replication mode of an RDS for MySQL instance        |

| 7.6 Release an RDS for MySQL instance                                 |               |
|-----------------------------------------------------------------------|---------------|
| 7.7 Change the configuration of an RDS for MySQL instance             | 100           |
| 7.8 Reconfigure parameters for an RDS for MySQL instance              | 104           |
| 7.9 Operate parameter templates                                       | 109           |
| 7.10 Instance recycle bin                                             | 116           |
| 8 Read-only instances and read/write splitting                        | 119           |
| 8.1 Read-only instances overview                                      | 119           |
| 8.2 Create an RDS for MySQL read-only instance                        |               |
| 8.3 Set a replication delay for an RDS for MySQL read-only instance   | 125           |
| 8.4 Introduction to read/write splitting                              | 127           |
| 8.5 Enable read/write splitting for an RDS for MySQL instance         | 130           |
| 8.6 Modify the latency threshold and read weights                     | 137           |
| 8.7 Change the network type of the read/write splitting address for a | n RDS         |
| for MySQL instance                                                    | 140           |
| 8.8 Disable read/write splitting for an RDS for MySQL instance        | 142           |
| 8.9 Monitor the read/write splitting performance of an RDS for M      | <b>⁄IySQL</b> |
| instance                                                              | 143           |
| 8.10 Verify the read/write splitting performance of an RDS for M      | ЛуSQL         |
| instance                                                              |               |
| 8.11 Verify the effect of read/write splitting                        |               |
| 8.11.1 Use SQL Explorer to verify the effect of read/Write splitti    |               |
| 8.11.2 Use internal SQL statements to verify the effect of read       |               |
| splitting                                                             |               |
| 8.12 Verify the allocated read weights                                |               |
| 8.13 Rules of weight allocation by the system                         |               |
| 8.14 FAQ for read/write splitting                                     | 155           |
| 9 Account                                                             | 157           |
| 9.1 Create an account for an RDS for MySQL instance                   | 157           |
| 9.2 Reset the password of an account for an RDS for MySQL instance.   |               |
| 9.3 Change the permissions of an account for an RDS for MySQL insta   | ance 163      |
| 9.4 Reset the permissions of a premier account                        | 165           |
| 9.5 Authorize a service account for an RDS for MySQL instance         |               |
| 9.6 Delete an account for an RDS for MySQL instance                   | 168           |
| 10 Database                                                           | 170           |
| 10.1 Create a database for an RDS for MySQL instance                  | 170           |
| 10.2 Delete a database for an RDS for MySQL instance                  | 171           |
| 11 Network                                                            | 174           |
| 11.1 Change the network type of an RDS for MySQL instance             |               |
| 11.2 Switch to a new VPC and VSwitch for an RDS for MySQL instance    | e181          |
| 11.3 Configure a hybrid access solution to smoothly migrate an        | ı RDS         |
| instance from the classic network to a VPC                            |               |
| 12 Database connection                                                | 191           |
| 12.1 Connect to an RDS for MySQL instance                             |               |

| 12.2 Configure endpoints for an RDS for MySQL instance                       |
|------------------------------------------------------------------------------|
| 12.3 Apply for a public endpoint for an RDS for MySQL instance199            |
| 12.4 Log on to an RDS for MySQL instance through DMS202                      |
| 12.5 View the internal and public endpoints and ports of an RDS for MySQL    |
| instance205                                                                  |
| 13 Dedicated database proxy206                                               |
| 14 Monitoring and alerts215                                                  |
| 14.1 View resource and engine monitoring data                                |
| 14.2 Set the monitoring frequency218                                         |
| 14.3 Set an alert rule220                                                    |
| 15 Data security 223                                                         |
| 15.1 Switch to the enhanced whitelist mode for an RDS for MySQL instance223  |
| 15.2 Configure a whitelist for an RDS for MySQL instance225                  |
| 15.3 Configure SSL encryption for an RDS for MySQL instance233               |
| 15.4 Set TDE for an RDS for MySQL instance239                                |
| 16 Audit                                                                     |
| 16.1 SQL Explorer242                                                         |
| 16.2 Manage logs                                                             |
| 17 Database backup252                                                        |
| 17.1 Back up the data of an RDS for MySQL instance                           |
| 17.2 View the quota of free backup space for an RDS for MySQL instance258    |
| 17.3 Download the data backup files and log backup files of an RDS for       |
| MySQL instance260                                                            |
| 17.4 Configure local binary log policies for an RDS for MySQL instance264    |
| 17.5 Back up data across regions267                                          |
| 18 Database restoration 274                                                  |
| 18.1 Restore the data of an RDS for MySQL instance                           |
| 18.2 Restore individual databases or tables for an RDS for MySQL instance283 |
| 18.3 Restore the data of an RDS for MySQL instance across regions            |
| 18.4 Restore data from physical backup files of ApsaraDB for MySQL to an     |
| on-premises user-created database293                                         |
| 18.5 Restore data from logical backup files of an ApsaraDB RDS for MySQL     |
| instance to an on-premises database299                                       |
| 19 Tag                                                                       |
| 19.1 Create tags 302                                                         |
| 19.2 Delete tags 304                                                         |
| 19.3 Filter RDS instances by tag305                                          |
| 20 Appendixes                                                                |
| 20.1 Commonly used SQL statements for MySQL 307                              |
| 20.2 Grant backup file download permissions to a RAM user with only read-    |
| only permissions                                                             |
| 20.3 Cached data persistence310                                              |

| 20.4 Multi-structure data storage |
|-----------------------------------|
|-----------------------------------|

## 1 Preface

This topic provides an overview of RDS for MySQL, including a disclaimer, terms, and concepts.

#### Overview

Alibaba Cloud ApsaraDB for RDS (short for Relational Database Service) is a stable, reliable, and scalable online database service. Based on Alibaba Cloud distributed file system and high-performance SSD storage, ApsaraDB for RDS supports the MySQL, SQL Server, PostgreSQL, and PPAS (compatible with Oracle) database engines and provides a portfolio of solutions to disaster tolerance, backup, recovery, monitoring, and migration to facilitate database operation and maintenance. For information about the benefits of ApsaraDB for RDS, see *#unique\_4*.

This document describes how to configure and manage RDS through the *RDS console* , helping you better understand the features and functions of ApsaraDB for RDS. Additionally, you can configure and manage RDS through API and SDK.

If you need technical support, you can call 95187. Alternatively, you can open the *RDS console* and in the upper-right corner choose More > Support > Open a new ticket. If your business is complex, you can purchase a *support plan* to obtain your exclusive support service from IM enterprise groups, technical service managers (TAM), and service managers.

For more information about ApsaraDB for RDS, visit ApsaraDB RDS for MySQL.

#### Disclaimer

Some product features or services described in this document may be unavailable for certain regions. See the relevant commercial contracts for specific Terms and Conditions. This document serves as a user guide only. No content in this document can constitute any express or implied warranty.

#### Terms

• Instance: A database service process that takes up physical memory independen tly. You can specify the memory size, disk space, and database type of an instance, but only the memory specification determines the performance of the instance. After an instance is created, you can delete it or change its configurat ion as needed.

- Database: A logical unit created in an instance. Multiple databases that each have a unique name can be created in one instance.
- Region and zone: A region is a physical data center. A zone is a physical area that has independent power supply and network in a region. For more information, visit *Alibaba Cloud's Global Infrastructure*.

Concepts

| Item                                                          | Description                                                                                                    |
|---------------------------------------------------------------|----------------------------------------------------------------------------------------------------|
| On-premises database                                          | A database that is deployed in your on-<br>premises equipment room or on a cloud<br>other than ApsaraDB for RDS.                        |
| RDS for XX (XX is MySQL, SQL Server,<br>PostgreSQL, or PPAS.) | A type of RDS instance. For example<br>, RDS for MySQL refers to the type of<br>RDS instance that runs in the MySQL<br>database engine. |

## 2 Limits of RDS for MySQL

This topic describes the limits of RDS for MySQL. To guarantee stability and security, you must understand the limits.

The following table describes the limits of common actions and configurations in RDS for MySQL.

| Item                        | Limit description                                                                                                    |
|-----------------------------|----------------------------------------------------------------------------------------------------|
| Parameter<br>modification   | The <i>RDS console</i> or supported API actions must be used to modify database parameters. But For security parameters, some parameters cannot be modified. For more information, see <i>#unique_6</i> .                                                                                                    |
| Database root<br>permission | The root and sa permissions are not provided.                                                                                                    |
| Database<br>backup          | <ul> <li>Supported CLIs or GUIs can be used for logical data backup.</li> <li>For physical data backup, the <i>RDS console</i> or supported API actions must be used.</li> </ul>                                                                                                    |
| Database<br>restoration     | <ul> <li>Supported CLIs or GUIs can be used for logical data restoration .</li> <li>For physical data restoration, the <i>RDS console</i> or supported API actions must be used.</li> </ul>                                                                                                    |
| MySQL storage<br>engine     | <ul> <li>Currently only InnoDB is supported.</li> <li>InnoDB is more secure and provides high performance.</li> <li>TokuDB is not supported. Percona no longer supports TokuDB <ul> <li>As a result, a number of known issues in TokuDB cannot be</li> <li>resolved. These known issues may cause loss to your service in</li> <li>certain circumstances. Therefore, RDS for MySQL has stoped</li> <li>supporting TokuDB since August 1st, 2019.</li> </ul> </li> <li>MyISAM is not supported due to its born defects that may</li> <li>cause data loss. If you create MyISAM engine tables, they are</li> <li>automatically converted into InnoDB engine tables. For more</li> <li>information, see #unique_7</li> <li>Memory is not supported. If you create Memory engine tables,</li> </ul> |

| Item                       | Limit description                                                                                                    |
|----------------------------|----------------------------------------------------------------------------------------------------|
| Database<br>replication    | MySQL provides a dual-node cluster based on the master/slave<br>replication architecture(except for the basic edition). The<br>slave instance in the architecture is invisible to you, and your<br>application cannot access to the slave instance directly. |
| Instance<br>restart        | Instances must be restarted through the <i>RDS console</i> or supported API actions.                                                                                                    |
| Network<br>settings        | If a MySQL 5.5/5.6 instance is in a classic network and the<br>database proxy mode is enabled for it, do not enable net.ipv4.<br>tcp_timestamps in SNAT mode.                                                                                                |
| Storage space              | If the storage space usage for an RDS for MySQL instance is<br>abnormally high, the system locks the instance to prevent data<br>loss that may occur due to misoperations. You can unlock the<br>instance by upgrading the instance specifications.          |
| Monitoring<br>and alerting | The MySQL5.7 High-availability Edition (with standard SSDs) does not support the <i>alerting</i> function.                                                                                                    |

## 3 Quick start

### 3.1 General workflow to use RDS for MySQL

This topic describes the general workflow for how to create and use an RDS for MySQL instance.

If this is the first time that you use RDS for MySQL, read *Limits of RDS for MySQL* before you purchase an RDS for MySQL instance.

The following flowchart shows the general workflow.

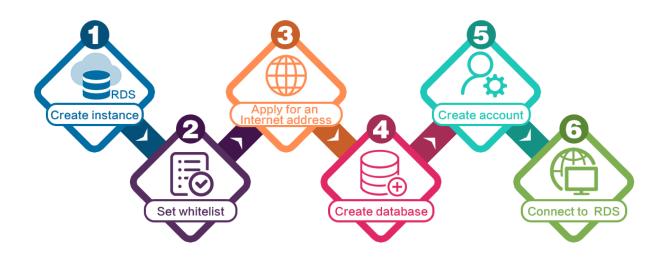

- **1.** Create an RDS for MySQL instance.
- 2. Configure a whitelist for the RDS for MySQL instance.
- **3.** Apply for a public endpoint for the RDS for MySQL instance.
- 4. Create databases and accounts for the RDS for MySQL instance.
- **5.** Connect to the RDS for MySQL instance.

### 3.2 Create an RDS for MySQL instance

# This topic describes how to create an RDS for MySQL instance through the RDS console.

For information about how to create an RDS instance in other DB engines, see the following resources:

• *#unique\_16* 

- *#unique\_17*
- *#unique\_18*
- *#unique\_19*

If you want to create an RDS for MySQL instance by calling an API action, see *CreateDBInstance*.

For information about the pricing of RDS for MySQL instances, see *#unique\_21*.

#### Prerequisites

You have registered an Alibaba Cloud account.

For more information, see Sign up with Alibaba Cloud.

By

#### Precautions

- · Subscription instances cannot be converted to pay-as-you-go instances.
- Pay-as-you-go instances can be converted to subscription instances. For more information, see *Switch from pay-as-you-go billing to subscription billing*.
- By default, each Alibaba Cloud account can create up to 30 pay-as-you-go RDS instances. You can *open a ticket* to apply for an increase to the limit.

#### Procedure

- 1. Log on to the *RDS* console.
- 2. On the Instances page, click Create Instance.
- 3. Select a billing method:
  - Pay-As-You-Go: indicates post payment (billed by hour). For short-term requirements, create pay-as-you-go instances because they can be released at any time to save costs.
  - Subscription: indicates prepayment. You must pay when creating an instance.
     For long-term requirements, create subscription instances because they are more cost-effective. Furthermore, the longer the subscription, the higher the discount.

4. Set the following parameters.

| Parameter          | Description                                                                                                    |
|--------------------|----------------------------------------------------------------------------------------------------|
| Region             | Select the region in which the RDS instance to be purchased<br>will be located. The region cannot be changed after the<br>instance is created. We recommend that you: |
|                    | • Select the same region as the corresponding ECS instance<br>to avoid incurring charges for Internet traffic usage and<br>guarantee fast access.                     |
|                    | • Check whether the selected region supports your required<br>MySQL version and whether multi-zone support is available.                                              |
| Database<br>Engine | Select a DB engine.<br>In this example, select MySQL.                                                                                                    |
|                    | Note:<br>The available DB engines vary depending on the region you select.                                                                                            |
| Version            | Select a version of MySQL. You can select MySQL 5.5, 5.6, 5.7, or 8.0.                                                                                                |
|                    | Note:<br>The available versions vary depending on the region you select.                                                                                              |

| Description                                                                                                    |
|----------------------------------------------------------------------------------------------------|
| Select an RDS edition. Valid values:                                                                                                    |
| <ul> <li>Basic: The DB system has only one instance. In this edition, computation is separated from storage, which is cost-effective. However, we recommend that you do not use this edition in production environments.</li> <li>High-availability: The DB system has two instances: one master instance and one slave instance. The two instances work in a classic high-availability architecture.</li> <li>Enterprise Edition: The DB system has three instances: one master instance and two slave instances. The three instances are located in three different zones in the same region to guarantee service availability. This edition is available to the China (Hangzhou), China (Shanghai), China (Shenzhen), and China (Beijing) regions.</li> </ul> |
| Note:<br>The available editions vary depending on the DB engine<br>version you select. For information about the RDS editions,<br>see #unique_23.                                                                                                    |
| Select a storage type. Valid values:                                                                                                    |
| <ul> <li>Local SSD: An SSD that is located on the same node as the DB engine. Storing data to local SSDs reduces I/O latency.</li> <li>Standard SSD: An elastic block storage device that is designed based on a distributed storage architecture. Storing data to cloud SSDs makes separation between computation and storage possible.</li> <li>Enhanced SSD: An SSD that is designed based on the new-generation distributed block storage architecture and the 25 GB and RDMA technologies to reduce single-link latency. Each enhanced SSD can process up to 1,000,000 random read and write requests.</li> </ul>                                                                                                    |
|                                                                                                    |

| Parameter    | Description                                                                                                    |
|--------------|----------------------------------------------------------------------------------------------------|
| Zone         | Select a zone.                                                                                                    |
|              | A zone is a physical area within a region. Different zones in the                                                                        |
|              | same region are basically the same. You can deploy the master                                                                            |
|              | and slave instances in the same zone or in different zones.                                                                              |
|              | Multi-zone deployment is more secure because it provides zone                                                                            |
|              | -level disaster tolerance.                                                                                                    |
| Network Type | Select a network type. Valid values:                                                                                                    |
|              | • Classic Network: indicates a traditional network.                                                                                      |
|              | • VPC (recommended): short for Virtual Private Cloud. A VPC                                                                              |
|              | is an isolated network environment and therefore provides<br>higher security and performance than a classic network.                     |
|              |                                                                                                    |
|              | <b>Note:</b>                                                                                                    |
|              | Make sure the network type of the RDS instance is the same<br>as that of your ECS instance so that the ECS instance can                  |
|              | access the RDS instance through the intranet.                                                                                            |
| Туре         | Select an RDS instance type.                                                                                                    |
|              | The RDS instance type specifies the specifications of the RDS                                                                            |
|              | instance. Each type supports a specific number of CPU cores,                                                                             |
|              | memory size, maximum number of connections, and maximum                                                                                  |
|              | IOPS. For more information, see <i>#unique_25</i> .                                                                                      |
|              | Valid values:                                                                                                    |
|              | $\cdot$ General-purpose instance: provides dedicated memory and                                                                          |
|              | I/O resources, but shares the CPU and storage resources with                                                                             |
|              | <ul> <li>the other general-purpose instances on the same server.</li> <li>Dedicated instance: provides dedicated CPU, memory,</li> </ul> |
|              | storage, and I/O resources.                                                                                                    |
|              | $\cdot$ Dedicated host: provides all the CPU, memory, storage, and I/                                                                    |
|              | O resources on the server where it is located.                                                                                           |
|              | For example, 8 Cores 32 GB (Basic) indicates a general-purpose                                                                           |
|              | instance, and 8 Cores 32 GB (Dedicated) indicates a dedicated                                                                            |
|              | instance.                                                                                                    |

| Parameter | Description                                                                               |
|-----------|-------------------------------------------------------------------------------------------|
| Capacity  | The capacity is used for storing data, system files, binlog files, and transaction files. |

5. Optional. Set the duration of the billing method for a subscription instance and specify the number of instances to be created. Then, click Buy Now.

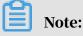

For a subscription instance, you can:

- Select Auto Renew in the Duration section. Then the system can automatically deduct fees to extend the validity period of the instance. For example, if you purchase a three-month subscription instance with Auto Renew selected, the system automatically deducts frees of three months when the instance is about to expire.
- $\cdot\,$  Click Add to Cart and then click the cart to place the order.
- 6. On the Order Confirmation page, read and confirm you agree to Terms of Service, Service Level Agreement, and Terms of Use by selecting the checkbox, confirm the order details, and click Pay Now.

#### What to do next

Log on to the *RDS console*, select the target region, and view the instance details.

| = (-) Alibaba        | Cloud     | China (Hangzhou) 🔺                |                     |             |                     |                                | Q E               | Billing M | anagement N         | lore 🛌 | <u>م</u>       | English      | 0     |
|----------------------|-----------|-----------------------------------|---------------------|-------------|---------------------|--------------------------------|-------------------|-----------|---------------------|--------|----------------|--------------|-------|
|                      | RDS insta | Asia Pacific                      | Europe & Americas   | istics. Ye  | ou can save data by | OpenAPI for long-term queries. |                   |           |                     |        |                | Igno         | re    |
| ApsaraDB for RDS     |           | China (Hangzhou)                  | Germany (Frankfurt) |             |                     |                                |                   |           |                     |        |                |              | _     |
| • ·                  | RDS Mai   | China (Shanghai)                  | 💥 UK (London)       |             |                     |                                | Learning          | Path      | Log On to DB        | C R    | efresh 🛛       | reate Instar | ice   |
| Instances            |           | China (Qingdao)                   | US (Silicon Valley) |             |                     |                                |                   |           |                     |        |                |              |       |
| Cross-region Backup  | Basic Inf | China (Beijing)                   | US (Virginia)       |             |                     |                                |                   |           |                     |        |                |              |       |
| Locked Instances (0) | Instance  | China (Zhangjiakou)               | Middle East & India |             |                     |                                |                   |           |                     |        |                | 0            |       |
|                      |           | China (Hohhot)                    | India (Mumbai)      |             |                     |                                |                   |           |                     |        |                | ~            | -     |
|                      | Inst.     | China (Shenzhen)                  | UAE (Dubai)         |             | Zone                | Network Type(All) 👻            | Billing           | Tags      | IOPS<br>Utilization |        |                | Ad           | tions |
|                      |           | China (Chengdu)                   |                     | *           |                     |                                | Method            |           | (%) •               |        |                |              |       |
|                      |           | Hong Kong                         |                     |             | China               | VPC                            |                   |           |                     |        |                |              |       |
|                      |           | Singapore                         |                     | 2017<br>50N | (Hangzhou)<br>ZoneH | ( VPC:vpc-                     | Pay-As-<br>You-Go |           | 0                   |        | Ma             | nage   Mo    | re 👻  |
|                      |           | 🎦 Australia (Sydney)              |                     |             | Loner               | )                              |                   |           |                     |        |                |              |       |
| Ξ                    |           | 📒 Malaysia (Kuala Lumpur)         |                     |             | China               | VPC                            |                   |           |                     |        |                |              |       |
|                      |           | 💻 Indonesia (Jakarta)             |                     |             | (Hangzhou)<br>ZoneH | ( VPC:vpc-                     | Pay-As-<br>You-Go |           | 0                   | Manage | Subscription E | illing   Mo  | re 👻  |
|                      |           | <ul> <li>Japan (Tokyo)</li> </ul> |                     |             |                     | )                              |                   |           |                     |        |                |              |       |

After the RDS instance is created, you must *configure whitelists* and *create accounts* for it. If you want to connect to the RDS instance through the Internet, you must also *apply for a public endpoint* for it. After all is done, you can *connect to the RDS instance*.

FAQ

How do I authorize a RAM user to manage RDS instances?

#### See #unique\_26.

#### APIs

| API        | Description                     |
|------------|---------------------------------|
| #unique_27 | Used to create an RDS instance. |

### 3.3 Configure a whitelist for an RDS for MySQL instance

This topic describes how to configure a whitelist for an RDS for MySQL instance. After you create an RDS instance, you must configure a whitelist for it to allow external devices to access the instance.

RDS for PostgreSQL provides two types of whitelists::

• IP address whitelist: Add IP addresses to a whitelist so that these IP addresses can access the RDS instance.

### Note:

The default whitelist is an IP address whitelist that contains only the default IP address 127.0.0.1. This default IP address means that no devices can access the RDS instance.

• VPC security group whitelist: Add a VPC security group to a whitelist so that all ECS instances in the VPC security group can access the RDS instance.

A whitelist can be used to improve the security of your RDS instance. We recommend that you periodically check and adjust your whitelists to maintain RDS security. Configuring a whitelist does not affect the normal running of the RDS instance.

Configure an IP address whitelist

#### Precautions

- The default IP whitelist can only be edited or cleared, but cannot be deleted.
- If you log on to DMS but the DMS server IP address has not been added to the whitelist, DMS prompts you to add the IP address and automatically generates a whitelist containing the IP address.
- You must confirm which network isolation mode your RDS instance is in before configuring the whitelist. See the corresponding operations based on the network isolation mode.

| Basic Information    | Data Security           |                   |                           |                                                                                                    |                   |    |
|----------------------|-------------------------|-------------------|---------------------------|----------------------------------------------------------------------------------------------------|-------------------|----|
| Accounts             |                         |                   |                           |                                                                                                    |                   |    |
| Databases            | Whitelist Settings      | SQL Audit         | SSL Encryption            |                                                                                                    |                   |    |
| Database Connection  | Network isolation mode  | e: enhanced white | elist. Each of the follow | ing whitelists serve a classic network or VPC.                                                                                                    | +Create Whitelist | 0  |
| Database Proxy       | - default Classic Net   | work              |                           |                                                                                                    | Edit Clea         | ar |
| Monitoring and Alert | 127.0.0.1               |                   |                           |                                                                                                    |                   |    |
| Data Security        | Note: You can specify ( | IDR blocks, such  | as X.X.X.X/X, to repre    | sent whitelisted IP address ranges. The IP address 127.0.0.1 indicates that no IP addresses are allowed to access the RDS instance. Whitelist Settings Description                 |                   |    |
|                      |                         |                   |                           |                                                                                                    |                   |    |
| Basic Information    | Data Sec                | urity             |                           |                                                                                                    |                   |    |
| Accounts             |                         |                   |                           |                                                                                                    |                   |    |
| Databases            | Whitelist :             | Settings          |                           |                                                                                                    |                   |    |
| Database Connection  | Network isola           | ation mode: st    | andard whitelist. Th      | ne following whitelists contain IP addresses from both classic networks and VPCs.                                                                                                  | +Create Whitelist | 0  |
| Monitoring and Alert | - default               |                   |                           |                                                                                                    | Edit Clear        |    |
| Data Security        | 127.0.0.1               |                   |                           |                                                                                                    |                   |    |
| Service Availability | Note: You ca            | n specify CIDR    | R blocks, such as X.      | XXXX/X, to represent whitelisted IP address ranges. The IP address 127.0.0.1 indicates that no IP addresses are allowed to access the RDS instance. Whitelist Settings Description |                   |    |

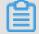

#### Note:

The private networks to which RDS instances belong are divided into two types: Classic Network and VPC.

- Classic network: Alibaba Cloud automatically allocates IP addresses. Users only need to perform simple configurations. This network type is suitable for new users.
- VPC: You can customize the network topology and IP addresses. It supports leased line connection, and is suitable for advanced users.

If the network isolation mode is enhanced whitelist mode

- 1. Log on to the *RDS console*.
- 2. Select the target region.

|                      |           | Asia Pacific                      | Europe & Americas   |             |                     |                                |                   |      |                     |             |                 |            |    |
|----------------------|-----------|-----------------------------------|---------------------|-------------|---------------------|--------------------------------|-------------------|------|---------------------|-------------|-----------------|------------|----|
| psaraDB for RDS      | RDS insta | China (Hangzhou)                  | Germany (Frankfurt) | istics. You | i can save data by  | DpenAPI for long-term queries. |                   |      |                     |             |                 | Ignor      | e  |
|                      | RDS Mai   | China (Shanghai)                  | UK (London)         |             |                     |                                | Learning I        | Path | Log On to DB        | C Refre     | sh Cre          | ate Instan | ce |
| Instances            |           | China (Qingdao)                   | US (Silicon Valley) |             |                     |                                |                   |      |                     |             |                 |            | 1  |
| Cross-region Backup  | Basic Inf | China (Beijing)                   | US (Virginia)       |             |                     |                                |                   |      |                     |             |                 |            |    |
| Locked Instances (0) | Instance  | China (Zhangjiakou)               | Middle East & India |             |                     |                                |                   |      |                     |             |                 | 0          |    |
|                      |           | China (Hohhot)                    | India (Mumbai)      |             |                     |                                |                   |      |                     |             |                 | ~          |    |
|                      | Inst.     | China (Shenzhen)                  | UAE (Dubai)         |             | Zone                | Network Type(All) 👻            | Billing           |      | IOPS<br>Utilization |             |                 | Acti       |    |
|                      |           | China (Chengdu)                   |                     | Ŧ           |                     |                                | Method            |      | (%) •               |             |                 |            |    |
|                      |           | Hong Kong                         |                     |             | China               | VPC                            |                   |      |                     |             |                 |            |    |
|                      |           | Singapore                         |                     | 2017<br>50N | (Hangzhou)<br>ZoneH | ( VPC:vpc-                     | Pay-As-<br>You-Go |      | 0                   |             | Mana            | ige   More | e  |
|                      |           | 🎦 Australia (Sydney)              |                     |             |                     | )                              |                   |      |                     |             |                 |            |    |
|                      | -         | 🕮 Malaysia (Kuala Lumpur)         |                     |             | China               | VPC<br>( VPC:vpc-              | Pay-As-           |      |                     |             |                 |            |    |
|                      | Indo      | 💻 Indonesia (Jakarta)             |                     |             | (Hangzhou)<br>ZoneH | ( VPC:Vpc-                     | You-Go            |      | 0 M                 | anage   Sub | scription Billi | ng   More  | e  |
|                      |           | <ul> <li>Japan (Tokyo)</li> </ul> |                     |             | 20101               | )                              |                   |      |                     |             |                 |            |    |

- 3. Find the target instance and click its ID.
- 4. In the left-side navigation pane, click Data Security.

- 5. On the Whitelist Settings tab page, follow these instructions based on your scenario:
  - To access the RDS instance from an ECS instance located within a VPC, click Edit for default VPC whitelist.
  - To access the RDS instance from an ECS instance located within the classic network, click Edit for the default Classic Network whitelist.
  - To access the RDS instance from a server or computer located in a public network, click Edit for the default Classic Network whitelist.

### Note:

- To allow ECS to access RDS through the intranet (VPC or classic network), make sure that the two instances are in the same region and have the same *network type*. Otherwise, the connection fails.
- You can also click Create Whitelist to create a new whitelist. In the displayed Create Whitelist dialog box, select a network type: VPC or Classic Network/ Public IP.

| <                    | (Running) tBack to Instance List                                                                                                    | Operation Guide              | Log On to DB           | Create Data Migration Task | Restart Instance | Back Up Instance | C Refresh         | :=    |
|----------------------|----------------------------------------------------------------------------------------------------|------------------------------|------------------------|----------------------------|------------------|------------------|-------------------|-------|
| Basic Information    | Data Security                                                                                                    |                              |                        |                            |                  |                  |                   |       |
| Accounts             |                                                                                                    |                              |                        |                            |                  |                  |                   |       |
| Databases            | Whitelist Settings SQL Audit SSL Encryption                                                                                                    |                              |                        |                            |                  |                  |                   |       |
| Database Connection  | Network isolation mode: enhanced whitelist. Each of the following whitelists serve a classic network or VPC.                                                       |                              |                        |                            |                  |                  | +Create Whitelist | 0     |
| Database Proxy       | - default Classic Network                                                                                                    |                              |                        |                            |                  |                  | Edit              | Clear |
| Monitoring and Alert | 127.0.0.1                                                                                                    |                              |                        |                            |                  |                  |                   |       |
| Data Security        | Note: You can specify CIDR blocks, such as X.X.XX/X, to represent whitelisted IP address ranges. The IP address 127.0.0.1 indicates that no IP addresses are allow | red to access the RDS instar | nce. Whitelist Setting | s Description              |                  |                  |                   |       |
| Service Availability | Security Group                                                                                                    |                              |                        |                            |                  |                  |                   |       |
| Logs                 |                                                                                                    |                              |                        |                            |                  |                  | +Add Security Gr  | oun   |
| SQL Explorer         | = Security Group                                                                                                    |                              |                        |                            |                  |                  |                   | Clear |
| Backup and Restorati | - security group                                                                                                    |                              |                        |                            |                  |                  |                   | Ciear |
| Parameters           |                                                                                                    |                              |                        |                            |                  |                  |                   |       |

- 6. In the displayed Edit Whitelist dialog box, add the IP addresses that need to access the instance, and then click OK.
  - If you add an IP address range, such as 10.10.10.0/24, any IP address in the 10.10.10.*X* format can access the RDS instance.
  - To add multiple IP addresses or IP address ranges, separate them with a comma (without spaces), for example, 192.168.0.1,172.16.213.9.
  - You can click Add Internal IP Addresses of ECS Instances to display the IP addresses of all the ECS instances under your Alibaba Cloud accoun. and add to the whitelist.

Note:

# After you add any IP address to the default whitelist, the default IP address 127.0.0.1 is automatically removed.

| Edit Whitelist   |                                                                                                    | $\times$ |
|------------------|----------------------------------------------------------------------------------------------------|----------|
| Network Type:    | VPC Classic Network/Public IP<br>You currently cannot configure network isolation settings. You must<br>enable enhanced whitelists first before configuring network isolation<br>settings.                                                                                                    |          |
| Whitelist Name*: | default                                                                                                    |          |
| Whitelist*:      | 127.0.0.1                                                                                                    |          |
|                  | Add Internal IP Addresses of ECS Instances<br>You can add 999 more entries.                                                                                                    |          |
|                  | Specified IP address: If you specify the IP address<br>192.168.0.1, this IP address is allowed to access the RDS<br>instance.<br>Specified CIDR block: If you specify the CIDR block<br>192.168.0.0/24, the IP addresses ranging from 192.168.0.1 to<br>192.168.0.255 are allowed to access the RDS instance.<br>When you add multiple IP addresses or CIDR blocks, separate<br>them by a comma (no space after the comma), for example,<br>192.168.0.1,192.168.0.0/24.<br>How to Locate the Local IP Address |          |
|                  | New whitelist entries take effect in 1 minute.                                                                                                    |          |
|                  |                                                                                                    |          |
|                  | OK Can                                                                                                    | cel      |

#### If the network isolation mode is standard whitelist mode

- 1. Log on to the *RDS console*.
- 2. Select the target region.
- 3. Find the target instance and click its ID.
- 4. In the left-side navigation pane, click Data Security.

#### 5. On the Whitelist Settings tab page, click Edit for the default whitelist.

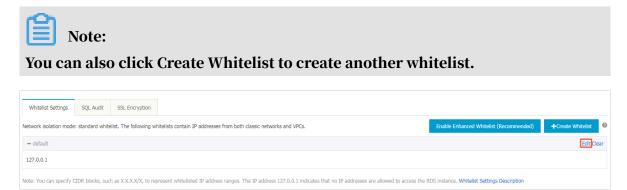

- 6. In the displayed Edit Whitelist dialog box, add the IP addresses that need to access the instance, and then click OK.
  - If you add an IP address range, such as 10.10.10.0/24, any IP address in the 10.10.10.*X* format can access the RDS instance.
  - To add multiple IP addresses or IP address ranges, separate them with a comma (without spaces), for example, 192.168.0.1,172.16.213.9.
  - You can click Add Internal IP Addresses of ECS Instances to display the IP addresses of all the ECS instances under your Alibaba Cloud accoun. and add to the whitelist.

Note:

# After you add any IP address to the default whitelist, the default address 127.0.0.1 is automatically removed.

| Edit Whitelist   |                                                                                                    | $\times$ |
|------------------|----------------------------------------------------------------------------------------------------|----------|
| Network Type:    | VPC Classic Network/Public IP<br>You currently cannot configure network isolation settings. You must<br>enable enhanced whitelists first before configuring network isolation<br>settings.                                                                                                    |          |
| Whitelist Name*: | default                                                                                                    |          |
| Whitelist*:      | 127.0.0.1                                                                                                    |          |
|                  | /                                                                                                    |          |
|                  | Add Internal IP Addresses of ECS Instances<br>You can add 999 more entries.                                                                                                    |          |
|                  | Specified IP address: If you specify the IP address<br>192.168.0.1, this IP address is allowed to access the RDS<br>instance.<br>Specified CIDR block: If you specify the CIDR block<br>192.168.0.0/24, the IP addresses ranging from 192.168.0.1 to<br>192.168.0.255 are allowed to access the RDS instance.<br>When you add multiple IP addresses or CIDR blocks, separate<br>them by a comma (no space after the comma), for example,<br>192.168.0.1,192.168.0.0/24.<br>How to Locate the Local IP Address |          |
|                  | New whitelist entries take effect in 1 minute.                                                                                                    |          |
|                  |                                                                                                    |          |
|                  | OK Can                                                                                                    | cel      |

#### **Common incorrect settings**

- If the IP address whitelist contains only the default address 127.0.0.1, no device is allowed to access the RDS instance. Therefore, you must add IP addresses of devices to the whitelist to allow access to the instance.
- $\cdot~$  The IP address in the whitelist is 0.0.0.0, but the correct format is 0.0.0/0.

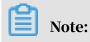

0.0.0.0/0 indicates that all devices are allowed to access the RDS instance. Exercise caution when using this IP address.

- If the *enhanced whitelist* mode is enabled, check the following:
  - To connect to the RDS instance through the VPC address of the RDS instance, make sure that the private IP address of the ECS instance is added to the default VPC whitelist.
  - To connect to the RDS instance through the classic network address of the RDS instance, make sure that the private IP address of the ECS instance is added to the default Classic Network whitelist.
  - To connect to the RDS instance through *ClassicLink*, make sure that the private IP address of the ECS instance is added to the default VPC whitelist.
  - To connect to the RDS instance through the public address of the RDS instance, make sure that the public IP address of the device is added to the default Classic Network whitelist.
- The public IP address that you add to the whitelist may not be the real outbound IP address. The reasons are as follows:
  - The public IP address is not fixed and may dynamically change.
  - The tools or websites used to query the public IP addresses may provide wrong IP addresses.

For more information, see *#unique\_30*.

#### Configure an ECS security group

An ECS security group is a virtual firewall that is used to control the inbound and outbound traffic of ECS instances in the security group. After an ECS security group is added to the RDS whitelist, the ECS instances in the security group can access the RDS instance.

#### For more information, see Create a security group.

#### Precautions

- RDS versions that support an ECS security group are MySQL 5.6, 5.7 and 8.0.
- You can configure both the IP address whitelists and an ECS security group. The IP addresses in the whitelists and the ECS instances in the security group can all access the RDS instance.
- You can only add one ECS security group to an RDS instance.

• Updates to the ECS security group are automatically synchronized to the whitelist in real time.

#### Procedure

- 1. Log on to the *RDS console*.
- 2. Select the target region.
- 3. Find the target instance and click its ID.
- 4. In the left-side navigation pane, click Data Security.
- 5. On the Whitelist Settings tab page, click Add Security Group.

Note:

Security groups with a VPC tag are within VPCs.

6. Select a security group and click OK.

APIs

| API        | Description                                                 |
|------------|-------------------------------------------------------------|
| #unique_31 | Used to view the IP address whitelist of an RDS instance.   |
| #unique_32 | Used to modify the IP address whitelist of an RDS instance. |

# 3.4 Create accounts and databases for an RDS for MySQL instance

This topic describes how to create accounts and databases for an RDS for MySQL instance.

For information about how to create accounts and databases in other DB engines, see the following resources:

- *#unique\_33*
- *#unique\_34*
- *#unique\_35*
- *#unique\_36*
- *#unique\_37*
- *#unique\_38*

#### Account types

RDS for MySQL supports two types of database accounts: premier accounts and standard accounts. You can manage all your accounts and databases through the RDS console. For information about specific permissions, see *Supported database* 

permissions according to account type .

| Account<br>type     | Description                                                                                                    |
|---------------------|----------------------------------------------------------------------------------------------------|
| Premier<br>account  | <ul> <li>Can only be created and managed through the RDS console or API.</li> <li>Each RDS for MySQL instance can have only one premier account, which can be used to manage all databases and standard accounts.</li> <li>Has more permissions than standard accounts and can manage permissions at a more fine-grained level. For example, it can assign table-level query permissions to other accounts.</li> <li>Can disconnect the connections established by any other accounts.</li> </ul> |
| Standard<br>account | <ul> <li>Can be created and managed through the RDS console, API, or SQL statements.</li> <li>Each RDS for MySQL instance can have up to 200 standard accounts.</li> <li>Must be manually authorized with database permissions.</li> <li>Cannot create or manage other accounts, or terminate the connections established by other accounts.</li> </ul>                                                                                                    |

| Account Type        | Number of<br>databases | Number of<br>tables | Number of users                                     |
|---------------------|------------------------|---------------------|-----------------------------------------------------|
| Premier<br>account  | Unlimited              | < 200,000           | Varies depending on the instance kernel parameters. |
| Standard<br>account | 500                    | < 200,000           | Varies depending on the instance kernel parameters. |

Differences between the premier account permissions and SUPER permissions

#### Premier account permissions

- Can manage all databases and standard accounts. *Supported database permissions according to account type* lists the permissions of the premier account.
- $\cdot\,$  Can terminate the connections established by other accounts.

#### **SUPER permissions**

# To prevent potential incorrect operations, RDS for MySQL does not provide the SUPER permissions.

- Can terminate any connections.
- Can use the SET statement to modify any global variables.
- Can use the CHANGE MASTER and PURGE MASTER LOGS commands.
- · Can perform operations on files stored on the host.

#### Create the premier account

- 1. Log on to the *RDS console*.
- 2. Select the target region.

| = C-J Alibaba        | Clou  | d      | China (Hangzhou) 🔺                                                |                                          |             |                              |                               | Q Bill            | ing Mana | agement Mor                 | e 🛌   | ۵          | ක En       | nglish 🤇 |
|----------------------|-------|--------|-------------------------------------------------------------------|------------------------------------------|-------------|------------------------------|-------------------------------|-------------------|----------|-----------------------------|-------|------------|------------|----------|
| ApsaraDB for RDS     | RDS   | insta  | Asia Pacific                                                      | Europe & Americas<br>Germany (Frankfurt) | istics. You | can save data by C           | penAPI for long-term queries. |                   |          |                             |       |            |            | Ignore   |
| Instances            | RDS   | Mai    | China (Shanghai)<br>China (Qingdao)                               | UK (London)                              |             |                              |                               | Learning Pa       | ith      | Log On to DB                | C R   | efresh     | Create I   | nstance  |
| Cross-region Backup  | Bas   | ic Inf | China (Beijing)                                                   | US (Virginia)                            |             |                              |                               |                   |          |                             |       |            |            |          |
| Locked Instances (0) | Insta | ance   | China (Zhangjiakou)<br>China (Hohhot)                             | Middle East & India                      |             |                              |                               |                   |          |                             |       |            |            | o 2      |
|                      |       | Insta  | China (Shenzhen)<br>China (Chengdu)                               | UAE (Dubai)                              | ÷           | Zone                         | Network Type(All) 👻           | Billing<br>Method | Tags U   | OPS<br>Jtilization<br>(%) • |       |            |            | Actions  |
|                      |       | -      | Hong Kong<br>Singapore<br>Australia (Sydney)                      |                                          | 2017<br>SON | China<br>(Hangzhou)<br>ZoneH | VPC<br>( VPC:vpc-<br>)        | Pay-As-<br>You-Go | C        | )                           |       |            | Manage     | More 👻   |
| -                    |       |        | Malaysia (Kuala Lumpur)     Indonesia (Jakarta)     Japan (Tokyo) |                                          |             | China<br>(Hangzhou)<br>ZoneH | VPC<br>( VPC:vpc-<br>)        | Pay-As-<br>You-Go | C        | ) М                         | anage | Subscripti | on Billing | More 👻   |

- 3. Find the target RDS instance and click the instance ID.
- 4. In the left-side navigation pane, click Accounts.
- 5. Click Create Account.

| <                       | <b>8</b> m | (Running) &Back to Instance List | Operation Guide                             | Log On to DB     | Create Data Migration Task | Restart Instance | Back Up Instance | C Refresh   | :=      |
|-------------------------|------------|----------------------------------|---------------------------------------------|------------------|----------------------------|------------------|------------------|-------------|---------|
| Basic Information       | Accounts   |                                  |                                             |                  |                            |                  |                  |             |         |
| Accounts 1<br>Databases | Accounts   | Service Account Permissions      |                                             |                  |                            |                  |                  | 2           | )       |
| Database Connection     |            |                                  |                                             |                  |                            |                  | Refresh          | Create Acco | ount    |
| Database Proxy          | Account    | Account Type                     | Status                                      | Database         | Description                | 1                |                  | A           | Actions |
| Monitoring and Alert    |            |                                  | <ol> <li>Could not find any real</li> </ol> | ord that met the | e condition                |                  |                  |             |         |
| Data Security           |            |                                  | C Not hird diff to                          |                  |                            |                  |                  |             |         |
| Service Availability    |            |                                  |                                             |                  |                            |                  |                  |             |         |

6. Set the following parameters.

| Parameter           | Description                                                                                                    |
|---------------------|----------------------------------------------------------------------------------------------------|
| Database<br>Account | The account name must be 2 to 16 characters in length and can contain lowercase letters, numbers, and underscores (_). It must start with a letter and end with a letter or number. |
| Account<br>Type     | Select Premier Account.                                                                                                    |

| Parameter            | Description                                                                                                    |
|----------------------|----------------------------------------------------------------------------------------------------|
| Password             | The account password must be 8 to 32 characters in length<br>and contain at least three of the following types of characters<br>: uppercase letters, lowercase letters, numbers, and special<br>characters. The allowed special characters are as follows:<br>! @ # \$ % $^{*}()_{-} + - =$ |
| Re-enter<br>Password | Enter the password again.                                                                                                    |
| Note                 | Optional. Enter details about the premier account to better identify it. You can enter up to 256 characters.                                                                                                    |

7. Click OK.

Reset the permissions of the premier account

If the premier account is abnormal (for example, the account permissions are unexpectedly revoked), you can reset the permissions. To do so, follow these steps:

- 1. Log on to the *RDS* console.
- 2. Select the target region.

| 🗧 🕒 Alibaba          | a Cloud  | China (Hangzhou) 🔺                |                                |             |                                                            |                     | Q Bi              | lling Man | agement Mor         | e >_       | <u>م</u>      | English        |    |
|----------------------|----------|-----------------------------------|--------------------------------|-------------|------------------------------------------------------------|---------------------|-------------------|-----------|---------------------|------------|---------------|----------------|----|
| RDS insta            |          | Asia Pacific                      | Asia Pacific Europe & Americas |             | stics. You can save data by OpenAPI for long-term queries. |                     |                   |           |                     |            |               | Ignore         | e  |
| ApsaraDB for RDS     |          | China (Hangzhou)                  | Germany (Frankfurt)            |             |                                                            |                     |                   |           |                     |            |               |                |    |
|                      | RDS M    | ar 🎦 China (Shanghai)             | UK (London)                    |             |                                                            |                     | Learning P        | ath       | Log On to DB        | C Ref      | fresh C       | Create Instanc | ce |
| Instances            |          | China (Qingdao)                   | US (Silicon Valley)            |             |                                                            |                     |                   |           |                     |            |               |                | Ī  |
| Cross-region Backup  | Basic I  | nf 🞴 China (Beijing)              | US (Virginia)                  |             |                                                            |                     |                   |           |                     |            |               |                |    |
| Locked Instances (0) | Instance | China (Zhangjiakou)               | Middle East & India            |             |                                                            |                     |                   |           |                     |            |               | ٥              | 2  |
|                      |          | China (Hohhot)                    | India (Mumbal)                 |             |                                                            |                     |                   |           |                     |            |               | *              |    |
|                      |          | China (Shenzhen)                  | UAE (Dubai)                    |             | Zone                                                       | Network Type(All) 👻 | Billing           |           | IOPS<br>Utilization |            |               | Actic          |    |
|                      | - 115    | China (Chengdu)                   |                                | Ψ           | 2010                                                       | House House         | Method            |           | (%) •               |            |               | Acta           |    |
|                      |          | Hong Kong                         |                                |             | China                                                      | VPC                 |                   |           |                     |            |               |                |    |
|                      | R        | Singapore                         |                                | 2017<br>50N | (Hangzhou)<br>ZoneH                                        | ( VPC:vpc-          | Pay-As-<br>You-Go |           | 0                   |            | Ма            | inage   More   | e  |
|                      |          | Australia (Sydney)                |                                |             | ZoneH                                                      | )                   |                   |           |                     |            |               |                |    |
| -                    | -        | 🕮 Malaysia (Kuala Lumpur)         |                                |             | China                                                      | VPC                 |                   |           |                     |            |               |                |    |
|                      |          | 📕 Indonesia (Jakarta)             |                                |             | (Hangzhou)<br>ZoneH                                        | ( VPC:vpc-          | Pay-As-<br>You-Go |           | 0 М                 | anage   Si | ubscription B | Billing   More | е  |
|                      |          | <ul> <li>Japan (Tokyo)</li> </ul> |                                |             | Zollen                                                     | )                   |                   |           |                     |            |               |                |    |

- 3. Find the target RDS instance and click the instance ID.
- 4. In the left-side navigation pane, click Accounts.

5. Find the premier account and in the Actions column click Reset Permissions.

| Accounts | Service Account Permissions |           |                                                                                                    |                          |                |                    |            |
|----------|-----------------------------|-----------|----------------------------------------------------------------------------------------------------|--------------------------|----------------|--------------------|------------|
|          |                             |           |                                                                                                    |                          |                | Refresh Creat      | te Account |
| Account  | Account Type                | Status    | Database                                                                                                    | Description              |                |                    | Actions    |
| 100      | Standard Account            | Activated | Contraction of the local division of the local division of the loc | ✓ None                   | Reset Password | Modify Permissions | Delete     |
| -        | Standard Account            | Activated |                                                                                                    | ✓ None                   | Reset Password | Modify Permissions | Delete     |
| 1000     | Standard Account            | Activated |                                                                                                    | ▼ None                   | Reset Password | Modify Permissions | Delete     |
| 100      | Privileged Account          | Activated |                                                                                                    | <ul> <li>None</li> </ul> | Reset Password | Reset Permissions  | Delete     |

6. Enter the password of the premier account and click OK.

Create a standard account

- 1. Log on to the *RDS console*.
- 2. Select the target region.

| 🗧 💽 Alibaba                   | a Cloud   | China (Hangzhou) 🔺                |                     |             |                                                             |                     | Q B               | illing Ma | anagement Mor       | e 📐         | <u>م</u>          | English      |
|-------------------------------|-----------|-----------------------------------|---------------------|-------------|-------------------------------------------------------------|---------------------|-------------------|-----------|---------------------|-------------|-------------------|--------------|
| RDS insta<br>ApsaraDB for RDS |           | Asia Pacific                      | Europe & Americas   |             | istics. You can save data by OpenAPI for long-term queries. |                     |                   |           |                     |             |                   | Ignore       |
|                               |           | China (Hangzhou)                  | Germany (Frankfurt) |             |                                                             |                     |                   |           |                     |             |                   |              |
|                               | RDS Mai   | China (Shanghai)                  | UK (London)         |             |                                                             |                     | Learning          | Path      | Log On to DB        | C Refre     | ish Crea          | ate Instance |
| Instances                     |           | China (Qingdao)                   | US (Silicon Valley) |             |                                                             |                     |                   |           |                     |             |                   |              |
| Cross-region Backup           | Basic Inf | China (Beijing)                   | US (Virginia)       |             |                                                             |                     |                   |           |                     |             |                   |              |
| Locked Instances (0)          | Instance  | China (Zhangjiakou)               | Middle East & India |             |                                                             |                     |                   |           |                     |             |                   | 0 2          |
|                               | Instance  | China (Hohhot)                    | India (Mumbai)      |             |                                                             |                     |                   |           |                     |             |                   | * -          |
|                               | Insta     | China (Shenzhen)                  | UAE (Dubal)         |             | Zone                                                        | Network Type(All) 👻 | Billing           | Taos      | IOPS<br>Utilization |             |                   | Action       |
|                               |           | China (Chengdu)                   |                     | *           |                                                             |                     | Method            |           | (%) •               |             |                   |              |
|                               |           | Hong Kong                         |                     |             | China                                                       | VPC                 |                   |           |                     |             |                   |              |
|                               |           | Singapore                         |                     | 2017<br>50N | 117 (VPC:VE                                                 | ( VPC:vpc-          | Pay-As-<br>You-Go |           | 0                   |             | Manag             | ge   More 🕇  |
|                               |           | 🎦 Australia (Sydney)              |                     |             | Loner                                                       | )                   |                   |           |                     |             |                   |              |
| -                             |           | 📒 Malaysia (Kuala Lumpur)         |                     |             | China                                                       | VPC                 |                   |           |                     |             |                   |              |
|                               |           | 💻 Indonesia (Jakarta)             |                     |             | (Hangzhou)<br>ZoneH                                         | ( VPC:vpc-          | Pay-As-<br>You-Go |           | 0 M                 | anage   Sut | bscription Billin | ng   More •  |
|                               |           | <ul> <li>Japan (Tokyo)</li> </ul> |                     |             |                                                             | )                   |                   |           |                     |             |                   |              |

- 3. Find the target RDS instance and click the instance ID.
- 4. In the left-side navigation pane, click Accounts.
- 5. Click Create Account.

| <                    | 🛛 metad       | (Running) tBack to Instance List | Operation Guide                 | Log On to DB     | Create Data Migration Task | Restart Instance | Back Up Instance | C Refresh  | :=      |
|----------------------|---------------|----------------------------------|---------------------------------|------------------|----------------------------|------------------|------------------|------------|---------|
| Basic Information    | Accounts      |                                  |                                 |                  |                            |                  |                  |            |         |
| Accounts 1           |               |                                  |                                 |                  |                            |                  |                  |            |         |
| Databases            | Accounts Serv | ice Account Permissions          |                                 |                  |                            |                  |                  | 2          | )       |
| Database Connection  |               |                                  |                                 |                  |                            |                  | Refresh          | Create Aco | ount    |
| Database Proxy       | Account       | Account Type                     | Status                          | Database         | Description                | 1                |                  | А          | Actions |
| Monitoring and Alert |               |                                  |                                 |                  |                            |                  |                  |            |         |
| Data Security        |               |                                  | <li>Could not find any rec</li> | ord that met the | condition.                 |                  |                  |            |         |
| Service Availability |               |                                  |                                 |                  |                            |                  |                  |            |         |

6. Set the following parameters.

| Parameter           | Description                                                                                                    |
|---------------------|----------------------------------------------------------------------------------------------------|
| Database<br>Account | The account name must be 2 to 16 characters in length and can contain lowercase letters, numbers, and underscores (_). It must start with a letter and end with a letter or number. |

| Parameter               | Description                                                                                                    |
|-------------------------|----------------------------------------------------------------------------------------------------|
| Account<br>Type         | Select Standard Account.                                                                                                    |
| Authorized<br>Databases | Grant permissions on one or more databases to the account. This parameter is optional. You can also grant permissions to the account after the account is created.                                                                                                    |
|                         | <ul> <li>a. Select one or more databases from the left area and click<br/>Authorize &gt; to add the selected databases to the right area.</li> <li>b. In the right area, click Read/Write, Read-only, DDL Only, or<br/>DML Only.</li> </ul>                                                |
|                         | If you want to grant the permissions for multiple databases in<br>batches, select all the databases and in the upper-right corner<br>click the button such as Full Control Read/Write.                                                                                                    |
|                         | Note:<br>The button in the upper-right corner changes as you click.<br>For example, after you click Full Control Read/Write, the<br>permission changes to Full Control Read-only.                                                                                                    |
| Password                | The account password must be 8 to 32 characters in length<br>can contain at least three of the following types of characters<br>: uppercase letters, lowercase letters, numbers, and special<br>characters. The allowed special characters are as follows:<br>! @ # \$ % ^ & * ( ) _ + - = |
| Re-enter<br>Password    | Enter the password again.                                                                                                    |
| Note                    | Optional. Enter details about the standard account to better identify it. You can enter up to 256 characters.                                                                                                    |

#### 7. Click OK.

Create a database

1. Log on to the *RDS console*.

## 2. Select the target region.

| araDB for RDS       | RDS insta | Asia Pacific<br>China (Hangzhou) | Europe & Americas<br>Germany (Frankfurt) | istics. You | can save data by    | OpenAPI for long-term queries. |                   |                             |                   | Ig               | gnore  |
|---------------------|-----------|----------------------------------|------------------------------------------|-------------|---------------------|--------------------------------|-------------------|-----------------------------|-------------------|------------------|--------|
|                     | RDS Mar   | China (Shanghai)                 | UK (London)                              |             |                     |                                | Learning Path     | Log On to DB                | B C Refresh       | Create Ins       | stance |
| istances            |           | China (Qingdao)                  | US (Silicon Valley)                      |             |                     |                                |                   |                             |                   |                  |        |
| ross-region Backup  | Basic Inf | China (Beijing)                  | US (Virginia)                            |             |                     |                                |                   |                             |                   |                  |        |
| ocked Instances (0) | Instance  | China (Zhangjiakou)              | Middle East & India                      |             |                     |                                |                   |                             |                   | *                |        |
|                     | Instance  | China (Hohhot)                   | India (Mumbai)                           |             |                     |                                |                   |                             |                   | ~                |        |
|                     | Inst      | China (Shenzhen)                 | UAE (Dubal)                              |             | Zone                | Network Type(All) -            | Billing Ta        | IOPS<br>Utilization         |                   |                  | Actio  |
|                     |           | China (Chengdu)                  |                                          | *           |                     |                                | Method            | (%) •                       |                   |                  |        |
|                     |           | Hong Kong                        |                                          |             | China               | VPC                            |                   |                             |                   |                  |        |
|                     | - R       | Singapore                        |                                          | 2017<br>SON | (Hangzhou)<br>ZoneH | ( VPC:vpc-                     | Pay-As-<br>You-Go | 0                           |                   | Manage   I       | More   |
|                     |           | 🎒 Australia (Sydney)             |                                          |             | Zonen               | )                              |                   | ng Tage Utilization Actions |                   |                  |        |
|                     |           | 🛄 Malaysia (Kuala Lumpur)        |                                          |             | China               | VPC                            |                   |                             |                   |                  |        |
|                     |           | Indonesia (Jakarta)              |                                          |             | (Hangzhou)<br>ZoneH | ( VPC:vpc-                     | Pay-As-<br>You-Go | 0                           | Manage   Subscrip | tion Billing   1 | More   |

- 3. Find the target RDS instance and click the instance ID.
- 4. In the left-side navigation pane, click Databases.
- 5. Click Create Database.

| <                    | 😮 m-LockZijet | (Running) tBack to Instance List | Operation Guide Log                               | On to DB Create Data Migration Tas | k Restart Instance | Back Up Instance | C Refresh       |
|----------------------|---------------|----------------------------------|---------------------------------------------------|------------------------------------|--------------------|------------------|-----------------|
| Basic Information    | Databases     |                                  |                                                   |                                    |                    | CRefresh         | Create Database |
| Accounts             |               |                                  |                                                   |                                    |                    |                  |                 |
| Databases 1          | Database Name | Database Status                  | Character Set                                     | User Account                       | Description        |                  | Actions         |
| Database Connection  |               |                                  |                                                   |                                    |                    |                  |                 |
| Database Proxy       |               |                                  | <ol> <li>Could not find any record the</li> </ol> | at met the condition.              |                    |                  |                 |
| Monitoring and Alert |               |                                  |                                                   |                                    |                    |                  |                 |
| Data Security        |               |                                  |                                                   |                                    |                    |                  |                 |

6. Set the following parameters.

| Parameters                    | Description                                                                                                    |
|-------------------------------|----------------------------------------------------------------------------------------------------|
| Database<br>Name              | The account name must be 2 to 16 characters in length and can<br>contain lowercase letters, numbers, underscores (_), and hyphens<br>(-). It must start with a letter and end with a letter or number. |
| Supported<br>Character<br>Set | Select utf8, gbk, latin1, or utf8mb4.<br>If you need another character set, select all and then select the<br>character set from the list.                                                             |
| Authorized<br>Account         | Select the account that needs to access this database. You can also<br>leave this parameter blank and set the authorized account after<br>the database is created.                                     |
|                               | Note:<br>Only standard accounts are displayed, because the premier<br>account has all permissions for all databases.                                                                                   |
| Account<br>Type               | Select Read/Write, Read-only, DDL only, or DML only.                                                                                                    |

| Parameters  | Description                                                                                           |
|-------------|----------------------------------------------------------------------------------------------------|
| Description | Optional. Enter details about the database to better identify it. You can enter up to 256 characters. |

## 7. Click OK.

Supported database permissions according to account type

| Account            | Permiss     | Permission             |                               |                |                   |                                         |
|--------------------|-------------|------------------------|-------------------------------|----------------|-------------------|-----------------------------------------|
| type               | type        |                        |                               |                |                   |                                         |
| Premier            |             | SELECT                 | INSERT                        | UPDATE         | DELETE            | CREATE                                  |
| account            |             | DROP                   | RELOAD                        | PROCESS        | REFERENCE         | SINDEX                                  |
|                    |             | ALTER                  | CREATE<br>TEMPORARY<br>TABLES | LOCK<br>TABLES | EXECUTE           | REPLICATIO<br>N SLAVE                   |
|                    |             | REPLICATIO<br>N CLIENT | CREATE<br>VIEW                | SHOW<br>VIEW   | CREATE<br>ROUTINE | ALTER<br>ROUTINE                        |
|                    |             | CREATE<br>USER         | EVENT                         | TRIGGER        | N/A               | N/A                                     |
| Standar<br>account |             | SELECT                 | LOCK<br>TABLES                | SHOW<br>VIEW   | PROCESS           | REPLICATIO<br>N SLAVE                   |
|                    |             | REPLICATIO<br>N CLIENT | N/A                           | N/A            | N/A               | N/A                                     |
|                    | Read/       | SELECT                 | INSERT                        | UPDATE         | DELETE            | CREATE                                  |
|                    | write       | DROP                   | REFERENCE                     | SINDEX         | ALTER             | CREATE<br>CREATE<br>TEMPORARY<br>TABLES |
|                    |             | LOCK<br>TABLES         | EXECUTE                       | CREATE<br>VIEW | SHOW<br>VIEW      | CREATE<br>ROUTINE                       |
|                    |             | ALTER<br>ROUTINE       | EVENT                         | TRIGGER        | PROCESS           | REPLICATIO<br>N SLAVE                   |
|                    |             | REPLICATIO<br>N CLIENT | N/A                           | N/A            | N/A               | N/A                                     |
|                    | DDL<br>only | CREATE                 | DROP                          | INDEX          | ALTER             | CREATE<br>TEMPORARY<br>TABLES           |
|                    |             | LOCK<br>TABLES         | CREATE<br>VIEW                | SHOW<br>VIEW   | CREATE<br>ROUTINE | ALTER<br>ROUTINE                        |

| Account<br>type | Permiss<br>type | Permission     |                       |                        |        |                               |
|-----------------|-----------------|----------------|-----------------------|------------------------|--------|-------------------------------|
|                 |                 | PROCESS        | REPLICATIO<br>N SLAVE | REPLICATIO<br>N CLIENT | N/A    | N/A                           |
|                 | DML<br>only     | SELECT         | INSERT                | UPDATE                 | DELETE | CREATE<br>TEMPORARY<br>TABLES |
|                 |                 | LOCK<br>TABLES | EXECUTE               | SHOW<br>VIEW           | EVENT  | TRIGGER                       |
|                 |                 | PROCESS        | REPLICATIO<br>N SLAVE | REPLICATIO<br>N CLIENT | N/A    | N/A                           |

## FAQ

Can I use an account that I create to operate read-only instance?

An account created in your master RDS instance is synchronized to the read-only instances attached to the master instance. However, you cannot manage the account in the read-only instances. The account only has the read permissions for the read-only instances.

## APIs

| АРІ        | Description                                    |
|------------|------------------------------------------------|
| #unique_39 | Used to create an account for an RDS instance. |
| #unique_40 | Used to create a database for an RDS instance. |

## 3.5 Connect to an RDS for MySQL instance

This topic describes how to connect to an RDS for MySQL instance. After completing the initial configuration, you can connect to your RDS instance from an ECS instance or your computer.

For information about how to create accounts and databases in other DB engines, see the following resources:

- *#unique\_16*
- *#unique\_41*

- *#unique\_42*
- *#unique\_43*

**Background information** 

After you *create an instance, configure a whitelist,* and *create an account,* you can use DMS, a database client, or CLI to connect to your RDS instance. You can also set the IP address, port, and account information in applications to connect.

Use DMS to connect to an RDS instance

DMS is a graphical data management service provided by Alibaba Cloud. It can be used to manage non-relational databases and relational databases, and supports data and schema management, user authorization, security audit, data trends, data tracking, BI charts, and performance and optimization.

For more information, see Use DMS to log on to an RDS instance.

Use a database client to connect to an RDS instance

ApsaraDB RDS for MySQL is fully compatible with MySQL. You can connect to an RDS instance from any general-purpose database client in the similar way you connect to a MySQL database. This section describes how to use *HeidiSQL* to connect to an RDS instance.

- 1. Start HeidiSQL.
- 2. In the lower-left area of the Session manager dialog box, click New.
- 3. Enter the information of the RDS instance to be connected. The following table describes the parameters.

| Parameter | Description                                                                        |
|-----------|------------------------------------------------------------------------------------|
| • 1       | The method of connecting to the RDS instance. Select<br>MariaDB or MySQL (TCP/IP). |

| Parameter   | Description                                                                                                    |  |  |  |  |  |  |
|-------------|----------------------------------------------------------------------------------------------------|--|--|--|--|--|--|
| Hostname/IP | Enter the private or public IP address of the RDS instance.                                                                                                    |  |  |  |  |  |  |
|             | <ul> <li>If your database client is deployed in an ECS instance that is in the same region and has the same network type as the RDS instance, you can use the private IP address of the RDS instance. For example, if the ECS and RDS instances are both in a VPC located in the China (Hangzhou) region, then you can use the private IP address of the RDS instance to create a secure, efficient connection.</li> <li>In the other situations, use the public IP address of the the RDS instance.</li> <li>You can obtain the private and public IP addresses of the RDS instance by completing the following steps:</li> <li>a. Log on to the <i>RDS console</i>.</li> <li>b. In the upper-left corner of the page, select the region where the RDS instance and click its ID.</li> <li>d. On the displayed Basic Information page, find</li> </ul> |  |  |  |  |  |  |
|             | the private and public IP addresses and their                                                                                                    |  |  |  |  |  |  |
|             | corresponding port numbers.                                                                                                    |  |  |  |  |  |  |
|             | Basic Information                                                                                                    |  |  |  |  |  |  |
|             | Instance ID:                                                                                                    |  |  |  |  |  |  |
|             | Instance Region and Zone: China East 1 (Hangzhou)ZoneB                                                                                                    |  |  |  |  |  |  |
|             | Intranet Address                                                                                                    |  |  |  |  |  |  |
|             | Internet Address                                                                                                    |  |  |  |  |  |  |
| User        | The username of the account that you use to access the RDS instance.                                                                                                    |  |  |  |  |  |  |
| Password    | The password of the account that you use to access the RDS instance.                                                                                                    |  |  |  |  |  |  |

| Parameter | Description                                                                                                    |
|-----------|----------------------------------------------------------------------------------------------------|
| Port      | The port for the RDS instance to establish a connection<br>. If you use the private IP address of the RDS instance to<br>establish a connection, enter the private port number<br>. If you use the public IP address of the RDS instance to<br>establish a connection, enter the public port number. |

| 🐵 Session manager |                | ? ×                                   |
|-------------------|----------------|---------------------------------------|
| Session name      | 🖋 Settings 🎺   | Advanced 🔢 Statistics                 |
| 🔪 Unnamed         | Network twee   |                                       |
| 💦 Unnamed-1       | Network type:  | MariaDB or MySQL (TCP/IP) ~           |
| 🔪 Unnamed-2       | Hostname / IP: | rm nysql.rds.aliyuncs.com             |
|                   |                | Prompt for credentials                |
|                   |                | Use Windows authentication            |
|                   | User:          | 1976 B                                |
|                   | Password:      | •••••                                 |
|                   | Port:          | 3306                                  |
|                   |                | Compressed client/server protocol     |
|                   | Databases:     | Separated by semicolon 🗸 🗸            |
|                   | Comment:       | · · · · · · · · · · · · · · · · · · · |
|                   |                |                                       |
|                   |                | ~                                     |
| New 🗲 Save De     | lete           | Open Cancel More  ▼                   |

## 4. Click Open.

If the entered information is correct, the RDS instance can be connected.

| ile Edit Search Tools Go        | to Help   |             |           |          |                 |                 |        |         |       |
|---------------------------------|-----------|-------------|-----------|----------|-----------------|-----------------|--------|---------|-------|
| 💉 🔻 🕺 💺 🗎 🖘 🖶 🗌                 | 0 - 😫 🖥   | 📰   😮 🛃 🗎 🕻 | ) 8 🛛 X   | ( 🕨 – 📒  | - 🗐 🗏 🔍 💭 🍬     | / 🔥 100 🗔 🕴 🗶   |        |         |       |
| 🕻 Database filter 🛛 ሺ Table fil | ter 🔶     | Host: rm-   | des estas | Data     | base: mysql_    | 🛛 🕨 Query 🛛     |        |         |       |
| 🗸 🔪 Unnamed-1                   |           | Name ^      | Rows      | Size     | Created         | Updated         | Engine | Comment | Туре  |
| > custm_info                    |           | con         | 945,820   | 75.6 MiB | 2019-07-03 16:1 | 2019-08-09 11:1 | InnoDB |         | Table |
| > inform                        | 0 B       | cust        | 158,292   | 24.5 MiB | 2019-07-03 16:1 | 2019-08-08 13:4 | InnoDB |         | Table |
| > mysql                         |           | 📑 deti      | 9,014     | 1.5 MiB  | 2019-07-03 16:1 | 2019-08-06 14:0 | InnoDB |         | Table |
| 🗸 🔽 mysql                       | 101.7 MiB | 📑 sim       | . 100     | 16.0 KiB | 2019-07-03 16:1 | 2019-07-03 16:1 | InnoDB |         | Table |
| com                             | 75.6 MiB  | use 👘       | 100       | 16.0 KiB | 2019-07-03 16:1 | 2019-07-03 16:1 | InnoDB |         | Table |
| cust                            | 24.5 MiB  |             |           |          |                 |                 |        |         |       |
| det <i>a</i>                    | 1.5 MiB   |             |           |          |                 |                 |        |         |       |
| 📰 sim                           | 16.0 KiB  |             |           |          |                 |                 |        |         |       |
| user 📰                          | 16.0 KiB  |             |           |          |                 |                 |        |         |       |
| > online                        |           |             |           |          |                 |                 |        |         |       |
| > perfoi                        |           |             |           |          |                 |                 |        |         |       |
| > sdc                           |           |             |           |          |                 |                 |        |         |       |
| > sys                           |           |             |           |          |                 |                 |        |         |       |

## Use the CLI to connect to an RDS instance

## If MySQL is installed on your server, you can use the CLI to connect to an RDS

## instance as follows:

```
mysql -h<Host name> -P<Port number> -u<Username> -p<Password> -D<RDS
instance name>
```

| Field | Description                                                                                                    | Example                                        |
|-------|----------------------------------------------------------------------------------------------------|------------------------------------------------|
| -h    | The private or public IP address<br>of the RDS instance. For more<br>information, see <i>#unique_45</i> .                                                                                                    | rm-bpxxxxxxxxxxxxxx.mysql.rds<br>.aliyuncs.com |
| -Р    | <ul> <li>The port for the RDS instance to establish a connection.</li> <li>If you use the private IP address of the RDS instance to establish a connection, enter the private port number.</li> <li>If you use the public IP address of the RDS instance to establish a connection, enter the public IP address of the RDS instance to establish a connection, enter the public port number.</li> </ul> | 3306                                           |
|       | <ul> <li>Note:</li> <li>The default port number is 3306.</li> <li>If the port used by the RDS instance to establish a connection is Port 3306, you can retain the default value.</li> </ul>                                                                                                    |                                                |
| -u    | The username of the account that<br>you use to access the RDS instance                                                                                                    | root                                           |

| Field | Description                                                                                                    | Example     |
|-------|----------------------------------------------------------------------------------------------------|-------------|
| -р    | The password of the account<br>that you use to access the RDS<br>instance.                                                                                                    | password233 |
|       | <ul> <li>Note:<br/>This field is optional.</li> <li>If you do not enter the<br/>password in this field, the<br/>system prompts you to<br/>enter the password during<br/>subsequent operations.</li> <li>If you enter the password in<br/>this field, note that no spaces<br/>are allowed between -p and<br/>the entered password.</li> </ul> |             |
| -D    | The name of the RDS instance you want to access.                                                                                                    | mysql       |
|       | <ul> <li>Note:</li> <li>This field is optional.</li> <li>You can enter only the RDS instance name with -D removed.</li> </ul>                                                                                                    |             |

Figure 3-1: Example of connecting to an RDS instance through CLI

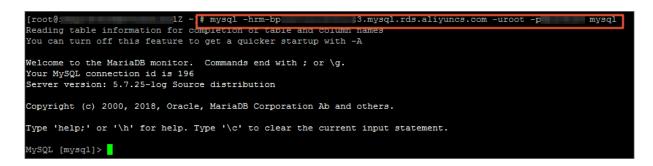

## 3.6 Read-only instances

## 3.6.1 Read-only instances overview

This topic provides an overview of read-only instances in RDS for MySQL. You can create one or more read-only instances to support a massive number of read requests and increase the throughput of applications.

**Background information** 

An RDS for MySQL read-only instance is a read-only copy of the corresponding master instance. Changes to the master instance are automatically replicated to all corresponding read-only instances. You can set the *replication delay* in each read-only instance.

## Note:

- Currently the following MySQL versions and RDS editions support read-only instances:
  - MySQL 8.0 High-availability Edition (with local SSDs)
  - MySQL 5.7 High-availability Edition (with local SSDs)
  - MySQL 5.6
- Each read-only instance adopts a single-node architecture (that is, without slave nodes).

## Pricing

Read-only instances are billed by using the pay-as-you-go billing method. For more information, see *ApsaraDB RDS for MySQL pricing*.

## Features

Read-only instances in RDS for MySQL offer the following features:

- A read-only instance is located in the same or different zones from its correspond ing master instance.
- The specifications of a read-only instance do not need to be the same as that of the corresponding master instance and can be changed at any time. We recommend that the specifications of a read-only instance be greater than or equal to that of the corresponding master instance. If the specifications of a read -only instance is lower than that of the corresponding master instance, the readonly instance may suffer from high delay or load.

- The *network type* of a read-only instance can be different from that of its corresponding master instance.
- No account or database maintenance is required for a read-only instance. Both accounts and databases are replicated from the corresponding master instance.
- When you create a read-only instance, the system automatically replicates the whitelists of the corresponding master instance. After a read-only instance is created, its whitelists are independent of the whitelists of the corresponding master instance. If you want to change the whitelists of the read-only instance, see *Configure a whitelist for an RDS for MySQL instance*.
- Read-only instances support monitoring and alerting. Specifically, up to 20 performance metrics, including the disk capacity, IOPS, number of connections, CPU utilization, and network traffic.

Limits

• The number of read-only instances that a master instance can have varies depending on its memory size.

| Database type | Memory  | Max number of read-only instances |
|---------------|---------|-----------------------------------|
| MySQL         | ≥ 64 GB | 10                                |
|               | < 64 GB | 5                                 |

- · Read-only instances do not support backup settings or manual backups.
- Read-only instances do not support the creation of temporary instances through backup files or backups, or support the overwriting of instances by using backup sets.
- After a read-only instance is created, the master instance does not support data recovery through the direct overwriting of instances by using backup sets.
- You cannot migrate data to read-only instances.
- You cannot create or delete databases for read-only instances.
- You cannot create or delete accounts for read-only instances.
- You cannot authorize accounts or change account passwords for read-only instances.

## FAQ

Can the accounts on the master instance be used on the read-only instances attached with it?

Accounts on the master instance are replicated to the read-only instances. You can use the accounts to read data from the read-only instances but cannot write data into the read-only instances.

## 3.6.2 Create an RDS for MySQL read-only instance

This topic describes how to create an RDS for MySQL read-only instance. You can create read-only instances to process massive read requests sent to the database and increase the application throughput. A read-only instance is a read-only copy of the master instance. Changes to the master instance are also automatically synchronized to all relevant read-only instances.

For more information, see Read-only instances overview.

## Prerequisites

The MySQL version and RDS edition are as follows:

- MySQL 8.0 High-availability Edition (with local SSDs)
- MySQL 5.7 High-availability Edition (with local SSDs)
- · MySQL 5.6

### Precautions

- You can create read-only instances in your master RDS instance. However, you cannot switch an existing instance to a read-only instance.
- Creating a read-only instance does not affect your master RDS instance because the read-only instance replicates data from the slave instance.
- A read-only instance does not inherit the parameter settings of your master RDS instance. Instead, default parameter settings are generated. You can modify the parameter settings of a read-only instance on the RDS console.
- The quantity of read-only instances is as follows.

| Database type | Memory  | Max number of read-only<br>instances |
|---------------|---------|--------------------------------------|
| MySQL         | ≥ 64 GB | 10                                   |
|               | < 64 GB | 5                                    |

A read-only instance is charged by using the pay-as-you-go billing method.
 Specifically, the fees for a read-only instance are deducted once per hour
 depending on the instance specifications. For more information, see the "Read-Only Instances" part at *ApsaraDB RDS for MySQL pricing*.

Create a read-only instance

- 1. Log on to the *RDS* console.
- 2. Select the target region.

|                      | RDS insta  | Asia Pacific              | Europe & Americas   | istics Vo   | , can caus data hu  | OpenAPI for long-term queries. |                   |       |                     |                  |               | 1        |
|----------------------|------------|---------------------------|---------------------|-------------|---------------------|--------------------------------|-------------------|-------|---------------------|------------------|---------------|----------|
| psaraDB for RDS      | KD5 IIIste | China (Hangzhou)          | Germany (Frankfurt) | isues. roi  | a call save data by | Openaet for long-term queries. |                   |       |                     |                  |               | Ignore   |
|                      | RDS Mai    | China (Shanghai)          | UK (London)         |             |                     |                                | Learning          | Path  | Log On to DB        | C Refresh        | Create        | Instance |
| Instances            |            | China (Qingdao)           | US (Silicon Valley) |             |                     |                                |                   |       |                     |                  |               |          |
| Cross-region Backup  | Basic Inf  | China (Beijing)           | US (Virginia)       |             |                     |                                |                   |       |                     |                  |               |          |
| Locked Instances (0) | Instance   | China (Zhangjiakou)       | Middle East & India |             |                     |                                |                   |       |                     |                  |               | ¢ 2      |
|                      | Instance   | China (Hohhot)            | India (Mumbai)      |             |                     |                                |                   |       |                     |                  |               |          |
|                      | Insta      | China (Shenzhen)          | UAE (Dubal)         |             | Zone                | Network Type(All) -            | Billing           | Taos  | IOPS<br>Utilization |                  |               | Action   |
|                      |            | China (Chengdu)           |                     | *           |                     |                                | Method            | . age | (%) •               |                  |               |          |
|                      |            | Hong Kong                 |                     |             | China               | VPC                            |                   |       |                     |                  |               |          |
|                      |            | Singapore                 |                     | 2017<br>50N | (Hangzhou)<br>ZoneH | ( VPC:vpc-                     | Pay-As-<br>You-Go |       | 0                   |                  | Manage        | More     |
|                      |            | 🎦 Australia (Sydney)      |                     |             | Lonen               | )                              |                   |       |                     |                  |               |          |
|                      |            | 🛄 Malaysia (Kuala Lumpur) |                     |             | China               | VPC                            | Davi Aa           |       |                     |                  |               |          |
|                      |            | Indonesia (Jakarta)       |                     |             | (Hangzhou)<br>ZoneH | ( VPC:vpc-                     | Pay-As-<br>You-Go |       | 0 1                 | Manage   Subscri | ption Billing | More     |

- 3. Find the target RDS instance and click the instance ID.
- 4. Click Add Read-only Instance.

| <                    | 😵 🛄 👔 🔐 (Running) 🗈 Back to Instance List                               | Op                  | Deration Guide Log O                    | n to DB Create Data Migration | n Task Restart Instance                         | Back Up Instance       | C Refresh  | := |  |  |
|----------------------|-------------------------------------------------------------------------|---------------------|-----------------------------------------|-------------------------------|-------------------------------------------------|------------------------|------------|----|--|--|
| Basic Information    |                                                                         |                     |                                         |                               |                                                 |                        |            |    |  |  |
| Accounts             | Basic Information                                                       | Co                  | nfigure Whitelist Mig                   | rate Across Zones             | Distributed by Instance                         | Role                   |            | ^  |  |  |
| Databases            | Instance ID:                                                            |                     | Instance Name:                          | /                             | Restore Database (Previously Clone Database)    |                        |            |    |  |  |
| Database Connection  | Region and Zone: China (Hangzhou)ZoneH                                  |                     | Instance Type & Editio<br>availability) | n: Primary Instance (High-    | Read-only Instance @                            |                        |            |    |  |  |
| Database Proxy       | Internal Endpoint: Configure Whitelist to view the internal IP address. |                     | Internal Port: 3306                     |                               | 0                                               |                        |            |    |  |  |
| Monitoring and Alert | Public Endpoint: Apply for Public Endpoint                              |                     |                                         |                               | Ad                                              | Add Read-only Instance |            |    |  |  |
| Data Security        | Storage Type: Local SSD                                                 |                     |                                         |                               |                                                 |                        |            |    |  |  |
| Service Availability | Read/Write Splitting Address: Apply for a Read/Writer Splitting Address |                     |                                         |                               |                                                 |                        |            |    |  |  |
| Logs                 |                                                                         |                     |                                         |                               |                                                 |                        |            |    |  |  |
| SQL Explorer         | Status                                                                  |                     |                                         |                               | Subscr                                          | iption Billing Release | Instance   | ^  |  |  |
| Backup and Restorati | Status: Running                                                         | Billing Method: Pay | y-As-You-Go                             |                               | Creation Time: Jul 16, 2019, 13:53:22           |                        |            |    |  |  |
| Parameters           | Configuration Information                                               |                     |                                         |                               |                                                 | Changes Con            | ifications | ^  |  |  |
|                      | * *                                                                     |                     |                                         |                               |                                                 |                        |            |    |  |  |
|                      | Type Family: General-purpose                                            | Database Engine:    | MySQL 5.7                               |                               | CPU: 1Cores                                     |                        |            |    |  |  |
|                      | Mermory: 1024MB                                                         | Maximum IOPS: 6     | 00                                      |                               | Maximum Connections: 300                        |                        |            |    |  |  |
|                      | Maintenance Window: 02:00-06:00 Configure                               | Type Code: rds.my   | rsql.t1.small                           |                               | Automatic Minor Version Upgrade: Auto Configure |                        |            |    |  |  |

5. On the purchase page, choose the configuration of the read-only instance, and then click Buy Now.

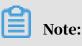

• We recommend that the read-only instance and its corresponding master instance be located in the same VPC.

- To guarantee sufficient I/O for data synchronization, we recommend that the configuration of the read-only instance (specifically, the memory) is greater than or equal to that of the master instance.
- We recommend that you purchase multiple read-only instances based on your business needs to improve availability.
- 6. On the Order Confirmation page, read and confirm you agree to Terms of Service, Service Level Agreement, and Terms of Use by selecting the checkbox, confirm the order details, and click Pay Now.

The instance creation takes a few minutes.

View a read-only instance

To view a read-only instance in the instance list, follow these steps:

- 1. Log on to the *RDS console*.
- 2. Select the target region.

| osaraDB for RDS    | RDS insta | Asia Pacific China (Hangzhou)     | Europe & Americas<br>Germany (Frankfurt) | istics. You | can save data by    | OpenAPI for long-term queries. |                   |      |                    |               |                | Ignore    |
|--------------------|-----------|-----------------------------------|------------------------------------------|-------------|---------------------|--------------------------------|-------------------|------|--------------------|---------------|----------------|-----------|
|                    | RDS Mar   |                                   | UK (London)                              |             |                     |                                | Learning P        | Path | Log On to DB       | C Refresh     | Create         | e Instanc |
| nstances           |           | China (Qingdao)                   | US (Silicon Valley)                      |             |                     |                                |                   |      |                    |               |                |           |
| ross-region Backup | Basic Inf | China (Beijing)                   | US (Virginia)                            |             |                     |                                |                   |      |                    |               |                |           |
| cked Instances (0) | Instance  | China (Zhangjiakou)               | Middle East & India                      |             |                     |                                |                   |      |                    |               |                | ٥         |
|                    | Instance  | China (Hohhot)                    | India (Mumbai)                           |             |                     |                                |                   |      |                    |               |                | *         |
|                    | Insta     | China (Shenzhen)                  | UAE (Dubai)                              |             | Zone                | Network Type(All) -            | Billing           |      | OPS<br>Jtilization |               |                | Actio     |
|                    |           | China (Chengdu)                   |                                          | *           |                     |                                | Method            |      | (%) •              |               |                |           |
|                    |           | Hong Kong                         |                                          | 2017        | China               | VPC                            | D 4               |      |                    |               |                |           |
|                    |           | Singapore                         |                                          | 2017<br>50N | (Hangzhou)<br>ZoneH | ( VPC:vpc-                     | Pay-As-<br>You-Go | 0    | 0                  |               | Manage         | e   More  |
|                    |           | Australia (Sydney)                |                                          |             |                     | )                              |                   |      |                    |               |                |           |
|                    |           | 🛄 Malaysia (Kuala Lumpur)         |                                          |             | China               | VPC<br>( VPC:vpc-              | Pay-As-           |      |                    |               |                |           |
|                    |           | 💻 Indonesia (Jakarta)             |                                          |             | (Hangzhou)<br>ZoneH | ( VPC:Vpc-                     | You-Go            | 0    | ) Ma               | nage   Subscr | iption Billing | )   More  |
|                    |           | <ul> <li>Japan (Tokyo)</li> </ul> |                                          |             |                     | )                              |                   |      |                    |               |                |           |

3. Find the target read-only instance and click the instance ID.

| ApsaraDB f  | for RDS     | RDS instances in China(Zhangjia | akou) will retain | the latest 9 days         | of the error log, slow | log details and sl      | ow log statistics. Y      | ou can save data by          | OpenAPI for long-term queries. |                   |         |                              |
|-------------|-------------|---------------------------------|-------------------|---------------------------|------------------------|-------------------------|---------------------------|------------------------------|--------------------------------|-------------------|---------|------------------------------|
|             |             | RDS Management                  |                   |                           |                        |                         |                           |                              |                                | Learni            | ng Path | Log On to                    |
| Instances   |             |                                 |                   |                           |                        |                         |                           |                              |                                | 200111            |         |                              |
| Cross-regio | on Backup   | Basic Information Tags          |                   |                           |                        |                         |                           |                              |                                |                   |         |                              |
| Locked Ins  | stances (0) | Instance Name                   | Search by Ins     | tance ID                  | Sea                    | rch 📎 Ta                | g                         |                              |                                |                   |         |                              |
|             |             | Instance Name                   |                   | Instance<br>Status(All) 👻 | Creation Time          | Instance<br>Type(All) 👻 | Database<br>Engine(All) 👻 | Zone                         | Network Type(All) 👻            | Billing<br>Method | Tags    | IOPS<br>Utilization<br>(%) ◆ |
|             |             | R                               |                   | Running                   | Jul 16, 2019, 16:53    | Read-only<br>Instance   | MySQL 5.7                 | China<br>(Hangzhou)<br>ZoneH | VPC<br>( VPC:vpc-              | Pay-As-<br>You-Go |         | 0                            |

To view a read-only instance on the Basic Information page for the master instance, follow these steps:

1. Log on to the *RDS console*.

## 2. Select the target region.

| saraDB for RDS      | RDS insta | Asia Pacific<br>China (Hangzhou) | Europe & Americas<br>Germany (Frankfurt) | istics. You | i can save data by  | OpenAPI for long-term queries. |                   |                          |        |                 | I          | Ignore |
|---------------------|-----------|----------------------------------|------------------------------------------|-------------|---------------------|--------------------------------|-------------------|--------------------------|--------|-----------------|------------|--------|
|                     | RDS Mar   | China (Shanghai)                 | UK (London)                              |             |                     |                                | Learning Pa       | ath Log On t             | o DB   | C Refresh       | Create In  | stance |
| nstances            |           | China (Qingdao)                  | US (Silicon Valley)                      |             |                     |                                |                   |                          |        |                 |            |        |
| ross-region Backup  | Basic Inf | China (Beijing)                  | US (Virginia)                            |             |                     |                                |                   |                          |        |                 |            |        |
| ocked Instances (0) | Instance  | China (Zhangjiakou)              | Middle East & India                      |             |                     |                                |                   |                          |        |                 | 4          | o 3    |
|                     | Instance  | China (Hohhot)                   | India (Mumbal)                           |             |                     |                                |                   |                          |        |                 |            |        |
|                     | Inst.     | China (Shenzhen)                 | UAE (Dubai)                              |             | Zone                | Network Type(All) -            | Billing           | IOPS<br>Tags Utilization |        |                 |            | Action |
|                     |           | China (Chengdu)                  |                                          | *           |                     |                                | Method            | (%) •                    |        |                 |            |        |
|                     |           | Hong Kong                        |                                          |             | China               | VPC                            |                   |                          |        |                 |            |        |
|                     |           | Singapore                        |                                          | 2017<br>50N | (Hangzhou)<br>ZoneH | ( VPC:vpc-                     | Pay-As-<br>You-Go | 0                        |        |                 | Manage     | More   |
|                     |           | 🎦 Australia (Sydney)             |                                          |             | Loner               | )                              |                   |                          |        |                 |            |        |
|                     |           | 🛄 Malaysia (Kuala Lumpur)        |                                          |             | China               | VPC                            | Dave An           |                          |        |                 |            |        |
|                     |           | Indonesia (Jakarta)              |                                          |             | (Hangzhou)<br>ZoneH | ( VPC:vpc-                     | Pay-As-<br>You-Go | 0                        | Manage | e   Subscriptio | on Billing | More   |

3. Find the master instance and click the instance ID.

| psaraDB for RDS      | RDS instances in China(Zhangjiakou) will retai | n the latest 9 days of the erro | or log, slow log details a | nd slow log statistics. You | u can save data by OpenAPI | or long-term querie                | s.                  |                |                    |                    |                 | Ignore             |
|----------------------|------------------------------------------------|---------------------------------|----------------------------|-----------------------------|----------------------------|------------------------------------|---------------------|----------------|--------------------|--------------------|-----------------|--------------------|
| Instances            | RDS Management                                 |                                 |                            |                             |                            |                                    |                     |                | Learning Path      | Log On to DB       | C Refresh       | Create Instanc     |
| Cross-region Backup  | Basic Information Tags                         |                                 |                            |                             |                            |                                    |                     |                |                    |                    |                 |                    |
| Locked Instances (0) | Instance Name                                  | stance ID                       | Search                     | Tag                         |                            |                                    |                     |                |                    |                    |                 | 0                  |
|                      | Instance Name                                  | Instance Status(All) +          | Creation Time              | Instance Type(All) +        | Database Engine(All) +     | Zone                               | Network Type(All) + | Billing Method | Tags IOPS Utilizat | ion (%) •          |                 | Acti               |
|                      |                                                | Running                         | Jul 16, 2019, 16:53        | Read-only Instance          | MySQL 5.7                  | China<br>(Hangzhou)<br>ZoneH       | VPC                 | Pay-As-You-Go  | 0                  |                    |                 | Manage   Mor       |
|                      | a .                                            | Running                         | Jul 16, 2019, 13:53        | Primary Instance            | MySQL 5.7                  | China<br>(Hangzhou)<br>ZoneH       | VPC                 | Pay-As-You-Go  | 0.3                | Ма                 | nage   Subscrip | tion Billing   Mo  |
| Ξ                    | •                                              | Running                         | Jul 16, 2019, 11:10        | Primary Instance            | MySQL 5.7                  | China<br>(Hangzhou)<br>ZoneH       | Classic Network     | Pay-As-You-Go  | 0.3                | Ma                 | nage   Subscrip | tion Billing   Mo  |
|                      |                                                | Running                         | Jul 14, 2019, 21:34        | Primary Instance            | SQL Server 2008 R2         | China<br>(Hangzhou)<br>ZoneF+ZoneG | VPC                 | Pay-As-You-Go  | 0                  | Ма                 | nage   Subscrip | tion Billing   Mor |
|                      | Edit Tag                                       |                                 |                            |                             |                            |                                    |                     |                | Total: 4 its       | m(s), Per Page: 30 | tem(s) «        | < 1 →              |

4. On the Basic Information page, move the pointer over the number below Readonly Instance and click the ID of the read-only instance.

| Basic Information    |                                                                         |                                                      |
|----------------------|-------------------------------------------------------------------------|------------------------------------------------------|
| Accounts             | Basic Information                                                       | Configure Whitelist                                  |
| Database Connection  | Instance ID: rm-1ud129vj0g55xs41                                        | Instance Name: rm-1ud129vj0g55xs411 🖌                |
| Monitoring and Alert | Region and Zone: China (Hangzhou)ZoneH                                  | Instance Type & Edition: Primary Instance (AlwaysOn) |
| Data Security        | Internal Endpoint: Configure Whitelist to view the internal IP address. | Internal Port: 1433                                  |
| Service Availability | Storage Type: SSD                                                       |                                                      |
| Backup and Restorati | Read-only Address: Configure Whitelist to view the internal IP address. | Read-Only Port: 1433                                 |
| Cluster management   | Advanced Feature: Linked Server, Distributed Transaction                | Character Set: Chinese_PRC_CI_AS                     |
|                      |                                                                         |                                                      |

View the delay time of a read-only instance

When a read-only instance replicates data from the master instance, the read-only instance may lag behind the master instance by a small amount of time. You can view the delay on the Basic Information page of the read-only instance.

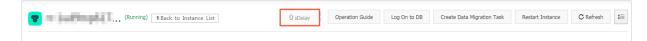

## APIs

| API        | Description                               |
|------------|-------------------------------------------|
| #unique_51 | Used to create an RDS read-only instance. |

## 3.7 Instance scale-out

## 4 Data migration and synchronization

# 4.1 Overview of RDS for MySQL data migration and synchronization

This topic provides an overview of RDS for MySQL data migration and synchronization.

Alibaba Cloud uses RDS to provide various data migration and synchronization solutions to meet different business requirements, such as migrating data to the cloud, migrating data between different cloud service providers, and synchronizing data. This allows you to migrate and synchronize databases to Alibaba Cloud RDS without affecting your business. Alibaba Cloud *DTS* provides the capabilities to migrate the schema, full data, and incremental data of MySQL databases and synchronize data between MySQL databases in a real-time manner. Additionally, you can migrate data from RDS for MySQL instances to on-premises databases by using physical and logical backup files.

| Scenario                                                                                        | Related documentation                                                                                                    |
|-------------------------------------------------------------------------------------------------|----------------------------------------------------------------------------------------------------|
| Migrate data from an RDS<br>instance to a POLARDB instance                                      | <ul> <li>Upgrade RDS for MySQL to POLARDB for MySQL with<br/>one click</li> <li>Clone data from RDS for MySQL to POLARDB for MySQL<br/>with one click</li> </ul>                                                  |
| Migrate data from an on-<br>premises database to an RDS for<br>MySQL instance                   | <ul> <li>Migrate data to an RDS for MySQL instance by using<br/>mysqldump</li> <li>Migrate data from on-premises MySQL to RDS for MySQL</li> <li>Migrate data from on-premises Oracle to RDS for MySQL</li> </ul> |
| Migrate data from a third-party<br>cloud database to an Alibaba<br>Cloud RDS for MySQL instance | <ul> <li>#unique_58</li> <li>Migrate a MySQL database from Google Cloud to Alibaba<br/>Cloud</li> <li>#unique_60</li> </ul>                                                                                       |
| Migrate data from an RDS<br>instance to an on-premises<br>MySQL database                        | Migrate data from RDS for MySQL to an on-premises MySQL<br>database                                                                                                    |

Data migration

# 4.2 Migrate data to an RDS for MySQL instance by using mysqldump

This topic describes how to migrate data to an RDS for MySQL instance by using mysqldump. mysqldump is easy to use but requires your database to go through a long service downtime. Therefore, we recommend that you use mysqldump when the data volume is small or a long service downtime is allowed.

**Background information** 

ApsaraDB for RDS is fully compatible with native MySQL. Therefore, the process of migrating data from your database to an RDS for MySQL instance is similar to the process of migrating data from one MySQL server to another MySQL server.

#### Precautions

The data in the tables after migration is case-insensitive and centrally changed to lowercase letters.

#### Prerequisites

- You have configured a whitelist, obtained a public endpoint, and created databases and accounts for the target RDS instance. For more information, see *#unique\_62*.
- You have purchased an ECS instance.

#### Procedure

1. Create an account used to migrate data in your on-premises database.

CREATE USER'username'@'host' IDENTIFIED BY 'password';

#### Parameter description:

- username: the username of the account.
- host: the name of the host from which you log on to your on-premises database by using the account. As a local user, you can set this parameter to

localhost. To log on from any host, you can set this parameter to the wildcard
%.

• password: the password of the account.

For example, if you want to create an account whose username and password are William and Changme123, respectively, and enable the account to log on to your on-premises database from any host, then run the following command:

CREATE USER'William'@'%' IDENTIFIED BY 'Changme123';

2. Grant permissions to the account in your on-premises database.

```
GRANT SELECT ON databasename.tablename TO 'username'@'host' WITH
GRANT OPTION;
GRANT REPLICATION SLAVE ON databasename.tablename TO 'username'@'
host' WITH GRANT OPTION;
```

## Parameter description:

- privileges: the permissions of the account, such as SELECT, INSERT, and UPDATE. To grant all permissions to the account, set this parameter to ALL.
- databasename: the name of your on-premises database. To grant the permissions for all databases to the account, set this parameter to the wildcard \*.
- tablename: the name of a table. To grant the permissions for all tables to the account, set this parameter to the wildcard \*.
- username: the username of the account.
- host: the name of the host from which you log on to your on-premises database by using the account. As a local user, you can set this parameter to

localhost. To log on from any host, you can set this parameter to the wildcard
%.

• WITH GRANT OPTION: an optional parameter, which is used to grant the account the permission to run the GRANT command.

For example, If you want to grant all permissions for all databases and tables to the account William and allow the account to log on from any host, then run the following command:

```
GRANT ALL ON*. * TO 'William'@'%';
```

3. Use mysqldump to export data from your on-premises database as a data file.

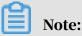

Do not update the data during the data export. This step exports data only, excluding stored procedures, triggers, and functions.

```
mysqldump -h localIp -u userName -p --opt --default-character-set
=utf8 --hex-blob dbName --skip-triggers --skip-lock-tables > /tmp/
dbName.sql
```

#### **Parameter description:**

- localIp: the IP address of the server where your on-premises database is located.
- userName: the username of the account used to migrate data from your onpremises database.
- · dbName: the name of your on-premises database.
- /tmp/dbName.sql: the name of the generated backup file.
- 4. Use mysqldump to export stored procedures, triggers, and functions.

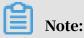

If no stored procedures, triggers, or functions are used in the database, you can skip this step. When exporting stored procedures, triggers, and functions, you must remove the DEFINER parameter to guarantee compatibility with RDS.

```
mysqldump -h localIp -u userName -p --opt --default-character-set=
utf8 --hex-blob dbName -R | sed -e 's/DEFINER[ ]*=[ ]*[^*]*\*/\*/'
> /tmp/triggerProcedure.sql
```

Parameter description:

- localIp: the IP address of the server where your on-premises database is located.
- userName: the username of the account used to migrate data from your onpremises database.
- dbName: the name of your on-premises database you want to migrate.
- /tmp/triggerProcedure.sql: the name of the generated backup file.
- 5. Upload the data file and stored procedure file to your ECS instance.

In this example, assume that you want to upload the files to the following directories on your ECS instance:

```
/tmp/dbName.sql
/tmp/triggerProcedure.sql
```

6. Log on to your ECS instance and import the data file and stored procedure file to the target RDS instance.

```
mysql -h intranet4example.mysql.rds.aliyuncs.com -u userName -p
dbName < /tmp/dbName.sql
mysql -h intranet4example.mysql.rds.aliyuncs.com -u userName -p
dbName < /tmp/triggerProcedure.sql</pre>
```

## Parameter description:

• intranet4example.mysql.rds.aliyuncs.com: the endpoint of the target RDS

instance. A private endpoint is used as an example.

- userName: the username of the account used to migrate data to the RDS instance.
- dbName: the name of your on-premises database you want to import.
- /tmp/dbName.sql: the name of the data file you want to import.
- /tmp/triggerProcedure.sql: the name of the stored procedure file you want to import.

## 4.3 Migrate data between ApsaraDB for RDS instances

You can seamlessly migrate data between ApsaraDB for RDS instances.

For more information, see Migrate data between ApsaraDB for RDS instances.

# 4.4 Migrate data from a third-party cloud database to ApsaraDB for RDS

# 4.4.1 Migrate a MySQL database from Google Cloud to Alibaba Cloud

This topic describes how to migrate a MySQL database from Google Cloud to Alibaba Cloud and the corresponding precautions.

Prerequisites

- You have created an Alibaba Cloud RDS MySQL instance.
- You have created an account with read/write privileges.

#### Limits

- Structure migration does not support migration of events.
- For MySQL databases, DTS reads floating-point values (FLOAT and DOUBLE data types) with round (column, precision). If the column definition does not specify the precision, the precision is 38 for FLOAT values and 308 for DOUBLE values.
- If the object name mapping function is used for an object, migration of objects relying on the object may fail.
- For incremental migration, you must enable binlog for the source MySQL instance.
- For incremental migration, binlog\_format of the source database must be set to ROW.

## Note:

You can modify parameters of Google Cloud databases by choosingInstance details > Configuration > Edit configuration > Add database flags.

• For incremental migration, if the source database version is MySQL 5.6 or later, binlog\_row\_image must be set to FULL.

• For incremental migration, if the source instance has binlog file ID disorder caused by cross-host migration, the incremental migration may have data loss.

#### Precautions

DTS automatically attempts to recover abnormal tasks of the past seven days. This may cause the new data in the target instance to be overwritten by the source database data. Therefore, you must revoke the write permission of the DTS account that is used to access the target instance by running the revoke command.

#### Procedure

1. Log on to your database instance on Google Cloud. On the Instance details page, view Public IP address.

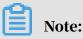

If a public IP address is not enabled, perform related settings by going to Configuration > Edit configuration > Set connectivity.

| 😂 SQL                              | ← Instance details 🖍 EDIT 👌 IMPORT 🏦                                                                                                    | EXPORT 🖑 RESTART 🔳 STOP 🍵 DELETE 🖺 CLONE                                                                                                   |
|------------------------------------|----------------------------------------------------------------------------------------------------|----------------------------------------------------------------------------------------------------|
| mysq157<br>■ master > asia-east2-c | OVERVIEW CONNECTIONS USERS DATABASES                                                                                                    | S BACKUPS REPLICAS OPERATIONS                                                                                                    |
|                                    | CPU utilization →         1 hour         1           12.45         12.55         1 PM         1.05         1:10           CPU utilization (mysql57): 3% | 6 hours 12 hours 1 day 2 days 4 days 7 days 14 days 30 days<br>Nov 28, 2018 1:29 PM                                                        |
|                                    | Connect to this instance      Public IP address      Instance connection name                                                                           | Configuration  VCPUs Memory SSD storage 3.75 GB 10 GB  Database version is MySQL 5.7                                                       |
|                                    | Connect using Cloud Shell     Connect from a Compute Engine VM instance     See all connection methods                                                  | Auto storage increase is enabled  Automated backups are enabled  Binary logging is enabled  Cocated in asia-east2-c                        |
|                                    | <ul> <li>■ Suggested actions</li> <li>→ Create a backup</li> </ul>                                                                                      | Image: No database flags set         Image: No labels set         Image: Not highly available (zonal)         →         Edit configuration |
|                                    | $\rightarrow$ Create failover replica (enable high availability)                                                                                        |                                                                                                    |

## 2. Choose Configuration > Edit configuration > Set connectivity > Add network, and then add the IP address of the *region of the source database instance* obtained from DTS.

| 😂 SQL                                    | ← Edit instance                                                                                                    |
|------------------------------------------|----------------------------------------------------------------------------------------------------|
| SQL<br>mysql57<br>master<br>asia-east2-c | <ul> <li>Edit instance</li> <li>Edit instance</li> <li>Edit instance</li> <li>Exaction Performance, keep your data close to the services that need it.</li> <li>Exagin 2 and 2 and</li></ul> |
|                                          | Authorized networks<br>Authorize a network or use a Proxy to connect to your instance. Networks will only<br>be authorized via these addresses. Learn more<br>all (0.0.0/0)                                                                                                    |
|                                          | + Add network Close                                                                                                    |

- 3. Log on to the *DTS console*.
- 4. In the left-side navigation pane, click Data Migration. In the right pane, click Create Migration Task in the upper-right corner.

# 5. Enter information about the source and target databases. The following table describes the parameters.

| Databas<br>type         | Parameter                  | Description                                                                                                    |
|-------------------------|----------------------------|----------------------------------------------------------------------------------------------------|
| Source<br>database      | Instance Type              | <b>Type of the instance in the source database. Select</b><br>On-premises Databases.                                                                                                    |
| (on<br>Google<br>Cloud) | Instance Region            | If you have configured access control for your<br>instance, you must allow the specified Internet IP<br>segment of the region to access the instance before<br>configuring a migration task. |
|                         |                            | Note:<br>You can click Get DTS IP to view and copy the IP<br>segment of the region.                                                                                                    |
|                         | Database Engine            | Source database type. Select MySQL .                                                                                                    |
|                         | Host Name or IP<br>Address | Public IP address of the database                                                                                                    |
|                         | Port                       | Default port 3306                                                                                                    |
|                         | Database<br>account        | Default superuser account root                                                                                                    |
|                         | Database<br>Password       | Password of the root account                                                                                                    |
| Target<br>database      | Instance Type              | <b>Type of the instance in the target database. Select</b><br>RDS Instance.                                                                                                    |
| (on<br>Alibaba          | ` Instance Region   R      | Region of the target instance                                                                                                    |
| Cloud)                  | RDS Instance ID            | ID of the instance in the selected region. Select the<br>ID of the target instance.                                                                                                    |
|                         | Database<br>account        | An account with read and write permissions under the target instance                                                                                                    |
|                         | Database<br>Password       | Account password                                                                                                    |

| Databas<br>type | Parameter            | Description                                                                                                   |
|-----------------|----------------------|----------------------------------------------------------------------------------------------------|
|                 | Connection<br>method | Select Non-encrypted connection or SSL secure<br>connection. The latter greatly increases CPU<br>consumption. |

| * Task Name: c             | lts2x4gjljs                                                            |                     |
|----------------------------|------------------------------------------------------------------------|---------------------|
| Source Database            |                                                                        |                     |
| * Instance Type:           | On-premises Databases                                                  |                     |
| * Instance Region:         | China (Hangzhou)                                                       | Get DTS IP          |
| * Database Engine:         | MySQL v                                                                |                     |
| * Host Name or IP Address: |                                                                        |                     |
| * Port:                    |                                                                        |                     |
| * Database account:        | root                                                                   |                     |
| * Database Password:       |                                                                        | Test the Connection |
|                            |                                                                        |                     |
| Target Database            |                                                                        |                     |
| * Instance Type:           | RDS Instance                                                           |                     |
| * Instance Region:         | China (Hangzhou)                                                       |                     |
| * RDS Instance ID:         |                                                                        |                     |
| * Database account:        | 100.000                                                                |                     |
| * Database Password:       | •••••••                                                                | Test the Connection |
| * Connection method:       | ${ m (ll)}$ Non-encrypted connection ${ m (ll)}$ SSL secure connection |                     |

- 6. Click Test the Connection and confirm that the test results for both the source and target databases are Test passed.
- 7. Click Authorize Whitelist and Enter into Next Step.
- 8. Select the migration type. In the Migration objects area, select the target database and click to add the database to the Selected objects area.

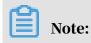

To maintain data consistency before and after migration, we recommend that you migrate the structure, full data, and incremental data.

| 2.Mi                                                                                                    | gration class an |                                                                                                    |
|----------------------------------------------------------------------------------------------------|------------------|----------------------------------------------------------------------------------------------------|
| Migration Type: 🗹 Migrate object structure 🛛 🗹 Migrate existin                                                                                        | ng data 🗌 R      | eplicate data changes                                                                                                    |
| During the existing data migration, if the source DB has data chang<br>instance.<br>To ensure the consistency of migration data, it is recommended to |                  |                                                                                                    |
| Migration objects                                                                                                    |                  | Selected objects (Move the mouse to the object and click "Edit" to<br>revise the object name or configure the filter condition) Click here |
| 🕀 📂 Sys                                                                                                    |                  | test01                                                                                                    |
|                                                                                                    |                  |                                                                                                    |
|                                                                                                    | >                |                                                                                                    |
|                                                                                                    | <                |                                                                                                    |
|                                                                                                    |                  |                                                                                                    |
|                                                                                                    |                  |                                                                                                    |
|                                                                                                    |                  |                                                                                                    |

All Selected
Note:
1. Data migration only copies data and structure from source database to target database, it has no influence on source database.
2. DDL operations are not allowed during the process of data migration. Otherwise, the migration task may fail.

9. Click Pre-check and wait until the pre-check ends.

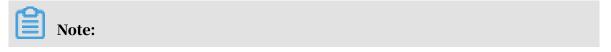

If the check fails, you can rectify faults according to error items and restart the task.

|                                          | Ра                                                                                                  | ss pre-check 100% |
|------------------------------------------|----------------------------------------------------------------------------------------------------|-------------------|
| Check Item                               | Check Content                                                                                       | Check Result      |
| Check source<br>database<br>connectivity | Check whether the data transmission server<br>can connect to the source database                    | Success           |
| Check source<br>database<br>connectivity | Check whether the data transmission server can connect to the source database                       | Success           |
| Check source<br>database permission      | Check whether account permissions for the<br>source database meet the requirements for<br>migration | Success           |
| Check target                             | Check whether the data transmission server                                                          |                   |

10.Click Next. In the Confirm Purchase Configuration dialog box, read and select Service Terms of Data Transmission (Pay-As-You-Go), then click Buy and Start Now.

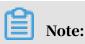

Currently, structure migration and full migration are free of charge, while incremental migration is charged by the hour according to link specifications.

11.Wait until the migration task is completed.

| Migr | ation Task Name 🔻 dts2x4gjljs | Search Rank: Default order | ▼ Status: All ▼                                      |
|------|-------------------------------|----------------------------|------------------------------------------------------|
|      | ID/Name:                      | Status: Finished           | View Migration Details Create Similar Task           |
|      | 2018-11-28 14:25:22 Created   |                            | 2018-11-28 14:31:58 Completed                        |
|      | Migrate Object Structure 100% | Migrate Existing Data      | a 100%(0 rows has migrated )                         |
|      | Start Pause Finish Release    | Total: 1                   | L item(s) , Per Page: 20 item(s) $\ll$ $<$ 1 $>$ $>$ |

## 4.4.2 Migrate MySQL data from AWS RDS to Alibaba Cloud RDS This topic describes how to migrate MySQL data from AWS RDS to Alibaba Cloud RDS.

**Background information** 

This topic describes how to use *Alibaba Cloud DTS* to migrate MySQL data from AWS RDS to Alibaba Cloud RDS.

## Prerequisites

- The source database instance to be migrated can access the Internet.
- You have created an RDS instance. For more information, see Create an RDS instance.
- You have created an account with read and write permissions. For more information, see *Create an account with read and write permissions*.

#### Restrictions

- · Schema migration does not support the migration of events.
- DTS reads floating-point values (including float values and double values) in a column of the MySQL database by using the round(column,precision) method. If the value precision is not specified, the precision is 38 for float values and 308 for double values. Therefore, you must check whether the migration precision meets your service expectations.
- If object name mapping is enabled for an object, other objects depending on this object may fail to be migrated.
- If Incremental Data Migration is selected, binary logging must be enabled for the source MySQL instance.
- If Incremental Data Migration is selected, the binlog\_format parameter of the source database must be set to row.

- If Incremental Data Migration is selected and the source MySQL version is 5.6 or later, the binlog\_row\_image parameter must be set to full.
- If binlog file ID disorder occurs in the source MySQL instance because of cross
   -host migration or reconstruction during incremental data migration, the
   incremental data being migrated may be lost.

## Precautions

- We recommend that you back up data before performing migration tasks.
- DTS attempts to automatically recover abnormal tasks within seven days, which may lead to data in the source database overwriting the service data that has been written to the target database. Therefore, you must revoke the write permission of the DTS account that is used to access the target instance by running the revoke command.

## Procedure

- 1. Log on to the AWS MySQL database instance, and click Database Name. On the Connection page, view Endpoint and Port.
- 2. Log on to the DTS console.
- 3. In the left-side navigation pane, click Data Migration. In the right pane, click Create Migration Task in the upper-right corner.
- 4. Optional. Create a name for the task.

DTS generates a name for each task automatically. The task name is not required to be unique. You can modify the task name as required. We recommend that you choose an informative task name.

5. Enter information about the source and target databases. The following table describes the parameters.

| Database<br>type   | Parameter     | Description                                                                                           |
|--------------------|---------------|----------------------------------------------------------------------------------------------------|
| Source<br>database | Instance Type | The type of the source database instance. Select<br>User-Created Database with Public IP Address<br>• |

| Database<br>type | Parameter              | Description                                                                                                    |
|------------------|------------------------|----------------------------------------------------------------------------------------------------|
|                  | Instance Region        | belongs to. If you have configured access control<br>for your instance, you must allow the public IP<br>address range of the specified region to access the<br>instance before configuring a migration task. |
|                  | Database Type          | view and copy the IP address range of the region.<br>The source database type. Select MySQL.                                                                                                    |
|                  | Hostname/IP<br>Address | The endpoint of the AWS MySQL database.                                                                                                    |
|                  | Port Number            | The port of the AWS MySQL database.                                                                                                    |
|                  | Database<br>Account    | An account with read and write permissions on the AWS MySQL database.                                                                                                    |
|                  | Database<br>Password   | The password of the account for accessing the MySQL database.                                                                                                    |
| Target           | Instance Type          | Select RDS Instance.                                                                                                    |
| database         | Instance Region        | The region that the target database instance belongs to.                                                                                                    |
|                  | RDS Instance<br>ID     | The ID of the target database instance in the selected region.                                                                                                    |
|                  | Database<br>Account    | An account with read and write permissions on the target database instance.                                                                                                    |
|                  | Database<br>Password   | The password of the account for accessing the target database instance.                                                                                                    |

| Database<br>type | Parameter  | Description                                                                          |
|------------------|------------|--------------------------------------------------------------------------------------|
|                  | Encryption | Select Non-encrypted or SSL-encrypted. The latter greatly increases CPU consumption. |

| Create Mig      | ation Task & Back                    |                            |                                                     |  |  |  |  |  |  |  |
|-----------------|--------------------------------------|----------------------------|-----------------------------------------------------|--|--|--|--|--|--|--|
|                 | 1.Source end                         | dpoint and target endpoint | 2.Migration class and list 3.Pre-check              |  |  |  |  |  |  |  |
|                 |                                      |                            |                                                     |  |  |  |  |  |  |  |
|                 | * Task Name: dt                      | tsjhpawjrs                 |                                                     |  |  |  |  |  |  |  |
|                 |                                      |                            |                                                     |  |  |  |  |  |  |  |
| Source Database |                                      |                            |                                                     |  |  |  |  |  |  |  |
|                 | * Instance Type:                     | On-premises Databases      |                                                     |  |  |  |  |  |  |  |
|                 | Instance Region:                     | Singapore                  | Get DTS IP                                          |  |  |  |  |  |  |  |
|                 | * Database Engine:                   | MySQL                      |                                                     |  |  |  |  |  |  |  |
|                 | + Host Name or IP Address:           |                            |                                                     |  |  |  |  |  |  |  |
|                 | • Port:                              | 3306                       |                                                     |  |  |  |  |  |  |  |
|                 | * Database account:                  |                            |                                                     |  |  |  |  |  |  |  |
|                 | * Database Password:                 | Φ                          | Test the Connection                                 |  |  |  |  |  |  |  |
|                 |                                      |                            | -                                                   |  |  |  |  |  |  |  |
| Target Da       | itabase                              |                            |                                                     |  |  |  |  |  |  |  |
|                 | <ul> <li>Instance Type:</li> </ul>   | RDS Instance               |                                                     |  |  |  |  |  |  |  |
|                 | <ul> <li>Instance Region:</li> </ul> | Singapore •                |                                                     |  |  |  |  |  |  |  |
|                 | • RDS Instance ID:                   | Select RDS instance        |                                                     |  |  |  |  |  |  |  |
|                 | Database account:                    |                            |                                                     |  |  |  |  |  |  |  |
|                 | * Database Password:                 | \$                         | Test the Connection                                 |  |  |  |  |  |  |  |
|                 |                                      |                            |                                                     |  |  |  |  |  |  |  |
|                 |                                      |                            | Cancel Authorize Whitelist and Enter into Next Step |  |  |  |  |  |  |  |
| 全连援             |                                      |                            |                                                     |  |  |  |  |  |  |  |

- 6. Click Test the Connection and confirm that the test results for both the source and target databases are Passed.
- 7. Click Authorize Whitelist and Enter into Next Step in the lower right corner of the page.
- 8. Select a migration type. In the Available area, select the target database and click

to add the database to the Selected area.

## Note:

>

To maintain data consistency before and after migration, we recommend that you select Schema Migration, Full Data Migration, and Incremental Data Migration. Currently, schema migration and full data migration are free of charge, while incremental data migration is charged by hour based on link specifications.

| <ul> <li>Migration Types: Schema Migration I Full Data Migration</li> <li>Data migration applies to short-term migration scenarios. Typical scen<br/>between Apsara Stack databases.</li> <li>For long-term data synchronization in real time, use the data synchronization</li> </ul> |                      | -                                                             | databases, and    | l migrating data   |         |
|----------------------------------------------------------------------------------------------------|----------------------|---------------------------------------------------------------|-------------------|--------------------|---------|
| Available  If you search globally, please expand the Q  d data123  d mysqltest  d customer2  d views  d f Functions  d f Procedures  f f ys                                                                                                    | > <                  | Selected (To edit an object name or its<br>Edit.) Learn more. | s filter, hover a | ver the object an  | d click |
| Select All                                                                                                    |                      | Remove All                                                    |                   |                    |         |
| *Name batch change:  No Yes  Information: 1. Data migration only copies the data and schema in the source database.                                                                                                    | se and saves the cop | y in the destination database. The process                    | does not affect   | t any data or sche | ma      |

9. Click Precheck and wait until the precheck ends.

## Note:

If the precheck fails, you can fix the problems as instructed and run the precheck again.

10.Click Next. In the Confirm Settings dialog box that appears, read the term and agree to the Data Transmission Service (Pay-As-You-Go) Service Terms, and click Buy and Start.

If you select Incremental Data Migration, DTS synchronizes updates of the source database to the target RDS instance during the migration. The migration task does not end automatically. If you want to switch your service from AWS RDS to Alibaba Cloud RDS, we recommend that you use the following method. Pause data to write to the source database for a few minutes when incrementa I migration has no latency. Wait until the incremental migration enters non-latency status again. Stop the migration task and switch the service to the target RDS instance.

11.Click the target region to view the migration status. The status will be Completed when the migration is completed.

## Note:

If no latency occurs during incremental data migration, the data on AWS and Alibaba Cloud RDS will be consistent and the migration task can be stopped.

AWS clears binlogs as quickly as possible, and incremental data migration depends on the binlogs of the source database. To prevent unsynchronized binlogs from being cleared, you can call the AWS RDS stored procedure <code>mysql.rds\_set\_configuration</code> to set the binlog retention period. For example, to prolong the binlog retention period to one day, you can run the following command to call the stored procedure:

call mysql.rds\_set\_configuration("binlog retention hours" 24)

Now you have migrated MySQL data from AWS RDS to Alibaba Cloud RDS.

# 4.5 Migrate data from a user-created database to ApsaraDB for RDS

This topic describes how to migrate data from a user-created database to ApsaraDB for RDS. By doing so, you can smoothly migrate services. The import method varies depending on the used DB engine.

Migrate data from an on-premises database to RDS for MySQL

- Migrate data from on-premises MySQL to RDS for MySQL
- Migrate data from on-premises Oracle to RDS for MySQL

# 4.6 Migrate data from RDS for MySQL to an on-premises MySQL database

This topic describes how to migrate data from RDS for MySQL to an on-premises MySQL database through a physical or logical backup file.

Migrate data by using a physical backup file

**Background information** 

Due to software restrictions, you can restore data only in a Linux operating system . If you want to restore data to a Windows operating system, then you must first restore data to Linux and then migrate the data to Windows.

## **Prerequisites**

Percona XtraBackup has been installed in your operating system. MySQL 5.6 and earlier versions require Percona XtraBackup 2.3. MySQL 5.7 requires Percona XtraBackup 2.4. You can download and install Percona XtraBackup from its official website. For more information, see *Percona XtraBackup 2.3* and *Percona XtraBackup 2.4* at the official website.

## Procedure

This example assumes that your on-premises server runs the RHEL6/x64 operating system and the path for storing the physical backup file is */home/mysql/*.

- 1. Download the physical backup file of the source RDS for MySQL instance and upload the file to the destination server. For more information about how to obtain the physical backup file, see *Download the data backup files and log backup files of an RDS for MySQL instance*. If the destination server can access the source RDS for MySQL instance, then you can run the wget "url" command to download the physical backup file. url in the command indicates the URL from which you can download the physical backup file.
- 2. Go to the path where the physical backup file is saved.

```
cd /home/mysql/
```

3. Decompress the physical backup file.

tar vizxf filename.tar.gz

filename.tar.gz indicates the name of the physical backup file.

4. Check whether the databases contained in the physical backup file after compression are correct.

cd filename/ll

The system displays the following information, where db0dz1rv11f44yg2, mysql, and test are the databases in the source RDS for MySQL instance:

-rw-r-r-- 1 root root 269 Aug 19 18:15 backup-my.cnf drwxr-xr-x 2 root root 4096 Aug 21 10:31 db0dz1rv11f44yg2 -rw-rw---- 1 root root 209715200 Aug 7 10:44 ibdata1

```
drwxr-xr-x 2 root root<br/>drwxr-xr-x 2 root root<br/>drwxr-xr-x 2 root root4096 Aug 21 10:31 mysql<br/>4096 Aug 21 10:31 test-rw-r--r-- 1 root root<br/>-rw-r--r-- 1 root root<br/>-rw-r--r-- 1 root root10 Aug 19 18:15 xtrabackup_binary<br/>23 Aug 19 18:15 xtrabackup_binlog_info<br/>77 Aug 19 18:15 xtrabackup_checkpoints<br/>2560 Aug 19 18:15 xtrabackup_logfile<br/>72 Aug 19 18:15 xtrabackup_slave_info
```

5. Recover the data file.

```
innobackupex --defaults-file=./backup-my.cnf --apply-log . /
```

When the system displays innobackupex: completed OK!, the data is restored.

6. Modify the configuration file. Comment out innodb\_fast\_checksum, innodb\_pag

e\_size, and innodb\_log\_block\_size in the decompressed file backup-my.cnf,

and add datadir=/home/mysql to the file.

```
# This MySQL options file was generated by innobackupex-1.5.1.
# The MySQL Server
[mysqld]
innodb_data_file_path=ibdata1:200M:autoextend
innodb_log_files_in_group=2
innodb_log_file_size=524288000
#innodb_fast_checksum=0
#innodb_page_size=16364
#innodb_log_block_size=512
datadir=/home/mysql/
```

7. Reinstall MySQL to obtain the root permissions.

```
rm -rf mysql
mysql_install_db --user=mysql --datadir=/home/mysql/
```

#### When the system displays the following information, MySQL is reinstalled:

Installing MySQL system table... OK Filling help table... 0K

## 8. Modify the file owner.

chown -R mysql:mysql /home/mysql/

9. Start the MySQL process.

mysqld\_safe --defaults-file=/home/mysql/backup-my.cnf &

#### 10Log on to the database from a client.

mysql -u root -p

#### 11.Verify the database integrity.

show databases;

When the system displays the following information, the database is restored:

```
+----+
| Database |
+----+
| information_schema |
| db0dz1rv11f44yg2 |
| mysql
| performance_schema |
| test
```

Migrate data by using a logical backup file

This example assumes that your on-premises server runs the RHEL6/x64 operating system and the path for storing the logical backup file is /home/mysql/.

## Procedure

1. Download the logical backup file of the source RDS for MySQL instance and upload the file to the destination server. For more information about how to obtain the logical backup file, see *Download the data backup files and log backup files of an RDS for MySQL instance*. If the destination server can access the source RDS for MySQL instance, you can run the wegt "url" command to download the logical backup file. url in the command indicates the URL from which you can download the logical backup file.

# 2. Go to the path where the logical backup file is saved.

```
cd /home/mysql/
```

3. Decompress the logical backup file.

tar vizxf filename.tar.gz

filename.tar.gz indicates the name of the logical backup file.

## 4. Decompress the compressed SQL file.

gunzip filename.sql.gz

filename.sql.gz indicates the name of the compressed SQL file.

5. Import data to the destination database.

mysql -u userName -p -h hostName -P port dbName < filename.sql</pre>

filename.sql indicates the name of the decompressed SQL file.

# 4.7 Upgrade RDS for MySQL to POLARDB for MySQL with one click

ApsaraDB for POLARDB allows you to upgrade an RDS for MySQL instance to a POLARDB for MySQL cluster with one click.

### ApsaraDB for POLARDB introduction

ApsaraDB for POLARDB is the next-generation relational cloud database developed by Alibaba Cloud, which has the following main advantages.

- Large storage capacity: up to 100 TB of storage.
- High performance: up to 6x performance improvement over MySQL.
- Serverless storage: no need to purchase storage capacity in advance, which is automatically scaled and is billed by usage.
- Temporary upgrade: supports temporary upgrade of specifications to easily cope with short-term business peaks.

For more information, see *#unique\_68*.

Highlights

- Free-of-charge
- Zero data loss during migration

- Incremental data migration is supported. The service interruption period is less than 10 minutes.
- Rollback is supported. The migration can be rolled back within 10 minutes after the migration fails.

### Migration process

1. *Migrate data from the source RDS instance*. This operation creates an ApsaraDB for POLARDB cluster with the same data as that of the source RDS instance. The incremental data of the source RDS instance will be synchronized to the ApsaraDB for POLARDB cluster in real time.

# Note:

You need to change the database connection point in applications to that of the ApsaraDB for POLARDB cluster, verify that services are running properly, and click Complete Migration within 7 days. If you click Complete Migration, data synchronization stops between the source RDS instance and the destination ApsaraDB for POLARDB cluster.

2. Click Switch. This operation sets the source RDS instance to the read-only mode and the destination ApsaraDB for POLARDB cluster to the read and write mode. The incremental data of the ApsaraDB for POLARDB cluster will be synchronized to the source RDS instance in real time. Modify the database connection point in applications.

For more information about the procedure, see Switch to the new cluster.

# Note:

After you switch to the new cluster, you can also roll back the migration.

**3.** *Complete the migration*.

### Precautions

- Data migration can only be performed in the same region.
- The destination ApsaraDB for POLARDB cluster must contain information of the source RDS instance, including the account, database, IP address whitelist, and required parameters.
- · The parameters of the source RDS instance cannot be modified during migration

### Prerequisites

- The source RDS instance is of the RDS for MySQL 5.6 high-availability version.
- *Transparent Data Encryption (TDE)* and *Secure Sockets Layer (SSL)* are not enabled in the source RDS instance.
- The table storage engine of the source RDS instance is InnoDB.

Migrate data from the source RDS instance

This operation creates an ApsaraDB for POLARDB cluster with the same data as that of the source RDS instance. The incremental data of the source RDS instance will be synchronized to the ApsaraDB for POLARDB cluster in real time.

- 1. Log on to the ApsaraDB for POLARDB console.
- 2. Click Create Cluster.
- 3. Select Subscription or Pay-As-You-Go (Hourly Rate).
- 4. Set parameters listed in the following table.

| Parameter             | Description                                                                                                    |
|-----------------------|----------------------------------------------------------------------------------------------------|
| Region                | The region where the source RDS for MySQL instance resides.                                                                                                    |
|                       | Note:<br>The new ApsaraDB for POLARDB cluster is also located in<br>this region.                                                                                                    |
| Create Type           | The method of creating the cluster. Select Migrate from RDS.                                                                                                    |
|                       | <ul> <li>Default Create Type: creates a new ApsaraDB for<br/>POLARDB cluster.</li> </ul>                                                                                                    |
|                       | • Clone from RDS: clones the data of the selected RDS instance to an ApsaraDB POLARDB cluster.                                                                                                    |
|                       | • Migration from RDS: clones the data of the selected RDS<br>instance to an ApsaraDB for POLARDB cluster and keeps<br>the data synchronized between the RDS instance and the<br>ApsaraDB for POLARDB cluster. The binlogging feature<br>is enabled for the new cluster by default. |
| RDS Engine Type       | The engine type of the source RDS instance, which cannot be changed.                                                                                                    |
| RDS Engine<br>Version | The engine version of the source RDS instance, which cannot be changed.                                                                                                    |

| Parameter                    | Description                                                                                                    |
|------------------------------|----------------------------------------------------------------------------------------------------|
| Source RDS<br>instance       | The source RDS instances for selection, which do not include read-only instances.                                                                                                    |
| Primary<br>availability zone | The zone of the instance. A zone is an independent physical<br>area located within a region. There are no substantive<br>differences between the zones.<br>You can deploy the ApsaraDB for POLARDB cluster and the<br>ECS instance in the same zone or in different zones.                                                                                           |
| Network Type                 | The network type of the ApsaraDB for POLARDB cluster, which cannot be changed.                                                                                                    |
| VPC<br>Vswitch               | The VPC and VSwitch to which the ApsaraDB for POLARDB<br>cluster belongs. Make sure that you place your ApsaraDB<br>for POLARDB cluster and the ECS instance to be connected<br>in the same VPC. Otherwise, they cannot communicate<br>with each other through the internal network to achieve<br>optimal performance.                                               |
| Database Engine              | The database engine of the ApsaraDB for POLARDB cluster, which cannot be changed.                                                                                                    |
| Node Specification           | The node specifications of the ApsaraDB for POLARDB<br>cluster. Select the specifications as required. We<br>recommend that you select specifications that are at least<br>the same as those of the source RDS instance. All ApsaraDB<br>for POLARDB nodes are dedicated ones with stable and<br>reliable performance. For more information, see <i>#unique_75</i> . |
| Number Nodes                 | The number of nodes. You do not need to specify this<br>parameter. The system will create a read-only node with<br>the same specifications as those of the primary node by<br>default.                                                                                                    |
| Storage Cost                 | The storage capacity. You do not need to specify this parameter. The actual usage is billed hourly in pay-as-you-go mode. For more information, see <i>#unique_75</i> .                                                                                                    |
| Cluster Name                 | The cluster name for business distinguishing. The system<br>will automatically create a name for your ApsaraDB for<br>POLARDB cluster if you leave it blank. You can also modify<br>the name after the cluster is created.                                                                                                    |

5. Specify Duration (only applicable to subscription clusters), and click Buy Now on the right side of the page.

- 6. Confirm the order information, read the Service Agreement, select the checkbox to agree to it, and click Activate Now.
- 7. Log on to the *ApsaraDB for POLARDB console* and view the status of the new ApsaraDB for POLARDB cluster.

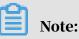

- After the cluster is created, it synchronizes data from the source RDS instance. You need to modify the database connection point in applications and click *Complete Migration* within 7 days. Otherwise, the data migration is canceled automatically.
- You can also cancel the migration in this step. For more information about the impact, see *FAQ*.

Switch to the new cluster

# Prerequisites

- Data is migrated from the source RDS instance to the destination ApsaraDB for POLARDB cluster.
- The value of Replication Delay is less than 60 seconds.

# Procedure

After the prerequisites are met, you can switch to the destination ApsaraDB for POLARDB cluster, and change the database connection point in applications.

- 1. Log on to the ApsaraDB for POLARDB console.
- 2. Find the destination cluster and click the cluster ID.
- 3. On the Basics page, click Switch. In the dialog box that appears, click OK.

This operation sets the source RDS instance to the read-only mode and the destination ApsaraDB for POLARDB cluster to the read and write mode. The incremental data of the ApsaraDB for POLARDB cluster will be synchronized to the source RDS instance in real time.

# Note:

- You cannot switch to the new cluster if the replication delay exceeds 60 seconds.
- The switch process generally takes less than 5 minutes.

4. Refresh the page. When POLARDB Read/Write Status is Read and Write, change the database connection point in applications as soon as possible.

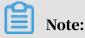

After you switch to the new cluster, you can also roll back the migration.

### Complete the migration

*Migrate data from the source RDS instance* After data is migrated from the source RDS instance to the destination ApsaraDB for POLARDB cluster, you need to change the database connection point in applications and click Complete Migration within 7 days. This operation stops data synchronization between the RDS instance and the ApsaraDB for POLARDB cluster.

# 🔔 Warning:

This operation stops data synchronization between the RDS instance and the ApsaraDB for POLARDB cluster, and the *rollback* feature is no longer available. We recommend that you use the ApsaraDB for POLARDB cluster for a period of time to verify that it runs properly before clicking Complete Migration.

- 1. Log on to the ApsaraDB for POLARDB console.
- 2. Find the destination cluster and click the cluster ID.
- 3. On the Basics page, click Complete Migration. In the dialog box that appears, click OK.

# Note:

- After you click OK, the system stops data synchronization within 2 minutes. During this period, the Complete Migration button will not disappear. Do not click it repeatedly.
- You can choose whether to disable the binlogging feature for the ApsaraDB for POLARDB cluster. If this feature is disabled, the write performance can be improved slightly. However, you need to restart the ApsaraDB for POLARDB cluster.
- 4. Release the source RDS instance if it is not needed.

### Roll back the migration

After switching to the new cluster, you can also roll back the migration. By rolling back the migration, you restore the source RDS instance to the read and write mode and the destination ApsaraDB for POLARDB cluster to the read-only mode. Data of the source RDS instance will be synchronized to the destination ApsaraDB for POLARDB cluster. The procedure is as follows:

- 1. Log on to the ApsaraDB for POLARDB console.
- 2. Find the destination cluster and click the cluster ID.
- 3. On the Basics page, click Rollback. In the dialog box that appears, click OK.

# Note:

After you click OK, the source RDS instance enters the read and write mode and the destination ApsaraDB for POLARDB cluster enters the read-only mode. Data of the source RDS instance will be synchronized to the destination ApsaraDB for POLARDB cluster. When Source RDS Read/Write Status is Read and Write, change the database connection point in applications to that of the RDS instance as soon as possible.

# FAQ

- Q: Will the source RDS instance be affected when data is migrated from the RDS instance?
  - A: No, the source RDS instance can run properly.
- · Q: Will smooth migration affect business?

A: Smooth migration ensures zero data loss during migration. The service interruption period is less than 10 minutes. You can roll back the migration if needed.

· Q: What happens if I cancel the migration?

A: If the migration is canceled, you can modify the parameters of the source RDS instance. The ApsaraDB for POLARDB cluster returns to the read and write mode, but will not be released. When canceling the migration manually, you can choose whether to disable the binlogging feature for the ApsaraDB for POLARDB cluster. The binlogging feature is not disabled if the migration is automatically canceled.

# 4.8 Clone data from RDS for MySQL to POLARDB for MySQL with one click

ApsaraDB for POLARDB allows you to clone data from an RDS for MySQL instance to a new POLARDB for MySQL cluster with one click.

This feature creates a destination ApsaraDB for POLARDB cluster with the same data as that of the source RDS instance. The incremental data of the source RDS instance will not be synchronized to the destination ApsaraDB for POLARDB cluster.

# Note:

If you need to synchronize the incremental data of the source RDS instance to the destination ApsaraDB for POLARDB cluster in real time while the cluster is being created, that is, to smoothly migrate data without service interruption, see *Upgrade* 

RDS for MySQL to POLARDB for MySQL with one click.

## ApsaraDB for POLARDB introduction

ApsaraDB for POLARDB is the next-generation relational cloud database developed by Alibaba Cloud, which has the following main advantages.

- Large storage capacity: up to 100 TB of storage.
- High performance: up to 6x performance improvement over MySQL.
- Serverless storage: no need to purchase storage capacity in advance, which is automatically scaled and is billed by usage.
- Temporary upgrade: supports temporary upgrade of specifications to easily cope with short-term business peaks.

For more information, see *#unique\_68*.

# Highlights

- Free-of-charge
- · Zero data loss during cloning

### Precautions

- Data cloning can only be performed in the same region.
- The destination ApsaraDB for POLARDB cluster must contain information of the source RDS instance, including the account, database, IP address whitelist, and required parameters.

### Prerequisites

- The source RDS instance is of the RDS for MySQL 5.6 high-availability version.
- *Transparent Data Encryption (TDE)* and *Secure Sockets Layer (SSL)* are not enabled in the source RDS instance.
- The table storage engine of the source RDS instance is InnoDB.

### Procedure

- 1. Log on to the ApsaraDB for POLARDB console.
- 2. Click Create Cluster.
- 3. Select Subscription or Pay-As-You-Go (Hourly Rate).
- 4. Set parameters listed in the following table.

| Parameter              | Description                                                                                                    |
|------------------------|----------------------------------------------------------------------------------------------------|
| Region                 | The region where the source RDS for MySQL instance resides.                                                                                                    |
|                        | Note:<br>The destination ApsaraDB for POLARDB cluster is also<br>located in this region.                                                                                                    |
| Create Type            | The method of creating the cluster.                                                                                                    |
|                        | <ul> <li>Default Create Type: creates a new ApsaraDB for<br/>POLARDB cluster.</li> </ul>                                                                                                    |
|                        | <ul> <li>Clone from RDS: clones the data of the selected RDS<br/>instance to an ApsaraDB POLARDB cluster.</li> </ul>                                                                                                    |
|                        | • Migration from RDS: clones the data of the selected RDS<br>instance to an ApsaraDB for POLARDB cluster and keeps<br>the data synchronized between the RDS instance and the<br>ApsaraDB for POLARDB cluster. The binlogging feature<br>is enabled for the new cluster by default. |
|                        | Select Clone from RDS.                                                                                                    |
| RDS Engine Type        | The engine type of the source RDS instance, which cannot be changed.                                                                                                    |
| RDS Engine<br>Version  | The engine version of the source RDS instance, which cannot be changed.                                                                                                    |
| Source RDS<br>instance | The source RDS instances for selection, which do not include read-only instances.                                                                                                    |

| Parameter                    | Description                                                                                                    |  |  |  |  |  |  |
|------------------------------|----------------------------------------------------------------------------------------------------|--|--|--|--|--|--|
| Primary<br>availability zone | The zone of the instance. A zone is an independent physical<br>area located within a region. There are no substantive<br>differences between the zones.<br>You can deploy the ApsaraDB for POLARDB cluster and the<br>ECS instance in the same zone or in different zones.                                                                                           |  |  |  |  |  |  |
| Network Type                 | The network type of the ApsaraDB for POLARDB cluster, which cannot be changed.                                                                                                    |  |  |  |  |  |  |
| VPC<br>Vswitch               | The VPC and VSwitch to which the ApsaraDB for POLARDB<br>cluster belongs. Make sure that you place your ApsaraDB<br>for POLARDB cluster and the ECS instance to be connected<br>in the same VPC. Otherwise, they cannot communicate<br>with each other through the internal network to achieve<br>optimal performance.                                               |  |  |  |  |  |  |
| Database Engine              | The database engine of the ApsaraDB for POLARDB cluster, which cannot be changed.                                                                                                    |  |  |  |  |  |  |
| Node Specification           | The node specifications of the ApsaraDB for POLARDB<br>cluster. Select the specifications as required. We<br>recommend that you select specifications that are at least<br>the same as those of the source RDS instance. All ApsaraDB<br>for POLARDB nodes are dedicated ones with stable and<br>reliable performance. For more information, see <i>#unique_75</i> . |  |  |  |  |  |  |
| Number Nodes                 | The number of nodes. You do not need to specify this<br>parameter. The system will create a read-only node with<br>the same specifications as those of the primary node by<br>default.                                                                                                    |  |  |  |  |  |  |
| Storage Cost                 | The storage capacity. You do not need to specify this parameter. The actual usage is billed hourly in pay-as-you-go mode. For more information, see <i>#unique_75</i> .                                                                                                    |  |  |  |  |  |  |
| Cluster Name                 | The cluster name for business distinguishing. The system<br>will automatically create a name for your ApsaraDB for<br>POLARDB cluster if you leave it blank. You can also modify<br>the name after the cluster is created.                                                                                                    |  |  |  |  |  |  |

- 5. Specify Duration (only applicable to subscription clusters) and click Buy Now on the right side of the page.
- 6. Confirm the order information, read the Service Agreement, select the checkbox to agree to it, and click Activate Now.

## Next step

Change the database connection point in applications to that of the ApsaraDB for POLARDB cluster as soon as possible. For more information, see *#unique\_*77.

# FAQ

Q: Will the source RDS instance be affected when data is cloned from the RDS instance?

A: No, the source RDS instance can run properly.

# 5 Billing

# 5.1 Switch from pay-as-you-go billing to subscription billing

This topic describes how to change the billing method of an RDS for MySQL instance from pay-as-you-go to (monthly or annual) subscription.

# Impacts

Changing the billing method does not interrupt the running of your RDS instance. Precautions

- A read-only RDS instance is charged only by the pay-as-you-go billing method.
- You cannot change the billing method of an RDS instance from subscription to pay-as-you-go. To optimize your cost plan, you must evaluate your usage model thoroughly before you change the billing method of your RDS instance.
- If an RDS instance has an unpaid subscription order, the subscription order becomes invalid after you upgrade the instance type. In such case, you must first go to the *Orders* page in the RDS console to cancel the subscription order, and then change the billing method to subscription again.

# Prerequisites

- The instance type cannot be a historical one, which means that the instance type must be available for sale. For more information about historical instance types, see *#unique\_25*. Before you change the billing method of a historical-type RDS instance to subscription, you must change the instance type to one that is available for sale. For detailed steps, see *Change the configuration of an RDS for MySQL instance*.
- The RDS instance uses the pay-as-you-go billing method.
- The RDS instance is in the Running state.
- The RDS instance does not have an unpaid subscription order.

### Procedure

1. Log on to the *RDS console*.

2. In the upper-left corner, select the region where the target RDS instance is located.

|                     | RDS insta | Asia Pacific              | Europe & Americas   | istics. You | u can save data by  | OpenAPI for long-term queries. |                   |     |                   |                 |               | Ignore     |
|---------------------|-----------|---------------------------|---------------------|-------------|---------------------|--------------------------------|-------------------|-----|-------------------|-----------------|---------------|------------|
| psaraDB for RDS     |           | China (Hangzhou)          | Germany (Frankfurt) |             |                     |                                |                   |     |                   |                 | _             |            |
| Instances           | RDS Mar   | China (Shanghai)          | UK (London)         |             |                     |                                | Learning P        | ath | Log On to DB      | C Refresh       | Create        | e Instance |
| istances            |           | China (Qingdao)           | US (Silicon Valley) |             |                     |                                |                   |     |                   |                 |               |            |
| ross-region Backup  | Basic Inf | China (Beijing)           | US (Virginia)       |             |                     |                                |                   |     |                   |                 |               |            |
| ocked Instances (0) | Instance  | China (Zhangjiakou)       | Middle East & India |             |                     |                                |                   |     |                   |                 |               | ¢          |
|                     | Instance  | China (Hohhot)            | India (Mumbal)      |             |                     |                                |                   |     |                   |                 |               | Ŷ          |
|                     | Inst:     | China (Shenzhen)          | UAE (Dubai)         |             | Zone                | Network Type(All) 👻            | Billing           |     | DPS<br>tilization |                 |               | Actio      |
|                     |           | China (Chengdu)           |                     | *           |                     |                                | Method            |     | %) •              |                 |               |            |
|                     |           | Hong Kong                 |                     |             | China               | VPC                            |                   |     |                   |                 |               |            |
|                     |           | Singapore                 |                     | 2017<br>50N | (Hangzhou)<br>ZoneH | ( VPC:vpc-                     | Pay-As-<br>You-Go | 0   |                   |                 | Manage        | More       |
|                     |           | 🎦 Australia (Sydney)      |                     |             | Zonen               | )                              |                   |     |                   |                 |               |            |
|                     | -         | 📒 Malaysia (Kuala Lumpur) |                     |             | China               | VPC                            |                   |     |                   |                 |               |            |
|                     |           | Indonesia (Jakarta)       |                     |             | (Hangzhou)<br>ZoneH | ( VPC:vpc-                     | Pay-As-<br>You-Go | 0   | Ma                | anage   Subscri | ption Billing | More       |

- 3. Find the target RDS instance and use one of the following two methods to open the Switch to Subscription Billing page.
  - In the Actions column, click Subscription Billing.
  - Click the instance ID. Then in the Status section of the Basic Information page, click Subscription Billing.

- 4. Select a duration of purchase.
- 5. Select Terms of Service, Service Level Agreement, and Terms of Use. Then click Pay Now.

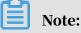

The system generates a subscription order. If this order is not paid or canceled, you cannot change the billing method of this RDS instance from pay-as-you-go to subscription or purchase a new RDS instance. You can go to the *Orders* page to pay for or cancel this order.

6. Complete the payment.

# 5.2 Manually renew an RDS for MySQL instance

This topic describes how to manually renew an RDS for MySQL instance that is charged by using subscription billing. If a subscription RDS instance expires and is not renewed in time, services will be stopped and data may be permanently deleted.

For more information about the impacts, see *Expiration and overdue policy*.

Note:

A pay-as-you-go instance does not have an expiration date and no renewal is required.

You can manually renew a subscription-based instance before it expires or within 15 days after it expires.

Method 1: Renew an RDS instance in the RDS console

- 1. Log on to the *RDS console*.
- 2. Select the target region.

| C-) Alibaba C     | loud | China (Hangzhou) 🔺                                        |                                          |
|-------------------|------|-----------------------------------------------------------|------------------------------------------|
| raDB for RDS      | MyS  | Asia Pacific<br>🎦 China (Hangzhou)                        | Europe & Americas<br>Germany (Frankfurt) |
| ances             | RDS  | China (Shanghai)                                          | UK (London)                              |
| ss-region Backup  | Basi | <ul><li>China (Qingdao)</li><li>China (Beijing)</li></ul> | US (Silicon Valley) US (Virginia)        |
| ked Instances (0) |      | China (Zhangjiakou)                                       |                                          |

- 3. Find the target RDS instance and in the Actions column click Renew.
- 4. On the Renew Subscription page, select a duration. The longer the duration, the bigger discount you have.

| Renew Subscrip | Renew Subscription                     |           |               |           |              |             |            |          |            |       |  |  |
|----------------|----------------------------------------|-----------|---------------|-----------|--------------|-------------|------------|----------|------------|-------|--|--|
|                |                                        |           |               |           |              |             |            |          |            |       |  |  |
| Duration :     | 1 Month    2                           | 3 4       | 5 6           | 7         | 8 9          | 🖞 1Yr       | 🖞 2Yr      | 🖞 3Yr    | 🖞 4Yr      | 🖞 5Yr |  |  |
|                | Expires At: 2020<br>There is an early- |           | fee for withd | raws from | n annual sub | oscriptions | . Learn mo | reRefund | instructio | 'n    |  |  |
|                | Change Conf                            | iguration |               |           |              |             |            |          |            |       |  |  |

5. Read and confirm you agree to Terms of Service, Service Level Agreement, and Terms of Use by selecting the checkbox, confirm the order details, and click Pay Now

Renew an RDS instance in the Renew console

1. Log on to the *RDS console*.

2. In the upper-right corner of the page, choose Billing Management > Renew.

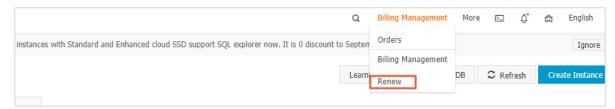

- 3. In the left-side navigation pane, click ApsaraDB for RDS.
- 4. On the Manually Renew tab, find the target RDS instance and in the Actions column click Renew

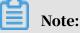

- If the target RDS instance is on the Don't Renew tab, you can click Enable Manual Renew in the Actions column to restore the instance to manual renewal.
- If the target RDS instance is on the Auto-Renew tab, you can click Modify Auto-Renew in the Actions column, and then in the displayed dialog box select Disable Auto-Renew and click OK to restore the instance to manual renewal.

| Manually              | Manually Renew |                              |               | ew                     |                | Don't Renew                                |  |  |
|-----------------------|----------------|------------------------------|---------------|------------------------|----------------|--------------------------------------------|--|--|
| Instances to Manually | Renew: 2       |                              |               |                        |                |                                            |  |  |
| Instance Name         | Status         | Regional Node                | Database type | Expiration Date        | Remaining Days | Actions                                    |  |  |
|                       | Normal         | EU Central 1 (Fra<br>nkfurt) | MySQL         | Sep 5, 2019, 00:0<br>0 | 9 Days         | Renew Enable Auto-Renew  <br>Don't Renew   |  |  |
|                       | Normal         | China (Hong Kon<br>g)        | MariaDB       | Mar 2, 2020, 00:0<br>0 | 188 Days       | Renew   Enable Auto-Renew  <br>Don't Renew |  |  |

5. Select a duration, read and confirm you agree to Terms of Service, Service Level Agreement, and Terms of Use by selecting the checkbox, confirm the order details, and click Pay Now.

Auto-renewal

Enabling auto-renewal guarantees that your business runs smoothly without the need of manual renewal when your instance expires. For more information, see *Automatically renew an RDS for MySQL instance*.

# 5.3 Automatically renew an RDS for MySQL instance

This topic describes how to automatically renew an RDS for MySQL instance.

Each subscription-based instance has an expiration date. If an instance is not renewed in time when the instance expires, a service interruption or even data loss may occur. For more information about the impacts, see *Expiration and overdue policy*. Enabling auto-renewal guarantees that your business runs smoothly without the need of manual renewal when your instance expires.

# Note:

A pay-as-you-go-based instance does not have an expiration date and no renewal is required.

Precautions

- If you have enabled automatic renewal for your subscription-based instance, a payment will be deducted three days before the expiration date. You can pay the fees by credit cards or coupons. Make sure that your credit card has sufficient balance.
- If you manually renew an instance before the automatic deduction date, the system will automatically renew the instance before the next expiration date.
- The automatic renewal function takes effect the next day after you enable it. If your instance expires the next day, renew it manually to prevent service interruption. For more information, see *Manually renew an RDS for MySQL instance*.

Enable automatic renewal when you purchase an RDS instance

# Note:

After you enable automatic renewal, the system automatically renews your instance based on the specified Duration when the instance expires. For example, if you have purchased a three-month subscription-based instance and selected Auto-renewal, the fees are automatically paid every three months for each renewal.

When you *purchase a subscription-based instance*, you can select Auto Renewal on the purchase page.

|          |            |            |          |           |             |          |         |       |         | The long    | ger subscr | iption, the | e more dis   | count. |  |
|----------|------------|------------|----------|-----------|-------------|----------|---------|-------|---------|-------------|------------|-------------|--------------|--------|--|
| c Plan   | Duration : | 1          | 2        | 3         | 4 5         | 6        | 7       | 8     | 9       | 🛗 1Yr       | ll 🖁 2Yr   | 1 3Yr       | 🛍 4Yr        | 🖞 5Yr  |  |
| Purchase | Quantity : | There is a | an early | -cancella | tion fee fo | r withdr | aws fro | m ann | ual sub | oscriptions | : Learn m  | oreRefund   | d instructio | on     |  |

Enable automatic renewal after you purchase an RDS instance

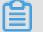

# Note:

After you enable automatic renewal, the system automatically renews your instance based on the selected renewal duration. For example, if you select a three-month renewal duration, the fees are automatically paid every three months for each renewal.

- 1. Log on to the *RDS console*.
- 2. In the upper-right corner, choose Billing Management > Renew.

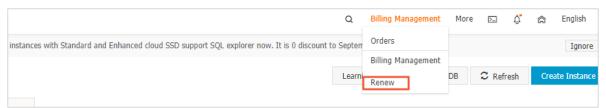

3. In the left-side navigation pane, click ApsaraDB for RDS.

- 4. On the Manually Renew or Auto-Renew tab, find the target RDS instance. You can enable automatic renewal for one or more RDS instances at a time.
  - Follow these steps to enable automatic renewal for one RDS instance:
    - a. Find the target RDS instance and in the Actions column click Enable Auto-Renew.

| Manually                |          | Auto-Renew                   | 1             |                        | Don't Renew    |                                     |  |
|-------------------------|----------|------------------------------|---------------|------------------------|----------------|-------------------------------------|--|
| Instances to Manually R | Renew: 3 |                              |               |                        |                |                                     |  |
| Instance Name           | Status F | Regional Node                | Database type | Expiration Date        | Remaining Days | Actions                             |  |
|                         | Normal   | EU Central 1 (Fra<br>nkfurt) | MySQL         | Sep 5, 2019, 00:0<br>0 | 9 Days         | Renew Enable Auto-Renew Don't Renew |  |

- b. In the displayed dialog box, set Auto-Renew Cycle and click Enable Auto-Renew.
- · Follow these steps to enable auto-renewal for more than one RDS instance:

Select the target RDS instances, and click Enable Auto-Renew below the instance list.

• In the displayed dialog box, set Auto-Renew Cycle and click Enable Auto-Renew.

Change the auto-renew cycle of an RDS instance

- 1. Log on to the *RDS console*.
- 2. In the upper-right corner, choose Billing Management > Renew.

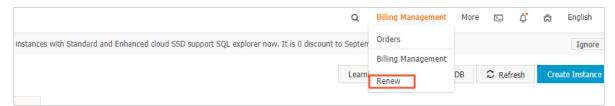

- 3. In the left-side navigation pane, click ApsaraDB for RDS.
- 4. On the Auto-Renew tab, find the target RDS instance and in the Actions column click Modify Auto-Renew.

|       | Manually Renew    |        |                             |               | Auto-Renew             |                   | Don't Renew   |                                     |  |
|-------|-------------------|--------|-----------------------------|---------------|------------------------|-------------------|---------------|-------------------------------------|--|
| Insta | ances to Auto-Rer | new: 5 |                             |               |                        |                   |               |                                     |  |
|       | Instance<br>Name  | Status | Regional<br>Node            | Database type | Expiration<br>Date     | Remaining<br>Days | Renewal cycle | Actions                             |  |
|       |                   | Normal | EU Central 1<br>(Frankfurt) | MySQL         | Sep 5, 2019, 0<br>0:00 | 9 Days            | 1 Month       | Renew Modify Auto-Renew Don't Renew |  |

# 5. In the displayed dialog box, select Modify Auto-Renew Cycle, select an autorenew cycle, and click OK.

Disable automatic renewal for an RDS instance

- 1. Log on to the *RDS console*.
- 2. In the upper-right corner, choose Billing Management > Renew.

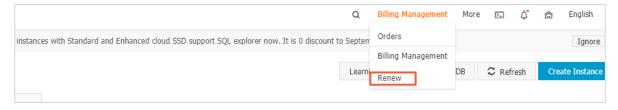

- 3. In the left-side navigation pane, click ApsaraDB for RDS.
- 4. On the Auto-Renew tab, find the target RDS instance and in the Actions column click Modify Auto-Renew.

|       | Manually Renew    |        |                             |               | Auto-Renew             |                   | Don't Renew   |                                     |  |
|-------|-------------------|--------|-----------------------------|---------------|------------------------|-------------------|---------------|-------------------------------------|--|
| Insta | ances to Auto-Rer | new: 5 |                             |               |                        |                   |               |                                     |  |
|       | Instance<br>Name  | Status | Regional<br>Node            | Database type | Expiration<br>Date     | Remaining<br>Days | Renewal cycle | Actions                             |  |
|       |                   | Normal | EU Central 1<br>(Frankfurt) | MySQL         | Sep 5, 2019, 0<br>0:00 | 9 Days            | 1 Month       | Renew Modify Auto-Renew Don't Renew |  |

5. In the displayed dialog box, select Disable Auto-Renew and click OK.

APIs

| Operation  | Description                                                             |
|------------|-------------------------------------------------------------------------|
| #unique_27 | Used to create an RDS instance.                                         |
|            | Note:<br>Automatic renewal is enabled when<br>you create the instance.  |
| #unique_83 | Used to renew a subscription-based RDS instance.                        |
|            | Note:<br>Automatic renewal is enabled after you<br>create the instance. |

# 6 Version upgrade

# 6.1 Upgrade the kernel minor version of an RDS for MySQL instance

This topic describes how to upgrade the kernel minor version of an RDS for MySQL instance. The upgrade of the kernel minor version helps to improve system performance, introduce new functions, and fix defects.

Overview

The automatic minor version upgrade function is enabled by default. You can navigate to the Basic Information page on the RDS console and then in the Configuration Information section view information about Automatic Minor Version Upgrade.

|                      | Basic Information                                                        | Configure                     | Whitelist Migrate Across Zones                                   | Distributed by Instance Role                    |  |             |
|----------------------|--------------------------------------------------------------------------|-------------------------------|------------------------------------------------------------------|-------------------------------------------------|--|-------------|
|                      | Instance ID: rm-1udeg5403ae9m6569                                        |                               | Instance Name: rm-1udeg5403ae9m6569 🖌                            | Restore Database (Previously Clone Database)    |  |             |
| Basic Information    | Region and Zone: China (Hangzhou)ZoneH                                   |                               | Instance Type & Edition: Primary Instance<br>(High-availability) | Read-only Instance @                            |  |             |
| Accounts             |                                                                          |                               |                                                                  | ,                                               |  |             |
| Databases            | Internal Endpoint: Configure Whitelist Configure a whitelist first.      |                               | Internal Port: 3306                                              | 0                                               |  |             |
| Backup and Restorati | Public Endpoint: Apply for Public Endpoint                               |                               |                                                                  | Add Read-only Instance                          |  |             |
|                      | Storage Type: Local SSD                                                  |                               |                                                                  |                                                 |  |             |
| Database Connection  | Read/Write Splitting Endpoint: Apply for a Read/Writer Splitting Address |                               |                                                                  |                                                 |  |             |
| Database Proxy       |                                                                          |                               |                                                                  |                                                 |  |             |
| Monitoring and Alert | Status                                                                   |                               |                                                                  | Subscription Billing Release Instance           |  |             |
| Data Security        | Status: Running                                                          | Billing Method: P             | ay-As-You-Go                                                     | Creation Time: Sep 6, 2019, 15:55:38            |  |             |
| Service Availability |                                                                          |                               |                                                                  |                                                 |  |             |
| 1.000                | Configuration Information                                                |                               |                                                                  | Change Specifications                           |  |             |
| Logs                 | Type Family: General-purpose                                             | Database Engine: MySQL 5.7    |                                                                  | Database Engine: MySQL 5.7                      |  | CPU: 1Cores |
| SQL Explorer         | Mermory: 1024MB                                                          | Maximum IOPS: 600             |                                                                  | Maximum Connections: 300                        |  |             |
| Parameters           | Maintenance Window: 02:00-06:00 Configure                                | Type Code: rds.mysql.t1.small |                                                                  | Automatic Minor Version Upgrade: Auto Configure |  |             |

- Auto: In this mode, Alibaba Cloud sends you notifications when a new kernel minor version is released. The automatic upgrade is performed during the specified *maintenance window*.
- Manual: In this mode, Alibaba Cloud sends you notifications when the lifecycle of the kernel minor version used by your RDS for MySQL instance ends. You are notified that you must upgrade your RDS for MySQL instance to the latest kernel minor version within one month.

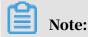

Issue: 20191127

When the lifecycle of a kernel minor version ends, this kernel minor version is deprecated.

### Precautions

- The kernel minor version upgrade incurs an restart of your RDS instance. During the restart, your RDS instance may be unavailable for 30 seconds or less. We recommend that you perform the upgrade during off-peak hours or make sure that your application can automatically reconnect to your RDS instance.
- The kernel minor version of your RDS instance cannot be degraded after being upgraded.
- After you upgrade the configuration of your RDS instance, the kernel minor version of your RDS instance is upgraded accordingly.

Set automatic minor version upgrade

- 1. Log on to the *RDS* console.
- 2. In the upper-left corner, select the region where the target RDS instance is located.

| <b>C-)</b> Alibaba C | loud | China (Hangzhou) 🔺    |                     |
|----------------------|------|-----------------------|---------------------|
|                      | MyS  | Asia Pacific          | Europe & Americas   |
| raDB for RDS         |      | 🎴 China (Hangzhou)    | Germany (Frankfurt) |
|                      | RDS  | 🎴 China (Shanghai)    | ∺ UK (London)       |
| ances                | _    | China (Qingdao)       | US (Silicon Valley) |
| ss-region Backup     | Basi | China (Beijing)       | US (Virginia)       |
| ked Instances (0)    |      | 🎴 China (Zhangjiakou) |                     |

- 3. Find the target RDS instance and click the instance ID.
- 4. On the Basic Information page, find the Configuration Information section, and click Configure to the right of Automatic Minor Version Upgrade.

5. In the displayed dialog box, select Auto or Manual and click OK.

|                     | Region and Zone: China (Hangzhou)ZoneH                     | Set Automatic Minor Version Upgrade | × instance | Read-only Instance @                  |
|---------------------|------------------------------------------------------------|-------------------------------------|------------|---------------------------------------|
| <                   | Internal Endpoint: Configure Whitelist Configure a whiteli | ● Auto                              | 2          |                                       |
| sic Information     | Public Endpoint: Apply for Public Endpoint                 |                                     |            | Add Read-only Instance                |
| counts              | Storage Type: Local SSD                                    | 3 ОК                                | Cancel     |                                       |
| atabases            | Read/Write Splitting Endpoint: Apply for a Read/Writer Sp  | plitting Address                    |            |                                       |
| ackup and Restorati |                                                            |                                     |            |                                       |
| atabase Connection  | Status                                                     |                                     |            | Subscription Billing Release Instance |
| atabase Proxy       | Status: Running                                            | Billing Method: Pay-As-You-Go       |            | Creation Time: Sep 6, 2019, 15:55:38  |
|                     |                                                            |                                     |            |                                       |
| onitoring and Alert |                                                            |                                     |            |                                       |
| onitoring and Alert | Configuration Information                                  |                                     |            | Change Specifications                 |
| onitoring and Alert | Configuration Information<br>Type Family: General-purpose  | Database Engine: MySQL 5.7          |            | Change Specifications<br>CPU: 1Cores  |

Manually upgrade the minor version

- 1. Log on to the *RDS* console.
- 2. In the upper-left corner, select the region where the target RDS instance is located.

| <b>C-)</b> Alibaba C | loud | China (Hangzhou) 🔺  |                       |
|----------------------|------|---------------------|-----------------------|
|                      | MyS  | Asia Pacific        | Europe & Americas     |
| raDB for RDS         |      | 🎦 China (Hangzhou)  | ermany (Frankfurt)    |
|                      | RDS  | 🎦 China (Shanghai)  | 🍀 UK (London)         |
| ances                |      | China (Qingdao)     | 📒 US (Silicon Valley) |
| ss-region Backup     | Basi | China (Beijing)     | 📕 US (Virginia)       |
| ked Instances (11)   |      | China (Zhangjiakou) |                       |

- 3. Find the target RDS instance and click the instance ID.
- 4. On the Basic Information page, find the Configuration Information section and click Upgrade Kernel Version.

# 5. In the displayed dialog box, select the time point at which you want to perform the upgrade, then click OK.

| Upgrade Kernel Versio | onSettings                                                                                                    | $\times$ |
|-----------------------|----------------------------------------------------------------------------------------------------|----------|
| Current Version       | rds_20190501                                                                                                    |          |
| Available Upgrade     | rds_20190925<br>To compare differences between versions, see reference documentation.                              |          |
| Upgrade Time          | <ul> <li>Upgrade Immediate</li> <li>Upgrade within maintenance period (Current Setting:02:00-06:00 Modi</li> </ul> | ify)     |
|                       | OK Cancel                                                                                                    |          |

# 7 Instance

# 7.1 Restart an RDS for PPAS instance

This topic describes how to restart an RDS for PPAS instance in the RDS console if the number of connections exceeds its upper limit or any performance issue occurs for the instance.

Impact

Restarting an RDS instance may interrupt its connections and impact your services . Exercise caution when performing this action.

# Procedure

- 1. Log on to the *RDS console*.
- 2. Select the target region.

| 🗧 🕒 Alibaba         | a cloud   | China (Hangzhou) 🔺                |                     |             |                     |                                | Q Bil             | ling Managem         | ent More | e 🖸 🎄           | ά E           | English    |
|---------------------|-----------|-----------------------------------|---------------------|-------------|---------------------|--------------------------------|-------------------|----------------------|----------|-----------------|---------------|------------|
|                     | RDS insta | Asia Pacific                      | Europe & Americas   | istics. You | can save data by    | OpenAPI for long-term queries. |                   |                      |          |                 |               | Ignore     |
| osaraDB for RDS     |           | China (Hangzhou)                  | Germany (Frankfurt) |             |                     |                                |                   |                      |          |                 |               |            |
|                     | RDS Mai   | China (Shanghai)                  | UK (London)         |             |                     |                                | Learning P        | ath Log              | On to DB | C Refresh       | Create        | e Instance |
| istances            |           | China (Qingdao)                   | US (Silicon Valley) |             |                     |                                |                   |                      |          |                 |               |            |
| ross-region Backup  | Basic Inf | China (Beijing)                   | US (Virginia)       |             |                     |                                |                   |                      |          |                 |               |            |
| ocked Instances (0) | Instance  | China (Zhangjiakou)               | Middle East & India |             |                     |                                |                   |                      |          |                 |               | o 2        |
|                     | 11000100  | China (Hohhot)                    | India (Mumbal)      |             |                     |                                |                   |                      |          |                 |               | ~ -        |
|                     | Insta     | China (Shenzhen)                  | UAE (Dubai)         |             | Zone                | Network Type(All) -            | Billing           | IOPS<br>Taos Utiliza | tion     |                 |               | Action     |
|                     |           | China (Chengdu)                   |                     | Ŧ           |                     |                                | Method            | (%) •                |          |                 |               |            |
|                     |           | Hong Kong                         |                     |             | China               | VPC                            |                   |                      |          |                 |               |            |
|                     |           | Singapore Singapore               |                     | 2017<br>SON | (Hangzhou)<br>ZoneH | ( VPC:vpc-                     | Pay-As-<br>You-Go | 0                    |          |                 | Manage        | More       |
|                     |           | 🎦 Australia (Sydney)              |                     |             | Loner               | )                              |                   |                      |          |                 |               |            |
| -                   |           | Malaysia (Kuala Lumpur)           |                     |             | China               | VPC                            |                   |                      |          |                 |               |            |
|                     |           | 💻 Indonesia (Jakarta)             |                     |             | (Hangzhou)<br>ZoneH | ( VPC:vpc-                     | Pay-As-<br>You-Go | 0                    | Ma       | anage   Subscri | ption Billing | More •     |
|                     |           | <ul> <li>Japan (Tokyo)</li> </ul> |                     |             | 2011011             | )                              |                   |                      |          |                 |               |            |

- 3. Find the target RDS instance. Then, click the instance ID or in the Actions column click Manage.
- 4. In the upper-right corner of the Basic Information page, clickRestart Instance.

| Operation Guide Log On to DB                                                                                | Create Data Migration Task Restart Instance Back Up Instance C Refresh                                                                                     |
|----------------------------------------------------------------------------------------------------|----------------------------------------------------------------------------------------------------|
| Configure Whitelist Migrate Across Zones                                                                    | Distributed by Instance Role                                                                                                    |
| Instance Name: pgm-<br>Instance Type & Edition: Primary Instance (High-availability)<br>Internal Port: 3433 | Read-only Instance<br>O<br>Add Read-only Instance<br>You can create read-only instances only for dedicated instances that have eight or more CPU<br>cores. |

# 5. In the displayed dialog box, click Confirm.

### APIs

| API        | Description                      |
|------------|----------------------------------|
| #unique_89 | Used to restart an RDS instance. |

# 7.2 Set the maintenance window of an RDS for PPAS instance

This topic describes how to set the maintenance window of an RDS for PPAS instance so that RDS for PPAS can perform regular maintenance operations as needed according to a defined schedule. The default maintenance window is from 02:00 to 06:00. You can set the maintenance window to the off-peak period of your business to avoid impacts on business.

Precautions

- Before maintenance is performed, ApsaraDB for RDS sends SMS messages and emails to the contacts listed in your Alibaba Cloud accounts.
- To guarantee service stability during the maintenance process, the instance enters the Instance Maintaining state before the maintenance time on the day of maintenance. When the instance is in this state, access to data in the database and query operations such as performance monitoring are not affected. However, apart from account and database management and IP address whitelist configuration, modification operations such as upgrade, downgrade, and restart are temporarily unavailable.
- During the maintenance window, the instance is disconnected once or twice. Make sure that you configure automatic reconnection policies for your applicatio ns to avoid service disruptions.

# Procedure

1. Log on to the RDS consoleRDS console.

# 2. Select the target region.

| Instances         Log On to DB         C Refreeh         Control           Instances <ul></ul>                                                                                                    |                    | RDS insta | Asia Pacific              | Europe & Americas   | istics. You | can save data by    | OpenAPI for long-term queries.                                                                                 |           |      |              |        |             |           | Ignore   |
|----------------------------------------------------------------------------------------------------|--------------------|-----------|---------------------------|---------------------|-------------|---------------------|----------------------------------------------------------------------------------------------------|-----------|------|--------------|--------|-------------|-----------|----------|
| Instances  Instances  Cross-region Backup BaskLTi Coss-region Backup Instance  Coss-region Backup Instance Instance  Coss-region Backup Instance  Coss-region Bac | psaraDB for RDS    | DDC Ma    | China (Hangzhou)          | Germany (Frankfurt) |             |                     |                                                                                                    | Langelogi | Dath | Las Calta DD | ~      | Defeash     | Cruster   |          |
| aciad Instances (i) Instances (ii) Instances China (Zhangliakou) Middle Esst & India China (Zhangliakou) Middle Esst & India China (Zhangliakou) Middle Esst & India China (Zhangliakou) Middle Esst & India China (Chengdu) China (Shenthen) China (Chengdu) China (Shenthen) China (Shenthen) China ( | nstances           | KDS Mai   |                           |                     |             |                     |                                                                                                    | Learning  | Path | Log On to DB |        | kerresn     | Create    | Instance |
| Instance     Instance     Insta                                                                                                    | ross-region Backup | Basic Inf | China (Beijing)           | 📒 US (Virginia)     |             |                     |                                                                                                    |           |      |              |        |             |           |          |
| Image: Singspore         China (Hohbac)         Image: Singspore         DPS         Image: Singspore         DPS           Image: Singspore         Singspore         China (VPC: npc-         Par-As-         0         Manage           Image: Singspore         Malaysia (Kuala Lumpur)         China (VPC: npc-         Par-As-         0         Manage           Image: Subscription Billing         VPC: npc-         Par-As-         0         Manage                                                                                                    | cked Instances (0) | Instance  | China (Zhangjiakou)       | Middle Fast & India |             |                     |                                                                                                    |           |      |              |        |             |           | ۰.       |
| Index     China (Shentbern)     UAE (Dubal)     Zone     Network Type(Al) +     Billing     Tags     Utilization       Image     China (Chengdu)     Hong Kong     2017     China (VPC)     Pay-Ab-     0     Manage       Image     Australia (Sycheyr)     Image     2017     China (VPC)     Pay-Ab-     0     Manage       Image     Manage     Image     Image     Image     Image     Image     Image                                                                                                    |                    |           | China (Hohhot)            |                     |             |                     |                                                                                                    |           |      |              |        |             |           | ~        |
| Image: China (Chengdu)         VPC         VPC         Ranage         Manage           Image: China (Chengdu)         Image: China (Chengdu)         VPC         Revision (No) ●         Manage           Image: China (Chengdu)         Image: China (Chengdu)         VPC         Revision (No) ●         Manage           Image: China (Chengdu)         Image: China (Chengdu)         VPC         Nanage         Manage           Image: China (Chengdu)         VPC         VPC         VPC         Nanage           Image: China (Chengdu)         VPC         VPC         VPC           Image: China (Chengdu)         VPC         VPC         VPC                                                                                                    |                    | Inst      | China (Shenzhen)          | UAE (Dubai)         |             | Zone                | Network Type(All) -                                                                                            |           |      |              |        |             |           | Actio    |
| E Singapore 2017 China (VPCripo- Pay-As- 0 Manage 2017 China (VPCripo- Pay-As- 0 Manage 2017 China (VPCripo- |                    |           | China (Chengdu)           |                     | Ŧ           |                     |                                                                                                    | Method    |      |              |        |             |           |          |
| E     Singapore     SON     (relignation)     You-Go     Vector       Image: Image: Im                                                                                     |                    |           | Hong Kong                 |                     |             | China               |                                                                                                    |           |      |              |        |             |           |          |
| Image: Second second second                         |                    |           | Singapore                 |                     | 2017<br>SON |                     | the second second second second second second second second second second second second second second second s |           |      | 0            |        |             | Manage    | More     |
| China VPC     China VPC     China VPC     China VPC     China VPC     China VPC     China VPC     VPC/vpC- Pay/Ab-     0 Manage   Subscription Billing       VPC/vpC-     VpC/vpC-     VpC-     VpC-     VpC-     VpC-     VpC-     VpC-     VpC-     V      |                    |           | 🎦 Australia (Sydney)      |                     |             | Zonen               | )                                                                                                    |           |      |              |        |             |           |          |
| (Hangznou) (Hangznou) Valu Ga                                                                                                    |                    |           | 🅮 Malaysia (Kuala Lumpur) |                     |             | China               |                                                                                                    |           |      |              |        |             |           |          |
|                                                                                                    |                    |           | 💻 Indonesia (Jakarta)     |                     |             | (Hangzhou)<br>ZoneH | ( VPC:vpc-                                                                                                    |           |      | 0 1          | Manage | Subscriptio | n Billing | More     |

- 3. Find the target RDS instance. Then, click the instance ID, or in the Actions column click Manage.
- 4. On the Basic Information page, find the Configuration Information section and click Configure to the right of Maintenance Window.

| Configuration Information                 |  |
|-------------------------------------------|--|
| Type Family: General-purpose              |  |
| Mermory: 2048MB                           |  |
| Maintenance Window: 02:00-06:00 Configure |  |

5. Select a maintenance window and click Save.

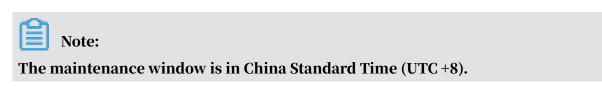

APIs

| API        | Description                                               |
|------------|-----------------------------------------------------------|
| #unique_90 | Used to change the maintenance window of an RDS instance. |

# 7.3 Migrate an RDS for MySQL instance across zones in the same region

This topic describes how to migrate an RDS for MySQL instance across zones in the same region.

The attributes, configuration, and connection addresses of the instance remain unchanged after the migration. The time required for the migration varies depending on the data volume of the instance. In typical cases, the migration takes a few hours.

### Precautions

During the migration, the connection to your RDS instance remains unavailable for 30 seconds. Make sure that your application can be reconnected to your RDS instance after the migration. The main risks are as follows:

- The migration changes the virtual IP address. Therefore, we recommend that you use the connection address but not the IP address in your application to establish a connection.
- You must delete cached data on the client in a timely manner. Otherwise, data can be read but cannot be written.
- A change to the virtual IP address has temporary impact on the availability of DRDS. You must update and view the connection information on the *DRDS console* in a timely manner.
- A change to the virtual IP address has temporary impact on *DMS* and *DTS*, which automatically return to normal after the migration is complete.

**Migration scenarios** 

| Migration scenario                                     | Description                                                                                                    |
|--------------------------------------------------------|----------------------------------------------------------------------------------------------------|
| Migrate an RDS<br>instance from one<br>zone to another | The zone where the RDS instance is located is overloaded or cannot meet the performance requirements of the instance. |

| Migration scenario                                               | Description                                                                                                    |
|------------------------------------------------------------------|----------------------------------------------------------------------------------------------------|
| Migrate an RDS<br>instance from one<br>zone to multiple<br>zones | The master and slave nodes are located in different<br>equipment rooms in different zones to enhance disaster<br>tolerance.<br>A multi-zone instance is superior to a single-zone instance<br>because it can survive more disasters. For example, a single-<br>zone instance can survive server and rack faults while a multi<br>-zone instance can survive equipment room faults. |
| Migrate an RDS<br>instance from<br>multiple zones to<br>one zone | This scenario is provided to meet the requirements of specific functions.                                                                                                    |

#### Fees

This function is free of charge. No fee is charged even when you migrate an RDS instance from one zone to multiple zones.

#### Prerequisites

Instance types: MySQL 5.5, MySQL 5.6, MySQL 5.7 (with local SDDs) and MySQL 8.0 ( with local SDDs).

Regions: This function is available only when the region where RDS instance is located consists of multiple zones. For more information about regions and zones, see *Regions and zones*.

## Procedure

1. Log on to the *RDS console*.

# 2. In the upper-left corner, select the region where the target RDS instance is

located.

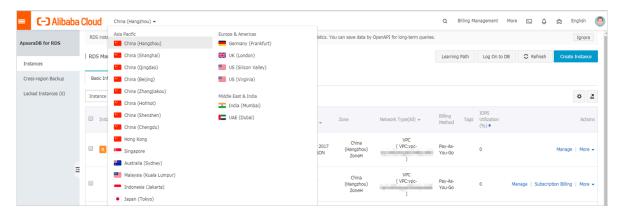

- 3. Find the target RDS instance and click its ID.
- 4. In the Basic Information section of the Basic Information page, click Migrate Across Zones.

| Basic Information                                                                       | Configure Whit                 |
|-----------------------------------------------------------------------------------------|--------------------------------|
| Instance ID:                                                                            | Instance                       |
| Region and Zone: China (Hangzhou)ZoneH+ZoneI                                            | Instanc<br>availabi            |
| Internal Endpoint: Configure Whitelist to view the internal IP address.                 | Interna                        |
| Public Endpoint: Apply for Public Endpoint                                              |                                |
| Storage Type: Local SSD                                                                 |                                |
| Note: Use the preceding connection string to connect to the instance. You need to chang | e the VIP in the connection st |

5. In the displayed dialog box, specify the destination zone, VSwitch, and migration time, and click OK.

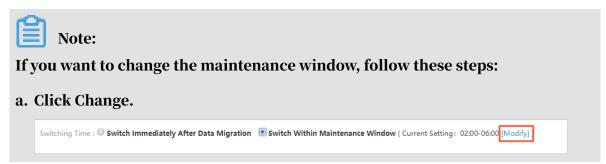

b. In the Configuration Information section, specify the maintenance window and click Save.

| 06:00-07:00   | 07:00-08:00   | 08:00-09:00   | 09:00-10:00   |
|---------------|---------------|---------------|---------------|
| 0 10:00-11:00 | 0 11:00-12:00 | 0 12:00-13:00 | 0 13:00-14:00 |
| 0 14:00-15:00 | 0 15:00-16:00 | 0 16:00-17:00 | 0 17:00-18:00 |
| 0 18:00-19:00 | 0 19:00-20:00 | 0 20:00-21:00 | 0 21:00-22:00 |
| 22:00-23:00   | 0 23:00-00:00 | 00:00-01:00   | 01:00-02:00   |
| 02:00-03:00   | 03:00-04:00   | 04:00-05:00   | 05:00-06:00   |

c. Refresh the page, and perform the migration again.

APIs

| АРІ        | Description                                   |
|------------|-----------------------------------------------|
| #unique_92 | Used to migrate an RDS instance across zones. |

# 7.4 Manually or automatically switch over services between the RDS for MySQL master and slave instances

This topic describes how to manually or automatically switch over services between the RDS for MySQL master and slave instances. After the switchover, the master instance becomes the slave instance.

### Prerequisites

### Prerequisites

The master instance is in the High-availability or Enterprise Edition.

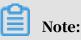

- RDS instances in the Basic Edition do not have slave instances, and therefore do not support service switchovers.
- Only RDS instances in the High-availability Edition allow you to temporarily disable the automatic switchover function.

# Context

## Context

- Automatic switchover: the default switchover mode. When the master instance becomes faulty, your RDS services are automatically switched over to the slave instance.
- Manual switchover: You can manually switch over services between the master and slave instances even when the automatic switchover function is enabled.

Note:

In the High-availability edition, an RDS instance (referred to as the master instance) has a slave instance. Data is synchronized in real time between the master and slave instances. You can only access the master instance. The slave instance is used only as a backup and does not provide services. After a service switchover, the master instance is degraded to the slave instance.

## Precautions

- Services may be disconnected during a switchover. Make sure that you configure automatic reconnection policies for your applications to avoid loss of services.
- If read-only RDS instances are mounted to your RDS instance, the data in the read-only RDS instances shows a few minutes' delay after a switchover. This is because it takes time to reestablish replication links and synchronize incrementa I data.

Manually switch over services between the master and slave instances

Procedure

1. Log on to the *RDS console*.

# 2. In the upper-left corner, select the region where the target RDS instance is located.

| saraDB for RDS      | RDS insta      | Asia Pacific<br>China (Hangzhou) | Europe & Americas<br>Germany (Frankfurt) | istics. You | u can save data by  | OpenAPI for long-term queries. |                   |                          |                 |                | Ignore   |
|---------------------|----------------|----------------------------------|------------------------------------------|-------------|---------------------|--------------------------------|-------------------|--------------------------|-----------------|----------------|----------|
|                     | RDS Mai        | China (Shanghai)                 | 👯 UK (London)                            |             |                     |                                | Learning Pa       | th Log On to E           | DB C Refresh    | Create I       | Instance |
| nstances            |                | China (Qingdao)                  | US (Silicon Valley)                      |             |                     |                                |                   |                          |                 |                |          |
| ross-region Backup  | Basic Inf      | China (Beijing)                  | US (Virginia)                            |             |                     |                                |                   |                          |                 |                |          |
| ocked Instances (0) | Instance       | China (Zhangjiakou)              | Middle East & India                      |             |                     |                                |                   |                          |                 |                | ۰.       |
| China (Hohhot)      | China (Hohhot) | India (Mumbal)                   |                                          |             |                     |                                |                   |                          |                 | * .            |          |
|                     | Insta          | China (Shenzhen)                 | UAE (Dubai)                              |             | Zone                | Network Type(All) -            | Billing           | IOPS<br>Tags Utilization |                 |                | Actio    |
|                     |                | China (Chengdu)                  |                                          | *           |                     |                                | Method            | (%) •                    |                 |                |          |
|                     |                | Hong Kong                        |                                          |             | China               | VPC                            |                   |                          |                 |                |          |
|                     |                | Singapore                        |                                          | 2017<br>50N | (Hangzhou)<br>ZoneH | ( VPC:vpc-                     | Pay-As-<br>You-Go | 0                        |                 | Manage         | More     |
|                     |                | 🎦 Australia (Sydney)             |                                          |             | Zonen               | )                              |                   |                          |                 |                |          |
|                     | -              | 🎒 Malaysia (Kuala Lumpur)        |                                          |             | China               | VPC                            |                   |                          |                 |                |          |
|                     |                | Indonesia (Jakarta)              |                                          |             | (Hangzhou)<br>ZoneH | ( VPC:vpc-                     | Pay-As-<br>You-Go | 0                        | Manage   Subscr | iption Billing | More     |

- 3. Find the target RDS instance and click the instance ID.
- 4. In the left-side navigation pane, click Service Availability.
- 5. In the Availability Information section, click Switch Primary/Secondary Instance.

| Availability Information                  | Configure Primary/Secondary Switchover Switch Pri |
|-------------------------------------------|---------------------------------------------------|
| Zone Type: Single-zone                    | Availability: 100.0%                              |
| Data Replication Mode: Semi-synchronous 📀 | Primary Instance Nun                              |
| Secondary Instance Number: ZoneF)         | Automatic Switchover                              |
|                                           |                                                   |

6. Select the time at which you want to perform a switchover, and click OK.

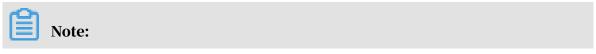

During the switchover, you cannot perform operations such as managing databases and accounts and changing the network type. Therefore, we recommend that you select Switch Within Maintenance Window.

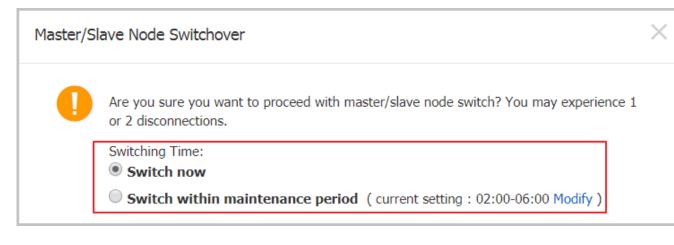

Temporarily disable automatic switchover

The automatic switchover function is enabled by default. In such case, services can be automatically switched over to the slave instance if the master instance becomes faulty. You can disable the automatic switchover function in one of the following situations:

- A sales promotion, during which you do not want a switchover to affect service availability.
- An important application upgrade, during which you do not want a switchover to incur any unexpected issues.
- A major event that requires stable system operation, for example, a national holiday, during which you do not want a switchover to affect system stability.

Procedure

1. Log on to the *RDS console*.

2. In the upper-left corner, select the region where the target RDS instance is located.

| C-C Alibaba         | aolouu    |                           |                     |             |                     |                                |                   |                         |              |                   |              |
|---------------------|-----------|---------------------------|---------------------|-------------|---------------------|--------------------------------|-------------------|-------------------------|--------------|-------------------|--------------|
|                     | RDS insta |                           | Europe & Americas   | istics. You | u can save data by  | OpenAPI for long-term queries. |                   |                         |              |                   | Ignore       |
| psaraDB for RDS     |           | China (Hangzhou)          | Germany (Frankfurt) |             |                     |                                |                   |                         |              |                   |              |
|                     | RDS Mai   | China (Shanghai)          | UK (London)         |             |                     |                                | Learning Pat      | h Log On to E           | DB C Refre   | ash Crea          | ite Instance |
| Instances           |           | China (Qingdao)           | US (Silicon Valley) |             |                     |                                |                   |                         |              |                   |              |
| Cross-region Backup | Basic Inf | China (Beijing)           | US (Virginia)       |             |                     |                                |                   |                         |              |                   |              |
| ocked Instances (0) | Instance  | China (Zhangjiakou)       | Middle East & India |             |                     |                                |                   |                         |              |                   | 0            |
|                     | Indence   | China (Hohhot)            | India (Mumbal)      |             |                     |                                |                   |                         |              |                   | *            |
|                     | Insta     | China (Shenzhen)          | UAE (Dubai)         |             | Zone                | Network Type(All) 👻            | Billing           | IOPS<br>ags Utilization |              |                   | Actio        |
|                     | - 1154    | China (Chengdu)           |                     | *           | 20110               | nearen (Abelon) -              | Method            | (%) •                   |              |                   |              |
|                     |           | Hong Kong                 |                     |             | China               | VPC                            |                   |                         |              |                   |              |
|                     |           | Singapore                 |                     | 2017<br>50N | (Hangzhou)<br>ZoneH | ( VPC:vpc-                     | Pay-As-<br>You-Go | 0                       |              | Manag             | e   More     |
|                     |           | Australia (Sydney)        |                     |             | Zonen               | )                              |                   |                         |              |                   |              |
|                     | -         | 💶 Malaysia (Kuala Lumpur) |                     |             | China               | VPC                            |                   |                         |              |                   |              |
|                     |           | Indonesia (Jakarta)       |                     |             | (Hangzhou)<br>ZoneH | ( VPC:vpc-                     | Pay-As-<br>You-Go | 0                       | Manage   Sub | bscription Billin | g   More     |

- 3. Find the target RDS instance and click the instance ID.
- 4. In the left-side navigation pane, click Service Availability.
- 5. In the Availability Information section, click Configure Primary/Secondary Switchover.

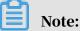

If the Configure Primary/Secondary Switchover button is unavailable, make sure that the RDS instance is in the High-availability Edition.

| Availability Information                    | Configure Primary/Secondary Switchover Switch Primary/Secondary Instance |                                 |  |  |  |  |
|---------------------------------------------|--------------------------------------------------------------------------|---------------------------------|--|--|--|--|
| Zone Type: Single-zone                      | Availabil                                                                | ity: 100.0%                     |  |  |  |  |
| Data Replication Mode: Semi-synchronous $@$ | Primary                                                                  | Primary Instance Number: ZoneF) |  |  |  |  |
| Secondary Instance Number: ZoneF)           | Automat                                                                  | ic Switchover: Enable (Default) |  |  |  |  |

6. Select Disable Temporarily, set Deadline, and click OK.

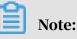

• When the specified Deadline arrives, the automatic switchover function is restored to enabled for the RDS instance.

# • By default, the automatic switchover function is disabled for one day. You can set the Deadline parameter to 23:59:59 seven days later at tops.

| Configure Primary/Secondary Switchover |             |                                        |      |  |  |
|----------------------------------------|-------------|----------------------------------------|------|--|--|
| Automatic Swit                         | chover: 🔍 I | Enable (Default) 🖲 Disable Temporarily |      |  |  |
| Deadline:                              | Date        | 2019-08-29                             |      |  |  |
|                                        | Time        | 13Hours ▼ : 42Minutes ▼ : 07Seconds ▼  |      |  |  |
|                                        |             | OK Car                                 | ncel |  |  |

After the setting is complete, you can go to the Service Availability page to check the deadline for disabling the automatic switchover function.

| Databases            | -                                         |                                     |                                                                             |   |  |  |  |
|----------------------|-------------------------------------------|-------------------------------------|-----------------------------------------------------------------------------|---|--|--|--|
| Backup and Restorati | Availability Information                  | Configure Primary/Secondary Switche | hover Switch Primary/Secondary Instance Change Data Replication Mode        | ~ |  |  |  |
| Database Connection  | Zone Type: Single-zone                    | Av                                  | Availability: 100.0%                                                        |   |  |  |  |
| Database Proxy       | Data Replication Mode: Semi-synchronous 🕖 | Pr                                  | Primary Instance Number: ZoneH)                                             |   |  |  |  |
| Monitoring and Alert | Secondary Instance Number: [oneH]         | Au                                  | Automatic Switchover: Disable Temporarily (Deadline:Aug 31, 2019, 14:39:06) |   |  |  |  |
|                      |                                           |                                     |                                                                             |   |  |  |  |
| Data Security        | Zone Architecture Diagram                 |                                     | Other Zone Architecture Diagrams                                            | ^ |  |  |  |
| Service Availability |                                           |                                     |                                                                             |   |  |  |  |

# 7.5 Change the data replication mode of an RDS for MySQL instance

This topic describes how to change the data replication mode of an RDS for MySQL instance and its slave instance to improve service availability

This function is available to the High-availability Edition of MySQL 5.5, 5.6, and 5.7.

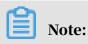

In the MySQL 5.6 or 5.7 Enterprise Edition, you cannot change the replication mode.

## Overview of data replication

· Semi-synchronous

The updates initiated from your application are performed on the master RDS instance. Then the corresponding logs are synchronized to the slave RDS instance. The system regards that the transactions are submitted before the updates recorded in the logs are performed on the slave RDS node.

If the slave RDS instance is unavailable or communication between the master and slave RDS instances is abnormal, the semi-synchronous data replication mode is degraded to the asynchronous data replication mode.

Asynchronous

When your application initiate an update request for adding, deleting, or modifying data, the master RDS instance responds to your application immediately and replicates data to the slave RDS instance asynchronously after completing the requested operation. Therefore, in asynchronous data replicatio n mode, the operations on the master RDS instance are not affected even when the slave RDS instance is unavailable. Additionally, the probability that data inconsistencies are incurred by unavailability of the master RDS instance is low.

### Prerequisites

The DB engine version and edition are one of the following:

- MySQL 8.0 High-availability Edition (with local SSDs)
- MySQL 5.7 High-availability Edition (with local SSDs)
- MySQL 5.6 High-availability Edition
- MySQL 5.5

### Procedure

1. Log on to the *RDS console*.

2. In the upper-left corner, select the region where the target RDS instance is located.

| C-J Alibab          |           | China (Hangzhou) 🔺        |                     |             |                     |                                | Q Bill            | ng Manage         | ment Mor    | 'e ∑_       | <u>م</u>      | Englis      | sh   |
|---------------------|-----------|---------------------------|---------------------|-------------|---------------------|--------------------------------|-------------------|-------------------|-------------|-------------|---------------|-------------|------|
|                     | RDS insta | Asia Pacific              | Europe & Americas   | istics. You | u can save data by  | OpenAPI for long-term queries. |                   |                   |             |             |               | Ign         | ore  |
| saraDB for RDS      |           | China (Hangzhou)          | Germany (Frankfurt) |             |                     |                                |                   |                   |             |             |               |             |      |
|                     | RDS Mai   | China (Shanghai)          | UK (London)         |             |                     |                                | Learning Pa       | th Lo             | g On to DB  | C Refr      | esh C         | reate Insta | ance |
| instances           |           | China (Qingdao)           | US (Silicon Valley) |             |                     |                                |                   |                   |             |             |               |             |      |
| ross-region Backup  | Basic Inf | China (Beijing)           | US (Virginia)       |             |                     |                                |                   |                   |             |             |               |             |      |
| ocked Instances (0) | Instance  | China (Zhangjiakou)       | Middle East & India |             |                     |                                |                   |                   |             |             |               | 0           |      |
|                     | Instance  | China (Hohhot)            | India (Mumbal)      |             |                     |                                |                   |                   |             |             |               | *           |      |
|                     | Inst.     | China (Shenzhen)          | UAE (Dubai)         |             | Zone                | Network Type(All) 👻            | Billing           | IOP<br>Tags Utili | S<br>zation |             |               |             | ctic |
|                     | - 1150    | China (Chengdu)           |                     | *           | 20110               | normal Holday -                | Method            | (%)               |             |             |               |             |      |
|                     |           | Hong Kong                 |                     |             | China               | VPC                            |                   |                   |             |             |               |             |      |
|                     |           | Singapore                 |                     | 2017<br>50N | (Hangzhou)<br>ZoneH | ( VPC:vpc-                     | Pay-As-<br>You-Go | 0                 |             |             | Mai           | nage   Mo   | ore  |
|                     |           | 🏭 Australia (Sydney)      |                     |             | Zonen               | )                              |                   |                   |             |             |               |             |      |
|                     | -         | 🛄 Malaysia (Kuala Lumpur) |                     |             | China               | VPC                            |                   |                   |             |             |               |             |      |
|                     |           | Indonesia (Jakarta)       |                     |             | (Hangzhou)<br>ZoneH | ( VPC:vpc-                     | Pay-As-<br>You-Go | 0                 | N           | lanage   Su | ibscription B | illing   Mr | ore  |

- 3. Find the target RDS instance and click the instance ID.
- 4. In the left-side navigation pane, click Service Availability.
- 5. In the Availability Information section, click Change Data Replication Mode.

| Availability Information                  | Configure Primary/Secondary Switchove |                       | Switch Primary/Secondary Instance | Change Data Replication Mode | ^ |
|-------------------------------------------|---------------------------------------|-----------------------|-----------------------------------|------------------------------|---|
| Zone Type: Single-zone                    |                                       | Availability: 100.0%  |                                   |                              |   |
| Data Replication Mode: Semi-synchronous   |                                       | Primary Instance Num  | ber: 8907733(ZoneH)               |                              |   |
| Secondary Instance Number: 8907735(ZoneH) |                                       | Automatic Switchover: | Enable (Default)                  |                              |   |

6. In the displayed dialog box, select a data replication mode and click OK.

| Change Data Replication I | 1ode -                                                     |    | $\times$ |
|---------------------------|------------------------------------------------------------|----|----------|
| Data Replication<br>Mode: | <ul> <li>Semi-synchronous</li> <li>Asynchronous</li> </ul> |    |          |
|                           |                                                            | ОК | Cancel   |

APIs

| API        | Description                                                              |
|------------|--------------------------------------------------------------------------|
| #unique_95 | Used to change the HA mode and data replication mode of an RDS instance. |

# 7.6 Release an RDS for MySQL instance

This topic describes how to release an RDS for MySQL instance, which can use the pay-as-you-go or subscription billing method.

Note:

After an RDS instance is released, its data is deleted immediately. We recommend that you back up the instance data before you release the instance.

Release a pay-as-you-go RDS instance

Precautions

If the RDS instance you want to release is the last read-only instance for a master RDS instance, you must first disable the read/write splitting function. For more information, see *Disable read/write splitting for an RDS for MySQL instance*.

Procedure

- 1. Log on to the *RDS console*.
- 2. Select the target region.

| C-C Alibaba         | Ciouu     | China (Hangzhou) 🔺                |                     |             |                     |                                | Q B               | anny ra | anagement Mor       | re 🔄         | <u>م</u> ۵        | English    |
|---------------------|-----------|-----------------------------------|---------------------|-------------|---------------------|--------------------------------|-------------------|---------|---------------------|--------------|-------------------|------------|
|                     | RDS insta | Asia Pacific                      | Europe & Americas   | istics. You | can save data by    | OpenAPI for long-term queries. |                   |         |                     |              |                   | Ignore     |
| psaraDB for RDS     |           | China (Hangzhou)                  | Germany (Frankfurt) |             |                     |                                |                   |         |                     |              | _                 |            |
|                     | RDS Mar   | China (Shanghai)                  | UK (London)         |             |                     |                                | Learning          | Path    | Log On to DB        | C Refre      | sh Create         | e Instance |
| instances           |           | China (Qingdao)                   | US (Silicon Valley) |             |                     |                                |                   |         |                     |              |                   |            |
| Cross-region Backup | Basic Inf | China (Beijing)                   | US (Virginia)       |             |                     |                                |                   |         |                     |              |                   |            |
| ocked Instances (0) | Instance  | China (Zhangjiakou)               | Middle East & India |             |                     |                                |                   |         |                     |              |                   | o 2        |
|                     |           | China (Hohhot)                    | Tindia (Mumbai)     |             |                     |                                |                   |         |                     |              |                   | ~ -        |
|                     | Inst      | China (Shenzhen)                  | UAE (Dubai)         |             | Zone                | Network Type(All) 👻            | Billing           | Taos    | IOPS<br>Utilization |              |                   | Action     |
|                     |           | China (Chengdu)                   |                     | *           |                     |                                | Method            |         | (%) •               |              |                   |            |
|                     |           | Hong Kong                         |                     |             | China               | VPC                            |                   |         |                     |              |                   |            |
|                     |           | Singapore                         |                     | 2017<br>50N | (Hangzhou)<br>ZoneH | ( VPC:vpc-                     | Pay-As-<br>You-Go |         | 0                   |              | Manage            | More       |
|                     |           | 🎦 Australia (Sydney)              |                     |             | Lonen               | )                              |                   |         |                     |              |                   |            |
| =                   |           | 🎒 Malaysia (Kuala Lumpur)         |                     | VPC         | Davi Aa             |                                |                   |         |                     |              |                   |            |
|                     |           | 💻 Indonesia (Jakarta)             |                     |             | (Hangzhou)<br>ZoneH | ( VPC:vpc-                     | Pay-As-<br>You-Go |         | 0 N                 | lanage   Sub | scription Billing | More       |
|                     |           | <ul> <li>Japan (Tokvo)</li> </ul> |                     |             |                     | )                              |                   |         |                     |              |                   |            |

- 3. Use one of the following two methods to open the Release Instance dialog box:
  - Method 1:

Find the target RDS instance and in the Actions column choose More > Release Instance.

| ( | Instance Name | Instance<br>Status(All) | Creation<br>Time         | Instance<br>Type(All) | Database<br>Engine(PostgreSQL) | Zone                         | Network Type(All) 👻    | Billing<br>Method | Tags | Actions                                                                           |
|---|---------------|-------------------------|--------------------------|-----------------------|--------------------------------|------------------------------|------------------------|-------------------|------|-----------------------------------------------------------------------------------|
|   | 1000000       | Running                 | Jul 9,<br>2019,<br>16:59 | Primary<br>Instance   | <u>ann</u>                     | China<br>(Hangzhou)<br>ZoneB | VPC<br>( VPC:vpc-<br>) | Pay-As-You-<br>Go |      | Manage   Change to Subscription Instance   <u>More</u> -<br>Change Specifications |
|   | 00232         | Running                 | Jul 9,<br>2019,<br>11:17 | Primary<br>Instance   | 2223                           | China<br>(Hangzhou)<br>ZoneB | VPC<br>(VPC:vpc-<br>)  | Pay-As-You-<br>Go |      | Release Instance Manage   Change to Subscription Instance   More +                |

- Method 2:
  - a. Find the target RDS instance and click the instance ID.
  - b. On the Basic Information page, find the Status section and click Release Instance.

| <                    | (Running) & Back to Instances                                           |                          | Operation Gui                       | de Log On to DB        | Create Data Migration Task                   | Restart Instance | Back Up Instance       | C Refresh  | := |  |  |
|----------------------|-------------------------------------------------------------------------|--------------------------|-------------------------------------|------------------------|----------------------------------------------|------------------|------------------------|------------|----|--|--|
| Basic Information    |                                                                         |                          |                                     |                        |                                              |                  |                        |            |    |  |  |
| Accounts             | Basic Information                                                       |                          | Configure Whitelist Migrate         | Across Zones           | Distributed by Instance Role                 |                  |                        |            |    |  |  |
| Databases            | Instance ID: rm-1ud1nzb778(830y1e                                       | Instan                   | ice Name: rm-1ud1nzb778/830y1e      | 1                      | Restore Database (Previously Clone Database) |                  |                        |            |    |  |  |
| Backup and Restorati | Region and Zone: China (Hangzhou)ZoneH                                  | Instan                   | ice Type 8. Edition: Primary Instar | ce (High-availability) | Ity) Read-only Instance @                    |                  |                        |            |    |  |  |
| Database Connection  | Internal Endpoint: Configure Whitelist to view the internal IP address. | Interna                  | al Port: 3306                       |                        |                                              | 0                |                        |            |    |  |  |
| Database Proxy       | Public Endpoint: Apply for Public Endpoint                              |                          |                                     |                        | Add Read-only Instance                       |                  |                        |            |    |  |  |
| Monitoring and Alert | Storage Type: Local SSD                                                 |                          |                                     |                        |                                              |                  |                        |            |    |  |  |
| Data Security        | Read/Write Splitting Address: Apply for a Read/Writer Splitting Address |                          |                                     |                        |                                              |                  |                        |            |    |  |  |
| Service Availability |                                                                         |                          |                                     |                        |                                              |                  |                        |            |    |  |  |
| Logs                 | Status                                                                  |                          |                                     |                        |                                              | Subso            | ription Billing Releas | e Instance | ^  |  |  |
|                      | Status: Running Billin                                                  | ng Method: Pay-As-You-Go |                                     |                        | Creation Time: Aug 14, 20                    | 19, 14:40:01     |                        |            |    |  |  |

4. In the Release Instance dialog box, click Confirm.

Release a subscription RDS instance

You can open a ticket to apply for releasing a subscription RDS instance.

FAQ

Will my RDS services be affected if I release a read-only instance?

Yes, we recommend that you set the *read weight* of the read-only instance to 0 before you release a read-only instance.

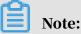

After you release a read-only instance, the cached connection still points to this read-only instance. To enable the system to distribute read requests to the other read-only instances, you must reestablish a connection.

#### APIs

| API        | Description                                                                                                    |
|------------|----------------------------------------------------------------------------------------------------|
| #unique_99 | Used to release a pay-as-you-go RDS<br>instance. (A subscription RDS instance<br>cannot be released by calling an API<br>action.) |

# 7.7 Change the configuration of an RDS for MySQL instance

This topic describes how to change the configuration of an RDS for MySQL instance, including changing the edition, specifications, storage capacity, storage class, and zone.

You can upgrade or downgrade the configuration of an RDS for MySQL instance at any time regardless of whether the instance uses the subscription or pay-as-you-go billing method. The new configuration takes effect immediately after you complete the configuration upgrade or downgrade.

Configuration items

If you want to horizontally scale the read capability of an RDS for MySQL instance, you can create read-only instances. For more information, see *Read-only instances* 

| Configurat<br>ion item    | Description                                                                                                    |
|---------------------------|----------------------------------------------------------------------------------------------------|
| Edition                   | <ul> <li>MySQL 5.6: You can change the DB engine edition from High-<br/>availability Edition to Enterprise Edition or from Enterprise<br/>Edition to High-availability Edition.</li> </ul> |
|                           | Note:<br>If you use the MySQL 5.6 DB engine, the network type of the RDS instance must be Classic.                                                                                         |
|                           | • MySQL 5.7: You can change the DB engine edition from Basic<br>Edition to High-availability Edition.                                                                                      |
| Specificat<br>ions (type) | You can change the specifications of any RDS instance.                                                                                                    |

overview and Create an RDS for MySQL read-only instance.

| Configurat<br>ion item | Description                                                                                                    |
|------------------------|----------------------------------------------------------------------------------------------------|
| Storage<br>capacity    | You can increase the storage capacity of any RDS instance.<br>You can only decrease the storage capacity of a subscription-based<br>instance with local SSDs during <i>instance renewal</i> .                                                                                                    |
|                        | <ul> <li>Note:</li> <li>For information about the capacity range, see #unique_25.</li> <li>You cannot decrease the storage capacity if the RDS instance uses cloud SSDs.</li> <li>If the storage capacity range of the current specifications cannot meet your requirements, you can change the specifications.</li> </ul> |
| Storage<br>class       | When you change the MySQL 5.7 DB engine of an RDS instance from<br>Basic Edition to High-availability Edition, the storage class changes<br>from SSD to local SSD.                                                                                                    |
| Zone                   | When you switch the MySQL 5.6 DB engine of an RDS instance<br>between High-availability Edition to Enterprise Edition, you must<br>also change the zone of the RDS instance.                                                                                                    |
|                        | Note:<br>Changing the zone requires data migration. A larger data volume<br>indicates a longer migration time.                                                                                                    |

Note:

Changing the preceding configuration does not change the endpoints of the RDS instance.

Billing

For more information, see *#unique\_101*.

#### Prerequisites

Your Alibaba Cloud account does not have an unpaid renewal order.

Precautions

• When the new configuration is taking effect, the RDS instance may be disconnect ed for about 30 seconds and most operations related to databases, accounts, and networks cannot be performed. Therefore, we recommend that you change the configuration during off-peak hours or make sure that your application can automatically reconnect to the RDS instance.

 If the RDS instance is in the Basic Edition (which has no slave node as hot backup), it becomes unavailable for a long time during the configuration change. Therefore, if you have high requirements for database availability, we recommend that you select an edition higher than the Basic Edition. For example , you can select the High-availability Edition.

Procedure

- 1. Log on to the *RDS console*.
- 2. In the upper-left corner, select the region where the target RDS instance is located.

| 🗧 🚺 C-J Alibaba      | a Clo | bud       | China (Hangzhou) 🔺                  |                                          |             |                              |                                | Q E               | Billing Ma | anagement N                  | iore 📐 | Ω         | β E          | nglish     |
|----------------------|-------|-----------|-------------------------------------|------------------------------------------|-------------|------------------------------|--------------------------------|-------------------|------------|------------------------------|--------|-----------|--------------|------------|
| ApsaraDB for RDS     | F     | RDS insta | Asia Pacific<br>China (Hangzhou)    | Europe & Americas<br>Germany (Frankfurt) | istics. Yo  | u can save data by           | OpenAPI for long-term queries. |                   |            |                              |        |           |              | Ignore     |
| Instances            | I F   | RDS Mai   | China (Shanghai)<br>China (Qingdao) | UK (London)                              |             |                              |                                | Learning          | Path       | Log On to DB                 | C      | Refresh   | Create       | Instance   |
| Cross-region Backup  | I F   | Basic Inf | China (Beijing)                     | US (Virginia)                            |             |                              |                                |                   |            |                              |        |           |              |            |
| Locked Instances (0) | I     | instance  | China (Zhangjiakou) China (Hohhot)  | Middle East & India                      |             |                              |                                |                   |            |                              |        |           |              | <b>o</b> 2 |
|                      | e     | 🛛 Insta   | China (Shenzhen)                    | UAE (Dubai)                              | -           | Zone                         | Network Type(All) 👻            | Billing<br>Method | Tags       | IOPS<br>Utilization<br>(%) ♦ |        |           |              | Action     |
|                      |       | R         | Hong Kong                           |                                          | 2017<br>50N | China<br>(Hangzhou)          | VPC<br>( VPC:vpc-              | Pay-As-<br>You-Go |            | 0                            |        |           | Manage       | More -     |
| 1                    | Ξ     |           | Australia (Sydney)                  |                                          |             | ZoneH                        | )<br>VPC                       |                   |            |                              |        |           |              |            |
|                      | 1     |           | Indonesia (Jakarta)                 |                                          |             | China<br>(Hangzhou)<br>ZoneH | (VPC:vpc-                      | Pay-As-<br>You-Go |            | 0                            | Manage | Subscript | tion Billing | More •     |
|                      |       |           | <ul> <li>Japan (Tokyo)</li> </ul>   |                                          |             |                              | ,                              |                   |            |                              |        |           |              |            |

- 3. Find the target RDS instance and click the instance ID.
- 4. On the Basic information page, find the Configuration Information section and click Change Specifications.

| Configuration Information                 | Change Specifications            |                          |
|-------------------------------------------|----------------------------------|--------------------------|
| Type Family: General-purpose              | Database Engine: PostgreSQL 10.0 | CPU: 1Cores              |
| Mermory: 2048MB                           | Maximum IOPS: 1000               | Maximum Connections: 200 |
| Maintenance Window: 02:00-06:00 Configure | Type Code: rds.pg.s1.small       |                          |

- 5. Optional. If the RDS instance uses the subscription billing method, click Next in the displayed dialog box.
- 6. On the Change Specifications page, change the instance configuration. For more information, see *Configuration items*.

- 7. Specify the time at which you want to change the configuration.
  - Switch Immediately After Data Migration: Change the configuration immediately after the data migration.
  - Switch Within Maintenance Window: Change the configuration during the *maintenance window*.

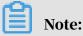

To change the maintenance window, follow these steps:

a. Click Modify.

Switching Time : Switch Immediately After Data Migration Switch Within Maintenance Window (Current Setting: 02:00-06:00 [Modify]

b. In the Configuration Information section, select a maintenance window and click Save.

| 06:00-07:00   | 07:00-08:00   | 08:00-09:00   | 09:00-10:00   |
|---------------|---------------|---------------|---------------|
| 0 10:00-11:00 | 0 11:00-12:00 | 0 12:00-13:00 | 0 13:00-14:00 |
| 0 14:00-15:00 | 0 15:00-16:00 | 0 16:00-17:00 | 0 17:00-18:00 |
| 0 18:00-19:00 | 0 19:00-20:00 | 0 20:00-21:00 | 0 21:00-22:00 |
| 22:00-23:00   | 23:00-00:00   | 00:00-01:00   | 01:00-02:00   |
| 02:00-03:00   | 03:00-04:00   | 04:00-05:00   | 05:00-06:00   |

- c. Go back to the Change Specifications page, refresh the page, and change the configuration again.
- 8. Select Terms of Service, Service Level Agreement, and Terms of Use and click Confirm.

FAQ

1. How can I change the storage class (local SSD, SSD, or ESSD) of an RDS instance?

See #unique\_102

2. Do I need to migrate data if I only want to expand the storage capacity of an RDS instance?

Check whether the server where the RDS instance is located provides sufficient storage capacity for expansion. If yes, you do not need to migrate data and can

directly expand the storage capacity. If no, you must migrate data to a server that provides sufficient storage capacity before you expand the storage capacity.

# 7.8 Reconfigure parameters for an RDS for MySQL instance

This topic describes how to use the console or API to view and reconfigure some parameters for an RDS for MySQL instance. You can also use the console to query the parameter reconfiguration history.

Precautions

- When you reconfigure parameters on the Parameters page, see the Value Range column corresponding to each parameter.
- After you reconfigure certain parameters, you must restart the RDS instance for the changes to take effect. For more information, see the Restart column on the Parameters page. A restart disconnects the RDS instance. We recommend that you make appropriate service arrangements before you restart an RDS instance. Proceed with caution.

Reconfigure parameters

If you want to reconfigure the parameters of an RDS instance in batches, we recommend that you *use a parameter template*.

#### Procedure

- 1. Log on to the *RDS console*.
- 2. Select the target region.

| C-) Alibaba         | a cicuu   | China (Hangzhou) 🔺                |                     |             |                     |                                |                   |       |                     | Þ Þ           | â               | English    |
|---------------------|-----------|-----------------------------------|---------------------|-------------|---------------------|--------------------------------|-------------------|-------|---------------------|---------------|-----------------|------------|
|                     | RDS insta | Asia Pacific                      | Europe & Americas   | istics. You | a can save data by  | OpenAPI for long-term queries. |                   |       |                     |               |                 | Ignore     |
| psaraDB for RDS     |           | China (Hangzhou)                  | Germany (Frankfurt) |             |                     |                                |                   |       |                     |               |                 |            |
|                     | RDS Mai   | China (Shanghai)                  | UK (London)         |             |                     |                                | Learning I        | Path  | Log On to DB        | C Refresh     | Create          | e Instance |
| Instances           | _         | China (Qingdao)                   | US (Silicon Valley) |             |                     |                                |                   |       |                     |               |                 |            |
| Cross-region Backup | Basic Inf | China (Beijing)                   | US (Virginia)       |             |                     |                                |                   |       |                     |               |                 |            |
| ocked Instances (0) | Instance  | China (Zhangjiakou)               | Middle East & India |             |                     |                                |                   |       |                     |               |                 | o 2        |
|                     | Instance  | China (Hohhot)                    | India (Mumbai)      |             |                     |                                |                   |       |                     |               |                 | * •        |
|                     | Inst      | China (Shenzhen)                  | UAE (Dubai)         |             | Zone                | Network Type(All) 👻            | Billing           | Taos  | IOPS<br>Utilization |               |                 | Action     |
|                     |           | China (Chengdu)                   |                     | *           |                     |                                | Method            | . eye | (%) •               |               |                 |            |
|                     |           | Hong Kong                         |                     |             | China               | VPC                            |                   |       |                     |               |                 |            |
|                     |           | Singapore                         |                     | 2017<br>50N | (Hangzhou)<br>ZoneH | ( VPC:vpc-                     | Pay-As-<br>You-Go |       | 0                   |               | Manage          | More -     |
|                     |           | 🎒 Australia (Sydney)              |                     |             | zonen               | )                              |                   |       |                     |               |                 |            |
|                     | -         | 🛄 Malaysia (Kuala Lumpur)         |                     |             | China               | VPC                            |                   |       |                     |               |                 |            |
|                     |           | 💻 Indonesia (Jakarta)             |                     |             | (Hangzhou)<br>ZoneH | ( VPC:vpc-                     | Pay-As-<br>You-Go |       | 0 Ma                | anage   Subsc | ription Billing | More       |
|                     |           | <ul> <li>Japan (Tokyo)</li> </ul> |                     |             | Lotteri             | )                              |                   |       |                     |               |                 |            |

3. Find the target RDS instance and click the instance ID.

#### 4. In the left-side navigation pane, click Parameters.

| Basic Information     | Parameters             |                        |               |           |          |                   |                   |                   | Refres                      |
|-----------------------|------------------------|------------------------|---------------|-----------|----------|-------------------|-------------------|-------------------|-----------------------------|
| Accounts<br>Databases | Modifiable Parameters  | s Modification History |               |           |          |                   |                   |                   |                             |
| Backup and Restorati  |                        |                        |               | Apply Ter | nplate E | xport as Template | Import Parameters | Export Parameters | Apply Changes Cancel Change |
| Database Connection   | Parameter Name         |                        | Default Value |           | Actual   | Value             | Force Restart     | Value Range       | Parameter Description       |
| Database Proxy        | automatic_sp_privilege | 5                      | ON            |           | ON       | 1                 | No                | [ON OFF]          | 0                           |
| Monitoring and Alert  | auto_increment_increm  | nent                   | 1             |           | 1        | 1                 | No                | [1-65535]         | 0                           |
| Data Security         | auto_increment_offset  |                        | 1             |           | 1        | 1                 | No                | [1-65535]         | 0                           |
| Service Availability  | avoid_temporal_upgrad  | de                     | OFF           |           | OFF      | 1                 | No                | [ON OFF]          | 0                           |
| Logs                  | back_log               |                        | 3000          |           | 3000     | 1                 | Yes               | [0-65535]         | 0                           |
| SQL Explorer          | binlog_cache_size      |                        | 2097152       |           | 128KB    | 1                 | No                | [4096-16777216]   | 0                           |
| Parameters            | binlog_checksum        |                        | CRC32         |           | CRC32    | 1                 | Yes               | [CRC32 NONE]      | 0                           |
|                       | binlog_order_commits   |                        | ON            |           | ON       | 1                 | No                | [ON OFF]          | 0                           |

5. On the Modifiable Parameters tab, reconfigure one or more parameters as needed.

To apply a parameter template to the RDS instance, follow these steps:

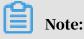

If applying the parameter template requires a restart, we recommend that you perform the operation during off-peak hours and make sure that your application can automatically reconnect to the RDS instance.

- a) Click Apply Template.
- b) In the Apply Template dialog box, select the parameter template you want to apply, and click OK.

# Note:

- You can view the number of parameters in the template and whether the template requires a restart. For more information about the parameter changes, click View Parameter Change.
- If you cannot find the template, check whether the template is in the same region as the RDS instance. If they are in different regions, you can

replicate the template to the region where the RDS instance is located. For

| more information, see O | perate parameter templates. |
|-------------------------|-----------------------------|
|-------------------------|-----------------------------|

| Apply Template     |                     |    | $\times$ |
|--------------------|---------------------|----|----------|
| Template Name:     | template2           | •  |          |
| Number of          | 3                   |    |          |
| Parameters:        |                     |    |          |
| Force Restart:     | Yes                 |    |          |
| Update Time:       | 2019-08-30 11:02:18 |    |          |
| View Parameter Cha | nge                 |    |          |
|                    |                     | ОК | Cancel   |

To export the parameter settings of the RDS instance as a parameter template, follow these steps:

- a) Click Export as Template.
- b) Set the following parameters.

| Parameter     | Description                                                                                                    |
|---------------|----------------------------------------------------------------------------------------------------|
| Template Name | The name of the parameter template. The template<br>name must start with a letter and can contain 8 to 64<br>characters including letters, digits, decimal points (.),<br>and underscores (_). |

| Parameter   | Description                                                                                                    |
|-------------|----------------------------------------------------------------------------------------------------|
| Description | The description of the parameter template for easy<br>template management. The description can contain up to<br>200 characters. |

| Export as Template |                                                                                                    | $\times$ |
|--------------------|----------------------------------------------------------------------------------------------------|----------|
| Template Name:     | template_test                                                                                                    |          |
|                    | The template name must be 8 to 64 characters in length and can contain letters, digits, periods (.), and underscores (_). It must start with a letter. |          |
| Description:       |                                                                                                    |          |
|                    | The description must be 0 to 200 characters in length. It can be in                                                                                    |          |
|                    | any language.                                                                                                    |          |
|                    | OK Cano                                                                                                    | :el      |

#### c) Click OK.

To export the parameters of the RDS instance, follow these steps:

Click Export Parameters. The parameters are exported as a file in TXT format to your computer. The file contains all the parameters and their settings of the RDS instance.

To import the parameters of the RDS instance, follow these steps:

- a) After you finish modifying the exported parameter file, click Import Parameters and copy the content of the parameter file to the Import Parameters dialog box.
- b) Click OK.
- c) In the upper-right corner, click Apply Changes.

# Note:

• If the new parameter settings take effect only after the RDS instance is restarted, the system asks you whether you want to restart the RDS instance. If so, we recommend that you reconfigure parameters during off-peak hours and make sure that your application can automatically reconnect to the RDS instance.

• Before the new parameter settings take effect, you can click Cancel Changes to cancel the parameter reconfiguration.

| Apply Template | Ехро      | ort as Template | Import | Parameters    | Export Parame | eters | Apply Changes | Cancel Changes     |
|----------------|-----------|-----------------|--------|---------------|---------------|-------|---------------|--------------------|
| A              | ctual Val | ue              |        | Force Restart | Value Range   |       | Para          | ameter Description |
| 0              | N         | 1               |        | No            | [ON OFF]      |       | 0             |                    |
| 1              |           | 1               |        | No            | [1-65535]     |       | 0             |                    |
| 1              |           | 1               |        | No            | [1-65535]     |       | 0             |                    |
| 0              | IFF       | 1               |        | No            | [ON OFF]      |       | 0             |                    |

To reconfigure only one parameter of the RDS instance, follow these steps:

- a) On the Modifiable Parameters tab, find the parameter you want to reconfigure, and in the Actual Value column click **s**.
- b) In the displayed dialog box, enter a new value within the value range.

| Input Range:[ON OFF] |  |  |  |  |  |  |  |
|----------------------|--|--|--|--|--|--|--|
| Cancel               |  |  |  |  |  |  |  |
|                      |  |  |  |  |  |  |  |

- c) Click Confirm.
- d) In the upper-right corner, click Apply Parameters.

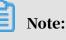

 If the new parameter settings take effect only after the RDS instance is restarted, the system asks you whether you want to restart the RDS instance. If so, we recommend that you reconfigure parameters during off-peak hours and make sure that your application can automatically reconnect to the RDS instance.

## • Before the new parameter settings take effect, you can click Cancel Changes to cancel the parameter reconfiguration.

View the parameter reconfiguration history

#### Procedure

- 1. Log on to the *RDS* console.
- 2. Select the target region.

| -                    | RDS i  |       | Asia Pacific              | Europe & Americas   | and an      | Maria and another building the | One ADT for land have available |                   |       |                     |        |                |           |        |
|----------------------|--------|-------|---------------------------|---------------------|-------------|--------------------------------|---------------------------------|-------------------|-------|---------------------|--------|----------------|-----------|--------|
| psaraDB for RDS      | RDS I  |       | China (Hangzhou)          | Germany (Frankfurt) | ISUCS.      | You can save data by           | OpenAPI for long-term queries.  |                   |       |                     |        |                | I         | gnore  |
|                      | RDS    | Mai   | China (Shanghai)          | UK (London)         |             |                                |                                 | Learning          | Path  | Log On to DB        | C R    | efresh         | Create In | stance |
| Instances            |        | _     | China (Qingdao)           | US (Silicon Valley) |             |                                |                                 |                   |       |                     |        |                |           |        |
| Cross-region Backup  | Basic  | : Inf | China (Beijing)           | US (Virginia)       |             |                                |                                 |                   |       |                     |        |                |           |        |
| Locked Instances (0) | Instar | 000   | China (Zhangjiakou)       | Middle East & India |             |                                |                                 |                   |       |                     |        |                |           | 0 2    |
|                      | Instal |       | China (Hohhot)            | India (Mumbai)      |             |                                |                                 |                   |       |                     |        |                |           | 1      |
|                      |        | Insta | China (Shenzhen)          | UAE (Dubal)         |             | Zone                           | Network Type(All) 👻             | Billing           | Taos  | IOPS<br>Utilization |        |                |           | Action |
|                      |        |       | China (Chengdu)           |                     | *           |                                |                                 | Method            | . aga | (%) •               |        |                |           |        |
|                      |        |       | Hong Kong                 |                     |             | China                          | VPC                             |                   |       |                     |        |                |           |        |
|                      |        | R     | Singapore                 |                     | 2017<br>50N | (Hangzhou)<br>ZoneH            | ( VPC:vpc-                      | Pay-As-<br>You-Go |       | 0                   |        | Ma             | anage     | More 🚽 |
|                      |        |       | 🎦 Australia (Sydney)      |                     |             | 20161                          | )                               |                   |       |                     |        |                |           |        |
| -                    |        |       | 🃒 Malaysia (Kuala Lumpur) |                     |             | China                          | VPC                             |                   |       |                     |        |                |           |        |
|                      |        |       | 📕 Indonesia (Jakarta)     |                     |             | (Hangzhou)<br>ZoneH            | ( VPC:vpc-                      | Pay-As-<br>You-Go |       | 0                   | Manage | Subscription 8 | Billing   | More - |

- 3. Find the target RDS instance and click the instance ID.
- 4. In the left-side navigation pane, click Parameters.
- 5. Click the Modification History tab.
- 6. Select a time range and click Search.

| Modifiable Parameters Modification History          |                |           |                   |                        |
|-----------------------------------------------------|----------------|-----------|-------------------|------------------------|
| Select Time Range Aug 30, 2019 To Aug 30, 2019 Sear | ch             |           |                   |                        |
| Parameter Name                                      | Original Value | New Value | Status            | Modified At            |
| query_cache_type                                    | 0              | 0         | Already in effect | Aug 30, 2019, 11:52:53 |
| binlog_cache_size                                   | 2097152        | 2097152   | Already in effect | Aug 30, 2019, 11:52:53 |
| avoid_temporal_upgrade                              | OFF            | OFF       | Already in effect | Aug 30, 2019, 11:52:53 |
| query_cache_type                                    | 0              | 0         | Already in effect | Aug 30, 2019, 11:32:13 |
| binlog_cache_size                                   | 128KB          | 2097152   | Already in effect | Aug 30, 2019, 11:32:13 |
| avoid_temporal_upgrade                              | OFF            | OFF       | Already in effect | Aug 30, 2019, 11:32:13 |

## 7.9 Operate parameter templates

This topic describes how to create, manage, and use parameter templates. You can use a parameter template to manage RDS for MySQL instances in batches.

#### Prerequisites

#### Prerequisites

The instance version is one of the following:

- MySQL 8.0
- MySQL 5.7
- · MySQL 5.6

Context

### Context

#### If you only want to reconfigure only one parameter of an RDS instance, see

Reconfigure parameters for an RDS for MySQL instance.

Create a parameter template

#### Procedure

- 1. Log on to the *RDS* console.
- 2. In the upper-left corner, select the region where the target RDS instance is located.

|                     | -                            | Asia Pacific                                | Europe & Americas   |             |                     |                                |                   |                          |               |                  |            |
|---------------------|------------------------------|---------------------------------------------|---------------------|-------------|---------------------|--------------------------------|-------------------|--------------------------|---------------|------------------|------------|
| ApsaraDB for RDS    | RDS insta                    | China (Hangzhou)                            | Germany (Frankfurt) | istics. You | I can save data by  | OpenAPI for long-term queries. |                   |                          |               |                  | Ignore     |
|                     | RDS Mai                      | China (Shanghai)                            | UK (London)         |             |                     |                                | Learning P        | ath Log On to            | DB C Refres   | n Create         | e Instance |
| Instances           |                              | China (Qingdao)                             | US (Silicon Valley) |             |                     |                                |                   |                          |               |                  |            |
| Cross-region Backup | Basic Inf                    | China (Beijing)                             | US (Virginia)       |             |                     |                                |                   |                          |               |                  |            |
| ocked Instances (0) | Instance Middle East & India |                                             |                     |             |                     |                                |                   |                          | ٥.            |                  |            |
|                     | Instance                     | Instance China (Hohhot)                     | India (Mumbai)      |             |                     |                                |                   |                          |               |                  | *          |
|                     | Insta                        | China (Shenzhen)                            | UAE (Dubai)         |             | Zone                | Network Type(All) -            | Billing           | IOPS<br>Tags Utilization |               |                  | Action     |
|                     |                              | China (Chengdu)                             |                     | Ŧ           |                     |                                | Method            | (%) •                    |               |                  |            |
|                     |                              | Hong Kong                                   |                     |             | China               | VPC                            |                   |                          |               |                  |            |
|                     |                              | Singapore                                   |                     | 2017<br>SON | (Hangzhou)<br>ZoneH | ( VPC:vpc-                     | Pay-As-<br>You-Go | 0                        |               | Manage           | More       |
|                     |                              | 🎦 Australia (Sydney)                        |                     |             | Loner               | )                              |                   |                          |               |                  |            |
|                     |                              | Malaysia (Kuala Lumpur) Indonesia (Jakarta) |                     |             | China               | VPC                            |                   |                          |               |                  |            |
|                     |                              |                                             |                     |             | (Hangzhou)<br>ZoneH | ( VPC:vpc-                     | Pay-As-<br>You-Go | 0                        | Manage   Subs | cription Billing | More       |
|                     |                              | <ul> <li>Japan (Tokyo)</li> </ul>           |                     |             | 2211011             | )                              |                   |                          |               |                  |            |

3. In the left-side navigation pane, click Parameter Templates, and in the upperright corner click Create Parameter Template.

| ApsaraDB for RDS                         | Pa | rameter Templates                                                                                              |                 |                  |          |               |                     |                     | Create Parameter Template                        |
|------------------------------------------|----|----------------------------------------------------------------------------------------------------|-----------------|------------------|----------|---------------|---------------------|---------------------|--------------------------------------------------|
| Instances                                |    | Template ID/Name                                                                                               | Database Engine | Template Type    | Quantity | Force Restart | Creation Time       | Edit Time           | Actions                                          |
| Cross-region Backup                      |    | rpg-y17g2kahgygfkezg<br>template_test_2                                                                        | MySQL 5.7       | User-defined     | 193      | Yes           | 2019-08-30 11:53:30 | 2019-08-30 11:53:30 | View   Apply to Instance   Clone   Edit   Delete |
| Locked Instances (0) Parameter Templates |    | rpg-r4i23uw03y8v4mjo<br>template_test                                                                          | MySQL 5.7       | User-defined     | 193      | Yes           | 2019-08-30 11:44:12 | 2019-08-30 11:44:12 | View   Apply to Instance   Clone   Edit   Delete |
|                                          |    | rpg-emcp61ldn08p4408<br>template2                                                                              | MySQL 5.7       | User-defined     | 3        | Yes           | 2019-08-30 11:02:18 | 2019-08-30 11:02:18 | View   Apply to Instance   Clone   Edit   Delete |
|                                          | 1  | rpg-s95nk8x90z2u0i6x<br>template1                                                                              | MySQL 5.6       | User-defined     | 3        | No            | 2019-08-30 11:01:48 | 2019-08-30 11:01:48 | View   Apply to Instance   Clone   Edit   Delete |
| _                                        |    | system.autobackup.{rpg-emcp61ldn08p4408}.201908301152<br>system.autobackup.{rm-1ud1nzb778l830y1e}.201908301152 | MySQL 5.7       | Automatic Backup | 3        | Yes           | 2019-08-30 11:52:53 | 2019-08-30 11:52:53 | View   Apply to Instance   Clone                 |
|                                          |    | system.autobackup.{rpg-emcp61ldn08p4408}.201908301132<br>system.autobackup.{rm-1ud1nzb778l830y1e}.201908301132 | MySQL 5.7       | Automatic Backup | 3        | Yes           | 2019-08-30 11:32:13 | 2019-08-30 11:32:13 | View   Apply to Instance   Clone                 |
|                                          |    | Compare Difference Batch Delete                                                                                |                 |                  |          |               |                     |                     |                                                  |

4. Set the following parameters.

| Parameter       | Description                                                                                                    |  |  |  |  |  |  |  |  |
|-----------------|----------------------------------------------------------------------------------------------------|--|--|--|--|--|--|--|--|
| Template Name   | The name of the parameter template. The template name must start with a letter and can contain 8 to 64 characters including letters, digits, decimal points (.), and underscore s (_).                                                                                                    |  |  |  |  |  |  |  |  |
| Database Engine | Only one option is available: MySQL.                                                                                                    |  |  |  |  |  |  |  |  |
| Version         | Two options are available: MySQL 5.6 and MySQL 5.7.                                                                                                    |  |  |  |  |  |  |  |  |
| Description     | The description of the parameter template for easy<br>template management. The description can contain up to<br>200 characters.                                                                                                    |  |  |  |  |  |  |  |  |
| Add Parameter   | If you click Add Parameter, a modifiable parameter entry is<br>displayed for you to specify the parameter name and value.<br>Additionally, you can view the other information such as<br>the value range and default value.                                                                                  |  |  |  |  |  |  |  |  |
|                 | Note:                                                                                                    |  |  |  |  |  |  |  |  |
|                 | <ul> <li>To configure one more parameter, you can click Add<br/>Parameter again.</li> <li>To delete a parameter, you can click Delete for the<br/>parameter entry.</li> </ul>                                                                                                    |  |  |  |  |  |  |  |  |
|                 | Parameter     Description     Force Restart     Value Range     Default Value     Current Value       auda_increment_offset     •     •     •     [1-63333]     1     Delde       biolog_more_genry_log_events     •     •     •     (0NIOFF]     OFF     Delde       Add Parameter     Import         Delde |  |  |  |  |  |  |  |  |
| Import          | After modifying an exported parameter template, you<br>can click Import to paste this parameter template. For<br>more information about parameter template export, see<br><i>Reconfigure parameters for an RDS for MySQL instance</i> .                                                                      |  |  |  |  |  |  |  |  |

## 5. Click Confirm.

Manage parameter templates

Procedure

1. Log on to the *RDS console*.

2. In the upper-left corner, select the region where the target RDS instance is located.

| 📕 🕒 Alibaba                  | a Cloud              | China (Hangzhou) 🔺                |                     |             |                     |                                | Q E               | silling Ma | anagement           | More  | ⊵ ∆        | ନ            | English    |      |
|------------------------------|----------------------|-----------------------------------|---------------------|-------------|---------------------|--------------------------------|-------------------|------------|---------------------|-------|------------|--------------|------------|------|
| psaraDB for RDS              | RDS insta            | Asia Pacific<br>China (Hangzhou)  | Europe & Americas   | istics. You | u can save data by  | OpenAPI for long-term queries. |                   |            |                     |       |            |              | Ignore     | a    |
|                              | RDS Mar              | China (Shanghai)                  | UK (London)         |             |                     |                                | Learning          | Path       | Log On to D         | в     | C Refresh  | Creat        | te Instanc | te   |
| Instances                    |                      | China (Qingdao)                   | US (Silicon Valley) |             |                     |                                |                   |            |                     |       |            |              |            | Î    |
| Cross-region Backup          | Basic Inf            | China (Beijing)                   | US (Virginia)       |             |                     |                                |                   |            |                     |       |            |              |            |      |
| ocked Instances (0) Instance | Testages             | China (Zhangjiakou)               | Middle East & India |             |                     |                                |                   |            |                     |       |            |              | ٥          |      |
|                              | Instance             | China (Hohhot)                    | India (Mumbai)      |             |                     |                                |                   |            |                     |       |            |              | \$         |      |
|                              | Inst                 | China (Shenzhen)                  | UAE (Dubal)         |             | Zone                | Network Type(All) 👻            | Billing           | Taos       | IOPS<br>Utilization |       |            |              | Actio      |      |
|                              | C 1150               | China (Chengdu)                   |                     | ~           | 20116               | несногк туре(ні) +             | Method            | Tago       | (%) •               |       |            |              | Aco        |      |
|                              |                      | Hong Kong                         |                     |             | China               | VPC                            |                   |            |                     |       |            |              |            |      |
|                              |                      | Singapore                         |                     | 2017<br>50N | (Hangzhou)<br>ZoneH | ( VPC:vpc-                     | Pay-As-<br>You-Go |            | 0                   |       |            | Manag        | e   More   | lore |
| =                            | 🎦 Australia (Sydney) |                                   |                     | Zonen       | )                   |                                |                   |            |                     |       |            |              |            |      |
|                              | -                    | Malaysia (Kuala Lumpur)           |                     |             | China               | VPC                            |                   |            |                     |       |            |              |            |      |
|                              | •                    | 💻 Indonesia (Jakarta)             |                     |             | (Hangzhou)<br>ZoneH | ( VPC:vpc-                     | Pay-As-<br>You-Go |            | 0                   | Manag | e   Subscr | ption Billin | a   More   |      |
|                              |                      | <ul> <li>Japan (Tokyo)</li> </ul> |                     |             | Lonen               | )                              |                   |            |                     |       |            |              |            |      |

3. the left-side navigation pane, click Parameter Templates.

| ApsaraDB for RDS                         | Parameter Templates                     |                 |               |          |               |                     |                     | Create Parameter Template                        |
|------------------------------------------|-----------------------------------------|-----------------|---------------|----------|---------------|---------------------|---------------------|--------------------------------------------------|
| Instances                                | Template ID/Name                        | Database Engine | Template Type | Quantity | Force Restart | Creation Time       | Edit Time           | Actions                                          |
| Cross-region Backup                      | rpg-y17g2kahgygfkezg<br>template_test_2 | MySQL 5.7       | User-defined  | 193      | Yes           | 2019-08-30 11:53:30 | 2019-08-30 11:53:30 | View   Apply to Instance   Clone   Edit   Delete |
| Locked Instances (0) Parameter Templates | rpg-r4l23uw03y8v4mjo<br>template_test   | MySQL 5.7       | User-defined  | 193      | Yes           | 2019-08-30 11:44:12 | 2019-08-30 11:44:12 | View   Apply to Instance   Clone   Edit   Delete |
|                                          | rpg-emcp01ldn08p4408<br>template2       | MySQL 5.7       | User-defined  | 3        | Yes           | 2019-08-30 11:02:18 | 2019-08-30 11:02:18 | View   Apply to Instance   Clone   Edit   Delete |

4. Perform operations on parameter templates as needed.

To view a parameter template, follow these steps:

Find the parameter template and in the Actions column click View. Then, you can view the basic information and parameter details of the template.

| Template ID: rpg             | t           |               |             |                          |               |
|------------------------------|-------------|---------------|-------------|--------------------------|---------------|
| Basic Information            |             |               |             |                          |               |
| Template ID: rpg-            |             |               |             | Template Name: template1 |               |
| Database Engine: MySQL       |             |               |             | Version: 5.6             |               |
| Description:                 |             |               |             |                          |               |
| Parameters                   |             |               |             |                          |               |
| Parameter                    | Description | Force Restart | Value Range | Default Value            | Current Value |
| automatic_sp_privileges      | 0           | No            | [ON OFF]    | ON                       | ON            |
| auto_increment_increment     | 0           | No            | [1-65535]   | 1                        | 1             |
| binlog_rows_query_log_events | 0           | No            | [ON OFF]    | OFF                      | OFF           |

To apply a parameter template to one or more RDS instances, follow these steps:

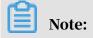

Before you apply a parameter template to more than one RDS instance, you must make sure that these parameters are suitable to these instances.

- a) Find the parameter template and in the Actions column click Apply to Instance.
- b) Select RDS instances from the All Instances section, and click 📃 to

move them to the Selected Instances section. Then, check the parameter comparison information.

| Apply to Instance 🔒      |                 |                    |   |
|--------------------------|-----------------|--------------------|---|
| Template Name:           | rpg-emcp61ldn08 | p4408              |   |
| Version:                 | MySQL 5.7       |                    |   |
| Force Restart:           | Yes             |                    |   |
| Select RDS Instances:    | Up to 10        |                    |   |
| All Instances            |                 | Selected Instances |   |
| rm (Runnin               |                 | 2                  |   |
| Parameter Comparison:    |                 |                    |   |
| Parameter                |                 |                    |   |
| automatic_sp_privileges  |                 |                    | 3 |
| auto_increment_increment |                 |                    |   |
| auto_increment_offset    |                 |                    |   |
| OK Cancel                |                 |                    |   |

#### c) Click OK.

To replicate a parameter template from one region to another, follow these steps:

a) Find the parameter template and in the Actions column click Clone.

| Parameter             | Description                                                                                                    |
|-----------------------|----------------------------------------------------------------------------------------------------|
| Region                | The destination region to which the parameter template is to be replicated.                                                                                                    |
| Parameter<br>Template | The name of the parameter template. The template<br>name must start with a letter and can contain 8 to 64<br>characters including letters, digits, decimal points (.),<br>and underscores (_). |

**b**) Set the following parameters

| Parameter   | Description                                                                                                    |
|-------------|----------------------------------------------------------------------------------------------------|
| Description | The description of the parameter template for easy<br>template management. The description can contain up to<br>200 characters. |

| Clone                     |                                                                                                    | $\times$ |
|---------------------------|----------------------------------------------------------------------------------------------------|----------|
| Version:                  | MySQL 5.7                                                                                                    |          |
| * Region:                 | China (Hangzhou) 🔻                                                                                                    |          |
| Parameter Template<br>ID: | rpg-emcp61ldn08p4408                                                                                                    |          |
| * Template Name:          | template<br>The template name must be 8 to 64 characters in length and can<br>contain letters, digits, periods (.), and underscores (_). It must<br>start with a letter. |          |
| Number of                 | 3                                                                                                    |          |
| Parameters:               |                                                                                                    |          |
| Description:              | The description must be 0 to 200 characters in length. It can be in any language.                                                                                        |          |
|                           | OK Canc                                                                                                    | el       |

### c) Click OK.

To modify a parameter template, follow these steps:

- a) Find the parameter template and in the Actions column click Edit. On the displayed page, modify the parameter template as needed.
- b) Click Edit.

To delete a parameter template, follow these steps:

Find the parameter template and in the Actions column click Delete. In the displayed dialog box, click OK.

# Note:

Deleting a parameter template does not affect the RDS instances to which the template is applied.

## 7.10 Instance recycle bin

This topic describes the instance recycle bin and the related operations. You can unlock, re-create, or destroy RDS instances in the recycle bin.

Unlock an RDS instance that has overdue payments

When an RDS instance is locked due to overdue payments, you can go to the recycle bin to renew and unlock it.

Unlock an RDS instance that has expired

When an RDS instance is locked due to expiration, you can go to the recycle bin to renew and unlock it.

- 1. Log on to the *RDS console*.
- 2. Select the target region.

| = C-) Alibaba        | Cloud                   | China (Hangzhou) 🔺                |                                          |             |                     |                                | Q Bi              | lling Ma            | inagement Me | ore 📐  | ۵ û       | 🛱 Er        | nglish   |
|----------------------|-------------------------|-----------------------------------|------------------------------------------|-------------|---------------------|--------------------------------|-------------------|---------------------|--------------|--------|-----------|-------------|----------|
| ApsaraDB for RDS     | RDS insta               | Asia Pacific<br>China (Hangzhou)  | Europe & Americas<br>Germany (Frankfurt) | istics. You | can save data by    | OpenAPI for long-term queries. |                   |                     |              |        |           |             | Ignore   |
|                      | RDS Mai                 | China (Shanghai)                  | UK (London)                              |             |                     |                                | Learning P        | Path                | Log On to DB | 0      | Refresh   | Create      | Instance |
| Instances            |                         | China (Qingdao)                   | US (Silicon Valley)                      |             |                     |                                |                   |                     |              |        |           |             |          |
| Cross-region Backup  | Basic Inf               | China (Beijing)                   | US (Virginia)                            |             |                     |                                |                   |                     |              |        |           |             |          |
| Locked Instances (0) | Instance                |                                   | Middle East & India                      |             |                     |                                |                   |                     |              |        |           |             | o 2      |
|                      | Instance China (Hohhot) | China (Hohhot)                    | India (Mumbal)                           |             |                     |                                |                   |                     |              |        |           |             | * -      |
|                      |                         | UAE (Dubai)                       |                                          | Zone        | Network Type(All) - | Billing                        | Taos              | IOPS<br>Utilization |              |        |           | Actions     |          |
|                      |                         | China (Chengdu)                   |                                          | *           |                     |                                | Method            |                     | (%) •        |        |           |             |          |
|                      |                         | Hong Kong                         |                                          |             | China               | VPC                            |                   |                     |              |        |           |             |          |
|                      | 🗉 🛛 🛛                   | Singapore Singapore               |                                          | 2017<br>50N | (Hangzhou)<br>ZoneH | ( VPC:vpc-                     | Pay-As-<br>You-Go |                     | 0            |        |           | Manage      | More -   |
| _                    |                         | 🎒 Australia (Sydney)              |                                          |             | Zonen               | )                              |                   |                     |              |        |           |             |          |
| -                    |                         | Malaysia (Kuala Lumpur)           |                                          |             | China               | VPC                            |                   |                     |              |        |           |             |          |
|                      |                         | 💻 Indonesia (Jakarta)             |                                          |             | (Hangzhou)<br>ZoneH | ( VPC:vpc-                     | Pay-As-<br>You-Go |                     | 0            | Manage | Subscript | ion Billing | More -   |
|                      |                         | <ul> <li>Japan (Tokyo)</li> </ul> |                                          |             |                     | )                              |                   |                     |              |        |           |             |          |

- 3. In the left-side navigation pane, click Locked Instances.
- 4. Find the locked instance and click Unlock to renew the instance.

The instance is unlocked after renewal.

#### Re-create an RDS instance

After an RDS instance expires, it is released on the eighth day and its data keeps stored in the system for another eight days. Within the eight days, you can restore

the instance data to a new instance. On the 16th day counting from the day when the RDS instance expired, the instance data is deleted from the system and cannot be retrieved.

- 1. Log on to the *RDS console*.
- 2. Select the target region.

| E C-J Alibaba        | lolouu    |                                   |                                       |             |                     |                                |                   |      |                     | 8 2        | <u>م</u>         |              |   |
|----------------------|-----------|-----------------------------------|---------------------------------------|-------------|---------------------|--------------------------------|-------------------|------|---------------------|------------|------------------|--------------|---|
|                      | RDS insta | Asia Pacific                      | Europe & Americas                     | istics. You | a can save data by  | OpenAPI for long-term queries. |                   |      |                     |            |                  | Ignore       | 9 |
| ApsaraDB for RDS     |           | China (Hangzhou)                  | Germany (Frankfurt)                   |             |                     |                                |                   |      |                     |            |                  | _            |   |
|                      | RDS Mar   | China (Shanghai)                  | UK (London)                           |             |                     |                                | Learning P        | Path | Log On to DB        | C Refr     | resh Cre         | ate Instanci |   |
| Instances            | _         | China (Qingdao)                   | US (Silicon Valley)                   |             |                     |                                |                   |      |                     |            |                  |              |   |
| Cross-region Backup  | Basic Inf | China (Beijing)                   | US (Virginia)                         |             |                     |                                |                   |      |                     |            |                  |              |   |
| Locked Instances (0) | Instance  | China (Zhangjiakou)               | Middle East & India                   |             |                     |                                |                   |      |                     |            |                  | ۰.           |   |
|                      | Instance  | China (Hohhot)                    | Middle East & India<br>India (Mumbai) |             |                     |                                |                   |      |                     |            |                  | *            | Î |
|                      | Inst.     | China (Shenzhen)                  | UAE (Dubai)                           |             | Zone                | Network Type(All) -            | Billing           |      | IOPS<br>Utilization |            |                  | Actio        |   |
|                      |           | China (Chengdu)                   |                                       | *           |                     |                                | Method            |      | (%) •               |            |                  |              |   |
|                      |           | Hong Kong                         |                                       |             | China               | VPC                            |                   |      |                     |            |                  |              |   |
|                      |           | Singapore                         |                                       | 2017<br>SON | (Hangzhou)<br>ZoneH | ( VPC:vpc-                     | Pay-As-<br>You-Go |      | 0                   |            |                  | ige   More   | 1 |
|                      |           | 🎦 Australia (Sydney)              |                                       |             | Loner               | )                              |                   |      |                     |            |                  |              |   |
|                      | -         | 🥮 Malaysia (Kuala Lumpur)         |                                       | China       | VPC                 |                                |                   |      |                     |            |                  |              |   |
|                      |           |                                   |                                       |             | (Hangzhou)<br>ZoneH | ( VPC:vpc-                     | Pay-As-<br>You-Go |      | 0 M                 | anage   Su | ubscription Bill | ng   More    | 1 |
|                      |           | <ul> <li>Japan (Tokyo)</li> </ul> |                                       |             |                     | )                              |                   |      |                     |            |                  |              |   |

- 3. In the left-side navigation pane, click Locked Instances.
- 4. Find the target RDS instance and click the button for re-creating an RDS instance.

By default, the system creates an RDS instance that has the same specifications and resides in the same zone as the released RDS instance. You can select other zones and specifications as needed.

Destroy an RDS instance

When an RDS instance is locked due to expiration or overdue payments, you can go to the recycle bin to destroy it.

- 1. Log on to the *RDS console*.
- 2. Select the target region.

| = (-)A            | baba | Cloud     | China (Hangzhou) 🔺                |                                          |             |                     |                                | Q E               | Billing Ma | anagement N         | iore 🛌 | ۵ ۵       | යි Er       | ıglish 🤇 |
|-------------------|------|-----------|-----------------------------------|------------------------------------------|-------------|---------------------|--------------------------------|-------------------|------------|---------------------|--------|-----------|-------------|----------|
| ApsaraDB for RD   |      | RDS insta | Asia Pacific<br>China (Hangzhou)  | Europe & Americas<br>Germany (Frankfurt) | istics. Yo  | u can save data by  | OpenAPI for long-term queries. |                   |            |                     |        |           |             | Ignore   |
|                   |      | RDS Mar   | China (Shanghai)                  | UK (London)                              |             |                     |                                | Learning          | Path       | Log On to DB        | 0      | Refresh   | Create 1    | Instance |
| Instances         |      |           | China (Qingdao)                   | US (Silicon Valley)                      |             |                     |                                |                   |            |                     |        |           |             |          |
| Cross-region Back | IP . | Basic Inf | China (Beijing)                   | 📒 US (Virginia)                          |             |                     |                                |                   |            |                     |        |           |             |          |
| Locked Instances  | 0)   | Instance  | China (Zhangjiakou)               | Middle East & India                      |             |                     |                                |                   |            |                     |        |           |             | 0 2      |
|                   |      | Instance  | China (Hohhot)                    | India (Mumbal)                           |             |                     |                                |                   |            |                     |        |           |             | * -      |
|                   |      | Insta     | China (Shenzhen)                  | UAE (Dubai)                              |             | Zone                | Network Type(All) -            | Billing           | Taos       | IOPS<br>Utilization |        |           |             | Actions  |
|                   |      |           | China (Chengdu)                   |                                          | *           |                     |                                | Method            | . og s     | (%) •               |        |           |             |          |
|                   |      |           | Hong Kong                         |                                          |             | China               | VPC                            |                   |            |                     |        |           |             |          |
|                   |      | 🗉 🖪       | Singapore Singapore               |                                          | 2017<br>50N | (Hangzhou)<br>ZoneH | ( VPC:vpc-                     | Pay-As-<br>You-Go |            | 0                   |        |           | Manage      | More 👻   |
|                   | _    |           | 🎒 Australia (Sydney)              |                                          |             | 2011011             | )                              |                   |            |                     |        |           |             |          |
|                   | E    |           | 🛄 Malaysia (Kuala Lumpur)         |                                          |             | China               | VPC                            |                   |            |                     |        |           |             |          |
|                   |      |           | 💻 Indonesia (Jakarta)             |                                          |             | (Hangzhou)<br>ZoneH | ( VPC:vpc-                     | Pay-As-<br>You-Go |            | 0                   | Manage | Subscript | ion Billing | More 👻   |
|                   |      |           | <ul> <li>Japan (Tokyo)</li> </ul> |                                          |             | 2.5101              | )                              |                   |            |                     |        |           |             |          |

3. In the left-side navigation pane, click Locked Instances.

4. Find the instance and click Destroy.

# 8 Read-only instances and read/write splitting

## 8.1 Read-only instances overview

This topic provides an overview of read-only instances in RDS for MySQL. You can create one or more read-only instances to support a massive number of read requests and increase the throughput of applications.

Background information

An RDS for MySQL read-only instance is a read-only copy of the corresponding master instance. Changes to the master instance are automatically replicated to all corresponding read-only instances. You can set the *replication delay* in each read-only instance.

Note:

- Currently the following MySQL versions and RDS editions support read-only instances:
  - MySQL 8.0 High-availability Edition (with local SSDs)
  - MySQL 5.7 High-availability Edition (with local SSDs)
  - MySQL 5.6
- Each read-only instance adopts a single-node architecture (that is, without slave nodes).

#### Pricing

Read-only instances are billed by using the pay-as-you-go billing method. For more information, see *ApsaraDB RDS for MySQL pricing*.

#### Features

Read-only instances in RDS for MySQL offer the following features:

- A read-only instance is located in the same or different zones from its correspond ing master instance.
- The specifications of a read-only instance do not need to be the same as that of the corresponding master instance and can be changed at any time. We recommend that the specifications of a read-only instance be greater than or

equal to that of the corresponding master instance. If the specifications of a read -only instance is lower than that of the corresponding master instance, the readonly instance may suffer from high delay or load.

- The *network type* of a read-only instance can be different from that of its corresponding master instance.
- No account or database maintenance is required for a read-only instance. Both accounts and databases are replicated from the corresponding master instance.
- When you create a read-only instance, the system automatically replicates the whitelists of the corresponding master instance. After a read-only instance is created, its whitelists are independent of the whitelists of the corresponding master instance. If you want to change the whitelists of the read-only instance, see *Configure a whitelist for an RDS for MySQL instance*.
- Read-only instances support monitoring and alerting. Specifically, up to 20 performance metrics, including the disk capacity, IOPS, number of connections, CPU utilization, and network traffic.

#### Limits

• The number of read-only instances that a master instance can have varies depending on its memory size.

| Database type | Memory  | Max number of read-only<br>instances |
|---------------|---------|--------------------------------------|
| MySQL         | ≥ 64 GB | 10                                   |
|               | < 64 GB | 5                                    |

- · Read-only instances do not support backup settings or manual backups.
- Read-only instances do not support the creation of temporary instances through backup files or backups, or support the overwriting of instances by using backup sets.
- After a read-only instance is created, the master instance does not support data recovery through the direct overwriting of instances by using backup sets.
- · You cannot migrate data to read-only instances.
- You cannot create or delete databases for read-only instances.
- You cannot create or delete accounts for read-only instances.
- You cannot authorize accounts or change account passwords for read-only instances.

#### FAQ

Can the accounts on the master instance be used on the read-only instances attached with it?

Accounts on the master instance are replicated to the read-only instances. You can use the accounts to read data from the read-only instances but cannot write data into the read-only instances.

## 8.2 Create an RDS for MySQL read-only instance

This topic describes how to create an RDS for MySQL read-only instance. You can create read-only instances to process massive read requests sent to the database and increase the application throughput. A read-only instance is a read-only copy of the master instance. Changes to the master instance are also automatically synchronized to all relevant read-only instances.

For more information, see Read-only instances overview.

#### Prerequisites

The MySQL version and RDS edition are as follows:

- MySQL 8.0 High-availability Edition (with local SSDs)
- MySQL 5.7 High-availability Edition (with local SSDs)
- MySQL 5.6

#### Precautions

- You can create read-only instances in your master RDS instance. However, you cannot switch an existing instance to a read-only instance.
- Creating a read-only instance does not affect your master RDS instance because the read-only instance replicates data from the slave instance.
- A read-only instance does not inherit the parameter settings of your master RDS instance. Instead, default parameter settings are generated. You can modify the parameter settings of a read-only instance on the RDS console.
- The quantity of read-only instances is as follows.

| Database type | Memory  | Max number of read-only<br>instances |
|---------------|---------|--------------------------------------|
| MySQL         | ≥ 64 GB | 10                                   |

| Database type | Memory  | Max number of read-only<br>instances |
|---------------|---------|--------------------------------------|
|               | < 64 GB | 5                                    |

A read-only instance is charged by using the pay-as-you-go billing method.
 Specifically, the fees for a read-only instance are deducted once per hour
 depending on the instance specifications. For more information, see the "Read-Only Instances" part at *ApsaraDB RDS for MySQL pricing*.

Create a read-only instance

- 1. Log on to the *RDS console*.
- 2. Select the target region.

| = C-) Alibaba                    | Cloud                | China (Hangzhou) 🔺                                                                              |                                                  |             |                              |                               | Q B               | illing Ma | anagement                    | More [ | Δ       | ŝ             | English  | 6  |
|----------------------------------|----------------------|-------------------------------------------------------------------------------------------------|--------------------------------------------------|-------------|------------------------------|-------------------------------|-------------------|-----------|------------------------------|--------|---------|---------------|----------|----|
| ApsaraDB for RDS                 | RDS insta            | Asia Pacific China (Hangzhou)                                                                   | Europe & Americas<br>Germany (Frankfurt)         | istics. You | can save data by C           | penAPI for long-term queries. |                   |           |                              |        |         |               | Ignore   |    |
| Instances<br>Cross-region Backup | RDS Mai<br>Basic Inf | China (Shanghai)<br>China (Qingdao)<br>China (Beijing)                                          | 않고 UK (London) US (Silicon Valley) US (Virginia) |             |                              |                               | Learning          | Path      | Log On to D                  | 3 0    | Refresh | Create        | Instance |    |
| Locked Instances (0)             | Instance             | China (Zhangjiakou)                                                                             | Middle East & India<br>India (Mumbai)            |             |                              |                               |                   |           |                              |        |         |               | ۰.       | 2  |
|                                  | Inst                 | China (Shenzhen)<br>China (Chengdu)                                                             | UAE (Dubai)                                      | ¥           | Zone                         | Network Type(All) 👻           | Billing<br>Method | Tags      | IOPS<br>Utilization<br>(%) ♥ |        |         |               | Actio    | ns |
|                                  |                      | Hong Kong Singapore Australia (Sydney)                                                          |                                                  | 2017<br>SON | China<br>(Hangzhou)<br>ZoneH | VPC<br>( VPC:vpc-<br>)        | Pay-As-<br>You-Go |           | 0                            |        |         | Manage        | More     | ·  |
| 3                                |                      | <ul> <li>Malaysia (Kuala Lumpur)</li> <li>Indonesia (Jakarta)</li> <li>Japan (Tokyo)</li> </ul> |                                                  |             | China<br>(Hangzhou)<br>ZoneH | VPC<br>( VPC:vpc-<br>)        | Pay-As-<br>You-Go |           | 0                            | Manage | Subscri | ption Billing | More     | •  |

- 3. Find the target RDS instance and click the instance ID.
- 4. Click Add Read-only Instance.

| <                    | 😵 💶 🖬 🔐 (Running) 🏾 tBack to Instance List                              | Operatio                 | on Guide Log On                          | to DB Create Data Migrat  | ion Task Restart Instance    | Back Up Instance           | C Refresh    | := |  |
|----------------------|-------------------------------------------------------------------------|--------------------------|------------------------------------------|---------------------------|------------------------------|----------------------------|--------------|----|--|
| Basic Information    |                                                                         |                          |                                          |                           |                              |                            |              |    |  |
| Accounts             | Basic Information                                                       | Configu                  | re Whitelist Migr                        | ate Across Zones          | Distributed by Instance      | Role                       |              | ^  |  |
| Databases            | Instance ID:                                                            |                          | Instance Name:                           | /                         | Restore Data                 | base (Previously Clone Dat | abase) 🕜     |    |  |
| Database Connection  | Region and Zone: China (Hangzhou)ZoneH                                  |                          | Instance Type & Edition<br>availability) | : Primary Instance (High- | R                            | ead-only Instance 🛛        |              |    |  |
| Database Proxy       | Internal Endpoint: Configure Whitelist to view the internal IP address. |                          | Internal Port: 3306                      |                           |                              | 0                          |              |    |  |
| Monitoring and Alert | Public Endpoint: Apply for Public Endpoint                              |                          |                                          |                           | 4                            | dd Read-only Instance      |              |    |  |
| Data Security        | Storage Type: Local SSD                                                 |                          |                                          |                           |                              |                            |              |    |  |
| Service Availability | Read/Write Splitting Address: Apply for a Read/Writer Splitting Address |                          |                                          |                           |                              |                            |              |    |  |
| Logs                 |                                                                         |                          |                                          |                           |                              |                            |              |    |  |
| SQL Explorer         | Status                                                                  |                          |                                          |                           | Subst                        | cription Billing Releas    | e Instance   | ^  |  |
| Backup and Restorati | Status: Running                                                         | Billing Method: Pay-As-Y | You-Go                                   |                           | Creation Time: Jul 16, 2019, | 13:53:22                   |              |    |  |
| Parameters           | Configuration Information                                               |                          |                                          |                           |                              | Change Spe                 | ecifications | ^  |  |
|                      | Type Family: General-purpose                                            | Database Engine: MySQ    | QL 5.7                                   |                           | CPU: 1Cores                  |                            |              |    |  |
|                      | Mermory: 1024MB                                                         | Maximum IOPS: 600        |                                          |                           | Maximum Connections: 300     |                            |              |    |  |
|                      | Maintenance Window: 02:00-06:00 Configure                               | Type Code: rds.mysql.ta  | 1.small                                  | Upgrade: Auto Configure   |                              |                            |              |    |  |

5. On the purchase page, choose the configuration of the read-only instance, and then click Buy Now.

# Note:

- We recommend that the read-only instance and its corresponding master instance be located in the same VPC.
- To guarantee sufficient I/O for data synchronization, we recommend that the configuration of the read-only instance (specifically, the memory) is greater than or equal to that of the master instance.
- We recommend that you purchase multiple read-only instances based on your business needs to improve availability.
- 6. On the Order Confirmation page, read and confirm you agree to Terms of Service, Service Level Agreement, and Terms of Use by selecting the checkbox, confirm the order details, and click Pay Now.

The instance creation takes a few minutes.

#### View a read-only instance

To view a read-only instance in the instance list, follow these steps:

- 1. Log on to the *RDS* console.
- 2. Select the target region.

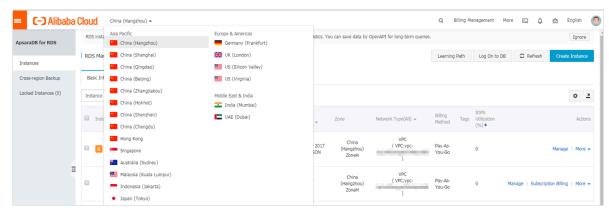

#### 3. Find the target read-only instance and click the instance ID.

| ApsaraDB for RDS     | RDS instances in China(Zhangjiakou) will retain | n the latest 9 days                  | of the error log, slow I | og details and sl                  | low log statistics. Y     | 'ou can save data by         | OpenAPI for long-term queries. |                   |         |                              |
|----------------------|-------------------------------------------------|--------------------------------------|--------------------------|------------------------------------|---------------------------|------------------------------|--------------------------------|-------------------|---------|------------------------------|
|                      | RDS Management                                  |                                      |                          |                                    |                           |                              |                                | Learnir           | ng Path | Log On t                     |
| Instances            | 1 noo managemene                                |                                      |                          |                                    |                           |                              |                                | Loaini            | ngraur  | Log Offic                    |
| Cross-region Backup  | Basic Information Tags                          |                                      |                          |                                    |                           |                              |                                |                   |         |                              |
| Locked Instances (0) | Instance Name   Search by Instance Name         | stance ID                            | Sea                      | rch 📎 Ta                           | g                         |                              |                                |                   |         |                              |
|                      | Instance Name                                   | Instance<br>Status(All) <del>-</del> | Creation Time            | Instance<br>Type(All) <del>-</del> | Database<br>Engine(All) 👻 | Zone                         | Network Type(All) 👻            | Billing<br>Method | Tags    | IOPS<br>Utilization<br>(%) ◆ |
|                      |                                                 | Running                              | Jul 16, 2019, 16:53      | Read-only<br>Instance              | MySQL 5.7                 | China<br>(Hangzhou)<br>ZoneH | VPC<br>(VPC:vpc-               | Pay-As-<br>You-Go |         | 0                            |

To view a read-only instance on the Basic Information page for the master instance, follow these steps:

- 1. Log on to the *RDS console*.
- 2. Select the target region.

| 🗉 🕒 Alibaba          | a Cloud  | China (Hangzhou) 🔺                |                                   |             |                              |                               | Q E               | illing Ma | anagement M                  | ore 📐  | ۵.         | ක En        | nglish |
|----------------------|----------|-----------------------------------|-----------------------------------|-------------|------------------------------|-------------------------------|-------------------|-----------|------------------------------|--------|------------|-------------|--------|
| psaraDB for RDS      | RDS inst | Asia Pacific<br>China (Hangzhou)  | Europe & Americas                 | istics. Yo  | ou can save data by          | OpenAPI for long-term queries |                   |           |                              |        |            |             | Ignor  |
| Instances            | RDS Ma   | China (Shanghai)                  | UK (London) 📒 US (Silicon Valley) |             |                              |                               | Learning          | Path      | Log On to DB                 | 0      | Refresh    | Create I    | Instan |
| ross-region Backup   | Basic In | f 🎦 China (Beijing)               | US (Virginia)                     |             |                              |                               |                   |           |                              |        |            |             |        |
| Locked Instances (0) | Instance | China (Zhangjiakou)               | Middle East & India               |             |                              |                               |                   |           |                              |        |            |             | ٥      |
|                      | Ins      | China (Shenzhen)                  | UAE (Dubai)                       | ÷           | Zone                         | Network Type(All) 👻           | Billing<br>Method | Tags      | IOPS<br>Utilization<br>(%) ♦ |        |            |             | Act    |
|                      | R        | Hong Kong                         |                                   | 2017<br>SON | China<br>(Hangzhou)          | VPC<br>( VPC:vpc-             | Pay-As-<br>You-Go |           | 0                            |        |            | Manage      | Mo     |
|                      |          | Australia (Sydney)                |                                   |             | ZoneH                        | )                             |                   |           |                              |        |            |             |        |
|                      |          | Malaysia (Kuala Lumpur)           |                                   |             | China<br>(Hangzhou)<br>ZoneH | VPC<br>( VPC:vpc-             | Pay-As-<br>You-Go |           | 0                            | Manage | Subscripti | ion Billing | Mor    |
|                      |          | <ul> <li>Japan (Tokyo)</li> </ul> |                                   |             |                              | )                             |                   |           |                              |        |            |             |        |

#### 3. Find the master instance and click the instance ID.

| ApsaraDB for RDS     | RDS instances in China(Zhangjiakou) will retain t | the latest 9 days of the erro | r log, slow log details a | ind slow log statistics. Yo | u can save data by OpenAPI | for long-term querie               | 15.                 |                |              |                       |              |                     | Ignore     |
|----------------------|---------------------------------------------------|-------------------------------|---------------------------|-----------------------------|----------------------------|------------------------------------|---------------------|----------------|--------------|-----------------------|--------------|---------------------|------------|
| Instances            | RDS Management                                    |                               |                           |                             |                            |                                    |                     |                | Learning Pat | h Log On to D         | B C Ref      | resh Create         | e Instance |
|                      |                                                   |                               |                           |                             |                            |                                    |                     |                |              |                       |              |                     |            |
| Cross-region Backup  | Basic Information Tags                            |                               |                           |                             |                            |                                    |                     |                |              |                       |              |                     |            |
| Locked Instances (0) | Instance Name    Search by Insta                  | ance ID                       | Search                    | €Тад                        |                            |                                    |                     |                |              |                       |              |                     | 0 Z        |
|                      | Instance Name                                     | Instance Status(All) +        | Creation Time             | Instance Type(All) $+$      | Database Engine(All) +     | Zone                               | Network Type(All) 👻 | Billing Method | Tags IOPS U  | tilization (%) •      |              |                     | Actions    |
|                      |                                                   | Running                       | Jul 16, 2019, 16:53       | Read-only Instance          | MySQL 5.7                  | China<br>(Hangzhou)<br>ZoneH       | VPC                 | Pay-As-You-Go  | 0            |                       |              | Manage              | e   More 🗸 |
|                      | а <b>в</b>                                        | Running                       | Jul 16, 2019, 13:53       | Primary Instance            | MySQL 5.7                  | China<br>(Hangzhou)<br>ZoneH       | VPC                 | Pay-As-You-Go  | 0.3          |                       | Manage   S   | ubscription Billing | More 🗸     |
|                      |                                                   | Running                       | Jul 16, 2019, 11:10       | Primary Instance            | MySQL 5.7                  | China<br>(Hangzhou)<br>ZoneH       | Classic Network     | Pay-As-You-Go  | 0.3          |                       | Manage   S   | ubscription Billing | More +     |
|                      | ·                                                 | Running                       | Jul 14, 2019, 21:34       | Primary Instance            | SQL Server 2008 R2         | China<br>(Hangzhou)<br>ZoneF+ZoneG | VPC                 | Pay-As-You-Go  | 0            |                       | Manage   S   | ubscription Billing | i   More 🗸 |
|                      | Edit Tag                                          |                               |                           |                             |                            |                                    |                     |                | Total        | : 4 item(s), Per Page | : 30 item(s) | « < <u>1</u>        | > >        |

4. On the Basic Information page, move the pointer over the number below Readonly Instance and click the ID of the read-only instance.

| Basic Information    |                                                                         |                                                      |
|----------------------|-------------------------------------------------------------------------|------------------------------------------------------|
| Accounts             | Basic Information                                                       | Configure Whitelist                                  |
| Database Connection  | Instance ID: m-1ud129vj0g55xs41                                         | Instance Name: rm-1ud129vj0g55xs411 🖌                |
| Monitoring and Alert | Region and Zone: China (Hangzhou)ZoneH                                  | Instance Type & Edition: Primary Instance (AlwaysOn) |
| Data Security        | Internal Endpoint: Configure Whitelist to view the internal IP address. | Internal Port: 1433                                  |
| Service Availability | Storage Type: SSD                                                       |                                                      |
| Backup and Restorati | Read-only Address: Configure Whitelist to view the internal IP address. | Read-Only Port: 1433                                 |
| Cluster management   | Advanced Feature: Linked Server, Distributed Transaction                | Character Set: Chinese_PRC_CI_AS                     |

View the delay time of a read-only instance

When a read-only instance replicates data from the master instance, the read-only instance may lag behind the master instance by a small amount of time. You can view the delay on the Basic Information page of the read-only instance.

| 😵 🔹 🚛 (Running) 🏦 Back to Instance List | 0 sDelay | Operation Guide | Log On to DB | Create Data Migration Task | Restart Instance | C Refresh | := |
|-----------------------------------------|----------|-----------------|--------------|----------------------------|------------------|-----------|----|
| · · · · · · · · · · · · · · · · · · ·   |          |                 |              |                            |                  |           |    |

APIs

| АРІ        | Description                     |
|------------|---------------------------------|
| #unique_51 | Used to create an RDS read-only |
|            | instance.                       |

# 8.3 Set a replication delay for an RDS for MySQL read-only instance

This topic describes how to set a replication delay for an RDS for MySQL read-only instance. The read-only instance replicates data from the corresponding master instance at the specified delay.

Context

Context

For more information about the related API, see *#unique\_107*.

After you set a replication delay for a read-only instance, the *read/write splitting* 

function does not take effect on the read-only instance. To make the read/write

# splitting function take effect on the read-only instance, you must change the replication delay of the read-only instance to 0 seconds.

| Configure Read/Write S                                                             | plitting                                                                                                    | $\times$   |       |                                                               |
|------------------------------------------------------------------------------------|----------------------------------------------------------------------------------------------------|------------|-------|---------------------------------------------------------------|
|                                                                                    |                                                                                                    |            | DB    | Create Data Migration Task Restart Instance                   |
| Latency Threshold:                                                                 | 30 Seconds                                                                                                    |            |       |                                                               |
|                                                                                    | The read requests are not distributed to the read-<br>only instance whose latency exceeds the threshold.                                                                                                    |            |       |                                                               |
| Read Weight<br>Distribution                                                        | <ul> <li>Automatic Distribution</li> <li>How to set the weight?</li> </ul>                                                                                                    |            |       |                                                               |
|                                                                                    | The weight range is 0 to 1000 and the value must be an integer multiple of 100.                                                                                                    |            | d and | I the application can connect to this new endpoint to impleme |
|                                                                                    | rm Master instance 0                                                                                                    |            |       | Configure Read/Write Splitting Switch to Internet Addre       |
|                                                                                    | rr-t Read-only instance 400                                                                                                    |            |       |                                                               |
|                                                                                    | rr-t Read-only instance 400 0                                                                                                    | The replic | ation | delay has been set to 99 seconds. Read/Write splitting can    |
| instances are 0 by defau<br>* The weight of the inst<br>its delay times out. After | eight distribution, the weights of the subsequent new read-only<br>ult and need to be adjusted by yourself.<br>ance will be removed when the instance is in the downtime or when<br>r the instance is restored, the weight will be automatically restored.<br>ance will be automatically removed after the instance is released. |            |       |                                                               |

#### Procedure

Procedure

- 1. Log on to the RDS consoleRDS console.
- 2. Select the target region.

| araDB for RDS      | RDS insta                 | Asia Pacific China (Hangzhou) | Europe & Americas<br>Germany (Frankfurt) | istics. You | i can save data by  | OpenAPI for long-term queries. |                   |                        |                       | 1             | Ignore  |
|--------------------|---------------------------|-------------------------------|------------------------------------------|-------------|---------------------|--------------------------------|-------------------|------------------------|-----------------------|---------------|---------|
|                    | RDS Mai                   | China (Shanghai)              | UK (London)                              |             |                     |                                | Learning Path     | Log On to DB           | C Refresh             | Create In     | istance |
| stances            |                           | China (Qingdao)               | US (Silicon Valley)                      |             |                     |                                |                   |                        |                       |               |         |
| oss-region Backup  | Basic Inf                 | China (Beijing)               | US (Virginia)                            |             |                     |                                |                   |                        |                       |               |         |
| cked Instances (0) | Instance                  | China (Zhangjiakou)           | Middle East & India                      |             |                     |                                |                   |                        |                       |               | o 2     |
|                    | Instance                  | China (Hohhot)                | India (Mumbal)                           |             |                     |                                |                   |                        |                       |               | * -     |
|                    | Insta                     | China (Shenzhen)              | UAE (Dubai)                              |             | Zone                | Network Type(All) 👻            | Billing Ta        | IOPS<br>as Utilization |                       |               | Actions |
|                    |                           | China (Chengdu)               |                                          | *           |                     |                                | Method            | (%) •                  |                       |               |         |
|                    |                           | Hong Kong                     |                                          |             | China               | VPC                            |                   |                        |                       |               |         |
|                    | 🔲   🖳                     | Singapore                     |                                          | 2017<br>50N | (Hangzhou)<br>ZoneH | ( VPC:vpc-                     | Pay-As-<br>You-Go | 0                      |                       | Manage        | More 🚽  |
| _                  |                           | 🎦 Australia (Sydney)          |                                          |             | Zonen               | )                              |                   |                        |                       |               |         |
| -                  | T Malaysia (Kuala Lumpur) |                               |                                          |             | China               | VPC                            |                   |                        |                       |               |         |
|                    |                           | 💻 Indonesia (Jakarta)         |                                          |             | (Hangzhou)<br>ZoneH | ( VPC:vpc-                     | Pay-As-<br>You-Go | 0                      | Manage   Subscription | ption Billing | More 👻  |

3. Find the target RDS instance and click the instance ID.

| Instance Name | Instance Status(All) 👻 | Creation Time          | Instance Type(All) 👻 | Database Engine(All) 👻 | Zone                         | Network Type(All) 👻 | Billing Method   | Tags                   |                    | Actions |
|---------------|------------------------|------------------------|----------------------|------------------------|------------------------------|---------------------|------------------|------------------------|--------------------|---------|
|               | Running                | Aug 14, 2019,<br>14:40 | Primary Instance     | MySQL 5.7              | China<br>(Hangzhou)<br>ZoneH | VPC                 | Pay-As-You-Go    | Manage   Su            | bscription Billing | More 👻  |
| Edit Tag      |                        |                        |                      |                        |                              |                     | Total: 1 item(s) | , Per Page: 30 item(s) | « < 1              | > >>    |

4. In the left-side navigation pane, click Service Availability.

#### 5. Click Set Delayed Replication.

| Basic Information     | Availability Information              |                     |                          | Configure Primary/Secondary Swit | tchover Set Delayed Replication  |
|-----------------------|---------------------------------------|---------------------|--------------------------|----------------------------------|----------------------------------|
| Accounts<br>Databases | Zone Type: Single-zone                |                     | Availability: 100.0%     |                                  |                                  |
| Databases             | Data Replication Mode: Asynchronous 🔞 |                     | Automatic Switchover: En | able (Default)                   |                                  |
| Monitoring and Alert  | Zone Architecture Diagram             |                     |                          |                                  | Other Zone Architecture Diagrams |
| Data Security         |                                       |                     |                          |                                  |                                  |
| Service Availability  |                                       | Availability Zone X |                          |                                  |                                  |
| Logs                  | Single Availability Zone              | Read Request        |                          | Data S                           | Sync                             |
| SQL Explorer          |                                       | ECS                 | Proxy R<br>(Optional)    | leadonly Instance                | Master Instance                  |
| Parameters            |                                       |                     | (                        |                                  |                                  |
|                       |                                       |                     |                          |                                  |                                  |

6. In the displayed dialog box, set Delay and click OK.

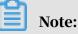

The delay is measured in the unit of second. The default delay is 0 seconds, indicating that the master instance sends operation log data to the read-only instance immediately after completing an operation and the read-only instance performs the operation immediately after receiving the operation log data.

## 8.4 Introduction to read/write splitting

This topic introduces the read/write splitting function. This function enables RDS to distribute read and write requests through a read/write splitting address.

#### Functions

When read/write splitting is enabled, three types of connection addresses are available in the instances:

- The connection address of the master instance: The Internet and intranet IP addresses can coexist.
- The connection address of the read-only instance: The Internet and intranet IP addresses can coexist.
- The read/write splitting address: The Internet and intranet IP addresses cannot coexist. An intranet IP address is generated by default. If you must use the read/ write splitting Internet IP address, you can switch the IP address. For more information, see *Change the network type of the read/write splitting address for an RDS for MySQL instance*.

The master instance and read-only instance require independent connection addresses. Currently, instance connection addresses are configured automatically in applications to split read and write operations.

With this function, an extra read/write splitting address is provided to associate the master instance with all its read-only instances, achieving an automatic read/write splitting link. Applications can perform read and write operations with a single connection address. Write requests are routed automatically to the master instance and read requests are routed to each read-only instance by user-defined weights. You can scale up the processing capacity of the system by adding more read-only instances without any change to applications.

The following figure shows different types of connection addresses.

#### Benefits

• Facilitates maintenance with a single read/write splitting address.

The master and read-only instances each have an independent connection address. You must configure each of these addresses in your application so that write requests are sent to the master instance and read requests to the read-only instances.

The read/write splitting function provides an additional address called read/ write splitting address. You can connect to this address to perform read and write operations on the master and read-only instances, with read and write requests automatically distributed. Therefore, maintenance costs are reduced.

Additionally, you can increase the processing capability of your DB system by adding read-only instances without making any changes to your application. Improves performance with support for the highly secure link.

For users who build a proxy layer to implement read/write splitting on the cloud, data has to go through multiple components for statement parsing and forwarding before it reaches the database, significantly increasing the response latency. RDS read/write splitting can be directly set in the existing highly secure link without time consumption by any other components, which reduces the latency and improves the processing rate.

• Applies to various scenarios with customizable weights and thresholds.

RDS read/write splitting can be used to set read request weights for master and read-only instances and latency thresholds for read-only instances.

• Enhances database availability with instance health checks.

RDS read/write splitting performs health check automatically for all instances in the distribution system. If any instance fails or its latency exceeds the threshold , RDS automatically removes the instance out of the distribution system (while marking it as unavailable and stopping allocating read requests to it) and allocates read and write requests to the remaining healthy instances by the predefined weights. In this way, applications still run properly even if any single -node read-only instance fails. After the instance resumes, RDS automatically reclaims it into the request distribution system.

Note:

To prevent single node failures, we recommend that you create at least two readonly instances for each master instance if you are using read/write splitting.

· Reduces resource and maintenance costs with free services.

RDS provides free read/write splitting function for all users.

#### Restrictions

- Currently, the following commands or functions cannot be forwarded to a readonly instance:
  - The stmt prepare sql command is automatically executed on the master instance.
  - The stmt prepare command command cannot be forwarded to a read-only instance before execution of stmt close.
  - The environment configuration variables set global, set user, and set once are automatically executed on the master instance.

- The following commands or functions are not supported currently:
  - SSL encryption
  - Compression protocols
  - com\_dump\_table and com\_change\_user protocols
  - kill connection [query]
  - change user
- The execution result is random for the following commands:

The show processlist, show master status, and com\_process\_info commands return results according to the instance connected during execution.

- · All transactions are routed to the master database.
- Read/write splitting does not guarantee consistency of non-transactional reads. If you require such consistency, add hints to route query requests to the master database or encapsulate query requests into transactions.
- The LAST\_INSERT\_ID() function is not supported. To use this function, add hint
   : /\*FORCE\_MASTER\*/, eg:/\*FORCE\_MASTER\*/ SELECT LAST\_INSERT\_ID(); to the request.

#### Reference

#### FAQ for read/write splitting

## 8.5 Enable read/write splitting for an RDS for MySQL instance

This topic describes how to enable the read/write splitting function for an RDS for MySQL instance. When this function is enabled, your application connects to a read/write splitting module through a read/write splitting address. The read/write splitting module distributes write requests to the master instance, and distributes read requests to the read-only instances based on the preset read weights.

#### Prerequisites

- The RDS instance is a master instance.
- The MySQL version and RDS edition are as follows:
  - MySQL 8.0 High-availability Edition (with local SSDs)

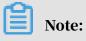

In the MySQL 8.0 High-availability Edition (with local SSDs), you must activate the *dedicated database proxy* service before you can use the read/write splitting function.

- MySQL 5.7 High-availability Edition (with local SSDs)
- MySQL 5.6
- The RDS instance belongs to one of the following regions: China (Hangzhou), China (Shanghai), China (Qingdao), China (Beijing), China (Zhangjiakou), China (Hohhot), China (Shenzhen), China (Hong Kong), Singapore, Australia (Sydney), US (Virginia), US (Silicon Valley), Germany (Frankfurt), and UK (London).
- The RDS instance has at least one read-only instance. For more information about how to create a read-only instance, see *Create an RDS for MySQL read-only instance*.
- No *replication delays* are set for the read-only instances that are attached with the RDS instance. If replication delays are set, the read/write splitting function does not take effect on the read-only instances.

| Configure Read/Write S                                                          | Splitting                                                                                                    | $\times$           |                                                                   |
|---------------------------------------------------------------------------------|----------------------------------------------------------------------------------------------------|--------------------|-------------------------------------------------------------------|
| Latency Threshold:                                                              | 30 Seconds<br>The read requests are not distributed to the read-                                                                                                    |                    | DB Create Data Migration Task Restart Instance                    |
| Read Weight<br>Distribution                                                     | <ul> <li>only instance whose latency exceeds the threshold.</li> <li>Automatic Distribution          <ul> <li>Customized Distribution</li> <li>How to set the weight?</li> </ul> </li> <li>The weight range is 0 to 1000 and the value must be an integer multiple of 100.</li> </ul>                                               |                    | d and the application can connect to this new endpoint to impleme |
|                                                                                 | multiple of 100.       rm-     Master instance     0       rr-t     Read-only instance     400                                                                                                    |                    | Configure Read/Write Splitting Switch to Internet Addre           |
|                                                                                 | rr-b Read-only instance 400                                                                                                    | <b>2</b> The repli | ation delay has been set to 99 seconds. Read/Write splitting can  |
| instances are 0 by defa<br>* The weight of the ins<br>its delay times out. Afte | eight distribution, the weights of the subsequent new read-only<br>ult and need to be adjusted by yourself.<br>tance will be removed when the instance is in the downtime or wher<br>er the instance is restored, the weight will be automatically restored.<br>tance will be automatically removed after the instance is released. |                    |                                                                   |

#### Billing

The read/write splitting function is free of charge. You pay only for the *read-only instances* that you use.

#### Precautions

- If it is the first time that you enable the read/write splitting function, the system automatically upgrades the backend administration systems of the master and read-only instances to the latest version to guarantee service availability. When the read/write splitting function is being enabled, the master instance is disconnected for 30 seconds or less. Additionally, the read-only instances is inaccessible during the whole restart process. We recommend that you enable the read/write splitting function during off-peak hours and make sure that your application can automatically reconnect to the RDS instance.
- If you have restarted or changed the specifications at least once for the master instance and its associated read-only instances after March 8, 2017, the backend administration systems of these instances have been automatically upgraded to the latest version. In such case, when you enable the read/write splitting function, the system does not restart the RDS instance or generate a transient disconnection.
- The generated read/write splitting address is fixed. It does not change even when you enable and disable the read/write splitting function for multiple times. Therefore, you do not need to change the configuration data on your application frequently. This reduces maintenance costs.

# Note:

The read/write splitting address cannot be changed manually.

| Database Proxy                                                                                                    |                                                                                                    |  |  |  |  |  |
|----------------------------------------------------------------------------------------------------|----------------------------------------------------------------------------------------------------|--|--|--|--|--|
| Read/Write Splitting                                                                                                    |                                                                                                    |  |  |  |  |  |
| The primary instance can enable the read/write splitting feature when it has one or more read-only instances. Af<br>connect to this new endpoint to implement read/write splitting. | ter the read/write splitting feature is enabled, a read/write splitting endpoint is created and the application can |  |  |  |  |  |
| Basic Information of Read/Write Splitting                                                                                                    | Configure Read/Write Splitting Switch to Internet Address Disable Read/Write Splitting                              |  |  |  |  |  |
| Read/Write Splitting Endpoint m                                                                                                    | Port 3306                                                                                                    |  |  |  |  |  |
| Network Type Intranet address (VPC)                                                                                                    | Delay Threshold 30Seconds                                                                                           |  |  |  |  |  |
| Weight Distribution Mode Automatic Distribution                                                                                                    | Number of Involved Instances 2                                                                                      |  |  |  |  |  |
| Master instance rm-1ud1afh2qc57ojv97                                                                                                    | Weight of Master Instance 0                                                                                         |  |  |  |  |  |
| Read-only instance rr-1udu4214cil9fy0vd                                                                                                    | Weight of Read-only Instance 100                                                                                    |  |  |  |  |  |

#### Procedure

1. Log on to the *RDS* console.

#### 2. Select the target region.

| psaraDB for RDS    | RDS insta      | Asia Pacific<br>China (Hangzhou)  | Europe & Americas<br>Germany (Frankfurt) | istics. You | can save data by    | DpenAPI for long-term queries. |                   |      |                     |                 |               | Ignore   |
|--------------------|----------------|-----------------------------------|------------------------------------------|-------------|---------------------|--------------------------------|-------------------|------|---------------------|-----------------|---------------|----------|
|                    | RDS Mar        | China (Shanghai)                  | UK (London)                              |             |                     |                                | Learning          | Path | Log On to DB        | C Refresh       | Create        | Instance |
| nstances           |                | China (Qingdao)                   | US (Silicon Valley)                      |             |                     |                                |                   |      |                     |                 |               |          |
| oss-region Backup  | Basic Inf      | China (Beijing)                   | US (Virginia)                            |             |                     |                                |                   |      |                     |                 |               |          |
| cked Instances (0) | Instance       | China (Zhangjiakou)               | Middle East & India                      |             |                     |                                |                   |      |                     |                 |               | ٥.       |
|                    | China (Hohhot) |                                   | India (Mumbai)                           |             |                     |                                |                   |      |                     |                 |               | *        |
|                    | Inst.          | China (Shenzhen)                  | UAE (Dubai)                              |             | Zone                | Network Type(All) 👻            | Billing           |      | IOPS<br>Utilization |                 |               | Actio    |
|                    |                | China (Chengdu)                   |                                          | Ŧ           |                     |                                | Method            |      | (%) •               |                 |               |          |
|                    |                | Hong Kong                         |                                          |             | China               | VPC                            |                   |      |                     |                 |               |          |
|                    |                | Singapore                         |                                          | 2017<br>SON | (Hangzhou)<br>ZoneH | ( VPC:vpc-                     | Pay-As-<br>You-Go |      | 0                   |                 | Manage        | More     |
|                    |                | Australia (Sydney)                |                                          |             | Zonen               | )                              |                   |      |                     |                 |               |          |
|                    | -              | Malaysia (Kuala Lumpur)           |                                          |             | China               | VPC                            |                   |      |                     |                 |               |          |
|                    |                | 💻 Indonesia (Jakarta)             |                                          |             | (Hangzhou)<br>ZoneH | ( VPC:vpc-                     | Pay-As-<br>You-Go |      | 0 M                 | anage   Subscri | ption Billing | More     |
|                    |                | <ul> <li>Japan (Tokyo)</li> </ul> |                                          |             | Lolleri             | )                              |                   |      |                     |                 |               |          |

- 3. Find the target RDS instance and click the instance ID.
- 4. In the left-side navigation pane, click Database Connection or Database Proxy.
- 5. On the Read/Write Splitting tab, click Enable now.

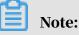

- If theEnable now button is not displayed, you must enable the database proxy and create at least one read-only instance.
- If the master and read-only instances were created before March 8, 2017 and you have not restarted them or changed their specifications, enabling the read/write splitting function incurs a restart of the instances. In such case, you must click OK in the displayed dialog box to enable the read/write splitting function.

### 6. Set the following parameters.

| Configure Read/Write S                                                                        | Splitting                                                                                                    | $\times$ |
|-----------------------------------------------------------------------------------------------|----------------------------------------------------------------------------------------------------|----------|
| Network Type<br>Latency Threshold:                                                            | <ul> <li>Intranet address (Classic network) Internet Address</li> <li>30 Second</li> <li>The read requests are not distributed to the read-<br/>only instance whose latency exceeds the threshold.</li> </ul>                                                                                                    |          |
| Read Weight<br>Distribution                                                                   | <ul> <li>Automatic Distribution</li> <li>Customized Distribution</li> <li>How to set the weight?</li> <li>rm-:</li> <li>Master instance</li> <li>0</li> </ul>                                                                                                    |          |
|                                                                                               | rr- Read-only instance 100                                                                                                    |          |
| only instances will be an<br>rules.<br>* The weight of the inst<br>its delay times out. After | es the weight automatically. The weights of the subsequent new read-<br>utomatically distributed according to the system weight distribution<br>tance will be removed when the instance is in the downtime or when<br>er the instance is restored, the weight will be automatically restored.<br>tance will be automatically removed after the instance is released. |          |
|                                                                                               | OK Canc                                                                                                    | el       |

-

| Parameter            | Description                                                                                                    |
|----------------------|----------------------------------------------------------------------------------------------------|
| Network              | The type of the read/write splitting address.                                                                                                    |
| Туре                 | • Intranet address                                                                                                    |
|                      | <ul> <li>If the network type of the master instance is VPC, then the network type of the read/write splitting address is also VPC.</li> <li>If the network type of the master instance is Classic Network, then the network type of the read/write splitting address is also Classic Network.</li> <li>Internet Address: used to access the RDS instance from the Internet. The Internet is prone to fluctuations. Therefore, we recommend that you use an internal endpoint to connect to the RDS instance.</li> </ul>                                                                                                    |
| Latency<br>Threshold | The maximum latency allowed for data synchronization between<br>the master and read-only instances. When the data synchronization<br>latency of a read-only instance exceeds this threshold, the system no<br>longer distributes read requests to the read-only instance no matter<br>how high the read weight of the read-only instance is.<br>The latency threshold ranges from 0 seconds to 7,200 seconds.<br>Due to limitations in the execution of SQL statements, a read-only<br>instance may synchronize data from the master instance at a certain<br>latency. We recommend that you set this parameter to a value<br>greater than or equal to 30 seconds. |

| Parameter                         | Description                                                                                                    |
|-----------------------------------|----------------------------------------------------------------------------------------------------|
| Read<br>Weight<br>Distribut<br>on | <ul> <li>A higher read weight indicates more read requests to process. For example, the master instance has three read-only instances, and their read weights are 0, 100, 200, and 200, respectively. Then the master instance does not process read requests (write requests are still automatically sent to the master instance), and the three read-only instances process read requests at the 1:2:2 ratio.</li> <li>Automatic Distribution: The system automatically assigns a read weight to each instance based on the instance specifications. After a read-only instance is created, it is automatically added to the read/write splitting link according to the read weight assigned by the system. For more information, see <i>Rules of weight allocation by the system</i>.</li> <li>Customized Distribution: You can manually set the read weight of each instance. The value ranges from 0 to 10000. After a read-only instance is created, its read weight is 0 by default. You must manually specify a read weight for the read-only instance.</li> </ul> |
|                                   | Note:<br>You cannot specify a read weight for a read-only instance for which<br>a <i>replication latency</i> is specified.                                                                                                    |

7. Click OK.

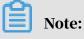

The instance status changes to Creating Network Connection. Wait until the instance status changes back to Running.

What to do next

You can change the configuration data on your application so that your application uses the read/write splitting address to connect to the RDS instance.

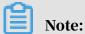

You can obtain the read/write splitting address on the Basic Information page or on the Read/Write Splitting tab of the Database Connection page.

FAQ

- Modify the latency threshold and read weights
- Change the network type of the read/write splitting address for an RDS for MySQL instance

- Monitor the read/write splitting performance of an RDS for MySQL instance
- Rules of weight allocation by the system
- FAQ for read/write splitting

## 8.6 Modify the latency threshold and read weights

## This topic describes how to modify the latency threshold and read weights when read/write splitting is enabled.

For more information, see Table 8-1: Read/write splitting parameters.

#### Procedure

- 1. Log on to the *RDS console*.
- 2. Select the target region.

|                      | _         | Asia Pacific                      | Europe & Americas   |             |                     |                                |                   |      |                     |              |                  |             |
|----------------------|-----------|-----------------------------------|---------------------|-------------|---------------------|--------------------------------|-------------------|------|---------------------|--------------|------------------|-------------|
| ApsaraDB for RDS     | RDS insta | China (Hangzhou)                  | Germany (Frankfurt) | istics. You | ı can save data by  | OpenAPI for long-term queries. |                   |      |                     |              |                  | Ignore      |
|                      | RDS Mar   | China (Shanghai)                  | UK (London)         |             |                     |                                | Learning i        | Path | Log On to DB        | C Refres     | h Creat          | te Instance |
| Instances            |           | China (Qingdao)                   | US (Silicon Valley) |             |                     |                                |                   |      |                     |              |                  |             |
| Cross-region Backup  | Basic Inf | China (Beijing)                   | US (Virginia)       |             |                     |                                |                   |      |                     |              |                  |             |
| Locked Instances (0) | Instance  | China (Zhangjiakou)               | Middle East & India |             |                     |                                |                   |      |                     |              |                  | 0 2         |
|                      | Instance  | China (Hohhot)                    | India (Mumbai)      |             |                     |                                |                   |      |                     |              |                  | * -         |
|                      | Inst.     | China (Shenzhen)                  | UAE (Dubai)         |             | Zone                | Network Type(All) -            | Billing           | Taos | IOPS<br>Utilization |              |                  | Action      |
|                      |           | China (Chengdu)                   |                     | *           |                     |                                | Method            |      | (%) •               |              |                  |             |
|                      |           | Hong Kong                         |                     |             | China               | VPC                            |                   |      |                     |              |                  |             |
|                      |           | Singapore                         |                     | 2017<br>50N | (Hangzhou)<br>ZoneH | ( VPC:vpc-                     | Pay-As-<br>You-Go |      | 0                   |              | Manage           | e   More •  |
|                      |           | 🎦 Australia (Sydney)              |                     |             |                     | )                              |                   |      |                     |              |                  |             |
|                      |           | 🛄 Malaysia (Kuala Lumpur)         |                     |             | China               | VPC<br>(VPC:vpc-               | Pay-As-           |      |                     |              |                  |             |
|                      |           | 📕 Indonesia (Jakarta)             |                     |             | (Hangzhou)<br>ZoneH | ( VPC:Vpc-                     | You-Go            |      | 0 M                 | anage   Subs | cription Billing | g   More •  |
|                      |           | <ul> <li>Japan (Tokyo)</li> </ul> |                     |             |                     | )                              |                   |      |                     |              |                  |             |

- 3. Find the target RDS instance and click the instance ID.
- 4. In the left-side navigation pane, click Database Connection or Database Proxy.
- 5. Click the Read/Write Splitting tab.

### 6. In the Basic Information of Read/Write Splitting section, click Configure Read/ Write Splitting. Then, set the following parameters.

| Configure Read/Write Sp                                                                         | olitting                                                                                                    |                                                                                  |                                          | $\times$ |
|-------------------------------------------------------------------------------------------------|----------------------------------------------------------------------------------------------------|----------------------------------------------------------------------------------|------------------------------------------|----------|
| Latency Threshold:                                                                              | 30 Seconds<br>The read requests are not dis<br>only instance whose latency e                                                                                             |                                                                                  |                                          |          |
| Read Weight<br>Distribution                                                                     | Automatic Distribution<br>How to set the weight?                                                                                                    | Customized Distrib                                                               | ution                                    |          |
|                                                                                                 | rm                                                                                                    | Master instance                                                                  | 0                                        |          |
|                                                                                                 | rr-                                                                                                    | Read-only instance                                                               | 100                                      |          |
| only instances will be aut<br>rules.<br>* The weight of the insta<br>its delay times out. After | the weight automatically. The<br>tomatically distributed accordin<br>ance will be removed when the<br>the instance is restored, the v<br>ance will be automatically remo | ng to the system weight<br>instance is in the downt<br>weight will be automatica | distributior<br>ime or wh<br>lly restore | en<br>d. |
|                                                                                                 |                                                                                                    |                                                                                  | ОК                                       | Cancel   |
|                                                                                                 |                                                                                                    |                                                                                  |                                          |          |

### Table 8-1: Read/write splitting parameters

| Parameter                         | Description                                                                                                    |
|-----------------------------------|----------------------------------------------------------------------------------------------------|
| Latency<br>Threshold              | The maximum latency allowed for data synchronization between<br>the master and read-only instances. When the data synchronization<br>latency of a read-only instance exceeds this threshold, the system no<br>longer distributes read requests to the read-only instance no matter<br>how high the read weight of the read-only instance is.                                                                                                    |
|                                   | The latency threshold ranges from 0 seconds to 7,200 seconds.                                                                                                    |
|                                   | Due to limitations in the execution of SQL statements, a read-only                                                                                                    |
|                                   | instance may synchronize data from the master instance at a certain                                                                                                    |
|                                   | latency. We recommend that you set this parameter to a value                                                                                                    |
|                                   | greater than or equal to 30 seconds.                                                                                                    |
| Read<br>Weight<br>Distribut<br>on | A higher read weight indicates more read requests to process. For<br>example, the master instance has three read-only instances, and<br>their read weights are 0, 100, 200, and 0, respectively. Then the<br>master instance does not process read requests (write requests are<br>still automatically sent to the master instance), the first and second<br>read-only instances process read requests at the 1:2 ratio, and the<br>third read-only instance does not receive any read or write requests                                                                                        |
|                                   | <ul> <li>Automatic Distribution: The system automatically assigns a read weight to each instance based on the instance specifications. After a read-only instance is created, it is automatically added to the read/write splitting link according to the read weight assigned by the system. For more information, see <i>Rules of weight allocation by the system</i>.</li> <li>Customized Distribution: You can manually set the read weight of each instance. The value ranges from 0 to 10000. After a read-only instance is created, its read weight is 0 by default. You must</li> </ul> |
|                                   | manually specify a read weight for the read-only instance.                                                                                                    |
|                                   | • If a read-only instance is deleted, then its read weight is deleted<br>and the read weights of the other read-only instances remain<br>unchanged.                                                                                                    |
|                                   | $\cdot$ You cannot specify a read weight for a read-only instance for                                                                                                    |

#### Reference

FAQ for read/write splitting

#### APIs

| API         | Description                                                             |
|-------------|-------------------------------------------------------------------------|
| #unique_115 | Used to change the latency threshold and read weights of RDS instances. |

## 8.7 Change the network type of the read/write splitting address for an RDS for MySQL instance

This topic describes how to change the network type of the read/write splitting address for an RDS for MySQL instance. When you enable the read/write splitting function, you can use the internal or public endpoint of the master instance as the read/write splitting address.

If your application is deployed in the same VPC as the RDS instance, we recommend that you use the internal endpoint to guarantee data security and communicat ion efficiency. If your application is deployed on your computer or in a different network from your RDS instance, you can use the public endpoint to establish a connection.

Prerequisites

- The read/write splitting function is enabled. For more information, see *Enable* read/write splitting for an RDS for MySQL instance.
- The MySQL version and RDS edition are as follows:
  - MySQL 5.7 High-availability Edition (with local SSDs)
  - MySQL 5.6

## Note:

The read/write splitting function is available in MySQL 8.0 only when the *dedicated database proxy* service is enabled. However, MySQL 8.0 supports only the VPC network type, therefore you cannot switch to the public endpoint.

#### Precautions

When you change the network type of the read/write splitting address, the master instance experiences a transient disconnection for up to 30 seconds. To avoid the

impact of the transient disconnection, we recommend that you change the network type during off-peak hours and make sure that your application can automatically reconnect to the RDS instance.

#### Procedure

- 1. Log on to the *RDS console*.
- 2. Select the target region.

| C-) Alibab          | u olouu   |                                   |                     |             |                     |                                |                   |                          |                  |                   |          |
|---------------------|-----------|-----------------------------------|---------------------|-------------|---------------------|--------------------------------|-------------------|--------------------------|------------------|-------------------|----------|
|                     | RDS insta | Asia Pacific                      | Europe & Americas   | istics. You | can save data by    | OpenAPI for long-term queries. |                   |                          |                  | Ig                | nore     |
| psaraDB for RDS     |           | China (Hangzhou)                  | Germany (Frankfurt) |             |                     |                                |                   |                          |                  | _                 |          |
|                     | RDS Mar   | China (Shanghai)                  | ∺ UK (London)       |             |                     |                                | Learning Pa       | ath Log On to DE         | B C Refresh      | Create Inst       | tanc     |
| nstances            | _         | China (Qingdao)                   | US (Silicon Valley) |             |                     |                                |                   |                          |                  |                   |          |
| ross-region Backup  | Basic Inf | China (Beijing)                   | US (Virginia)       |             |                     |                                |                   |                          |                  |                   |          |
| ocked Instances (0) | Instance  | China (Zhangjiakou)               | Middle East & India |             |                     |                                |                   |                          |                  | 0                 | Ł        |
|                     | Instance  | China (Hohhot)                    | India (Mumbal)      |             |                     |                                |                   |                          |                  | Ŷ                 | <u> </u> |
|                     | Insta     | China (Shenzhen)                  | UAE (Dubai)         |             | Zone                | Network Type(All) 👻            | Billing           | IOPS<br>Tags Utilization |                  |                   | Acti     |
|                     |           | China (Chengdu)                   |                     | *           |                     |                                | Method            | (%) •                    |                  |                   |          |
|                     |           | Hong Kong                         |                     |             | China               | VPC                            |                   |                          |                  |                   |          |
|                     |           | Singapore                         |                     | 2017<br>50N | (Hangzhou)<br>ZoneH | ( VPC:vpc-                     | Pay-As-<br>You-Go | 0                        |                  | Manage   N        | Mon      |
|                     |           | 🎦 Australia (Sydney)              |                     |             | zonen               | )                              |                   |                          |                  |                   |          |
|                     | -         | 📒 Malaysia (Kuala Lumpur)         |                     |             | China               | VPC                            |                   |                          |                  |                   |          |
|                     |           | 📕 Indonesia (Jakarta)             |                     |             | (Hangzhou)<br>ZoneH | ( VPC:vpc-                     | Pay-As-<br>You-Go | 0                        | Manage   Subscri | ption Billing   N | More     |
|                     |           | <ul> <li>Japan (Tokyo)</li> </ul> |                     |             | Zollen              | )                              |                   |                          |                  |                   |          |

- 3. Find the target RDS instance and click the instance ID.
- 4. In the left-side navigation pane, click Database Connection or Database Proxy.
- 5. Click the Read/Write Splitting tab.
- 6. Click Switch to Internet Address or Switch to Inner Address.
- 7. In the displayed dialog box, click Confirm.

| Switch to Internet Address                                                                                                    | X                                                                                      |   |
|----------------------------------------------------------------------------------------------------|----------------------------------------------------------------------------------------|---|
| rm-1udl804lv (Running) Back to Instan     In the process of switching the network type, an interru     Database Proxy                                                     | Ne Data Migration Task Restart Instance Back Up Instance C Refresh                     |   |
| Read/Write Spitting 1 The primary instance can enable the read/write spitting feature where this one or more read-only instances. After the read/write spitting spitting. | Cancel                                                                                 |   |
| Basic Information of Read/Write Splitting                                                                                                    | Configure Read/Write Splitting Switch to Internet Address Disable Read/Write Splitting | ~ |
| Read/Write Splitting Endpoint: rm-1udl804lvx4uc7023rw.mysql.rds.aliyuncs.com                                                                                              | Port 3306                                                                              |   |
|                                                                                                    |                                                                                        |   |
| Network Type Intranet address (VPC)                                                                                                    | Delay Threshold 30Seconds                                                              |   |
| Network Type Intranet address (VPC)<br>Weight Distribution Mode Automatic Distribution                                                                                    | Delay Threshold 30Seconds Number of Involved Instances 2                               |   |
|                                                                                                    |                                                                                        |   |

#### Reference

FAQ for read/write splitting

## 8.8 Disable read/write splitting for an RDS for MySQL instance

This topic describes how to disable read/write splitting for an RDS for MySQL instance.

#### Prerequisites

The read/write splitting function has been enabled for the RDS instance. For more information, see *Enable read/write splitting for an RDS for MySQL instance*.

#### Precautions

- When the read/write splitting function is being disabled, the RDS instance is disconnected for 30 seconds or less. We recommend that you disable this function during off-peak hours and make sure that your application can automatically reconnect to the RDS instance.
- After the read/write splitting function is disabled, the read/write splitting address becomes invalid. Make sure that your application no longer uses the read/write splitting address to connect to the RDS instance.

#### Procedure

- 1. Log on to the RDS console.
- 2. In the upper-left corner, select the region where the target RDS instance is located.

|                    | PDS   | insta   | Asia Pacific              | Europe & Americas   | ietice Vou  | can save data by    | OpenAPI for long-term queries. |                   |       |                     |        |             |           | Ignore   |
|--------------------|-------|---------|---------------------------|---------------------|-------------|---------------------|--------------------------------|-------------------|-------|---------------------|--------|-------------|-----------|----------|
| saraDB for RDS     | 1000  | in lave | China (Hangzhou)          | Germany (Frankfurt) | iauca. Tou  | can save data by    | openant for long-term queries. |                   |       |                     |        |             |           | Ignore   |
|                    | RDS   | 5 Mai   | China (Shanghai)          | UK (London)         |             |                     |                                | Learning          | Path  | Log On to DB        | 0      | Refresh     | Create I  | Instance |
| stances            | _     |         | China (Qingdao)           | US (Silicon Valley) |             |                     |                                |                   |       |                     |        |             |           |          |
| oss-region Backup  | Bas   | ic Inf  | China (Beijing)           | US (Virginia)       |             |                     |                                |                   |       |                     |        |             |           |          |
| cked Instances (0) | Insta | 2000    | China (Zhangjiakou)       | Middle East & India |             |                     |                                |                   |       |                     |        |             |           | ۰.       |
|                    | 1130  | anco    | China (Hohhot)            | India (Mumbai)      |             |                     |                                |                   |       |                     |        |             |           | *        |
|                    |       | Inst    | China (Shenzhen)          | UAE (Dubai)         |             | Zone                | Network Type(All) -            | Billing           | Taos  | IOPS<br>Utilization |        |             |           | Actio    |
|                    |       |         | China (Chengdu)           |                     | Ŧ           |                     |                                | Method            | . aga | (%) •               |        |             |           |          |
|                    |       |         | Hong Kong                 |                     |             | China               | VPC                            |                   |       |                     |        |             |           |          |
|                    |       | R       | Singapore                 |                     | 2017<br>SON | (Hangzhou)<br>ZoneH | ( VPC:vpc-                     | Pay-As-<br>You-Go |       | 0                   |        |             | Manage    | More     |
|                    |       |         | 🎦 Australia (Sydney)      |                     |             | 2011011             | )                              |                   |       |                     |        |             |           |          |
|                    |       |         | 🛄 Malaysia (Kuala Lumpur) |                     |             | China               | VPC                            | Davi Aa           |       |                     |        |             |           |          |
|                    |       |         | Indonesia (Jakarta)       |                     |             | (Hangzhou)<br>ZoneH | ( VPC:vpc-                     | Pay-As-<br>You-Go |       | 0                   | Manage | Subscriptio | n Billing | More     |

- 3. Find the target RDS instance and click the instance ID.
- 4. In the left-side navigation pane, click Database Connection or Database Proxy.
- 5. Click the Read/Write Splitting tab.
- 6. In the Basic Information of Read/Write Splitting section, click Disable Read/ Write Splitting.
- 7. In the displayed dialog box, click Confirm.

# 8.9 Monitor the read/write splitting performance of an RDS for MySQL instance

This topic describes how to monitor the read/write splitting performance of an RDS for MySQL instance in the RDS console.

#### Procedure

- 1. Log on to the *RDS* console.
- 2. In the upper-left corner, select the region where the target RDS instance is located.

| osaraDB for RDS     | RDS insta | Asia Pacific<br>China (Hangzhou)  | Europe & Americas<br>Germany (Frankfurt) | istics. You | i can save data by  | OpenAPI for long-term queries. |                   |                         |       |               |               | Ignore   |
|---------------------|-----------|-----------------------------------|------------------------------------------|-------------|---------------------|--------------------------------|-------------------|-------------------------|-------|---------------|---------------|----------|
|                     | RDS Mai   |                                   | UK (London)                              |             |                     |                                | Learning P        | ath Log Or              | to DB | C Refresh     | Create        | Instance |
| instances           |           | China (Qingdao)                   | US (Silicon Valley)                      |             |                     |                                |                   |                         |       |               |               |          |
| ross-region Backup  | Basic Inf | China (Beijing)                   | US (Virginia)                            |             |                     |                                |                   |                         |       |               |               |          |
| ocked Instances (0) | Instance  | China (Zhangjiakou)               | Middle East & India                      |             |                     |                                |                   |                         |       |               |               | ٥.       |
|                     | Instance  | China (Hohhot)                    | India (Mumbai)                           |             |                     |                                |                   |                         |       |               |               | *        |
|                     | Inst.     | China (Shenzhen)                  | UAE (Dubal)                              |             | Zone                | Network Type(All) 👻            | Billing           | IOPS<br>Tags Utilizatio | n     |               |               | Actio    |
|                     |           | China (Chengdu)                   |                                          | *           |                     |                                | Method            | (%) •                   |       |               |               |          |
|                     |           | Hong Kong                         |                                          |             | China               | VPC                            |                   |                         |       |               |               |          |
|                     |           | Singapore                         |                                          | 2017<br>50N | (Hangzhou)<br>ZoneH | ( VPC:vpc-                     | Pay-As-<br>You-Go | 0                       |       |               | Manage        | More     |
|                     |           | Australia (Sydney)                |                                          |             | zonen               | )                              |                   |                         |       |               |               |          |
|                     | -         | 📒 Malaysia (Kuala Lumpur)         |                                          |             | China               | VPC                            |                   |                         |       |               |               |          |
|                     |           | 💻 Indonesia (Jakarta)             |                                          |             | (Hangzhou)<br>ZoneH | ( VPC:vpc-                     | Pay-As-<br>You-Go | 0                       | Mana  | ge   Subscrip | ption Billing | More     |
|                     |           | <ul> <li>Japan (Tokyo)</li> </ul> |                                          |             |                     | )                              |                   |                         |       |               |               |          |

- 3. Find the target RDS instance and click the instance ID.
- 4. In the left-side navigation pane, click Monitoring and Alerts.
- 5. On the Monitoring tab, select Engine Monitoring.

| <                    | Monitoring Alams                                                                                                    |
|----------------------|----------------------------------------------------------------------------------------------------|
| Basic Information    | Monitoring Type: Resource Monitoring Engine Monitoring Engine Monitoring                                                                                                    |
| Accounts             | Select Time:         1 Hour         1 Day         7 Days         1 Month         2017-09-21 15:20 - 2017-09-22 15:20         Image: Compare the second second secon                                                                              |
| Databases            | TPS (Transactions per Second)/QPS (Queries per Second)                                                                                                    |
| Connection Options   |                                                                                                    |
| Monitoring and Alarm | 4                                                                                                    |
| Security             |                                                                                                    |
| Instance Availabilit | 3 - Martin and a state of the state of the s |
| Log Management       |                                                                                                    |
| Backup and Recovery  | 2                                                                                                    |
| Parameters           |                                                                                                    |
|                      |                                                                                                    |
|                      |                                                                                                    |
|                      | 0<br>19:00 20:00 21:00 22:00 23:00 09:22 01:00 02:00 03:00 04:00 05:00 06:00 07:00 06:00 09:00 10:00 11:00 12:00 13:00 14:00 15:00                                                                                                    |
|                      | Average GPS     Average TPS                                                                                                    |

6. View the TPS (Transactions per Second)/QPS (Queries per Second) chart to obtain the number of read and write operations on each of the master and read-only instances.

# 8.10 Verify the read/write splitting performance of an RDS for MySQL instance

This topic uses Sysbench 0.5, a MySQL stress testing tool, as an example to describe how to correctly configure parameters to verify the read/write splitting performance of an RDS for MySQL instance. After read/write splitting is enabled, all transactions are routed to the master instance by default.

Prerequisites

- The read/write splitting function is enabled. For detailed operations, see *Enable* read/write splitting for an RDS for MySQL instance.
- The Sysbench 0.5 is installed. For detailed operations, see the Sysbench documentation

#### Precautions

- We recommend that a case with prepare or a transaction not be for testing the load balance performance of read/write splitting.
- Prevent the master/slave latency from exceeding the threshold set for the monitoring check due to high read stress.
- We recommend that you use the following Sysbench scripts to build a specific SQL statement as needed.

Set Sysbench parameters

A transaction is used by default to test the Sysbench oltp.lua script. If you use default parameters, all SQL statements are executed in the transaction and readonly SQL statements are routed to the master database for execution. Therefore, when the Sysbench is used to test read/write splitting performance, you must set the Sysbench parameters as needed. For example, you can set the oltp-skip-trx parameter to make sure that the Sysbench does not run the SQL statement in a transaction.

#### Set common parameters

You can set the following parameters as needed.

| Name              | Description                                               |
|-------------------|-----------------------------------------------------------|
| test              | Path of the test file                                     |
| mysql-host        | IP address of the MySQL server                            |
| mysql-port        | Port of the MySQL server                                  |
| mysql-user        | User name                                                 |
| mysql-password    | Password                                                  |
| mysql-db          | Database for testing, which must be created in advance    |
| oltp-tables-count | Number of created tables                                  |
| oltp-table-size   | Number of records generated in each table                 |
| rand-init         | Whether data is randomly initialized                      |
| max-time          | Stress testing duration                                   |
| max-requests      | Total number of requests within a stress testing duration |
| num-threads       | Number of concurrent threads                              |
| report-interval   | Reporting interval of operating logs                      |

Set parameters for transactions and read/write SQL statements

The following parameters can affect transactions and read/write SQL statements. Therefore, you must set parameters in read/write splitting tests as needed.

| Name           | Description                                                                                                    |
|----------------|----------------------------------------------------------------------------------------------------|
| oltp-test-mode | Indicates the test mode. This parameter<br>is unavailable in Sysbench 0.5, so this<br>parameter can be ignored. Possible<br>values: <ul> <li>complex: Default value. For<br/>transactional tests.</li> <li>simple: Simple test for read-only SQL<br/>statements.</li> <li>nontrx: For non-transactional tests.</li> <li>sp: Stored procedures.</li> </ul>                                                                                                    |
| oltp-skip-trx  | <ul> <li>Indicates whether "begin" and "commit"<br/>of SQL statements are omitted. Possible<br/>values: <ul> <li>off: Default value. All SQL statements<br/>are executed in transactions.</li> <li>on: Non-transactional mode. If a<br/>comparative stress test is executed<br/>repeatedly, you must run prepare and<br/>cleanup again.</li> </ul> </li> <li>Note:<br/>When a stress test is executed to test<br/>the read/write splitting performance,<br/>you must set it to on and omit "begin"</li> </ul> |

| Name           | Description                                                                                                    |
|----------------|----------------------------------------------------------------------------------------------------|
| oltp-read-only | Indicates whether read-only SQL<br>statements are generated. Possible<br>values:                                                                                                    |
|                | <ul> <li>off: Default value. The mixed read/<br/>write SQL statements of oltp.lua is<br/>executed.</li> <li>on: Only read-only SQL statements<br/>are generated. UPDATE, DELETE,<br/>and INSERT SQL statements are not<br/>applicable.</li> </ul> |
|                | Note:<br>Set the parameter value as needed to<br>perform read-only or read/write tests.                                                                                                    |

#### Stress testing examples

#### Test read/write performance

#### 1. Run the following command to prepare data:

```
sysbench --test=./tests/db/oltp.lua --mysql-host=127.0.0.1 --mysql
-port=3001 --mysql-user=abc --mysql-password=abc123456 --mysql-db
=testdb --oltp-tables-count=10 --oltp-table-size=500000 --report-
interval=5 --oltp-skip-trx=on --oltp-read-only=off --rand-init=on --
max-requests=0 --max-time=300 --num-threads=100 prepare;
```

2. Run the following command to conduct the test:

### Note:

When data is updated for non-transactional read/write tests, errors such as ALERT: Error 1062 Duplicate entry 'xxx' for key 'PRIMARY' may occur. You must add --mysql-ignore-errors=1062 to skip these errors. If the parameter mysql-ignore-errors does not take effect, your current Sysbench version is too old and you must upgrade it to the latest version.

```
sysbench --test=./tests/db/oltp.lua --mysql-host=127.0.0.1 --mysql
-port=3001 --mysql-user=abc --mysql-password=abc123456 --mysql-db
=testdb --oltp-tables-count=10 --oltp-table-size=500000 --report-
interval=5 --oltp-skip-trx=on --oltp-read-only=off --mysql-ignore
```

```
-errors=1062 --rand-init=on --max-requests=0 --max-time=300 --num-
threads=100 run;
```

#### 3. Run the following command to clean up data:

```
sysbench --test=./tests/db/oltp.lua --mysql-host=127.0.0.1 --mysql
-port=3001 --mysql-user=abc --mysql-password=abc123456 --mysql-db
=testdb --oltp-tables-count=10 --oltp-table-size=500000 --report-
interval=5 --oltp-skip-trx=on --oltp-read-only=off --rand-init=on --
max-requests=0 --max-time=300 --num-threads=100 cleanup;
```

#### Test read-only performance

#### 1. Run the following command to prepare data:

```
sysbench --test=./tests/db/oltp.lua --mysql-host=127.0.0.1--mysql
-port=3001--mysql-user=abc --mysql-password=abc123456 --mysql-db
=testdb --oltp-tables-count=10--oltp-table-size=500000--report-
interval=5--oltp-skip-trx=on --oltp-read-only=on --rand-init=on --
max-requests=0--max-time=300--num-threads=100 prepare;
```

2. Run the following command to conduct the test:

```
sysbench --test=./tests/db/oltp.lua --mysql-host=127.0.0.1 --mysql
-port=3001 --mysql-user=abc --mysql-password=abc123456 --mysql-db
=testdb --oltp-tables-count=10 --oltp-table-size=500000 --report-
interval=5 --oltp-skip-trx=on --oltp-read-only=on --rand-init=on --
max-requests=0 --max-time=300 --num-threads=100 run;
```

#### 3. Run the following command to clean up data:

```
sysbench --test=./tests/db/oltp.lua --mysql-host=127.0.0.1 --mysql
-port=3001 --mysql-user=abc --mysql-password=abc123456 --mysql-db
=testdb --oltp-tables-count=10 --oltp-table-size=500000 --report-
interval=5 --oltp-skip-trx=on --oltp-read-only=on --rand-init=on --
max-requests=0 --max-time=300 --num-threads=100 cleanup;
```

### 8.11 Verify the effect of read/write splitting

8.11.1 Use SQL Explorer to verify the effect of read/Write splitting

This topic describes how to use SQL Explorer to verify the effect of read/write splitting by comparing the number of SQL statements executed by each of the master and read-only instances.

For information about how to enable SQL Explorer, see SQL Explorer.

## 8.11.2 Use internal SQL statements to verify the effect of read/ write splitting

This topic describes how to verify the effect of read/write splitting for an RDS for MySQL instance by running the /\*PROXY\_INTERNAL\*/show last route; command.

Note:

Currently, do not use this SQL statement in the production environment because it is still being tested internally and may be adjusted later as required.

View the database to which an SQL statement is sent for execution

You can view the ID of the instance on which an SQL statement is executed by running the following command:

/\*PROXY\_INTERNAL\*/show last route;

📕 Note:

RDS provides a built-in hint SQL statement (which can only be executed by using read/write splitting VIP). When running this statement on the MySQL client, the -c option must be selected. Otherwise, the client filters out the hit and the following error is returned:

```
ERROR 1064 (42000): You have an error in your SQL syntax; check the manual that corresponds to your MySQL server version for the right syntax to use near 'last route' at line 1
```

The returned result last\_bkid indicates the ID of the database to which the last SQL statement (the one before the hit) was sent. This ID is the unique identification of an RDS instance. The following figure shows the details.

```
# mysql -h
                                                         -P3306 -L
                                                                                     -c
Welcome to the MySQL monitor. Commands end with ; or g.
Your MySQL connection id is 856619779
Server version: 5.6.34 Source distribution
Copyright (c) 2000, 2011, Oracle and/or its affiliates. All rights reserved.
Oracle is a registered trademark of Oracle Corporation and/or its
affiliates. Other names may be trademarks of their respective
owners.
Type 'help;' or '\h' for help. Type '\c' to clear the current input statement.
mysql> select 1;
  1 |
  1 |
1 row in set (0.00 sec)
mysql> /*PROXY_INTERNAL*/show last route;
 last_bkid |
      _____
   3406131
  row in set (0.00 sec)
```

## Note:

Given that the SQL load for RDS is measured in batches with a minimum unit of 100 entries, the first 100 select statements are executed on the same instance before the 101st select statement is routed to another instance. To verify this, you can write a simple SQL file such as *a.sql*:

```
select 1;
/*PROXY_INTERNAL*/show last route;select 1;
***100 entries***;
select 1;
/*PROXY_INTERNAL*/show last route;
```

Now you can see that the 101st SQL statement is routed to another instance ( assuming that more than two read-only instances are available for sharing the load ).

Verify that all write requests are forwarded to the master database (master instance) for execution

Once read/write splitting is enabled for RDS instances, write requests can only be forwarded to the master database because read-only databases only process read

requests. Even when a system or routing error occurs, for example, a write SQL statement is routed to a read-only database, such write request can be routed back to the master database for execution according to the error reason (read\_only error ).

Additionally, you can run the insert statement, and then run the following hint SQL statement to verify that all write requests are forwarded to the master database.

/\*PROXY\_INTERNAL\*/show last route;

## 8.12 Verify the allocated read weights

This topic describes how to verify the allocated read weights when read/write splitting is enabled.

To verify the load ratio of each read weight, you can run the select @@server\_id; command for 10,000 times by using persistent connections and collect the number of times that each server\_id appears in the output.

Alternatively, you can check whether the load ratio of read weight is consistent with the distributed ratio by using one of the following two methods:

Verify the load ratio based on monitoring data in the console

- 1. Log on to the *RDS console*.
- 2. In the upper-left corner, select the region where the target RDS instance is located.

| 🗧 💽 Alibaba          | a Cloud   | China (Hangzhou) 🔺                |                     |             |                     |                                | Q Bi              | illing Mana | agement Mor        | e Da  | ۵          | β E        | inglish  |
|----------------------|-----------|-----------------------------------|---------------------|-------------|---------------------|--------------------------------|-------------------|-------------|--------------------|-------|------------|------------|----------|
| ApsaraDB for RDS     | RDS insta | Asia Pacific<br>China (Hangzhou)  | Europe & Americas   | istics. You | can save data by    | OpenAPI for long-term queries. |                   |             |                    |       |            |            | Ignore   |
|                      | RDS Mai   | China (Shanghai)                  | UK (London)         |             |                     |                                | Learning P        | Path        | Log On to DB       | C R   | tefresh    | Create     | Instance |
| Instances            |           | China (Qingdao)                   | US (Silicon Valley) |             |                     |                                |                   |             |                    |       |            |            |          |
| Cross-region Backup  | Basic Inf | China (Beijing)                   | US (Virginia)       |             |                     |                                |                   |             |                    |       |            |            |          |
| Locked Instances (0) | Instance  | China (Zhangjiakou)               | Middle East & India |             |                     |                                |                   |             |                    |       |            |            | o 2      |
|                      | Instance  | China (Hohhot)                    | India (Mumbal)      |             |                     |                                |                   |             |                    |       |            |            | ¥ -      |
|                      | Inst      | China (Shenzhen)                  | UAE (Dubai)         |             | Zone                | Network Type(All) -            | Billing           |             | OPS<br>Jtilization |       |            |            | Action   |
|                      | - 1154    | China (Chengdu)                   |                     | *           | 20110               | Hermite Herbergeny -           | Method            |             | (%) •              |       |            |            |          |
|                      |           | Hong Kong                         |                     |             | China               | VPC                            |                   |             |                    |       |            |            |          |
|                      |           | Singapore                         |                     | 2017<br>SON | (Hangzhou)<br>ZoneH | ( VPC:vpc-                     | Pay-As-<br>You-Go | 0           | 0                  |       |            | Manage     | More     |
| Ξ                    |           | 🎦 Australia (Sydney)              |                     |             | Zonen               | )                              |                   |             |                    |       |            |            |          |
|                      |           | 🕮 Malaysia (Kuala Lumpur)         |                     |             | China               | VPC                            |                   |             |                    |       |            |            |          |
|                      |           | 💻 Indonesia (Jakarta)             |                     |             | (Hangzhou)<br>ZoneH | ( VPC:vpc-                     | Pay-As-<br>You-Go | 0           | м м                | anage | Subscripti | on Billing | More     |
|                      |           | <ul> <li>Japan (Tokyo)</li> </ul> |                     |             |                     | )                              |                   |             |                    |       |            |            |          |

- 3. Find the target RDS instance and click the instance ID.
- 4. In the left-side navigation pane, click Monitoring and Alerts.
- 5. On the Monitoring tab, select the monitoring type Engine Monitoring.

6. View the TPS (Transactions per Second)/QPS (Queries per Second) chart to obtain the number of read and write operations on each of the master and read-only instances.

Note:

Refreshing the TPS/QPS chart takes about five minutes.

7. Compare the QPS/TPS of each instance to verify whether the load ratio is correct.

Verify the SQL load by directly connecting to each instance

You can view the number of SQL statements executed by each instance by connecting to the master database and read-only databases involving read/write splitting.

Note:

To verify this, the connection addresses of the master database and read-only databases instead of the read/write splitting address are needed.

Run either of the following commands to verify the SQL load:

```
select * from information_schema.global_status where VARIABLE_NAME = '
COM_SELECT';
```

select \* from information\_schema.global\_status where VARIABLE\_NAME = '
COM\_INSERT;

## 8.13 Rules of weight allocation by the system

This topic describes the default read weights allocated to RDS instances of various specifications.

Weight values list

When the read weights are automatically allocated for instances by the system, the values of these weights are fixed, as shown in the following table.

| Specification code       | Specification<br>type           | Memory | CPU | Weight |
|--------------------------|---------------------------------|--------|-----|--------|
| rds.mysql.t1.<br>small   | General-<br>purpose<br>instance | 1 GB   | 1   | 100    |
| rds.mysql.s1.<br>small   | General-<br>purpose<br>instance | 2 GB   | 1   | 100    |
| rds.mysql.s2.<br>large   | General-<br>purpose<br>instance | 4 GB   | 2   | 200    |
| rds.mysql.s2.<br>xlarge  | General-<br>purpose<br>instance | 8 GB   | 2   | 200    |
| rds.mysql.s3.<br>large   | General-<br>purpose<br>instance | 8 GB   | 4   | 400    |
| rds.mysql.m1.<br>medium  | General-<br>purpose<br>instance | 16 GB  | 4   | 400    |
| rds.mysql.c1.<br>large   | General-<br>purpose<br>instance | 16 GB  | 8   | 800    |
| rds.mysql.c1.<br>xlarge  | General-<br>purpose<br>instance | 32 GB  | 8   | 800    |
| rds.mysql.c2.<br>xlarge  | General-<br>purpose<br>instance | 64 GB  | 16  | 1600   |
| rds.mysql.c2.<br>xlp2    | General-<br>purpose<br>instance | 96 GB  | 16  | 1600   |
| rds.mysql.c2.<br>2xlarge | General-<br>purpose<br>instance | 128 GB | 16  | 1600   |
| mysqlro.x8.<br>medium. 1 | Dedicated<br>instance           | 16 GB  | 2   | 200    |

### Table 8-2: Weights for RDS for MySQL read-only instances

| Specification code        | Specification<br>type      | Memory | CPU | Weight |
|---------------------------|----------------------------|--------|-----|--------|
| mysqlro.x4.<br>large. 1   | Dedicated<br>instance      | 16 GB  | 4   | 200    |
| mysqlro.x8.<br>large. 1   | Dedicated<br>instance      | 32 GB  | 4   | 400    |
| mysqlro.x4.<br>xlarge. 1  | Dedicated<br>instance      | 32 GB  | 8   | 400    |
| mysqlro.x8.<br>xlarge. 1  | Dedicated<br>instance      | 64 GB  | 8   | 800    |
| mysqlro.x4.<br>2xlarge. 1 | Dedicated<br>instance      | 64 GB  | 16  | 800    |
| mysqlro.x8.<br>2xlarge. 1 | Dedicated<br>instance      | 128 GB | 16  | 1600   |
| mysqlro.x4.<br>4xlarge. 1 | Dedicated<br>instance      | 128 GB | 32  | 1600   |
| rds.mysql.st.<br>d13      | Dedicated-host<br>instance | 220 GB | 30  | 3000   |
| rds.mysql.st.<br>h43      | Dedicated-host<br>instance | 470 GB | 60  | 6000   |

Specify whether a SQL statement is sent to the master instance or a read-only instance by adding a hint

In addition to the weight distribution system of read/write splitting, hints serve as a complementary SQL syntax to specify whether a SQL statement is executed on the master instance or a read-only instance.

Hints supported by RDS read/write splitting are as follows:

• /\*FORCE\_MASTER\*/: specifies that a SQL statement is executed on the master instance.

• /\*FORCE\_SLAVE\*/: specifies that a SQL statement is executed on a read-only instance.

## Note:

When you use the /\*FORCE\_SLAVE\*/ hint in a SQL statement, the SQL statement is routed to the master instance if the read weight of the master instance is not 0.

For example, after a hint is prefixed to the following statement, the statement is always routed to and executed on the master instance regardless of the preset weight:

/\*FORCE\_MASTER\*/ SELECT \* FROM table\_name;

## 8.14 FAQ for read/write splitting

This topic describes the FAQ related to read/write splitting.

Why does the new read weights not take effect?

After you change the read weights, RDS allocates read and write requests based on the new weights only after a new connection is established. However, your application does not terminate the existing connection or reestablish a connection.

Why does the load on each of the master and read-only instances not comply with the specified read weight?

If the load on each of the master and read-only instances does not comply with the specified read weight, check the following two aspects:

- Whether the request statements contain transactions. All requests that contain transactions, including transaction read requests, are routed only to the master instance.
- Whether your application connects to each of the master and read-only instances only by using the read/write splitting address. If your application connects to any master or read-only instance by using the endpoint of this specific instance, RDS does not allocate requests to this instance based on the specified weight.

Why does RDS route read requests to the master instance when the read weight of the master master is 0?

Check the following two aspects:

- Whether the request statements contain transactions. All requests that contain transactions, including transaction read requests, are routed only to the master instance.
- Whether the unavailability duration or replication latency of each read-only instance with a specified read weight exceeds the preset threshold. If so, RDS determines that all the read-only instances are unavailable and therefore routes read requests to the master instance.

#### How does read/write splitting guarantee the timeliness of data reading?

For more information, see *How does read/write splitting ensure the timeliness of data reading?*.

How do I set read weights by calling API actions?

For more information, see *#unique\_115*.

How do I select the network type of the read/write splitting address?

If your application is deployed in the same VPC as the RDS instance, we recommend that you use the internal endpoint to guarantee data security and communication efficiency. If your application is deployed on your computer or in a different network from the RDS instance, you can use the public endpoint to establish a connection. For more information about how to switch between network types, see

 $Change \ the \ network \ type \ of \ the \ read/write \ splitting \ address \ for \ an \ RDS \ for \ MySQL \ instance.$ 

What is the difference between the read/write splitting address and the internal and public endpoints of the master instance?

After read/write splitting is enabled, a read/write splitting address is generated. You must add the read/write splitting address and the read weight of each instance to the configuration data in your application. Then, after the requests from the application reach this address, RDS automatically allocates them to each of the master and read-only instances based on the request types and the read weights.

If the connection address in your application is the internal or public endpoint of the master instance, then all the requests are routed to the master instance.

Can I change the read/write splitting address?

No. You cannot change the read/write splitting address. The read/write splitting address is fixed. It does not change as you enable or disable read/write splitting , therefore you do not need to modify the configuration data in your application frequently. This reduces maintenance costs.

Does adding a read-only instance have any impact on the master instance?

No. Adding a read-only instance does not have any impact on the master instance because the read-only instance replicates data from the slave instance.

## 9 Account

## 9.1 Create an account for an RDS for MySQL instance

This topic describes how to create an account for an RDS for MySQL instance.

Account types

RDS for MySQL supports two types of database accounts: premier accounts and standard accounts. You can manage all your accounts and databases in the console. For specific permissions, see *Account permissions*.

| Account<br>type     | Description                                                                                                    |
|---------------------|----------------------------------------------------------------------------------------------------|
| Premier<br>account  | <ul> <li>Can only be created and managed through the console or API.</li> <li>Each instance can have only one premier account, which can be used to manage all databases and standard accounts.</li> <li>Has more permissions than standard accounts and can manage permissions at a more fine-grained level. For example, it can assign table-level query permissions to other accounts.</li> <li>Can disconnect the connections established by any other accounts.</li> </ul> |
| Standard<br>account | <ul> <li>Can be created and managed through the console, API, or SQL statements.</li> <li>Each instance can have up to 200 standard accounts.</li> <li>Need to be manually granted with database permissions.</li> <li>Cannot create or manage other accounts, or terminate the connections established by other accounts.</li> </ul>                                                                                                    |

| Account Type        | Number of<br>databases | Number of<br>tables | Number of users                                        |
|---------------------|------------------------|---------------------|--------------------------------------------------------|
| Premier<br>account  | Unlimited              | < 200,000           | Varies depending on the<br>instance kernel parameters. |
| Standard<br>account | 500                    | < 200,000           | Varies depending on the instance kernel parameters.    |

Create a premier account

1. Log on to the *RDS* console.

2. In the upper-left corner, select the region where the target RDS instance is located.

|                     | RDS insta  | Asia Pacific              | Europe & Americas   | istics. You | can save data by    | OpenAPI for long-term queries. |                   |                        |                   | In               | nore  |
|---------------------|------------|---------------------------|---------------------|-------------|---------------------|--------------------------------|-------------------|------------------------|-------------------|------------------|-------|
| saraDB for RDS      | NDD IIIdle | China (Hangzhou)          | Germany (Frankfurt) | 130(23, 10) | Call save data by   | openeri for long-term queries. |                   |                        |                   | 191              | DIG   |
|                     | RDS Mai    | China (Shanghai)          | UK (London)         |             |                     |                                | Learning Path     | Log On to DB           | C Refresh         | Create Inst      | ance  |
| instances           |            | China (Qingdao)           | US (Silicon Valley) |             |                     |                                |                   |                        |                   |                  |       |
| Cross-region Backup | Basic Inf  | China (Beijing)           | US (Virginia)       |             |                     |                                |                   |                        |                   |                  |       |
| ocked Instances (0) | Instance   | China (Zhangjiakou)       | Middle East & India |             |                     |                                |                   |                        |                   | 0                |       |
| bened Instances (0) | Instance   | China (Hohhot)            | India (Mumbai)      |             |                     |                                |                   |                        |                   | *                |       |
|                     | Inst.      | China (Shenzhen)          | UAE (Dubai)         |             | Zone                | Network Type(All) 👻            | Billing Ta        | IOPS<br>us Utilization |                   | ٥                | Actio |
|                     | - 1150     | China (Chengdu)           |                     | *           | 20110               | nearen (Abelon) -              | Method            | (%) •                  |                   |                  |       |
|                     |            | Hong Kong                 |                     |             | China               | VPC                            |                   |                        |                   |                  |       |
|                     |            | Singapore                 |                     | 2017<br>50N | (Hangzhou)<br>ZoneH | ( VPC:vpc-                     | Pay-As-<br>You-Go | 0                      |                   | Manage   M       | lore  |
|                     |            | Australia (Sydney)        |                     |             | Zollen              | )                              |                   |                        |                   |                  |       |
|                     | -          | 💶 Malaysia (Kuala Lumpur) |                     |             | China               | VPC                            |                   |                        |                   |                  |       |
|                     |            | 💻 Indonesia (Jakarta)     |                     |             | (Hangzhou)<br>ZoneH | ( VPC:vpc-                     | Pay-As-<br>You-Go | 0                      | Manage   Subscrip | tion Billing   M | lore  |

- 3. Find the target RDS instance and click its ID.
- 4. In the left-side navigation pane, click Accounts.
- 5. Click Create Account.
- 6. Set the following parameters.

| Parameter            | Description                                                                                                    |
|----------------------|----------------------------------------------------------------------------------------------------|
| Database<br>Account  | The account name contains 2 to 16 characters, including<br>lowercase letters, digits, and underscores (_). It must begin with a<br>letter and end with a letter or digit.                                                                                              |
| Account<br>Type      | Select Premier Account.                                                                                                    |
| Password             | The password contains 8 to 32 characters, including at least<br>three of the following types of characters: uppercase letters,<br>lowercase letters, digits, and special characters. The allowed<br>special characters are as follows:<br>! @ # \$ % ^ & * ( ) _ + - = |
| Re-enter<br>Password | Enter the password again.                                                                                                    |
| Note                 | Optional. Enter the other account information that helps to better manage the account. You can enter up to 256 characters.                                                                                                    |

#### 7. Click OK.

Reset the permissions of a premier account

If the premier account of an RDS instance is abnormal (for example, the account permissions are unexpectedly revoked), you can reset the permissions.

#### 1. Log on to the *RDS console*.

2. In the upper-left corner, select the region where the target RDS instance is located.

| 🗧 💽 Alibab           | a Cloud   | China (Hangzhou) 🔺                |                                          |             |                     |                                | Q                 | Billing Ma | anagement           | More D | ΞÂ        | 合 E         | inglish     |   |
|----------------------|-----------|-----------------------------------|------------------------------------------|-------------|---------------------|--------------------------------|-------------------|------------|---------------------|--------|-----------|-------------|-------------|---|
| ApsaraDB for RDS     | RDS insta | Asia Pacific<br>China (Hangzhou)  | Europe & Americas<br>Germany (Frankfurt) | istics. You | ı can save data by  | OpenAPI for long-term queries. |                   |            |                     |        |           |             | Ignore      |   |
|                      | RDS Mai   | China (Shanghai)                  | UK (London)                              |             |                     |                                | Learning          | Path       | Log On to E         | вС     | Refresh   | Create      | Instance    | ľ |
| instances            |           | China (Qingdao)                   | US (Silicon Valley)                      |             |                     |                                |                   |            |                     |        |           |             |             |   |
| Cross-region Backup  | Basic Inf | China (Beijing)                   | US (Virginia)                            |             |                     |                                |                   |            |                     |        |           |             |             |   |
| Locked Instances (0) | Instance  | China (Zhangjiakou)               | Middle East & India                      |             |                     |                                |                   |            |                     |        |           |             | 0 2         |   |
|                      | Instance  | China (Hohhot)                    | India (Mumbal)                           |             |                     |                                |                   |            |                     |        |           |             | \$ <u>~</u> |   |
|                      | Inst      | China (Shenzhen)                  | UAE (Dubai)                              |             | Zone                | Network Type(All) 👻            | Billing           | Taos       | IOPS<br>Utilization |        |           |             | Actions     |   |
|                      | C 1150    | China (Chengdu)                   |                                          | *           | 20116               | Network Type(Mil) +            | Method            | Tays       | (%) •               |        |           |             | Accorte     |   |
|                      |           | Hong Kong                         |                                          |             | China               | VPC                            |                   |            |                     |        |           |             |             |   |
|                      | R         | Singapore                         |                                          | 2017<br>50N | (Hangzhou)<br>ZoneH | ( VPC:vpc-                     | Pay-As-<br>You-Go |            | 0                   |        |           | Manage      | More 🗸      |   |
|                      |           | 🎦 Australia (Sydney)              |                                          |             | Zulien              | )                              |                   |            |                     |        |           |             |             |   |
|                      | 1         | Malaysia (Kuala Lumpur)           |                                          |             | China               | VPC                            |                   |            |                     |        |           |             |             |   |
|                      |           | 💻 Indonesia (Jakarta)             |                                          |             | (Hangzhou)<br>ZoneH | ( VPC:vpc-                     | Pay-As-<br>You-Go |            | 0                   | Manage | Subscript | ion Billing | More 🗸      |   |
|                      |           | <ul> <li>Japan (Tokyo)</li> </ul> |                                          |             | Lotien              | )                              |                   |            |                     |        |           |             |             |   |

- 3. Find the target RDS instance and click its ID.
- 4. In the left-side navigation pane, click Accounts.
- 5. Find the premier account and in the Actions column click Reset Permissions.
- 6. Enter the password of the premier account and click OK.

Create a standard account

- 1. Log on to the *RDS* console.
- 2. In the upper-left cornere, select the region where the target RDS instance is located.

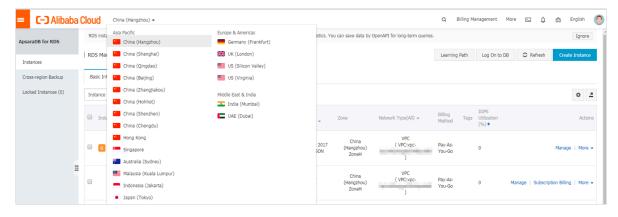

- 3. Find the target RDS instance and click its ID.
- 4. In the left-side navigation pane, click Accounts.
- 5. Click Create Account.

| Parameter               | Description                                                                                                    |
|-------------------------|----------------------------------------------------------------------------------------------------|
| Database<br>Account     | The account name contains 2 to 16 characters, including<br>lowercase letters, digits, or underscores (_). It must begin with a<br>letter and end with a letter or digit.                                                                                                  |
| Account<br>Type         | Select Standard Account.                                                                                                    |
| Authorized<br>Databases | Grant permissions on one or more databases to the account. This parameter is optional. You can choose to grant permissions to the account after the account is created.                                                                                                   |
|                         | <ul> <li>a. Select one or more databases from the left area and click<br/>Authorize &gt; to add them to the right area.</li> <li>b. In the right area, click Read/Write, Read-only, DDL Only, or<br/>DML Only.</li> </ul>                                                 |
|                         | If you want to grant the permissions for multiple databases in<br>batches, select all the databases and in the upper-right corner<br>click the button such as Full Control Read/Write.                                                                                    |
|                         | Note:<br>The button in the upper-right corner changes as you click.<br>For example, after you click Full Control Read/Write, the<br>permission changes to Full Control Read-only.                                                                                         |
| Password                | The password must contain 8 to 32 characters, including at least<br>three of the following types of characters: uppercase letters,<br>lowercase letters, digits, and special characters. The allowed<br>special characters are as follows:<br>! @ # \$ % ^ & * ( ) _ +- = |
| Re-enter<br>Password    | Enter the password again.                                                                                                    |
| Note                    | Optional. Enter the other account information that helps to better manage the account. You can enter up to 256 characters.                                                                                                    |

### 6. Set the following parameters.

7. Click OK.

#### Account permissions

| Account<br>type    | Permiss<br>type | Permission             |                               |                        |                   |                               |
|--------------------|-----------------|------------------------|-------------------------------|------------------------|-------------------|-------------------------------|
| Premier            | N/A             | SELECT                 | INSERT                        | UPDATE                 | DELETE            | CREATE                        |
| account            |                 | DROP                   | RELOAD                        | PROCESS                | REFERENCE         | SINDEX                        |
|                    |                 | ALTER                  | CREATE<br>TEMPORARY<br>TABLES | LOCK<br>TABLES         | EXECUTE           | REPLICATIO<br>N SLAVE         |
|                    |                 | REPLICATIO<br>N CLIENT | CREATE<br>VIEW                | SHOW<br>VIEW           | CREATE<br>ROUTINE | ALTER<br>ROUTINE              |
|                    |                 | CREATE<br>USER         | EVENT                         | TRIGGER                | N/A               | N/A                           |
| Standar<br>account |                 | SELECT                 | LOCK<br>TABLES                | SHOW<br>VIEW           | PROCESS           | REPLICATIO<br>N SLAVE         |
|                    |                 | REPLICATIO<br>N CLIENT | N/A                           | N/A                    | N/A               | N/A                           |
|                    | Read/           | SELECT                 | INSERT                        | UPDATE                 | DELETE            | CREATE                        |
|                    | write           | DROP                   | REFERENCE                     | SINDEX                 | ALTER             | CREATE<br>TEMPORAR<br>TABLES  |
|                    |                 | LOCK<br>TABLES         | EXECUTE                       | CREATE<br>VIEW         | SHOW<br>VIEW      | CREATE<br>ROUTINE             |
|                    |                 | ALTER<br>ROUTINE       | EVENT                         | TRIGGER                | PROCESS           | REPLICATIO<br>N SLAVE         |
|                    |                 | REPLICATIO<br>N CLIENT | N/A                           | N/A                    | N/A               | N/A                           |
|                    | DDL<br>only     | CREATE                 | DROP                          | INDEX                  | ALTER             | CREATE<br>TEMPORARY<br>TABLES |
|                    |                 | LOCK<br>TABLES         | CREATE<br>VIEW                | SHOW<br>VIEW           | CREATE<br>ROUTINE | ALTER<br>ROUTINE              |
|                    |                 | PROCESS                | REPLICATIO<br>N SLAVE         | REPLICATIO<br>N CLIENT | N/A               | N/A                           |
|                    | DML<br>only     | SELECT                 | INSERT                        | UPDATE                 | DELETE            | CREATE<br>TEMPORAR<br>TABLES  |

| Account | Permiss | Permission     |                       |                        |       |         |
|---------|---------|----------------|-----------------------|------------------------|-------|---------|
| type    | type    |                |                       |                        |       |         |
|         |         | LOCK<br>TABLES | EXECUTE               | SHOW<br>VIEW           | EVENT | TRIGGER |
|         |         | PROCESS        | REPLICATIO<br>N SLAVE | REPLICATIO<br>N CLIENT | N/A   | N/A     |

APIs

| API | Description                                    |
|-----|------------------------------------------------|
| · - | Used to create an account for an RDS instance. |

## 9.2 Reset the password of an account for an RDS for MySQL instance

This topic describes how to reset the password of an account for an RDS for MySQL instance in case that the password is lost.

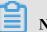

Note:

For data security purposes, we recommend you change the password on a regular basis.

Procedure

- 1. Log on to the *RDS* console.
- 2. In the upper-left corner, select the region where the target RDS instance is located.

| = C-) Alibaba                               | Cloud     | China (Hangzhou) 🔺                                                                              |                                                         |               |                              |                                | Q B               | illing Ma | anagement M                  | 4ore ⊵ | ۵<br>۵   | ŝΕ           | nglish   |
|---------------------------------------------|-----------|-------------------------------------------------------------------------------------------------|---------------------------------------------------------|---------------|------------------------------|--------------------------------|-------------------|-----------|------------------------------|--------|----------|--------------|----------|
| ApsaraDB for RDS                            | RDS insta | Asia Pacific<br>China (Hangzhou)                                                                | Germany (Frankfurt)                                     | istics. You o | an save data by C            | OpenAPI for long-term queries. |                   |           |                              |        |          |              | Ignore   |
| Instances                                   | RDS Mai   | China (Qingdao)                                                                                 | UK (London)                                             |               |                              |                                | Learning          | Path      | Log On to DE                 | 9 C    | Refresh  | Create       | Instance |
| Cross-region Backup<br>Locked Instances (0) | Basic Inf | <ul> <li>China (Beijing)</li> <li>China (Zhangjiakou)</li> <li>China (Hohhot)</li> </ul>        | US (Virginia)<br>Middle East & India                    |               |                              |                                |                   |           |                              |        |          |              | o 2      |
|                                             | 🔲 Insti   | China (Shenzhen)                                                                                | <ul> <li>India (Mumbal)</li> <li>UAE (Dubai)</li> </ul> | ÷ :           | Zone                         | Network Type(All) 👻            | Billing<br>Method | Tags      | IOPS<br>Utilization<br>(%) ♥ |        |          |              | Actions  |
|                                             |           | Hong Kong<br>Singapore<br>Australia (Sydney)                                                    |                                                         | 2017<br>50N   | China<br>(Hangzhou)<br>ZoneH | VPC<br>( VPC:vpc-<br>)         | Pay-As-<br>You-Go |           | 0                            |        |          | Manage       | More 🗸   |
| Ξ                                           |           | <ul> <li>Malaysia (Kuala Lumpur)</li> <li>Indonesia (Jakarta)</li> <li>Japan (Tokyo)</li> </ul> |                                                         |               | China<br>(Hangzhou)<br>ZoneH | VPC<br>( VPC:vpc-<br>)         | Pay-As-<br>You-Go |           | 0                            | Manage | Subscrip | tion Billing | More 👻   |

- 3. Find the target RDS instance and click the instance ID.
- 4. In the left-side navigation pane, click Accounts.

5. On the Accounts tab, select the account whose password you want to reset, and in the Actions column click Reset Password.

| Accounts  |                             |           |                                                |             |                    |                  |         |
|-----------|-----------------------------|-----------|------------------------------------------------|-------------|--------------------|------------------|---------|
| Accounts  | Service Account Permissions |           |                                                |             |                    |                  |         |
|           |                             |           |                                                |             | Refr               | iresh Create A   | Account |
| Account   | Account Type                | Status    | Database                                       | Description |                    |                  | Actions |
| account_1 | Standard Account            | Activated | database_1 Read/Write<br>database_2 Read/Write | ▼ None      | Reset Password Mod | dify Permissions | Delete  |
| account_2 | Standard Account            | Activated | database_1 Read/Write<br>database_2 Read/Write | ▼ None      | Reset Password Mod | dify Permissions | Delete  |
| superuser | Privileged Account          | Activated |                                                | ▼ None      | Reset Password Re  | eset Permissions | Delete  |
|           |                             |           |                                                |             |                    |                  |         |

6. In the Reset Account Password dialog box, enter a new password and confirm it, then click OK. The password consists of 6 to 32 characters including letters, digits, hyphen (-), or underscores (\_). A previously used password is not recommended.

APIs

| API         | Description                                       |
|-------------|---------------------------------------------------|
| #unique_125 | Used to reset the password of a database account. |

## 9.3 Change the permissions of an account for an RDS for MySQL instance

This topic describes how to change the permissions of a standard account for an RDS for MySQL instance. The permissions of the premier account cannot be changed. You can only reset the premier account if needed.

Procedure

- 1. Log on to the *RDS* console.
- 2. In the upper-left corner, select the region where the target RDS instance is

located.

|                     | -         |                                   |                     |             |                     |                                |                   |      |                     |                  |               |            |
|---------------------|-----------|-----------------------------------|---------------------|-------------|---------------------|--------------------------------|-------------------|------|---------------------|------------------|---------------|------------|
| ApsaraDB for RDS    | RDS insta | Asia Pacific<br>China (Hangzhou)  | Europe & Americas   | istics. You | i can save data by  | OpenAPI for long-term queries. |                   |      |                     |                  |               | Ignore     |
| psarabb for KDS     |           |                                   | Germany (Frankfurt) |             |                     |                                |                   |      |                     |                  | _             |            |
|                     | RDS Mar   | China (Shanghai)                  | UK (London)         |             |                     |                                | Learning I        | Path | Log On to DB        | C Refresh        | Create        | e Instance |
| Instances           |           | China (Qingdao)                   | US (Silicon Valley) |             |                     |                                |                   |      |                     |                  |               |            |
| Cross-region Backup | Basic Inf | China (Beijing)                   | US (Virginia)       |             |                     |                                |                   |      |                     |                  |               |            |
| ocked Instances (0) | Instance  | China (Zhangjiakou)               | Middle East & India |             |                     |                                |                   |      |                     |                  |               | ٥.         |
|                     | Instance  | China (Hohhot)                    | India (Mumbai)      |             |                     |                                |                   |      |                     |                  |               | *          |
|                     | Inst      | China (Shenzhen)                  | UAE (Dubai)         |             | Zone                | Network Type(All) 👻            | Billing           |      | IOPS<br>Utilization |                  |               | Actio      |
|                     | - 1150    | China (Chengdu)                   |                     | *           | 20110               | notion (paper) -               | Method            |      | (%) •               |                  |               | Actio      |
|                     |           | Hong Kong                         |                     |             | China               | VPC                            |                   |      |                     |                  |               |            |
|                     | 🗆 🖪       | Singapore                         |                     | 2017<br>50N | (Hangzhou)<br>ZoneH | ( VPC:vpc-                     | Pay-As-<br>You-Go |      | 0                   |                  | Manage        | More       |
|                     |           | Australia (Sydney)                |                     |             | Zonen               | )                              |                   |      |                     |                  |               |            |
|                     | 11        | Malaysia (Kuala Lumpur)           |                     |             | China               | VPC                            |                   |      |                     |                  |               |            |
|                     |           | 💻 Indonesia (Jakarta)             |                     |             | (Hangzhou)<br>ZoneH | ( VPC:vpc-                     | Pay-As-<br>You-Go |      | 0 M                 | lanage   Subscri | ption Billing | More       |
|                     |           | <ul> <li>Japan (Tokyo)</li> </ul> |                     |             | Zunen               | )                              |                   |      |                     |                  |               |            |

- 3. Find the target RDS instance and click the instance ID.
- 4. In the left-side navigation pane, click Accounts.
- 5. On the Accounts tab, find the target account and in the Actions column click Modify Permissions.

| Accounts  |                             |           |                                                |                          |                                          |
|-----------|-----------------------------|-----------|------------------------------------------------|--------------------------|------------------------------------------|
| Accounts  | Service Account Permissions |           |                                                |                          |                                          |
|           |                             |           |                                                |                          | Refresh Create Account                   |
| Account   | Account Type                | Status    | Database                                       | Description              | Actions                                  |
| account_1 | Standard Account            | Activated | database_1 Read/Write<br>database_2 Read/Write | ▼ None                   | Reset Password Modify Permissions Delete |
| account_2 | Standard Account            | Activated | database_1 Read/Write<br>database_2 Read/Write | <ul> <li>None</li> </ul> | Reset Password Modify Permissions Delete |
| superuser | Privileged Account          | Activated |                                                | ✓ None                   | Reset Password Reset Permissions Delete  |

- 6. Change the account permissions and click OK.
  - Add an authorized database: Select a database in the Unauthorized Databases section and then click Add > to add it to the Authorized Databases section.
  - Delete an authorized database: Select a database in the Authorized Databases section and then click < Remove to add it to the Unauthorized Databases section.
  - Change the permissions of an authorized database: Find the database in the Authorized Databases section and select Read/Write, Read-only, DDL Only, or DML Only. To change the permissions of more than one authorized database in batches, you can click Full Control Read/Write, Full Control Ready-only, Full Control DDL Only, or Full Control DML Only in the upper-right corner of the Authorized Databases section.

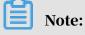

#### Either of them is displayed at a time.

| Accounts   |                             |                        |                   |                       |                      |
|------------|-----------------------------|------------------------|-------------------|-----------------------|----------------------|
| Accounts   | Service Account Permissions |                        |                   |                       |                      |
| Modify Acc | ount << Back to Accounts    |                        |                   |                       |                      |
|            | Database Account:           | account_1              |                   |                       |                      |
|            | Authorized Databases:       | Unauthorized Databases |                   | Authorized Databases: | Permis               |
|            |                             | No data available.     |                   | database_1            | Read/Write Read-only |
|            |                             |                        | Add ><br>< Remove | database_2            | Read/Write Read-only |
|            |                             |                        |                   |                       |                      |
|            |                             |                        |                   |                       |                      |
|            |                             |                        |                   |                       |                      |
|            |                             |                        |                   |                       |                      |
|            |                             |                        |                   |                       |                      |
|            |                             | OK Cancel              |                   |                       |                      |
|            |                             |                        |                   |                       |                      |

## 9.4 Reset the permissions of a premier account

This topic describes how to reset the permissions of a premier account when the premier account becomes abnormal, for example, when the permissions of the premier account are revoked unexpectedly.

Procedure

Procedure

1. Log on to the *RDS console*.

2. In the upper-left corner, select the region where the target RDS instance is located.

| Instances           | RDS Mai             | China (Hangzhou)<br>China (Shanghai) | Germany (Frankfurt) |                     |                     |                      |                   |                        |              |           |         |
|---------------------|---------------------|--------------------------------------|---------------------|---------------------|---------------------|----------------------|-------------------|------------------------|--------------|-----------|---------|
|                     |                     |                                      |                     |                     |                     |                      | Learning Path     | Log On to DB           | C Refresh    | Create In | nstance |
|                     |                     | China (Qingdao)                      | US (Silicon Valley) |                     |                     |                      |                   |                        |              |           |         |
| Cross-region Backup | Basic Inf           | China (Beijing)                      | US (Virginia)       |                     |                     |                      |                   |                        |              |           |         |
| ocked Instances (0) | Instance            | China (Zhangjiakou)                  | Middle East & India |                     |                     |                      |                   |                        |              |           | ۰.      |
|                     |                     | China (Hohhot)                       | India (Mumbai)      |                     |                     |                      |                   |                        |              |           | * .     |
|                     | Inst                | China (Shenzhen)                     | UAE (Dubai)         |                     | Zone                | Network Type(All) 👻  | Billing Tao       | IOPS<br>gs Utilization |              |           | Actio   |
|                     | 🔲 Insta             | China (Chengdu)                      |                     | *                   |                     |                      | Method            | (%) •                  |              |           |         |
|                     |                     | Hong Kong                            |                     |                     | China               | VPC                  |                   |                        |              |           |         |
|                     | R                   | Singapore                            |                     | 2017<br>50N         | (Hangzhou)<br>ZoneH | (Hangzhou) (VPC:vpc- | Pay-As-<br>You-Go | 0                      |              | Manage    | More    |
| 4                   |                     | 🎦 Australia (Sydney)                 |                     |                     | 201011              | )                    |                   |                        |              |           |         |
| Ξ                   |                     | 😬 Malaysia (Kuala Lumpur)            |                     |                     | China               | VPC                  | Pay-As-           |                        |              |           |         |
|                     | Indonesia (Jakarta) |                                      |                     | (Hangzhou)<br>ZoneH | ( VPC:vpc-          | You-Go               | 0                 | Manage   Subscrip      | tion Billing | More      |         |

- 3. Find the target RDS instance and click the instance ID.
- 4. In the left-side navigation pane, click Accounts.
- 5. On the Accounts tab, find the Privileged Account and in the Actions column click Reset Permissions.

| Accounts     | Service Account Permissions |           |                                                                                                    |             |                |                    |            |
|--------------|-----------------------------|-----------|----------------------------------------------------------------------------------------------------|-------------|----------------|--------------------|------------|
|              |                             |           |                                                                                                    |             |                | Refresh Creat      | te Account |
| Account      | Account Type                | Status    | Database                                                                                                    | Description |                |                    | Actions    |
| 100          | Standard Account            | Activated | Contraction of the local division of the local division of the loc | ✓ None      | Reset Password | Modify Permissions | Delete     |
| -            | Standard Account            | Activated |                                                                                                    | - None      | Reset Password | Modify Permissions | Delete     |
| (all shared) | Standard Account            | Activated |                                                                                                    | ▼ None      | Reset Password | Modify Permissions | Delete     |
| 1000         | Privileged Account          | Activated |                                                                                                    | ▼ None      | Reset Password | Reset Permissions  | Delete     |

- 6. Enter the password of the premier account and click OK.
- 9.5 Authorize a service account for an RDS for MySQL instance

This topic describes how to authorize a service account for an RDS for MySQL instance.

If you are seeking for technical support from Alibaba Cloud and if it is necessary to operate your DB instance during technical support, you must authorize a service account that is used by the technical support staff to provide technical support services.

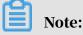

This function is available only to the following DB engine versions and editions:

• MySQL 8.0 High-availability Edition (with local SSDs)

- MySQL 5.7 Enterprise Edition
- MySQL 5.7 High-availability Edition (with local SSDs)
- MySQL 5.6 High-availability Edition
- MySQL 5.5 High-availability Edition

#### Procedure

- 1. Log on to the *RDS console*.
- 2. In the left-side navigation pane, select the region where the target RDS instance is located.

| pr                  | RDS insta  | Asia Pacific                      | Europe & Americas   | ietice Vo   | istics. You can save data by OpenAPI for long-term queries. |                                |                   |      |                     |                |               | Ignore     |
|---------------------|------------|-----------------------------------|---------------------|-------------|-------------------------------------------------------------|--------------------------------|-------------------|------|---------------------|----------------|---------------|------------|
| psaraDB for RDS     | KDS IIISte | China (Hangzhou)                  | Germany (Frankfurt) | Isues. Fou  | I Call Save Gata by                                         | openaet for long-term queries. |                   |      |                     |                |               | Ignore     |
|                     | RDS Mai    | China (Shanghai)                  | UK (London)         |             |                                                             |                                | Learning          | Path | Log On to DB        | C Refresh      | Create        | e Instance |
| instances           |            | China (Qingdao)                   | US (Silicon Valley) |             |                                                             |                                |                   |      |                     |                |               |            |
| Cross-region Backup | Basic Inf  | China (Beijing)                   | US (Virginia)       |             |                                                             |                                |                   |      |                     |                |               |            |
| ocked Instances (0) | Instance   | China (Zhangjiakou)               | Middle East & India |             |                                                             |                                |                   |      |                     |                |               | 0 2        |
|                     | Instance   | China (Hohhot)                    | India (Mumbai)      |             |                                                             |                                |                   |      |                     |                |               | * -        |
|                     | Insta      | China (Shenzhen)                  | UAE (Dubai)         |             | Zone                                                        | Network Type(All) 👻            | Billing           | Taos | IOPS<br>Utilization |                |               | Action     |
| Ξ                   | - 1154     | China (Chengdu)                   |                     | *           | 2010                                                        | normalic (Abellan) -           | Method            | Tugu | (%) •               |                |               |            |
|                     |            | Hong Kong                         |                     |             | China                                                       | VPC                            |                   |      |                     |                |               |            |
|                     |            | Singapore                         |                     | 2017<br>SON | (Hangzhou)<br>ZoneH                                         | ( VPC:vpc-                     | Pay-As-<br>You-Go |      | 0                   |                | Manage        | e   More · |
|                     |            | 🏭 Australia (Sydney)              |                     |             | Zonen                                                       | )                              |                   |      |                     |                |               |            |
|                     |            | 📒 Malaysia (Kuala Lumpur)         |                     |             | China                                                       | VPC                            |                   |      |                     |                |               |            |
|                     |            | Indonesia (Jakarta)               |                     |             | (Hangzhou)<br>ZoneH                                         | ( VPC:vpc-                     | Pay-As-<br>You-Go |      | 0 Ma                | nage   Subscri | ption Billing | I More     |
|                     |            | <ul> <li>Japan (Tokyo)</li> </ul> |                     |             | Lotteri                                                     | )                              |                   |      |                     |                |               |            |

- 3. Find the target RDS instance and click the instance ID.
- 4. In the left-side navigation pane, click Accounts.
- 5. On the Service Account Permissions tab, select the permission to be authorized to the service account and in the Privilege Status column click the switch.
  - For troubleshooting of the IP address whitelists, database parameters, and other problems, you only need to authorize the Configuration Permission.
  - For the database performance problems caused by your application, you must authorize the Data Permission.

| Accounts                                                          |                                                       |                                                  |
|-------------------------------------------------------------------|-------------------------------------------------------|--------------------------------------------------|
| Accounts Service Account Permissions                              |                                                       |                                                  |
|                                                                   |                                                       |                                                  |
| Permission Name                                                   | Permission Status                                     | Permission Description                           |
| Configuration Permission                                          |                                                       | View and modify configurations.                  |
| Data Permission                                                   |                                                       | View table schemas, indexes, and SQL statements. |
| If you seek technical support, you must allow our support enginee | ers to use your service account to log on and perform | operations.                                      |

## 6. In the Set Expiration Time dialog box, set the permission expiration time and click OK.

| Set Expiration Time                                                                       | $\times$         |
|-------------------------------------------------------------------------------------------|------------------|
| Expires on:<br>Sep 4, 2019 $100 \times 10^{-1}$ $100 \times 10^{-1}$ $100 \times 10^{-1}$ |                  |
|                                                                                           | <b>OK</b> Cancel |

What to do next

After you authorize permissions to a service account, you can cancel the authorization or change the authorization validity period on the Service Account Permissions tab.

| Accounts                                                                                                    |                   |                                                  |  |  |  |  |
|----------------------------------------------------------------------------------------------------|-------------------|--------------------------------------------------|--|--|--|--|
| Accounts Service Account Permissions                                                                                                    |                   |                                                  |  |  |  |  |
| Permission Name                                                                                                    | Permission Status | Permission Description                           |  |  |  |  |
| Configuration Permission                                                                                                    |                   | View and modify configurations.                  |  |  |  |  |
| Data Permission                                                                                                    |                   | View table schemas, indexes, and SQL statements. |  |  |  |  |
| Privilege Expiration Time:2019-09-04 20:27:23 Settings<br>If you seek technical support, you must allow our support engineers to use your service account to log on and perform operations. |                   |                                                  |  |  |  |  |

## 9.6 Delete an account for an RDS for MySQL instance

This topic describes how to delete an account in the RDS console or run an SQL statement to delete a standard account.

Use the console to delete an account

1. Log on to the *RDS console*.

2. In the upper-left corner, select the region where the target RDS instance is located.

| C-J Alibaba         | acioud         | China (Hangzhou) 🔺        |                     |             |                     |                                | Q Billi             | ng Management            | More 🛌 | <u>م</u> م        | English    |
|---------------------|----------------|---------------------------|---------------------|-------------|---------------------|--------------------------------|---------------------|--------------------------|--------|-------------------|------------|
| saraDB for RDS      | RDS insta      | Asia Pacific              | Europe & Americas   | istics. You | can save data by    | OpenAPI for long-term queries. |                     |                          |        |                   | Igno       |
|                     | RDS Mai        |                           | UK (London)         |             |                     |                                | Learning Pa         | th Log On to             | DB C R | afresh Cre        | eate Insta |
| instances           |                | China (Qingdao)           | US (Silicon Valley) |             |                     |                                |                     |                          |        |                   | _          |
| ross-region Backup  | Basic Inf      | China (Beijing)           | 📕 US (Virginia)     |             |                     |                                |                     |                          |        |                   |            |
| ocked Instances (0) | Instance       | China (Zhangjiakou)       | Middle East & India |             |                     |                                |                     |                          |        |                   | 0          |
| Instance            | China (Hohhot) | India (Mumbai)            |                     |             |                     |                                |                     |                          |        | ~                 |            |
|                     | Insta          | China (Shenzhen)          | UAE (Dubai)         |             | Zone                | Network Type(All) 👻            | Billing .<br>Method | IOPS<br>Tags Utilization |        |                   | Ac         |
|                     |                | China (Chengdu)           |                     | *           |                     |                                | Method              | (%) •                    |        |                   |            |
|                     |                | Hong Kong                 |                     | 2017        | China               | VPC                            | D 4                 |                          |        |                   |            |
|                     |                | Singapore                 |                     | 2017<br>50N | (Hangzhou)<br>ZoneH | ( VPC:vpc-                     | Pay-As-<br>You-Go   | 0                        |        | Mana              | age   Mo   |
|                     |                | Australia (Sydney)        |                     |             |                     | )                              |                     |                          |        |                   |            |
|                     |                | 🕮 Malaysia (Kuala Lumpur) |                     |             | China               | VPC<br>( VPC:vpc-              | Pay-As-             |                          |        |                   |            |
|                     |                | 💻 Indonesia (Jakarta)     |                     |             | (Hangzhou)<br>ZoneH | ( VPC.VpC                      | You-Go              | 0                        | Manage | Subscription Bill | ing   Mo   |

- 3. Find the target RDS instance and click the instance ID.
- 4. In the left-side navigation pane, click Accounts.
- 5. On the Accounts tab, find the account you want to delete, and in the Actions column click Delete.
- 6. In the displayed dialog box, click Confirm.

Run an SQL statement to delete a standard account

You can only run an SQL statement to delete a standard account for an RDS instance

1. Log on to the target RDS instance. For more information, see How to connect to

ApsaraDB?

2. Run the following command to delete a standard account:

```
DROP USER 'username'@'localhost';
```

APIs

| API | Description                                    |
|-----|------------------------------------------------|
| · - | Used to delete an account for an RDS instance. |

# 10 Database

## 10.1 Create a database for an RDS for MySQL instance

This topic describes how to crate a database for an RDS for MySQL instance.

Procedure

- 1. Log on to the *RDS* console.
- 2. In the upper-left corner, select the region where the target RDS instance is located.

| ApsaraDB for RDS     | RDS insta  | Asia Pacific                      | Europe & Americas<br>Germany (Frankfurt) | istics. You | i can save data by  | OpenAPI for long-term queries. |                   |      |                     |              |                  | Ignore       | ,   |
|----------------------|------------|-----------------------------------|------------------------------------------|-------------|---------------------|--------------------------------|-------------------|------|---------------------|--------------|------------------|--------------|-----|
|                      | RDS Mar    |                                   | UK (London)                              |             |                     |                                | Learning          | Path | Log On to DB        | C Refre      | ish Crea         | ate Instanci | е   |
| Instances            |            | China (Qingdao)                   | US (Silicon Valley)                      |             |                     |                                |                   |      |                     |              |                  |              |     |
| Cross-region Backup  | Basic Inf  | China (Beijing)                   | US (Virginia)                            |             |                     |                                |                   |      |                     |              |                  |              |     |
| Locked Instances (0) | Instance   | China (Zhangjiakou)               | Middle Fast & India                      |             |                     |                                |                   |      |                     |              |                  | •            |     |
| 1) ISCA              | Triatarice | China (Hohhot)                    | India (Mumbai)                           |             |                     |                                |                   |      |                     |              |                  | *            | -   |
|                      | Inst       | China (Shenzhen)                  | UAE (Dubai)                              |             | Zone                | Network Type(All) -            | Billing           |      | IOPS<br>Utilization |              |                  | Actio        | ons |
|                      |            | China (Chengdu)                   |                                          | *           |                     |                                | Method            |      | (%) •               |              |                  |              |     |
|                      |            | Hong Kong                         |                                          |             | China               | VPC                            |                   |      |                     |              |                  |              |     |
|                      |            | Singapore                         |                                          | 2017<br>50N | (Hangzhou)<br>ZoneH | ( VPC:vpc-                     | Pay-As-<br>You-Go |      | 0                   |              | Manag            | ge   More    | Ŧ   |
|                      |            | Australia (Sydney)                |                                          |             | Loner               | )                              |                   |      |                     |              |                  |              |     |
|                      |            | 📒 Malaysia (Kuala Lumpur)         |                                          |             | China               | VPC                            |                   |      |                     |              |                  |              |     |
|                      |            | 💻 Indonesia (Jakarta)             |                                          |             | (Hangzhou)<br>ZoneH | ( VPC:vpc-                     | Pay-As-<br>You-Go |      | 0 1                 | lanage   Sub | scription Billin | ng   More    | •   |
|                      |            | <ul> <li>Japan (Tokyo)</li> </ul> |                                          |             | 201011              | )                              |                   |      |                     |              |                  |              |     |

- 3. Find the target RDS instance and click the instance ID.
- 4. In the left-side navigation pane, click Databases.
- 5. Click Create Database.
- 6. Set the following parameters.

| Parameters                    | Description                                                                                                    |
|-------------------------------|----------------------------------------------------------------------------------------------------|
| Database<br>Name              | The account name contains 2 to 16 characters, including<br>lowercase letters, digits, underscores (_), and hyphens (-). It must<br>begin with a letter and end with a letter or digit. Each database<br>name must be unique in the RDS instance. |
| Supported<br>Character<br>Set | Select utf8, gbk, latin1, or utf8mb4.<br>If you need another character set, select all and then select the<br>character set from the list.                                                                                                    |

| Parameters            | Description                                                                                                    |
|-----------------------|----------------------------------------------------------------------------------------------------|
| Authorized<br>Account | Select the account that needs to access this database. You can also<br>leave this parameter blank and set the authorized account after<br>the database is created. |
|                       | Note:<br>Only standard accounts are displayed, because the premier<br>account has all permissions for all databases.                                               |
| Account<br>Type       | Select Read/Write, Read-only, DDL only, or DML only.                                                                                                    |
| Description           | Optional. Enter the other account information that helps to better manage the account. You can enter up to 256 characters.                                         |

#### 7. Click OK.

APIs

| API        | Description                                    |
|------------|------------------------------------------------|
| #unique_40 | Used to create a database for an RDS instance. |

### 10.2 Delete a database for an RDS for MySQL instance

This topic describes how to delete a database for an RDS for MySQL instance by using the RDS console or running an SQL statement. Each method applies to different types of instances. You can choose a suitable method based on the RDS instance whose database you want to delete.

Delete a database by using the RDS console

1. Log on to the *RDS console*.

2. In the upper-left corner, select the region where the target RDS instance is located.

| <b>C-)</b> Alibab   | aciuuu         | China (Hangzhou) 🔺                |                     |             |                     |                                | Q E               |      | anagement M         | ore 🛌  | ¢         | 合 Er       | nglish   |
|---------------------|----------------|-----------------------------------|---------------------|-------------|---------------------|--------------------------------|-------------------|------|---------------------|--------|-----------|------------|----------|
|                     | RDS insta      | Asia Pacific                      | Europe & Americas   | istics. You | i can save data by  | OpenAPI for long-term queries. |                   |      |                     |        |           |            | Ignore   |
| osaraDB for RDS     |                | China (Hangzhou)                  | Germany (Frankfurt) |             |                     |                                |                   |      |                     |        |           |            |          |
|                     | RDS Mai        | China (Shanghai)                  | UK (London)         |             |                     |                                | Learning          | Path | Log On to DB        | 01     | Refresh   | Create 1   | Instance |
| Instances           | _              | China (Qingdao)                   | US (Silicon Valley) |             |                     |                                |                   |      |                     |        |           |            |          |
| Cross-region Backup | Basic Inf      | China (Beijing)                   | US (Virginia)       |             |                     |                                |                   |      |                     |        |           |            |          |
| ocked Instances (0) | Instance       | China (Zhangjiakou)               | Middle East & India |             |                     |                                |                   |      |                     |        |           |            | ¢        |
| Instance            | China (Hohhot) | India (Mumbal)                    |                     |             |                     |                                |                   |      |                     |        |           | ¥          |          |
|                     | Inst           | China (Shenzhen)                  | UAE (Dubai)         |             | Zone                | Network Type(All) 👻            | Billing           | Taos | IOPS<br>Utilization |        |           |            | Actio    |
|                     | U 1150         | China (Chengdu)                   |                     | *           | 2016                | месмонк туре(мі) +             | Method            | Tago | (%) •               |        |           |            | ACOL     |
|                     |                | Hong Kong                         |                     |             | China               | VPC                            |                   |      |                     |        |           |            |          |
|                     |                | Singapore                         |                     | 2017<br>50N | (Hangzhou)<br>ZoneH | ( VPC:vpc-                     | Pay-As-<br>You-Go |      | 0                   |        |           | Manage     | More     |
|                     |                | 🎦 Australia (Sydney)              |                     |             | Zulien              | )                              |                   |      |                     |        |           |            |          |
|                     | -              | 📒 Malaysia (Kuala Lumpur)         |                     |             | China               | VPC                            |                   |      |                     |        |           |            |          |
|                     |                | 💻 Indonesia (Jakarta)             |                     |             | (Hangzhou)<br>ZoneH | ( VPC:vpc-                     | Pay-As-<br>You-Go |      | 0                   | Manage | Subscript | on Billing | More     |
|                     |                | <ul> <li>Japan (Tokyo)</li> </ul> |                     |             | Zonen               | )                              |                   |      |                     |        |           |            |          |

- 3. Find the target RDS instance and click the instance ID.
- 4. In the left-side navigation pane, click Databases.
- 5. Find the database you want to delete, and in the Actions column click Delete.
- 6. In the displayed dialog box, click Confirm.

Delete a database by running an SQL statement

- 1. Log on to the *RDS console*.
- 2. In the upper-left corner, select the region where the target RDS instance is

located.

| 🛛 C-J Alibaba       | aC             | loud           | China (Hangzhou) 🔺                |                      |             |                     |                                | Q B                 | siling Ma | anagement M  | ore 🛌               | Δ            | 合 Er       | nglish   |        |
|---------------------|----------------|----------------|-----------------------------------|----------------------|-------------|---------------------|--------------------------------|---------------------|-----------|--------------|---------------------|--------------|------------|----------|--------|
|                     |                | RDS insta      |                                   | Europe & Americas    | istics. Y   | ou can save data by | DpenAPI for long-term queries. |                     |           |              |                     |              |            | Ignore   |        |
| osaraDB for RDS     |                |                | China (Hangzhou)                  | Germany (Frankfurt)  |             |                     |                                |                     |           |              |                     |              |            | _        |        |
|                     | 11             | RDS Mai        | China (Shanghai)                  | UK (London)          |             |                     |                                | Learning            | Path      | Log On to DB | 0                   | Refresh      | Create I   | Instance |        |
| nstances            |                |                | China (Qingdao)                   | US (Silicon Valley)  |             |                     |                                |                     |           |              |                     |              |            |          |        |
| ross-region Backup  |                | Basic Inf      | China (Beijing)                   | US (Virginia)        |             |                     |                                |                     |           |              |                     |              |            |          |        |
| ocked Instances (0) |                | Instance       | China (Zhangjiakou)               | Middle Fast & India  |             |                     |                                |                     |           |              |                     |              |            | ¢ 2      |        |
| 1150                | an isolar rece | China (Hohhot) | India (Mumbal)                    |                      |             |                     |                                |                     |           |              |                     |              | ~ -        |          |        |
|                     |                | Ind            | Insta                             | China (Shenzhen)     | UAE (Dubai) |                     | Zone                           | Network Type(All) - | Billing   | Taos         | IOPS<br>Utilization |              |            |          | Action |
|                     |                |                | China (Chengdu)                   |                      | *           |                     |                                | Method              |           | (%) •        |                     |              |            |          |        |
|                     |                |                | Hong Kong                         |                      |             | China               | VPC                            |                     |           |              |                     |              |            |          |        |
|                     |                | 🗉 🖪            | Singapore                         |                      | 2017<br>SON | (Hangzhou)<br>ZoneH | ( VPC:vpc-                     | Pay-As-<br>You-Go   |           | 0            |                     |              | Manage     | More -   |        |
|                     |                |                | Australia (Sydney)                |                      |             | Zonen               | )                              |                     |           |              |                     |              |            |          |        |
| -                   | -              |                | Malaysia (Kuala Lumpur)           | aysia (Kuala Lumpur) |             | China               | VPC                            | Davi Aa             |           |              |                     |              |            |          |        |
|                     |                |                | 💻 Indonesia (Jakarta)             |                      |             | (Hangzhou)<br>ZoneH | ( VPC:vpc-                     | Pay-As-<br>You-Go   |           | 0            | Manage              | Subscription | on Billing | More •   |        |
|                     |                |                | <ul> <li>Japan (Tokyo)</li> </ul> |                      |             |                     | )                              |                     |           |              |                     |              |            |          |        |

- 3. Find the target RDS instance and click the instance ID.
- 4. In the upper-right corner, click Log On to DB go to the RDS Database Logon page of the *DMS console*.

5. On the RDS Database Logon page, check the connection address and port information. If the information is correct, enter the database username and password.

Parameter description:

- Databases Username: the name of the premier account.
- · Password: the password for the premier account.

## Note:

You can view the connection address and port information of this account on the Basic Information page of the instance in the RDS console.

6. Enter the verification code and click Log On.

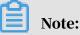

If you want the browser to remember the password, select Remember Password before you click Log On.

7. If DMS prompts you to add the IP address segment of the DMS server to an IP address whitelist of the RDS instance, click Configure Whitelist. For more information about how to manually configure the whitelist, see *Configure a whitelist* 

for an RDS for MySQL instance.

- 8. Click Log On.
- 9. In the top navigation bar, choose SQL Operations > SQL Window.

10Run the following command to delete a database:

DROP DATABASE <database name>;

11.Click execute to delete the database.

#### APIs

| API         | Description                          |
|-------------|--------------------------------------|
| #unique_135 | Used to delete a database for an RDS |
|             | instance.                            |

# 11 Network

## 11.1 Change the network type of an RDS for MySQL instance

This topic describes how to change the network type of an RDS for MySQL instance.

Network types

- Classic network: Instances in a classic network are not isolated. Access control is implemented for instances by using whitelists.
- Virtual Private Cloud (VPC): A VPC is an isolated network environment. We recommend that you use VPC because it is more secure.

You can customize the routing table, IP address range, and gateway of the VPC. To smoothly migrate applications to the cloud, you can use a leased line or VPN to connect your own data center to a VPC on the cloud to make a virtual data center.

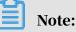

- You can use the classic network or VPC and switch between the network types for free.
- For PostgreSQL instances, you must switch the IP whitelist mode to the enhanced whitelist mode before switching the network type. For more information, see *Switch to the enhanced whitelist mode for an RDS for MySQL instance*.

Switch from VPC to classic network

#### Precautions

- After the network type of an RDS instance is switched to classic network, the endpoints remain unchanged, but the corresponding IP addresses change.
- After the network type of an RDS instance is switched to classic network, ECS instances in VPCs cannot access the RDS instance by using the internal endpoint
   Make sure that you change the endpoint on the application.
- Switching the network type may result in a disconnection of 30 seconds. To avoid impacts that arise from this operation, we recommend that you perform the switching during off-peak hours, or configure automatic reconnection policies for your application.

 Instances of PostgreSQL 11 High-availability Edition (cloud disk), PostgreSQL 10 High-availability Edition (cloud disk), and PostgreSQL 10 Basic Edition do not support the classic network. Therefore, you cannot switch these instances to the classic network.

#### Procedure

- 1. Log on to the ApsaraDB for RDS console.
- 2. In the upper-left corner, select the region where the target RDS instance is located.

| ) Alibaba C | OUC Account's all Resources -        | China (Hangzhou) 🔺                  | Q Search                                                |
|-------------|--------------------------------------|-------------------------------------|---------------------------------------------------------|
| or RDS      | MySQL High-availability instances wi | Asia Pacific<br>China (Hangzhou)    | Europe & Americas<br>Germany (Frankfurt)                |
|             | RDS Management                       | China (Shanghai)<br>China (Qingdao) | 🗱 UK (London) 📒 US (Silicon Valley)                     |
| on Backup   | Basic Information Tags               | China (Beijing)                     | 📕 US (Virginia)                                         |
| tances (0)  | Instance Name                        | China (Zhangjiakou)                 | Middle East & India                                     |
| rents       | Instance Name                        | China (Hohhot)<br>China (Shenzhen)  | <ul> <li>India (Mumbai)</li> <li>UAE (Dubai)</li> </ul> |

- 3. Find the target RDS instance and click the instance ID.
- 4. In the left-side navigation pane, click Database Connection.
- 5. In the Database Connection section, click Switch to Classic Network.

| Instance Connection                                                              |                                      |
|----------------------------------------------------------------------------------|--------------------------------------|
| Database Connection                                                              | How to connect to RDS 🥝              |
| Network Type: VPC (VPC:vpc-                                                      |                                      |
| Internal Endpoint: Configure Whitelist to view the internal IP address.          |                                      |
| Note: Use the preceding connection string to connect to the instance. You need t | o change the VIP in the connection s |

6. In the message that appears, click OK.

After the network type is switched, only ECS instances in classic networks can access the RDS instance over the internal network. Make sure that you configure the endpoint of the RDS instance on the ECS instance in the classic network.

- 7. Configure the whitelist of the RDS instance to allow access from the ECS instance over the internal network.
  - If the RDS instance applies the standard whitelist mode, as shown in the following figure, you must add the internal endpoint of the ECS instance in the classic network to any whitelist of the RDS instance.

| Whitelist Settings     | SQL Audit                                                                                              |  |
|------------------------|----------------------------------------------------------------------------------------------------|--|
| Network isolation mode | standard whitelist. The following whitelists contain IP addresses from both classic networks and VPCs. |  |
| - default              |                                                                                                    |  |
| 1000                   |                                                                                                    |  |

• If the RDS instance applies the *enhanced whitelist mode*, as shown in the following figure, you must add the internal endpoint of the ECS instance in the classic network to the default classic network whitelist of the RDS instance. If there is no classic network whitelist, you must create a new whitelist.

| Whitelist Settings     | SQL Audit       | SSL Encryption           |                                                  |
|------------------------|-----------------|--------------------------|--------------------------------------------------|
| Network isolation mode | : enhanced whit | elist. Each of the follo | owing whitelists serve a classic network or VPC. |
| — ali_dms_group Clas   | ssic Network    |                          |                                                  |
| 0.000                  |                 |                          | 10.07 March 10.000                               |
|                        |                 |                          |                                                  |

Switch from classic network to VPC

#### Procedure

1. Log on to the ApsaraDB for RDS console.

2. In the upper-left corner, select the region where the target RDS instance is located.

| Alibaba   | Cloud Account's all Resources -      | China (Hangzhou) 🔺  | Q Search                                 |
|-----------|--------------------------------------|---------------------|------------------------------------------|
| or RDS    | MySQL High-availability instances wi | Asia Pacific        | Europe & Americas<br>Germany (Frankfurt) |
|           | RDS Management                       | China (Shanghai)    | Stevensor UK (London)                    |
|           |                                      | 🁏 China (Qingdao)   | US (Silicon Valley)                      |
| n Backup  | Basic Information Tags               | China (Beijing)     | US (Virginia)                            |
| ances (0) | Instance Name   Search by            | China (Zhangjiakou) | Middle East & India                      |
| ents      |                                      | China (Hohhot)      | 💶 India (Mumbai)                         |
|           | Instance Name                        | * China (Shenzhen)  | UAE (Dubai)                              |

- 3. Find the target RDS instance and click the instance ID.
- 4. In the left-side navigation pane, click Database Connection .
- 5. Click Switch to VPC.
- 6. In the dialog box that appears, select a VPC and a VSwitch, and specify whether to retain the classic network address.
  - Select a VPC. We recommend that you select the VPC where your ECS instance is located. Otherwise, the ECS and RDS instances cannot connect to each other

over the internal network unless *Express Connect* or *VPN Gateway* are created to connect the two VPCs.

• Select a VSwitch. If there is no VSwitch in the VPC that you select, as shown in the following figure, you must create a VSwitch in the zone where the instance is located. For more information, see *Manage VSwitches*.

| In      | itch to classic, include endpoint(s):<br>nternal Porte com<br>itch to:                                                                                                    |
|---------|----------------------------------------------------------------------------------------------------|
| V       | /PC: Virtual Switch:                                                                                                    |
| If th   | he switch you need is not in the list, please create a new switch first on the VPC console.                                                                                                    |
| ir<br>d | Note: Switching to Virtual Private Cloud (VPC) will cause an intermittent<br>nterruption, and the ECS in the classic network will not be able to access the<br>database. If you need to reserve the Intranet address of the classic network,<br>check the following option. |
|         | Reserve original classic endpoint                                                                                                    |
|         | 3                                                                                                    |
|         | OK Cancel                                                                                                    |

• Select or clear Reserve Original Classic Endpoint as needed. The following table describes the details.

| Action | Description                                                                                                    |
|--------|----------------------------------------------------------------------------------------------------|
| Clear  | The classic network address is not retained. The original classic<br>network address is changed to the VPC address.<br>If you do not retain the classic network address, the RDS instance<br>will be disconnected for 30 seconds, and the access from the<br>ECS instance in the classic network to the RDS instance over the<br>internal network is immediately disconnected when you switch<br>the network type. |

| generated, as shown in the following figure. It indicates that the <i>hybrid access mode</i> is enabled, and the RDS instance can be accessed                                                                                                    | ctThe classic network address is retained, and a new VPC address is<br>generated, as shown in the following figure. It indicates that the<br>hybrid access mode is enabled, and the RDS instance can be accessed<br>by ECS instances in both a classic network and a VPC.If you retain the classic network address, the RDS instance will<br>not be disconnected when you switch the network type. The<br>internal access from the ECS instance in the classic network to<br>the RDS instance is only disconnected when the classic network<br>address expires.Before the classic network address expires, make sure that the<br>VPC address has been configured in the ECS instance in the VPC<br>to smoothly migrate your services to the VPC. The system will<br>send an SMS message to the phone number bound to your Alibaba<br>Cloud account every day in the seven days before the classic<br>network address expires. | <ul> <li>The classic network address is retained, and a new VPC address is generated, as shown in the following figure. It indicates that the <i>hybrid access mode</i> is enabled, and the RDS instance can be accessed by ECS instances in both a classic network and a VPC.</li> <li>If you retain the classic network address, the RDS instance will not be disconnected when you switch the network type. The internal access from the ECS instance in the classic network to the RDS instance is only disconnected when the classic network address expires.</li> <li>Before the classic network address expires, make sure that the VPC address has been configured in the ECS instance in the VPC to smoothly migrate your services to the VPC. The system will send an SMS message to the phone number bound to your Alibaba Cloud account every day in the seven days before the classic</li> </ul> | Description                                                                                                    |
|----------------------------------------------------------------------------------------------------|----------------------------------------------------------------------------------------------------|----------------------------------------------------------------------------------------------------|----------------------------------------------------------------------------------------------------|
| not be disconnected when you switch the network type. The<br>internal access from the ECS instance in the classic network to<br>the RDS instance is only disconnected when the classic network<br>address expires.<br>Before the classic network address expires, make sure that the | Cloud account every day in the seven days before the classic                                                                                                    | Cloud account every day in the seven days before the classic<br>network address expires.                                                                                                    |                                                                                                    |
| PC address has been configured in the ECS instance in the VIC                                                                                                    |                                                                                                    |                                                                                                    | to smoothly migrate your services to the VPC. The system will<br>send an SMS message to the phone number bound to your Alibaba<br>Cloud account every day in the seven days before the classic |
| send an SMS message to the phone number bound to your Alibaba<br>Cloud account every day in the seven days before the classic<br>network address expires.                                                                                                    | Internal Endpoint: rm-<br>Note: Use the preceding connection string to connect to the instance. You need to change the VIP                                                                                                    |                                                                                                    |                                                                                                    |
| i<br>t<br>a<br>I                                                                                                    |                                                                                                    |                                                                                                    |                                                                                                    |

7. Add the internal IP address of the ECS instance in the VPC to the VPC whitelist of the RDS instance, so that the ECS instance can access the RDS instance over the

internal network, as shown in the following figure. If there is no VPC whitelist, you must create a new whitelist.

| Whitelist Settings     | SQL Audit     | SSL Encryption           |                       |                     |         |
|------------------------|---------------|--------------------------|-----------------------|---------------------|---------|
| Network isolation mode | enhanced whit | elist. Each of the follo | owing whitelists serv | e a classic network | or VPC. |
| - ali_dms_group Clas   | ssic Network  |                          |                       |                     |         |
| 8-1758-178             |               |                          |                       | 100                 |         |
|                        |               |                          |                       |                     |         |

- 8. Perform one of the following operations as needed:
  - If you retain the classic network address, you must configure the VPC address of the RDS instance in the ECS instance that is in the VPC.
  - If you do not retain the classic network address, the access from the ECS instance in the classic network to the RDS instance over the internal network is immediately disconnected when you switch the network type. You must configure the VPC address of the RDS instance in the ECS instance that is in the VPC.

### Note:

If you need to use the ECS instance in the classic network to access the RDS instance in the VPC, you can use the *ClassicLink* function or migrate the ECS instance to the VPC.

#### **Related operations**

| Operation   | Description                                         |
|-------------|-----------------------------------------------------|
| #unique_143 | Used to switch the network type of an RDS instance. |

# 11.2 Switch to a new VPC and VSwitch for an RDS for MySQL instance

This topic describes how to switch to a new VPC and VSwitch for an RDS for MySQL instance.

Prerequisites

#### Prerequisites

The DB engine version and edition are one of the following:

- MySQL 8.0 High-availability Edition (with local SSDs)
- MySQL 5.7 High-availability Edition (with local SSDs)
- MySQL 5.6 High-availability Edition
- MySQL 5.5

#### Impact

- The RDS instance is disconnected for about 30 seconds during the switchover. Make sure that your application can automatically reconnect to the RDS instance
- The virtual IP address of the RDS instance changes after the switchover. We recommend that you use *an endpoint* of the RDS instance to establish a connection.
- The *DRDS* is unavailable for a short period of time due to the change to the virtual IP address during the switchover. You must update and view the connection information of the RDS instance in the console immediately after the switchover is complete.
- The *DMS* and *DTS* is unavailable for a short period of time due to the change to the virtual IP address during the switchover, and automatically returns to normal after the switchover is complete.
- You must clear the cache on your database client properly. If you do not do so, data can be read but cannot be written into the RDS instance.

#### Procedure

#### Procedure

1. Log on to the *RDS console*.

2. In the upper-left corner, select the region where the target RDS instance is located.

| ) Alibaba  | Cloud Account's all Resources -      | China (Hangzhou) 🔺               | Q Search                                 |
|------------|--------------------------------------|----------------------------------|------------------------------------------|
| or RDS     | MySQL High-availability instances wi | Asia Pacific<br>China (Hangzhou) | Europe & Americas<br>Germany (Frankfurt) |
|            | RDS Management                       | China (Shanghai)                 | UK (London)                              |
|            |                                      | 🌕 China (Qingdao)                | US (Silicon Valley)                      |
| on Backup  | Basic Information Tags               | 🎦 China (Beijing)                | US (Virginia)                            |
| tances (0) | Instance Name   Search by            | China (Zhangjiakou)              | Middle East & India                      |
| rents      |                                      | China (Hohhot)                   | 💽 India (Mumbai)                         |
| cito       | Instance Name                        | China (Shenzhen)                 | UAE (Dubai)                              |

- 3. Find the target RDS instance and click the instance ID.
- 4. In the left-side navigation pane, click Database Connection.
- 5. In the upper-right corner, click Switch VSwitch.

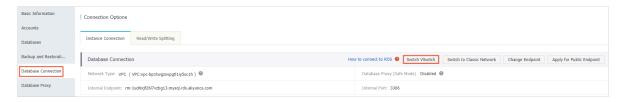

6. Select a VPC and a VSwitch, then click OK.

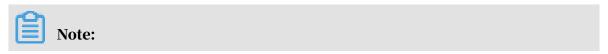

To create a VPC or VSwitch, click go to the VPC console.

| Switch VSwitch                                                  |                                                                                                    |    | $\times$ |
|-----------------------------------------------------------------|----------------------------------------------------------------------------------------------------|----|----------|
| Current Zone:<br>Current VPC:<br>Current VSwitch:<br>Switch To: | China (Hangzhou)ZoneH<br>vpc-bp1twgzxvpgtl1iy5sc1h<br>vsw-bp134cwp3dmfkogpds4gn                                            |    |          |
| Switch 10.                                                      | VPC: (Default)(vpc-bp1twgzxvpgtl1iy5sc1h)<br>Select a Virtual Switch<br>To create a VPC or VSwitch, go to the VPC console. | •  |          |
|                                                                 |                                                                                                    | ОК | Cancel   |

#### 7. In the displayed dialog box, click the button for confirming the switchover.

# 11.3 Configure a hybrid access solution to smoothly migrate an RDS instance from the classic network to a VPC

This topic describes how to configure a hybrid access solution to smoothly migrate an RDS instance from the classic network to a VPC. To meet the increasing needs of migration between different network types, ApsaraDB for RDS introduces the hybrid access solution. This solution enables a smooth migration from the classic network to a VPC without any transient disconnections or service interruptions. The solution also offers the option to migrate a primary instance and its read-only instances separately without any interference with each other.

#### **Background information**

In the past, when migrating an RDS instance from the classic network to a VPC, the internal endpoint of the RDS instance changes. The connection string of the RDS instance remains the same but the IP address bound to the connection string is changed to the corresponding IP address in the VPC. This change will cause a 30-second transient disconnection, and the ECS in the classic network cannot access the RDS instance through the internal endpoint within this period. To migrate the

RDS instance across different networks in a smooth manner, ApsaraDB for RDS introduces the hybrid access solution.

Hybrid access refers to the ability of an RDS instance to be accessed by ECS on both the classic network and VPC. During the hybrid access period, the RDS instance reserves the original internal endpoint of the classic network and adds an internal endpoint of VPC. This prevents transient disconnections during the RDS database migration.

For better security and performance, we recommend that you use the internal endpoint of VPC only. Therefore, hybrid access is available for a limited period of time. The internal endpoint of the classic network is released when the hybrid access period expires. In that case, your applications cannot access the RDS database by using the internal endpoint of the classic network. You must configure the internal endpoint of VPC in all your applications during the hybrid access period. This can guarantee smooth network migration and minimize the impact on your services.

For example, your company wants to use the hybrid access solution to migrate RDS instances from the classic network to a VPC. During the hybrid access period, some applications can access the database through the internal endpoint of the VPC, and the other applications can access the database through the original internal endpoint of the classic network. When all the applications access the database through the internal endpoint of the classic network. When all the applications access the database through the internal endpoint of the classic network. The internal endpoint of the classic network can be released. The following figure illustrates the scenario.

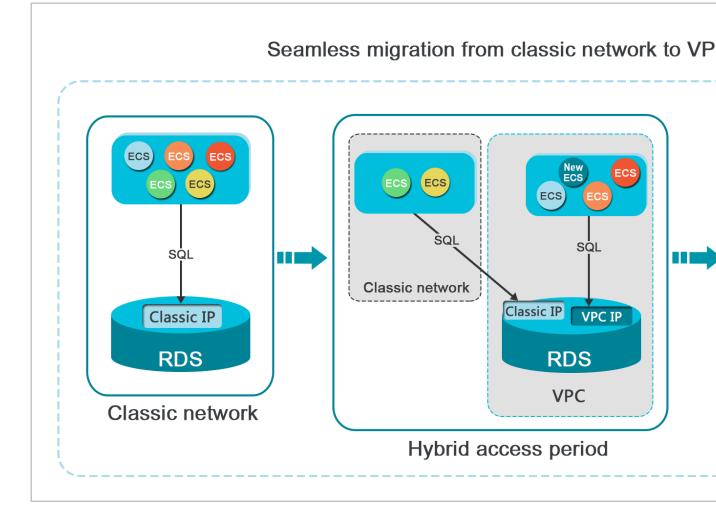

#### Limits

During the hybrid access period, the instance has the following limits:

- Switching to the classic network is not supported.
- Migrating the RDS instance to another zone is not supported.
- The edition of the instance cannot be switched between High-availability Edition and Enterprise Edition.

#### Prerequisites

- The network type of the instance is the classic network.
- Available VPCs and VSwitches exist in the zone where the RDS instance is located. For more information about how to create VPCs and VSwitches, see *Manage VPCs*.

Migrate the RDS instance from the classic network to a VPC

1. Log on to the ApsaraDB for RDS console.

2. In the upper-left corner of the page, select the region where the instance is located.

| saraDB for RDS      | RDS insta | Asia Pacific<br>China (Hangzhou)  | Europe & Americas<br>Germany (Frankfurt) | istics. You | can save data by    | OpenAPI for long-term queries. |                   |                         |                  | Ign              | nore  |
|---------------------|-----------|-----------------------------------|------------------------------------------|-------------|---------------------|--------------------------------|-------------------|-------------------------|------------------|------------------|-------|
|                     | RDS Mai   | China (Shanghai)                  | UK (London)                              |             |                     |                                | Learning Pat      | h Log On to DE          | C Refresh        | Create Insta     | ance  |
| istances            | _         | China (Qingdao)                   | US (Silicon Valley)                      |             |                     |                                |                   |                         |                  |                  |       |
| ross-region Backup  | Basic Inf | China (Beijing)                   | US (Virginia)                            |             |                     |                                |                   |                         |                  |                  |       |
| ocked Instances (0) | Instance  | China (Zhangjiakou)               | Middle East & India                      |             |                     |                                |                   |                         |                  | 0                | 1     |
|                     | Instance  | China (Hohhot)                    | India (Mumbai)                           |             |                     |                                |                   |                         |                  | *                |       |
|                     | Inst.     | China (Shenzhen)                  | UAE (Dubal)                              |             | Zone                | Network Type(All) 👻            | Billing           | IOPS<br>ags Utilization |                  | ۵                | lctic |
|                     | - 1154    | China (Chengdu)                   |                                          | *           | 2010                | Hornork Hypothily -            | Method            | (%) •                   |                  |                  |       |
|                     |           | Hong Kong                         |                                          |             | China               | VPC                            |                   |                         |                  |                  |       |
|                     | - R       | Singapore                         |                                          | 2017<br>SON | (Hangzhou)<br>ZoneH | ( VPC:vpc-                     | Pay-As-<br>You-Go | 0                       |                  | Manage   M       | lore  |
|                     |           | 🎦 Australia (Sydney)              |                                          |             | Zonen               | )                              |                   |                         |                  |                  |       |
|                     | -         | Malaysia (Kuala Lumpur)           |                                          |             | China               | VPC                            |                   |                         |                  |                  |       |
|                     |           | Indonesia (Jakarta)               |                                          |             | (Hangzhou)<br>ZoneH | ( VPC:vpc-                     | Pay-As-<br>You-Go | 0                       | Manage   Subscri | tion Billing   M | lore  |
|                     |           | <ul> <li>Japan (Tokyo)</li> </ul> |                                          |             | Lotteri             | )                              |                   |                         |                  |                  |       |

- 3. Find the instance and click the instance ID.
- 4. In the left-side navigation pane, click Database Connections.
- 5. Click Switch to VPC.
- 6. In the dialog box that appears, select a VPC and VSwitch, and select whether to retain the internal and public endpoints of the classic network.
  - Select a VPC. We recommend that you select the VPC where your ECS instance is located. Otherwise, the ECS instance and RDS instance cannot communicate

through the internal connections unless you create an express connection or gateway. For more information, see *Express connection* and *VPN gateway*.

• Select a VSwitch. If no VSwitch exists in the selected VPC (as shown in the following figure), create a VSwitch in the same zone as the instance. For more information, see *Manage VSwitches*.

| Switch | to VPC                                                                                                    | $\times$ |
|--------|----------------------------------------------------------------------------------------------------|----------|
| 0      | Switch to classic, include endpoint(s):<br>Internal Port: pc<br>Switch to:                                                                                                    |          |
|        | VPC: Virtual Switch:                                                                                                    |          |
|        | If the switch you need is not in the list, please create a new switch first on the VPC console.                                                                                                    |          |
|        | Note: Switching to Virtual Private Cloud (VPC) will cause an intermittent interruption, and the ECS in the classic network will not be able to access the database. If you need to reserve the Intranet address of the classic network, check the following option. |          |
|        | Reserve original classic endpoint                                                                                                    |          |
|        | OK Cance                                                                                                    | 3I       |

• Decide whether to select Retain Classic Network. The following table describes the different actions.

| Action | Description                                                                                                    |
|--------|----------------------------------------------------------------------------------------------------|
| Clear  | The endpoint of the classic network is not retained. The original<br>endpoint is changed to the endpoint of the VPC.<br>If the endpoint of the classic network is not retained, a 30-second<br>transient disconnection may occur to the RDS instance when the<br>network type is changed. The internal access to the RDS instance<br>from the ECS instance that is located in the classic network will be<br>immediately disconnected. |

|                                                                                                    | Description                                                                                                    |        |
|----------------------------------------------------------------------------------------------------|----------------------------------------------------------------------------------------------------|--------|
| Select T<br>e<br>r<br>i<br>i<br>i<br>i<br>i<br>i<br>i<br>i<br>i<br>i<br>i<br>i<br>i<br>i<br>i<br>i<br>i<br>i | The endpoint of the classic network is retained, and a new<br>endpoint of the VPC is added. Indicates that the hybrid access                                                                                                    |        |
|                                                                                                    | mode is used and RDS can be simultaneously accessed by ECS                                                                                                    |        |
|                                                                                                    | instances both in the classic network and VPC through the                                                                                                    |        |
|                                                                                                    | internal endpoints.                                                                                                    |        |
|                                                                                                    | If the endpoint of the classic network is retained, the RDS                                                                                                    |        |
|                                                                                                    | instance will not be immediately disconnected when the network                                                                                                    |        |
|                                                                                                    | type is changed. The ECS instances in the classic network will                                                                                                    |        |
|                                                                                                    | not be disconnected from the internal access to the RDS instance                                                                                                    |        |
|                                                                                                    | until the internal endpoint of the classic network expires.                                                                                                    |        |
|                                                                                                    | Before the endpoint of the classic network expires, add the                                                                                                    |        |
|                                                                                                    | endpoint of the VPC to the ECS instance that is located in the same                                                                                                    |        |
|                                                                                                    | VPC. This makes sure that your business is smoothly migrated                                                                                                    |        |
|                                                                                                    | to the VPC. Within seven days before the endpoints of the classic                                                                                                    |        |
|                                                                                                    | network expire, the system will send a text message to the mobile                                                                                                    |        |
|                                                                                                    |                                                                                                    |        |
|                                                                                                    | phone bound to your account every day.                                                                                                    |        |
|                                                                                                    |                                                                                                    |        |
|                                                                                                    | phone bound to your account every day.                                                                                                    |        |
|                                                                                                    | phone bound to your account every day. Database Connection                                                                                                    |        |
|                                                                                                    | phone bound to your account every day.          Database Connection         Network Type:       VPC (VPC:                                                                                                    | ne cor |
|                                                                                                    | phone bound to your account every day.     Database Connection     Network Type:   VPC (VPC:        Internal Endpoint:   rm-                                                                                                    | ne cor |
|                                                                                                    | phone bound to your account every day.     Database Connection     Network Type:   VPC (VPC:     Internal Endpoint:   rm-   .mysql.rds.aliyuncs.com   Note: Use the preceding connection string to connect to the instance. You need to change the VIP in the second string to connect to the instance. You need to change the VIP in the second string to connect to the instance. | ne cor |

7. Add the internal IP address of the ECS instance in the VPC to the VPC whitelist group of the RDS instance. This makes sure that the ECS instance can access the

# RDS instance through the internal network. If no VPC whitelist group exists, create a new group.

| Whitelist Settings     | SQL Audit     | SSL Encryption           |                      |                      |         |
|------------------------|---------------|--------------------------|----------------------|----------------------|---------|
| Network isolation mode | enhanced whit | elist. Each of the follo | owing whitelists ser | ve a classic network | or VPC. |
| - ali_dms_group Clas   | ssic Network  |                          |                      |                      |         |
| 1.000                  |               |                          |                      | 1010.04              |         |
|                        |               |                          |                      |                      |         |

- 8. If you select Retain Classic Network, add the endpoint of the VPC to the ECS instance before the endpoint of the classic network expires.
  - If you clear Retain Classic Network, the internal connection from the ECS instance in the VPC to the RDS instance is immediately disconnected after the network type is changed. You must add the RDS endpoint of the VPC to the ECS instance.

## Note:

To connect an ECS instance in the classic network to an RDS instance in a VPC through the internal network, you can use *ClassicLink* or switch the network type to VPC.

Change the expiration time for the original internal endpoint of the classic network

During the hybrid access period, you can change the retention period for the original internal endpoint of the classic network at any time as needed. The system updates the expiration date based on the modified date. For example, if the original internal endpoint of the classic network is set to expire on August 18, 2017, and you change the expiration time to "14 days later" on August 15, 2017. The internal endpoint of the classic network is released on August 29, 2017.

Follow these steps to change the expiration time:

1. Log on to the ApsaraDB for RDS console.

2. In the upper-left corner of the page, select the region where the instance is located.

| araDB for RDS       | RDS insta | Asia Pacific<br>China (Hangzhou) | Europe & Americas<br>Germany (Frankfurt) | istics. You | ı can save data by  | OpenAPI for long-term queries. |                   |                        |                   | Iç           | gnore    |
|---------------------|-----------|----------------------------------|------------------------------------------|-------------|---------------------|--------------------------------|-------------------|------------------------|-------------------|--------------|----------|
|                     | RDS Mai   | China (Shanghai)                 | UK (London)                              |             |                     |                                | Learning Path     | Log On to DB           | C Refresh         | Create Ins   | stance   |
| stances             |           | China (Qingdao)                  | US (Silicon Valley)                      |             |                     |                                |                   |                        |                   |              |          |
| oss-region Backup   | Basic Inf | China (Beijing)                  | US (Virginia)                            |             |                     |                                |                   |                        |                   |              |          |
| ocked Instances (0) | Instance  | China (Zhangjiakou)              | Middle East & India                      |             |                     |                                |                   |                        |                   | ¢            | ¢        |
|                     | Instance  | China (Hohhot)                   | India (Mumbai)                           |             |                     |                                |                   |                        |                   |              | <b>'</b> |
|                     | Inst      | China (Shenzhen)                 | UAE (Dubai)                              |             | Zone                | Network Type(All) -            | Billing Ta        | IOPS<br>gs Utilization |                   |              | Actio    |
|                     |           | China (Chengdu)                  |                                          | *           |                     |                                | Method            | (%) •                  |                   |              |          |
|                     |           | Hong Kong                        |                                          |             | China               | VPC                            |                   |                        |                   |              |          |
|                     |           | Singapore                        |                                          | 2017<br>50N | (Hangzhou)<br>ZoneH | ( VPC:vpc-                     | Pay-As-<br>You-Go | 0                      |                   | Manage       | More     |
|                     |           | 🎒 Australia (Sydney)             |                                          |             | Zonen               | )                              |                   |                        |                   |              |          |
| -                   | -         | 🛄 Malaysia (Kuala Lumpur)        |                                          |             | China               | VPC                            |                   |                        |                   |              |          |
|                     |           | 💻 Indonesia (Jakarta)            |                                          |             | (Hangzhou)<br>ZoneH | ( VPC:vpc-                     | Pay-As-<br>You-Go | 0                      | Manage   Subscrip | tion Billing | More     |

- 3. Find the instance and click the instance ID.
- 4. In the left-side navigation pane, click Database Connections.
- 5. On the Instance Connection tab, click Change Expiration Time, as shown in the following figure.

| Original classic endpoint (Expired and released in 13 days)            |                     | Change Expiration Time | ^ |
|------------------------------------------------------------------------|---------------------|------------------------|---|
| Intranet Address (Classic Network): rmmysql.singapore.rds.allyuncs.com | Intranet Port: 3306 |                        |   |

6. On the Change Expiration Time page that appears, select an expiration time and click OK.

# 12 Database connection

## 12.1 Connect to an RDS for MySQL instance

This topic describes how to connect to an RDS for MySQL instance. After completing the initial configuration, you can connect to your RDS instance from an ECS instance or your computer.

For information about how to create accounts and databases in other DB engines, see the following resources:

- *#unique\_16*
- *#unique\_41*
- *#unique\_42*
- *#unique\_43*

**Background information** 

After you *create an instance, configure a whitelist,* and *create an account,* you can use DMS, a database client, or CLI to connect to your RDS instance. You can also set the IP address, port, and account information in applications to connect.

Use DMS to connect to an RDS instance

DMS is a graphical data management service provided by Alibaba Cloud. It can be used to manage non-relational databases and relational databases, and supports data and schema management, user authorization, security audit, data trends, data tracking, BI charts, and performance and optimization.

For more information, see Use DMS to log on to an RDS instance.

Use a database client to connect to an RDS instance

ApsaraDB RDS for MySQL is fully compatible with MySQL. You can connect to an RDS instance from any general-purpose database client in the similar way you connect to a MySQL database. This section describes how to use *HeidiSQL* to connect to an RDS instance.

- 1. Start HeidiSQL.
- 2. In the lower-left area of the Session manager dialog box, click New.

3. Enter the information of the RDS instance to be connected. The following table describes the parameters.

| Parameter    | Description                                                                                                    |
|--------------|----------------------------------------------------------------------------------------------------|
| Network type | The method of connecting to the RDS instance. Select<br>MariaDB or MySQL (TCP/IP).                                                                                                    |
| Hostname/IP  | Enter the private or public IP address of the RDS instance.                                                                                                    |
|              | <ul> <li>If your database client is deployed in an ECS instance that is in the same region and has the same network type as the RDS instance, you can use the private IP address of the RDS instance. For example, if the ECS and RDS instances are both in a VPC located in the China (Hangzhou) region, then you can use the private IP address of the RDS instance to create a secure, efficient connection.</li> <li>In the other situations, use the public IP address of the RDS instance.</li> <li>You can obtain the private and public IP addresses of the RDS instance by completing the following steps:</li> <li>a. Log on to the <i>RDS console</i>.</li> <li>b. In the upper-left corner of the page, select the region where the RDS instance and click its ID.</li> <li>d. On the displayed Basic Information page, find the private and public IP addresses and their corresponding port numbers.</li> </ul> |
|              | Basic Information                                                                                                    |
|              | Instance ID:                                                                                                    |
|              | Instance Region and Zone: China East 1 (Hangzhou)ZoneB                                                                                                    |
|              | Intranet Address                                                                                                    |
|              | Internet Address                                                                                                    |
| User         | The username of the account that you use to access the RDS instance.                                                                                                    |
| Password     | The password of the account that you use to access the RDS instance.                                                                                                    |

| Parameter | Description                                                                                                    |
|-----------|----------------------------------------------------------------------------------------------------|
| Port      | The port for the RDS instance to establish a connection<br>. If you use the private IP address of the RDS instance to<br>establish a connection, enter the private port number<br>. If you use the public IP address of the RDS instance to<br>establish a connection, enter the public port number. |

| Session manager |                | ? >                               |  |  |  |  |  |  |
|-----------------|----------------|-----------------------------------|--|--|--|--|--|--|
| Session name    | 差 Settings 🏓   | Advanced 🔢 Statistics             |  |  |  |  |  |  |
| 🔪 Unnamed       | Network type   | MariaDB or MySQL (TCP/IP)         |  |  |  |  |  |  |
| 🔍 Unnamed-1     | Network type:  | MariaDB or MySQL (TCP/IP)         |  |  |  |  |  |  |
| 🔪 Unnamed-2     | Hostname / IP: | rm nysql.rds.aliyuncs.com         |  |  |  |  |  |  |
|                 |                | Prompt for credentials            |  |  |  |  |  |  |
|                 |                | Use Windows authentication        |  |  |  |  |  |  |
|                 | User:          | 100                               |  |  |  |  |  |  |
|                 | Password:      | •••••                             |  |  |  |  |  |  |
|                 | Port:          | 3306                              |  |  |  |  |  |  |
|                 |                | Compressed client/server protocol |  |  |  |  |  |  |
|                 | Databases:     | Separated by semicolon            |  |  |  |  |  |  |
|                 | Comment:       | 2                                 |  |  |  |  |  |  |
|                 |                |                                   |  |  |  |  |  |  |
|                 |                |                                   |  |  |  |  |  |  |
| New 🔽 Save D    | elete          | Open Cancel More                  |  |  |  |  |  |  |

#### 4. Click Open.

If the entered information is correct, the RDS instance can be connected.

| ile Edit Search Tools G        |           |             |           |          |                 |                 | 1      |         |       |
|--------------------------------|-----------|-------------|-----------|----------|-----------------|-----------------|--------|---------|-------|
| 💉 🔻 🕺 💺 📴 🖘 🖶                  | <u> </u>  | 📰   🕜 M 利 🤇 |           | < 🕨 🕆 🔛  | - 🖱 🗏 🔍 💭 🍬     |                 |        |         |       |
| 🕻 Database filter 🛛 👯 Table fi | lter 🔶    | Host: rm-   | des estas | Data     | base: mysql_    | 🛛 🕨 Query 🛛 🔂   |        |         |       |
| 🗸 🔍 Unnamed-1                  |           | Name ^      | Rows      | Size     | Created         | Updated         | Engine | Comment | Туре  |
| > custm_info                   |           | con         | 945,820   | 75.6 MiB | 2019-07-03 16:1 | 2019-08-09 11:1 | InnoDB |         | Table |
| > inform                       | 0 B       | cust        | 158,292   | 24.5 MiB | 2019-07-03 16:1 | 2019-08-08 13:4 | InnoDB |         | Table |
| > mysql                        |           | det:        | . 9,014   | 1.5 MiB  | 2019-07-03 16:1 | 2019-08-06 14:0 | InnoDB |         | Table |
| 🗸 🌄 mysql                      | 101.7 MiB | 📑 sim       | . 100     | 16.0 KiB | 2019-07-03 16:1 | 2019-07-03 16:1 | InnoDB |         | Table |
| com                            | 75.6 MiB  | use 👘       | 100       | 16.0 KiB | 2019-07-03 16:1 | 2019-07-03 16:1 | InnoDB |         | Table |
| cust                           | 24.5 MiB  |             |           |          |                 |                 |        |         |       |
| deta 💼 💼                       | 1.5 MiB   |             |           |          |                 |                 |        |         |       |
| 📑 simį                         | 16.0 KiB  |             |           |          |                 |                 |        |         |       |
| 🔢 usei                         | 16.0 KiB  |             |           |          |                 |                 |        |         |       |
| > online                       |           |             |           |          |                 |                 |        |         |       |
| > perfoi                       |           |             |           |          |                 |                 |        |         |       |
| > sdc                          |           |             |           |          |                 |                 |        |         |       |
| > sys                          |           |             |           |          |                 |                 |        |         |       |

#### Use the CLI to connect to an RDS instance

## If MySQL is installed on your server, you can use the CLI to connect to an RDS

#### instance as follows:

```
mysql -h<Host name> -P<Port number> -u<Username> -p<Password> -D<RDS
instance name>
```

| Field | Description                                                                                                    | Example                                       |
|-------|----------------------------------------------------------------------------------------------------|-----------------------------------------------|
| -h    | The private or public IP address<br>of the RDS instance. For more<br>information, see <i>#unique_45</i> .                                                                                                    | rm-bpxxxxxxxxxxxxx.mysql.rds<br>.aliyuncs.com |
| -P    | <ul> <li>The port for the RDS instance to establish a connection.</li> <li>If you use the private IP address of the RDS instance to establish a connection, enter the private port number.</li> <li>If you use the public IP address of the RDS instance to establish a connection, enter the public is a connection, enter the public port number.</li> </ul> | 3306                                          |
|       | <ul> <li>Note:</li> <li>The default port number is 3306.</li> <li>If the port used by the RDS instance to establish a connection is Port 3306, you can retain the default value.</li> </ul>                                                                                                    |                                               |
| -u    | The username of the account that<br>you use to access the RDS instance                                                                                                    | root                                          |

| Field | Description                                                                                                    | Example     |
|-------|----------------------------------------------------------------------------------------------------|-------------|
| -р    | The password of the account<br>that you use to access the RDS<br>instance.                                                                                                    | password233 |
|       | <ul> <li>Note:<br/>This field is optional.</li> <li>If you do not enter the<br/>password in this field, the<br/>system prompts you to<br/>enter the password during<br/>subsequent operations.</li> <li>If you enter the password in<br/>this field, note that no spaces<br/>are allowed between -p and<br/>the entered password.</li> </ul> |             |
| -D    | The name of the RDS instance you<br>want to access.<br>Note:<br>• This field is optional.<br>• You can enter only the RDS<br>instance name with -D<br>removed.                                                                                                    | mysql       |

Figure 12-1: Example of connecting to an RDS instance through CLI

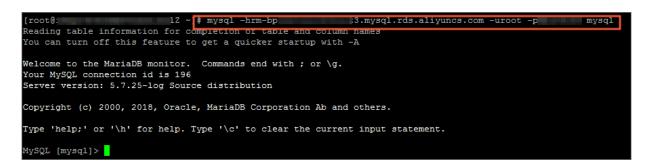

## 12.2 Configure endpoints for an RDS for MySQL instance

This topic describes how to configure endpoints for an RDS for MySQL instance. ApsaraDB for RDS provides two types of endpoints: internal endpoints and public endpoints.

Internal and public endpoints

| Endpoint<br>type                                                                                                    | Description                                                                                                    |
|----------------------------------------------------------------------------------------------------|----------------------------------------------------------------------------------------------------|
| Internal<br>endpoint                                                                                                    | <ul> <li>The internal endpoint is provided by default. You do not need to apply for it and cannot release it. However, you can change the network type.</li> <li>If your application is deployed to an ECS instance that is in the same region and has the same <i>network type</i> as the RDS instance, the RDS instance and the ECS instance can communicate each other by default. You do not need to apply for a public endpoint for the RDS instance.</li> <li>Accessing an RDS instance through the internal endpoint achieves the high security and performance of the RDS instance.</li> </ul> |
| Internal<br>endpoint       .         Internal<br>endpoint       .         Public<br>endpoint       .         Public<br>endpoint       .         Internal<br>endpoint       . | <ul> <li>You must manually apply for a public endpoint. You can release the public endpoint if you do not need it.</li> <li>When you cannot access an RDS instance through the internal endpoint, you must apply for a public endpoint. The following section describes the specific scenarios: <ul> <li>When you access an RDS instance from an ECS instance, where the ECS instance and RDS instance are located in different regions, and the <i>network types</i> are different.</li> <li>When you access an RDS instance from the third-party services or applications.</li> </ul> </li> </ul>    |
|                                                                                                    | <ul> <li>Note:</li> <li>For the security of your instance, use caution when you access RDS instances through a public endpoint.</li> <li>We recommend that you migrate your application to an ECS instance in the same region and with the same network type as your RDS instance, and then use the internal endpoint to access your applications. This helps to improve transmission speed and data security.</li> </ul>                                                                                                    |

#### Apply for or release a public endpoint

- 1. Log on to the *RDS* console.
- 2. In the upper-left corner of the page, select the region where the instance is located.

| 🗧 🕒 Alibab          | a Clo    | bud                 | China (Hangzhou) 🔺                |                                          |                     |                     |                                | Q B               | tilling Ma | anagement M         | lore 🛌         | <u>م</u> م | 1 Engl     | lish   |
|---------------------|----------|---------------------|-----------------------------------|------------------------------------------|---------------------|---------------------|--------------------------------|-------------------|------------|---------------------|----------------|------------|------------|--------|
| psaraDB for RDS     |          | RDS insta           | Asia Pacific<br>China (Hangzhou)  | Europe & Americas<br>Germany (Frankfurt) | istics. Yo          | u can save data by  | OpenAPI for long-term queries. |                   |            |                     |                |            | I          | gnore  |
|                     | 10       | RDS Mai             | China (Shanghai)                  | UK (London)                              |                     |                     |                                | Learning          | Path       | Log On to DB        | C Re           | fresh      | Create In: | stance |
| instances           |          |                     | China (Qingdao)                   | US (Silicon Valley)                      |                     |                     |                                |                   |            |                     |                |            |            |        |
| Cross-region Backup |          | Basic Inf           | China (Beijing)                   | US (Virginia)                            |                     |                     |                                |                   |            |                     |                |            |            |        |
| ocked Instances (0) | Instance | China (Zhangjiakou) | Middle East & India               |                                          |                     |                     |                                |                   |            |                     |                |            | o 2        |        |
|                     |          | China (Hohhot)      | India (Mumbal)                    |                                          |                     |                     |                                |                   |            |                     |                |            | <b>۲</b>   |        |
|                     | 6        | Inst                | China (Shenzhen)                  | UAE (Dubai)                              |                     | Zone                | Network Type(All) -            | Billing           | Tags       | IOPS<br>Utilization |                |            |            | Action |
|                     |          |                     | China (Chengdu)                   |                                          | Ŧ                   |                     |                                | Method            | . aga      | (%) •               |                |            |            |        |
|                     |          |                     | Hong Kong                         |                                          |                     | China               | VPC                            |                   |            |                     |                |            |            |        |
|                     | (        | R                   | Singapore                         |                                          | 2017<br>SON         | (Hangzhou)<br>ZoneH | ( VPC:vpc-                     | Pay-As-<br>You-Go |            | 0                   |                | Ma         | anage      | More - |
|                     |          |                     | Australia (Sydney)                |                                          |                     | Zonen               | )                              |                   |            |                     |                |            |            |        |
|                     |          |                     | Malaysia (Kuala Lumpur)           |                                          |                     | China               | VPC                            |                   |            |                     |                |            |            |        |
|                     | (        | Indonesia (Jakarta) |                                   |                                          | (Hangzhou)<br>ZoneH | u) ( VPC:vpc-       | Pay-As-<br>You-Go              |                   | 0          | Manage   9          | Subscription I | Billing    | More -     |        |
|                     |          |                     | <ul> <li>Japan (Tokyo)</li> </ul> |                                          |                     |                     | )                              |                   |            |                     |                |            |            |        |

- 3. Find the instance and click the instance ID.
- 4. In the left-side navigation pane, select Database Connections.
- 5. If you have not applied for a public endpoint, click Apply for Public Endpoint.
  - If you have applied for a public endpoint, click Release Public Endpoint.

| Database Connection                                                               | Database Connection             |                         |               | How to c | onnect to RDS 🥝  | Switch to Cl |  |
|-----------------------------------------------------------------------------------|---------------------------------|-------------------------|---------------|----------|------------------|--------------|--|
| Monitoring and Alert                                                              | Network Type: VPC ( VPC:vp      | oc 👘 👘                  |               |          | Database Proxy   | (Safe Mode)  |  |
| Data Security Internal Endpoint: Configure Whitelist Configure a whitelist first. |                                 |                         |               |          | Internal Port:   |              |  |
| Database Connection                                                               |                                 |                         |               |          |                  |              |  |
| Connection Informa                                                                | ation                           | How to connect to RDS 🥹 | Switch to VPC | Swite    | ch Access Mode   | Modif        |  |
| Network Type: Classic                                                             | Network 🕐                       |                         |               | Access M | lode: Safe Conne | ection Mod   |  |
| Intranet Address:                                                                 | description (                   | Copy Address            |               | Intranet | Port: 3306       |              |  |
| Internet Address:                                                                 | a discust from the state of the | Copy Address            |               | Outer Po | rt: 3306         |              |  |
|                                                                                   |                                 |                         |               |          |                  |              |  |

#### 6. In the message box that appears, click OK.

Change a public endpoint

1. Log on to the *RDS console*.

2. In the upper-left corner of the page, select the region where the instance is located.

| saraDB for RDS      | RDS insta      | Asia Pacific<br>China (Hangzhou) | Europe & Americas<br>Germany (Frankfurt) | istics. You | ı can save data by  | OpenAPI for long-term queries. |                   |                     |                   | Ig               | gnore  |
|---------------------|----------------|----------------------------------|------------------------------------------|-------------|---------------------|--------------------------------|-------------------|---------------------|-------------------|------------------|--------|
|                     | RDS Mar        | China (Shanghai)                 | UK (London)                              |             |                     |                                | Learning Path     | Log On to DB        | C Refresh         | Create Ins       | stance |
| instances           |                | China (Qingdao)                  | US (Silicon Valley)                      |             |                     |                                |                   |                     |                   |                  |        |
| Cross-region Backup | Basic Inf      | China (Beijing)                  | US (Virginia)                            |             |                     |                                |                   |                     |                   |                  |        |
| ocked Instances (0) | Instance       | China (Zhangjiakou)              | Middle East & India                      |             |                     |                                |                   |                     |                   | 0                | > 2    |
|                     | China (Hohhot) | India (Mumbai)                   |                                          |             |                     |                                |                   |                     | ~                 |                  |        |
|                     | Inst.          | China (Shenzhen)                 | UAE (Dubai)                              |             | Zone                | Network Type(All) -            | Billing Tao       | IOPS<br>Utilization |                   |                  | Action |
|                     |                | China (Chengdu)                  |                                          | Ŧ           |                     |                                | Method            | (%) •               |                   |                  |        |
|                     |                | Hong Kong                        |                                          |             | China               | VPC                            |                   |                     |                   |                  |        |
|                     |                | Singapore                        |                                          | 2017<br>SON | (Hangzhou)<br>ZoneH | ( VPC:vpc-                     | Pay-As-<br>You-Go | 0                   |                   | Manage   I       | More   |
|                     |                | 🎦 Australia (Sydney)             |                                          |             | Loner               | )                              |                   |                     |                   |                  |        |
|                     | -              | 🛄 Malaysia (Kuala Lumpur)        |                                          |             | China               | VPC                            | Davi Aa           |                     |                   |                  |        |
|                     |                | 💻 Indonesia (Jakarta)            |                                          |             | (Hangzhou)<br>ZoneH | ( VPC:vpc-                     | Pay-As-<br>You-Go | 0                   | Manage   Subscrip | tion Billing   I | More   |

- 3. Find the instance and click the instance ID.
- 4. In the left-side navigation pane, select Database Connections.
- 5. Click Change Endpoint.

Note:

6. In the dialog box that appears, specify the internal and public endpoints, and click OK.

| Change Endpoint  |                                                                                              | $\times$                                              |
|------------------|----------------------------------------------------------------------------------------------|-------------------------------------------------------|
| Connection Type: | Public Endpoint                                                                              |                                                       |
| Endpoint:        | rm-1udy3ogi42m42a8lf1o                                                                       | .pg.rds.aliyuncs.com                                  |
| Port:            | Starts with a lower-case lette<br>digits, or hyphen (-).<br>3433<br>Port Range: 1000 to 5999 | r, consists of 8 to 64 characters, including letters, |
|                  |                                                                                              | OK Cancel                                             |
| <b>0</b>         |                                                                                              |                                                       |

- The prefix of the endpoint must be 8 to 64 characters in length and can contain letters, numbers, and hyphens (-). It must start with a lowercase letter.
- In a VPC, either the internal port number or public port number cannot be changed.
- In a classic network, either the internal port number or public port number can be changed.

APIs

| Operation   | Description                                              |
|-------------|----------------------------------------------------------|
| #unique_151 | Used to apply for a public endpoint for an RDS instance. |
| #unique_152 | Used to release the public endpoint of an RDS instance.  |

## 12.3 Apply for a public endpoint for an RDS for MySQL instance

This topic describes how to apply for a public endpoint for an RDS for MySQL instance. Apsara for RDS supports two types of endpoints: internal endpoints and public endpoints. By default, the system provides you with an internal endpoint for connecting to your RDS instance. If you want to connect to your RDS instance through the Internet, you must apply for a public endpoint.

Internal and public endpoints

| Endpoint<br>type     | Description                                                                                                    |
|----------------------|----------------------------------------------------------------------------------------------------|
| Internal<br>endpoint | <ul> <li>The internal endpoint is generated by default.</li> <li>Use the internal endpoint if all of the following conditions are met: <ul> <li>Your application is deployed on an ECS instance.</li> <li>The ECS instance is located in the same region as your RDS instance</li> <li>The ECS instance has the same <i>network type</i> as your RDS instance.</li> </ul> </li> <li>The internal endpoint is recommended because accessing RDS through the intranet is most secure and delivers optimal performance.</li> </ul> |

| Endpoint<br>type   | Description                                                                                                    |
|--------------------|----------------------------------------------------------------------------------------------------|
| Public<br>endpoint | You must manually apply for a public endpoint. You can also release it at anytime.                                                                                                    |
|                    | Use the public endpoint if you cannot access RDS through the intranet<br>. Specific scenarios are as follows:                                                                                                    |
|                    | <ul> <li>An ECS instance accesses your RDS instance but the ECS instance is<br/>located in a different region or has a network type different from<br/>your RDS instance.</li> <li>A server or computer outside Alibaba Cloud accesses your RDS<br/>instance.</li> </ul>                                                                                                    |
|                    | <ul> <li>Note:</li> <li>The public endpoint and traffic are currently free of charge.</li> <li>Using the public endpoint reduces security. Please exercise caution.</li> <li>To guarantee high security and performance, we recommend that you migrate your application to an ECS instance that is in the same region and has the same network type as your RDS instance and then use the public endpoint.</li> </ul> |

#### Apply for a public endpoint

- 1. Log on to the *RDS console*.
- 2. Select the target region.

| E C-D Alibaba        |           | China (Hangzhou) 🔺                |                                          |           |                           |                                  |
|----------------------|-----------|-----------------------------------|------------------------------------------|-----------|---------------------------|----------------------------------|
| ApsaraDB for RDS     | RDS insta | Asia Pacific<br>China (Hangzhou)  | Europe & Americas<br>Germany (Frankfurt) | istics. ' | You can save data by      | OpenAPI for long-term quer       |
|                      | RDS Mai   | China (Shanghai)                  | UK (London)                              |           |                           |                                  |
| Instances            |           | China (Qingdao)                   | US (Silicon Valley)                      |           |                           |                                  |
| Cross-region Backup  | Basic Inf | China (Beijing)                   | US (Virginia)                            |           |                           |                                  |
| Locked Instances (0) | Instance  | China (Zhangjiakou)               | Middle East & India                      |           |                           |                                  |
|                      | Instance  | China (Hohhot)                    | India (Mumbai)                           |           |                           |                                  |
|                      | Insta     | China (Shenzhen)                  | UAE (Dubai)                              | e         | Zone                      | Network Type(All) 👻              |
|                      |           | 🎌 China (Chengdu)                 |                                          | AII) ₩    |                           |                                  |
|                      |           | * Hong Kong                       |                                          |           | China                     | Classic Network                  |
|                      |           | Singapore                         |                                          | 5.7       | (Hangzhou)<br>ZoneH       | Classic Network                  |
|                      |           | 🎦 Australia (Sydney)              |                                          |           | China                     | VPC                              |
|                      |           | 📒 Malaysia (Kuala Lumpur)         |                                          | ver       | (Hangzhou)<br>ZoneF+ZoneG | (VPC:vpc-<br>bp1w92wjrgz01fm6pub |
|                      |           | 💻 Indonesia (Jakarta)             |                                          |           | 20101120100               | opinoznjigzorinopab              |
|                      | E         | <ul> <li>Japan (Tokyo)</li> </ul> |                                          |           |                           |                                  |

- 3. Find the target RDS instance and click the instance ID.
- 4. In the left-side navigation pane, click Database Connection.
- 5. Click Apply for Public Endpoint.

| <                     | (Running) t Back to Instance List                | Operation Guide     | Log On to DB     | Create Data Migration Task    | Restart Instance | Back Up Instance      | C Refresh  | := |
|-----------------------|--------------------------------------------------|---------------------|------------------|-------------------------------|------------------|-----------------------|------------|----|
| Basic Information     | Connection Options                               |                     |                  |                               |                  |                       |            |    |
| Accounts<br>Databases | Instance Connection                              |                     |                  |                               |                  |                       |            |    |
| Databases Migration t | Database Connection                              |                     | How to connect t | D RDS 📀 Switch to Classic Net | work Change Endg | wint Apply for Public | Endpoint   | ^  |
| Database Connection   | Network Type: VPC (VPC:                          |                     |                  |                               |                  |                       |            |    |
| Monitoring and Alert  | Internal Port: 3433                              |                     |                  |                               |                  |                       |            |    |
| Data Security         | Management Studio Connection Mode (server name): | in the second state |                  |                               |                  |                       |            |    |
| Service Availability  |                                                  |                     |                  |                               |                  |                       |            |    |
| Logs                  | Connection Architecture                          |                     |                  |                               |                  | Other Connection Are  | chitecture | ^  |

6. In the displayed dialog box, click OK.

The public endpoint is generated.

- 7. Optional. To modify the public endpoint or port number, click Change Endpoint. In the displayed dialog box, select a connection type, set the public endpoint and port number, and click OK.
  - · Connection Type: Select Public Endpoint.

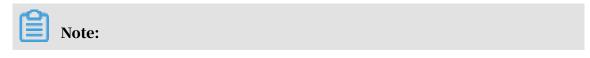

The Public Endpoint option is available only after you have applied for a public endpoint.

- Endpoint: The endpoint must be 8 to 64 characters in length and can contain letters, numbers, and hyphens (-). It must start with a lowercase letter.
- Port: You can change the port number only when the network type of the RDS instance is classic network.

| Change Endpoint  | $\times$                                                                                                   |
|------------------|----------------------------------------------------------------------------------------------------|
| Connection Type: | Internal Endpoint                                                                                          |
| Endpoint:        | rm-1udka9920x4ss6gp9 .sqlserver.rds.aliyuncs.com                                                           |
|                  | Starts with a lower-case letter, consists of 8 to 64 characters, including letters, digits, or hyphen (-). |
| Port:            | 3433                                                                                                    |
|                  | Port Range: 1000 to 5999                                                                                   |
|                  |                                                                                                    |
|                  | OK Cancel                                                                                                  |

#### APIs

| АРІ         | Description                                              |
|-------------|----------------------------------------------------------|
| #unique_151 | Used to apply for a public endpoint for an RDS instance. |

### 12.4 Log on to an RDS for MySQL instance through DMS

This topic describes how to log on to an RDS for MySQL instance through Alibaba Cloud Data Management Service (DMS).

#### Precautions

To log on to an RDS for MySQL instance through DMS, you must use the internal endpoint of the instance to establish a connection.

#### Procedure

- 1. Log on to the *RDS console*.
- 2. In the upper-left corner, select the region where the target RDS instance is located.

| 🛯 🕒 Alibaba          | a Cloud  | China (Hangzhou) 🔺                |                     |             |                     |                               | Q B               | illing Ma | inagement Mor       | e 🖂 🖞           | β E           | nglish   |
|----------------------|----------|-----------------------------------|---------------------|-------------|---------------------|-------------------------------|-------------------|-----------|---------------------|-----------------|---------------|----------|
|                      | RDS inst |                                   | Europe & Americas   | istics. You | u can save data by  | OpenAPI for long-term queries |                   |           |                     |                 |               | Ignore   |
| psaraDB for RDS      |          | China (Hangzhou)                  | Germany (Frankfurt) |             |                     |                               |                   |           |                     |                 |               |          |
|                      | RDS Ma   | ai 🎦 China (Shanghai)             | UK (London)         |             |                     |                               | Learning I        | Path      | Log On to DB        | C Refresh       | Create        | Instance |
| Instances            |          | China (Qingdao)                   | US (Silicon Valley) |             |                     |                               |                   |           |                     |                 |               |          |
| Cross-region Backup  | Basic Ir | nf 🎦 China (Beijing)              | US (Virginia)       |             |                     |                               |                   |           |                     |                 |               |          |
| Locked Instances (0) | Instance | China (Zhangjiakou)               | Middle East & India |             |                     |                               |                   |           |                     |                 |               | o 2      |
|                      | Instance | China (Hohhot)                    | India (Mumbai)      |             |                     |                               |                   |           |                     |                 |               | * -      |
|                      | Ins      | China (Shenzhen)                  | UAE (Dubai)         |             | Zone                | Network Type(All) 👻           | Billing           | Taos      | IOPS<br>Utilization |                 |               | Action   |
|                      |          | China (Chengdu)                   |                     | *           | 2010                | namon i pateny -              | Method            | rugo      | (%) •               |                 |               |          |
|                      |          | Hong Kong                         |                     |             | China               | VPC                           |                   |           |                     |                 |               |          |
|                      | R        | Singapore                         |                     | 2017<br>50N | (Hangzhou)<br>ZoneH | ( VPC:vpc-                    | Pay-As-<br>You-Go |           | 0                   |                 | Manage        | More -   |
|                      |          | Australia (Sydney)                |                     |             | Zutien              | )                             |                   |           |                     |                 |               |          |
| -                    | =        | 🛀 Malaysia (Kuala Lumpur)         |                     |             | China               | VPC                           |                   |           |                     |                 |               |          |
|                      |          | Indonesia (Jakarta)               |                     |             | (Hangzhou)<br>ZoneH | ( VPC:vpc-                    | Pay-As-<br>You-Go |           | 0 M                 | anage   Subscri | otion Billing | More -   |
|                      |          | <ul> <li>Japan (Tokyo)</li> </ul> |                     |             | Lonen               | )                             |                   |           |                     |                 |               |          |

- 3. Find the target RDS instance and click the instance ID.
- 4. In the upper-right corner, click Log On to DB.

| (Running) & Back t | o Instance List |                                              |                                     |              |                            |                  |
|--------------------|-----------------|----------------------------------------------|-------------------------------------|--------------|----------------------------|------------------|
|                    | Operation Guide | Restore Database to RDS for PolarDB Instance | Migrate to RDS for PolarDB Instance | Log On to DB | Create Data Migration Task | Restart Instance |
|                    |                 |                                              |                                     |              |                            |                  |

- 5. Set the following parameters:
  - Endpoint and port: The endpoint and port for connecting the instance. The endpoint and port information is in <Internal endpoint>:<Internal port number> format, for example, rm-bpxxxxxx.rds.aliyuncs.com:3433. For

more information about how to view the endpoint and port information of the instance, see *View the internal and public endpoints and ports of an RDS for MySQL instance*.

- · Databases Username: The username of the account that manages the instance.
- Password: The password of the account that manages the instance.

| RDS Database Logon | Independent Unit 🗸 |
|--------------------|--------------------|
| rm                 | ~                  |
| Databases Username | ~                  |
| Password           |                    |
| Remember Password  |                    |
| Log On             |                    |

6. Click Log On.

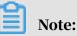

If you want the browser to remember the password, select Remember Password before you click Log On.

- 7. If a message is displayed, asking you to add the IP address segment of the DMS server to a whitelist of the instance, click the button for setting all instances or setting the current instance.
- 8. After you add the IP address segment of the DMS server to a whitelist of the instance, click Log On.

# 12.5 View the internal and public endpoints and ports of an RDS for MySQL instance

This topic describes how to view the internal and public endpoints and ports of an RDS for MySQL instance. When connecting to an RDS instance, you must enter its internal or public endpoint and port number.

- 1. Log on to the *RDS console*.
- 2. In the upper-left corner, select the region where the target RDS instance is located.

|                   | RDS insta                                                                                     | Asia Pacific                      | Europe & Americas   | istics. You | can save data by    | OpenAPI for long-term queries. |                   |      |                     |              |                   | Ignore     |   |
|-------------------|-----------------------------------------------------------------------------------------------|-----------------------------------|---------------------|-------------|---------------------|--------------------------------|-------------------|------|---------------------|--------------|-------------------|------------|---|
| osaraDB for RDS   |                                                                                               | China (Hangzhou)                  | Germany (Frankfurt) |             |                     |                                |                   |      |                     |              |                   |            |   |
|                   | RDS Mar                                                                                       | China (Shanghai)                  | UK (London)         |             |                     |                                | Learning          | Path | Log On to DB        | C Refre      | sh Create         | e Instance |   |
| tances            | _                                                                                             | China (Qingdao)                   | US (Silicon Valley) |             |                     |                                |                   |      |                     |              |                   |            | 7 |
| ss-region Backup  | Basic Inf                                                                                     | China (Beijing)                   | US (Virginia)       |             |                     |                                |                   |      |                     |              |                   |            |   |
| ked Instances (0) | tances (0) Instance China (Zhangjiakou) Middle East & India<br>China (Hohhot) Tindia (Mumbai) | 0 2                               |                     |             |                     |                                |                   |      |                     |              |                   |            |   |
|                   | Instance                                                                                      | China (Hohhot)                    | Middle East & India |             |                     |                                |                   |      |                     |              |                   | * -        | • |
|                   | Inst.                                                                                         | China (Shenzhen)                  | UAE (Dubai)         |             | Zone                | Network Type(All) 👻            | Billing           |      | IOPS<br>Utilization |              |                   | Actions    |   |
|                   |                                                                                               | China (Chengdu)                   |                     | *           | 2010                | Hermone Herberty -             | Method            |      | (%) •               |              |                   | Pictoria   | í |
|                   |                                                                                               | Hong Kong                         |                     |             | China               | VPC                            |                   |      |                     |              |                   |            |   |
|                   |                                                                                               | Singapore                         |                     | 2017<br>50N | (Hangzhou)<br>ZoneH | i) ( VPC:vpc-                  | Pay-As-<br>You-Go |      | 0                   |              | Manage            |            | • |
|                   |                                                                                               | 🎦 Australia (Sydney)              |                     |             | Zorien              | )                              |                   |      |                     |              |                   |            |   |
|                   | -                                                                                             | 🕮 Malaysia (Kuala Lumpur)         |                     |             | China               | VPC                            |                   |      |                     |              |                   |            |   |
|                   |                                                                                               | 📒 Indonesia (Jakarta)             |                     |             | (Hangzhou)<br>ZoneH | ( VPC:vpc-                     | Pay-As-<br>You-Go |      | 0                   | Manage   Sub | scription Billing | More 🗸     | · |
|                   |                                                                                               | <ul> <li>Japan (Tokyo)</li> </ul> |                     |             | Zonen               | )                              |                   |      |                     |              |                   |            |   |

- 3. Find the target RDS instance and click the instance ID.
- 4. On the Basic Information page, find the Basic Information section, where you can view the internal and public endpoints and ports of the RDS instance.

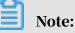

- The internal and public endpoints are displayed only after you configure a whitelist.
- The public endpoint is displayed only after you apply for it.

| Basic Information                                                        | Configure Whitelist Migrate Across Zones                          |
|--------------------------------------------------------------------------|-------------------------------------------------------------------|
| Instance ID: rm-1ud1nzb778l830y1e                                        | Instance Name: rm-1ud1nzb778l830y1e 🖍                             |
| Region and Zone: China (Hangzhou)ZoneH                                   | Instance Type & Edition: Primary Instance (High-<br>availability) |
| Internal Endpoint:                                                       | Internal Port: 3306                                               |
| Public Endpoint:                                                         | Public Port: 3306                                                 |
| Storage Type: Local SSD                                                  |                                                                   |
| Read/Write Splitting Endpoint: Apply for a Read/Writer Splitting Address |                                                                   |

## 13 Dedicated database proxy

This topic describes the dedicated database proxy service of ApsaraDB for RDS. This service provides functions including read/write splitting and shot-lived connection optimization.

#### Prerequisites

#### **Prerequisites**

- The DB engine version and edition are MySQL 8.0 High-availability Edition (with local SSDs).
- The kernel minor version is 20190915 or later.

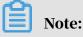

You can navigate to the Basic Information page on the RDS console and then in the Configuration Information section check for the Upgrade Kernel Version button. If this button is displayed, you can click it to view the kernel minor version. If this button is not displayed, the latest kernel minor version is used. For more information, see *Upgrade the kernel minor version of an RDS for MySQL instance*.

| Configuration Information                 |                               | Change Specifications Upgrade Kernel Version      |
|-------------------------------------------|-------------------------------|---------------------------------------------------|
| Type Family: General-purpose              | Database Engine: MySQL 8.0    | CPU: 4 Cores                                      |
| Mermory: 16384MB                          | Maximum IOPS: 7000            | Maximum Connections: 4000                         |
| Maintenance Window: 09:00-10:00 Configure | Type Code: rds.mysql.s3.large | Automatic Minor Version Upgrade: Manual Configure |

### • The RDS instance belongs to the following regions and zones:

- China (Hangzhou): Zones E, F, H, and I
- China (Shanghai): Zones A, B, D, and F
- China (Beijing): Zones A, B, C, D, and H
- China (Zhangjiakou): Zones A and B
- China (Hohhot): Zones A and B
- China (Shenzhen): Zones A, B, C, D, and E
- Singapore: Zones A and C
- India (Mumbai): Zones A and B
- Germany (Frankfurt): Zone A
- Japan (Tokyo): Zones A and B
- Australia (Sydney): Zones A and B
- UK (London): Zones A and B

### Note:

If you want to enable this service for an RDS instance that does not belong to the preceding regions and zones, you must *open a ticket*.

#### Context

#### Context

This service uses dedicated proxy compute resources to establish a dedicated database proxy for your RDS instance. It has the following benefits:

- A proxy endpoint is used and remains valid unless you release the proxy instance

   Therefore, you do not need to frequently change the endpoint information
   in your application. For example, you do not need to do so if you enable read/
   write splitting but later you release the read-only instances attached to the RDS
   instance and disable read/write splitting. This reduces maintenance costs.
- Dedicated database proxy guarantees service stability. If users share the same database proxy, they may compete for resources, resulting in service instability.
- Resources can be scaled to process more traffic.

#### Billing

In the beta test phase, this service is free of charge. After the beta test phase ends, you will be notified of when you must pay for this service.

### Precautions

- A transient disconnection may occur when you change the configuration of the master instance or its read-only instance.
- The database proxy service does not support SSL encryption.
- The database proxy service does not support compression protocols.
- When the proxy endpoint is used, all transaction requests are routed to the master instance.
- When the proxy endpoint is used for read/write splitting, the read consistency of non-transaction requests cannot be guaranteed. If you require read consistency, then you can encapsulate data in transactions.
- When the proxy endpoint is used, the /\*FORCE\_MASTER\*/ class cannot be used to comment SQL statements to query the master instance.
- When the proxy endpoint is used, the LAST\_INSERT\_ID() function cannot be used.
- When the proxy endpoint is used, the show processlist command returns a combination of results from the master instance and all its read-only instances.
- If short-lived connection optimization is enabled, the show processlist command may return idle connections.
- If you run *multiple statements* or stored procedures, all subsequent requests over the current connection are routed to the master instance. To restore read/write splitting, you must disconnect the current connection and then reestablish a connection.

Enable database proxy

### Procedure

1. Log on to the *RDS* console.

## 2. In the upper-left corner, select the region where the target RDS instance is located.

| Instances Consection and Consection and Consection  | Igno                                                                                                    |
|----------------------------------------------------------------------------------------------------|----------------------------------------------------------------------------------------------------|
| Instances     Learning Path     Log On to DB       Instances     China (Shangha)     BB UK (London)       Instances     China (Gingdo)     Us (Silicon Valley)       Coss-region Backup     Basic III     China (Geigng)     Us (Virgnia)       Instances     China (Shangha)     Bu UK (London)     Locked Instances (n)       Instance     China (China (Shangha))     Middle East & India       Coss-region Backup     China (China (Hohhot)     Tindia (Mumbai)       China (Shanghan)     Cuita (Mumbai)     Zone       Instance     China (China (Gingdu)     UdE (Dubai)       China (Ching Ghong Luce)     China (Chingdu)                                                                                                    |                                                                                                    |
| Instances in a China (Qingda) US (Silcon Valley) Cross-region Backup Bask Int China (Geging) US (Silcon Valley) Cross-region Backup Instances (O) Instance China (Abhohot) Tindia (Mumbai) China (Shenzhen) UAE (Dubai) China (China (Chengdu) Cross-region China (Chengdu) Cross-region China (Chengdu) Cross-reg |                                                                                                    |
| Image: Section (Singdas)       Image: Section (Singdas)       Image: Section (Singdas)         Instance (in)       Image: Section (Singdas)       Image: Section (Singdas)         Instance (in)       Image: Section (Singdas)       Image: Section (Singdas)         Image: Section (Singdas)       Image: Section (Singdas)       Image: Section (Singdas)         Image: Section (Singdas)       Image: Section (Singdas)       Image: Section (Singdas)         Image: Section (Singdas)       Image: Section (Singdas)       Image: Section (Singdas)         Image: Section (Singdas)       Image: Section (Singdas)       Image: Section (Singdas)         Image: Section (Singdas)       Image: Section (Singdas)       Image: Section (Singdas)         Image: Section (Singdas)       Image: Section (Singdas)       Image: Section (Singdas)         Image: Section (Singdas)       Image: Section (Singdas)       Image: Section (Singdas)         Image: Section (Singdas)       Image: Section (Singdas)       Image: Section (Singdas)         Image: Section (Singdas)       Image: Section (Singdas)       Image: Section (Singdas)         Image: Section (Singdas)       Image: Section (Singdas)       Image: Section (Singdas)         Image: Section (Singdas)       Image: Section (Singdas)       Image: Section (Singdas)         Image: Section (Singdas)       Image: Section (Singdas)       Image: Sect                                                                                                    | 0                                                                                                    |
| Lucked Instances (i) Instance China (Labangiakou) Middle East & India China (Labangiakou) Middle East & India China (Labangiakou) China (Changiakou) China (Chengdu) China (Chengdu) China (Ch | 0                                                                                                    |
| Instance     China (Hohhot)     India (Humbai)       Instance     China (Shenzhen)     Uda (Mumbai)       Instance     China (Shenzhen)     Uda (Mumbai)       Instance     China (Shenzhen)     Uda (Mumbai)       Instance     China (Shenzhen)     Udization       Instance     China (Shenzhen)     Udization       Instance     China (Shenzhen)     Udization       Instance     China (Shenzhen)     Udization       Instance     China (VPC     Pay-Ad-                                                                                                    | Bast Int     © China (Beijing)     El US (Virginia)       Instance     © China (Zhanglakou)     Mddle East & India       Instance     © China (Hohhod)     India (Mumba)       Instance     © China (Shanzhen)     E UAE (Dubai) |
| China (Hohhot)     Indi (Humbai)     China (Shenzhen)     China (Shenzhen)     China (Chengdu)     China (Chengdu     China (Chengdu     Chi       | Ŷ                                                                                                    |
| Inst     China (Shenzthen)     Cui AE (Dubai)     Zone     Network Type(AII) +     Billing<br>Method     Tags     Utilization<br>(%) ●       Image: China (Chengdu)     Image: China (Chengdu)     China (Chengdu)     VPC     VPC       Image: China (Chengdu)     China (Chengdu)     China (Chengdu)     VPC     VPC       Image: China (Chengdu)     China (Chengdu)     China (Chengdu)     VPC     VPC                                                                                                    |                                                                                                    |
| China (Chengdu)     China (Chengdu)     China (Chengdu)     China (Chengdu)     China (VPC     China (VPC       | Ad                                                                                                    |
| 2017 China (VPC:vpc- Pay-As-                                                                                                    | AC                                                                                                    |
| 2017 (VPC:vpc- Pay-As-                                                                                                    |                                                                                                    |
|                                                                                                    | Manage   Mo                                                                                                    |
| Australia (Sydney) ZoneH ) 10000                                                                                                    |                                                                                                    |
| Te Malaysia (Kuala Lumpur) China VPC                                                                                                    |                                                                                                    |
|                                                                                                    | Subscription Billing   Mo                                                                                                    |

- 3. Find the target RDS instance and click the instance ID.
- 4. In the left-side navigation pane, click Database Proxy.
- 5. In the main workspace, click Enable now.

Overview of the Database Proxy page

After database proxy is enabled, you can use the proxy endpoint to enable read/ write splitting and short-lived connection optimization.

| Database Proxy                       |                 |                      |                                  |                       |  |  |  |  |
|--------------------------------------|-----------------|----------------------|----------------------------------|-----------------------|--|--|--|--|
| Proxy Service Read/Write Splitting M | Ionitoring Data |                      |                                  | Disable Proxy Service |  |  |  |  |
| Proxy Endpoint                       |                 |                      |                                  | ^                     |  |  |  |  |
| Status: Running                      |                 | Endpoint:            | rds.aliyuncs.com                 | Copy Address          |  |  |  |  |
| Port: 3306                           |                 | Endpoint Type: Inte  | rnal (VPC)                       |                       |  |  |  |  |
| Instance Name: m                     |                 | Instances Associated | with Proxy: 1                    |                       |  |  |  |  |
| Read/Write Splitting: Disabled       |                 | Short-Lived Connecti | on Optimization: Disabled Enable |                       |  |  |  |  |
| Proxy Instance                       |                 |                      |                                  | ^                     |  |  |  |  |
| Proxy Type                           | CPU and Memory  | Instances Associated | is Associated Instances Adjusted |                       |  |  |  |  |
| Dedicated Proxy                      | 2 Cores, 4 GB   | 1                    | 1 — 1 <b>+</b> Apply             |                       |  |  |  |  |

| Category          | Parameter                             | Description                                                                                                    |
|-------------------|---------------------------------------|----------------------------------------------------------------------------------------------------|
| Proxy<br>Endpoint | Endpoint                              | The proxy endpoint provided by the dedicated<br>database proxy. The read/write splitting<br>function is bound to the proxy endpoint.                                                                                                    |
|                   | Port                                  | The port used by the proxy endpoint.                                                                                                    |
|                   | Endpoint Type                         | Only the Internal (VPC) network type is supported.                                                                                                    |
|                   | Instance Name                         | The RDS instance connected through the proxy endpoint.                                                                                                    |
|                   | Instances<br>Associated<br>with Proxy | The number of proxy instances associated with<br>the proxy endpoint. You can add proxy instances<br>to increase the request-processing capability<br>of the dedicated database proxy. After the beta<br>test phase ends, you must pay for the proxy<br>instances you add. |
|                   | Read/Write<br>Splitting               | Whether read/write splitting is enabled for the proxy endpoint.                                                                                                    |
|                   | Short-Lived<br>Connection             | Whether short-lived connection optimization is enabled for the proxy endpoint.                                                                                                    |
|                   | Optimization                          | Note:<br>You can click Enable or Disable to the right of<br>Short-Lived Connection Optimization to enable<br>or disable this function.                                                                                                    |
| Proxy Instance    | Proxy Type                            | Only the Dedicated Proxy service is supported.                                                                                                    |
|                   | CPU and<br>Memory                     | The specification of the proxy instance. Only the 2 Cores, 4 GB specification is supported.                                                                                                    |
|                   | Instances<br>Associated               | The number of proxy instances associated with the proxy endpoint.                                                                                                    |

Change the number of proxy instances

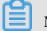

## Note:

Changing the number of proxy instances causes a transient disconnection. You must make sure that your application can automatically reconnect to the RDS instance.

- 1. Log on to the *RDS console*.
- 2. In the upper-left corner, select the region where the target RDS instance is located.

| 🛛 C-C Alibaba       | a C | loud               | С                   | hina (Hangzhou) 🔺                 |                                          |                                                             |                       |                     | Q                 | Billing M | anagement I         | More [        | ⊒       | ଜ      | English   |   |  |
|---------------------|-----|--------------------|---------------------|-----------------------------------|------------------------------------------|-------------------------------------------------------------|-----------------------|---------------------|-------------------|-----------|---------------------|---------------|---------|--------|-----------|---|--|
| psaraDB for RDS     |     | RDS inst           | 1                   | sia Pacific<br>China (Hangzhou)   | Europe & Americas<br>Germany (Frankfurt) | istics. You can save data by OpenAPI for long-term queries. |                       |                     |                   |           |                     |               |         |        | Ignore    | 9 |  |
|                     | 5   | RDS Ma             |                     | China (Shanghai)                  | UK (London)                              |                                                             |                       |                     | Learning          | Path      | Log On to Di        | 3 0           | Refresh | Creat  | e Instanc | æ |  |
| instances           |     |                    |                     | China (Qingdao)                   | US (Silicon Valley)                      |                                                             |                       |                     |                   |           |                     |               |         |        |           |   |  |
| ross-region Backup  |     | Basic In           | •                   | China (Beijing)                   | US (Virginia)                            |                                                             |                       |                     |                   |           |                     |               |         |        |           |   |  |
| ocked Instances (0) | In  | Instance           |                     | China (Zhangjiakou)               | Middle East & India                      |                                                             |                       |                     |                   |           |                     |               |         |        | ٥         | 2 |  |
|                     |     | Instance           |                     | China (Hohhot)                    | Middle East & India                      |                                                             |                       |                     |                   |           |                     |               |         |        | *         | Î |  |
|                     |     | Inst               | •                   | China (Shenzhen)                  | UAE (Dubai)                              |                                                             | Zone                  | Network Type(All) 👻 | Billing           | Tags      | IOPS<br>Utilization |               |         |        | Actio     |   |  |
|                     |     |                    |                     | China (Chengdu)                   |                                          | *                                                           |                       |                     | Method            | . u gu    | (%) •               |               |         |        |           |   |  |
|                     |     |                    |                     | Hong Kong                         |                                          |                                                             | 7 (Hangzhou)<br>ZoneH | VPC                 |                   |           |                     |               |         |        |           |   |  |
|                     |     | - R                | 8                   | Singapore                         |                                          | 2017<br>SON                                                 |                       | ) ( VPC:vpc-        | Pay-As-<br>You-Go |           | 0                   |               | Manag   |        | More      | • |  |
|                     |     | Mustralia (Sydney) |                     | Loner                             | )                                        |                                                             |                       |                     |                   |           |                     |               |         |        |           |   |  |
| -                   | -   |                    | 9                   | Malaysia (Kuala Lumpur)           |                                          |                                                             | China                 | VPC<br>(VPC:vpc-    | Pay-As-           |           |                     |               |         |        |           |   |  |
|                     |     |                    | Indonesia (Jakarta) |                                   | (Hangzhou<br>ZoneH                       | ) ( VPC:Vpc-                                                | You-Go                |                     | 0                 | Manage    | Subscrip            | ption Billing | More    | lore 👻 |           |   |  |
|                     |     |                    | l o                 | <ul> <li>Japan (Tokyo)</li> </ul> |                                          |                                                             |                       | )                   |                   |           |                     |               |         |        |           |   |  |

- 3. Find the target RDS instance and click the instance ID.
- 4. In the left-side navigation pane, click Database Proxy.
- 5. On the Proxy Service tab, find the Proxy Instance section. Then change the number in the Instances Adjusted column and click Apply in the Adjustment Plan column.

| Proxy Instance  |                |                      |                    | ^               |
|-----------------|----------------|----------------------|--------------------|-----------------|
| Ргоху Туре      | CPU and Memory | Instances Associated | Instances Adjusted | Adjustment Plan |
| Dedicated Proxy | 2 Cores, 4 GB  | 1                    | 1 - 2 +            | Apply 2 Cancel  |

### 6. Set Applied At and click OK.

| Configure Proxy Resources                                            |                                                                                                    | $\times$ |
|----------------------------------------------------------------------|----------------------------------------------------------------------------------------------------|----------|
| Proxy Type:                                                          | Dedicated Proxy                                                                                               |          |
| CPU and Memory:                                                      | 2 Cores, 4 GB                                                                                                 |          |
| Instances:                                                           | Existing Instances: 1, New Instances: 2                                                                       |          |
| Applied At:                                                          | Migrate Immediately                                                                                           |          |
|                                                                      | Next Maintenance Period( Current Setting: 02:00-06:00 Modify )                                                |          |
|                                                                      | Start From 2019-10-14     10                                                                                  |          |
|                                                                      |                                                                                                    |          |
| Note: Configuring proxy resource<br>with automatic reconnection poli | is may cause applications to disconnect. Make sure that your applications are configured<br>cies.<br>OK Cance |          |

#### View monitoring data

- 1. Log on to the *RDS console*.
- 2. In the upper-left corner, select the region where the target RDS instance is located.

| C-) Alibaba         |          | -uu       | China (Hangzhou) 🔺        |                     |             |                      |                                |                   |      |                     |        | Ō          | 🛱 En        | nglish   | 2 |
|---------------------|----------|-----------|---------------------------|---------------------|-------------|----------------------|--------------------------------|-------------------|------|---------------------|--------|------------|-------------|----------|---|
|                     |          | RDS insta | Asia Pacific              | Europe & Americas   | istics.     | You can save data by | OpenAPI for long-term queries. |                   |      |                     |        |            |             | Ignore   |   |
| saraDB for RDS      |          |           | China (Hangzhou)          | Germany (Frankfurt) |             |                      |                                |                   |      |                     |        |            |             |          |   |
|                     | - F      | RDS Mai   | China (Shanghai)          | UK (London)         |             |                      |                                | Learning I        | Path | Log On to DB        | C R    | Refresh    | Create I    | Instance |   |
| nstances            |          |           | China (Qingdao)           | US (Silicon Valley) |             |                      |                                |                   |      |                     |        |            |             |          |   |
| ross-region Backup  |          | Basic Inf | China (Beijing)           | US (Virginia)       |             |                      |                                |                   |      |                     |        |            |             |          |   |
| ocked Instances (0) | Instance | netance   | China (Zhangjiakou)       | Middle East & India |             |                      |                                |                   |      |                     |        |            |             | o 3      |   |
|                     |          | ristance  | China (Hohhot)            | India (Mumbai)      |             |                      |                                |                   |      |                     |        |            |             | ¥ -      | 1 |
|                     |          | Inst      | China (Shenzhen)          | UAE (Dubai)         |             | Zone                 | Network Type(All) 👻            | Billing           | Taos | IOPS<br>Utilization |        |            |             | Action   |   |
|                     |          | 🔲 Inst    | China (Chengdu)           |                     | *           | 2010                 | nonone rypolony -              | Method            | Tugo | (%) •               |        |            |             | Action   |   |
|                     |          |           | Hong Kong                 |                     |             | China                | VPC                            |                   |      |                     |        |            |             |          |   |
|                     | 0        | R         | Singapore                 |                     | 2017<br>50N | (Hangzhou)<br>ZoneH  | ( VPC:vpc-                     | Pay-As-<br>You-Go |      | 0                   |        |            | Manage      | More ·   | • |
|                     |          |           | 🎦 Australia (Sydney)      |                     |             | Zotien               | )                              |                   |      |                     |        |            |             |          |   |
|                     | -        | •         | 🕮 Malaysia (Kuala Lumpur) |                     |             | China                | VPC                            |                   |      |                     |        |            |             |          |   |
|                     | 6        |           | 💻 Indonesia (Jakarta)     |                     |             | (Hangzhou)<br>ZoneH  | ( VPC:vpc-                     | Pay-As-<br>You-Go |      | 0 1                 | Manage | Subscripti | ion Billing | More ·   | • |

- 3. Find the target RDS instance and click the instance ID.
- 4. In the left-side navigation pane, click Database Proxy.
- 5. Select the Monitoring Data tab.

### 6. Specify a time range and view the CPU Utilization (%) metric.

### Note:

The CPU Utilization (%) metric indicates the CPU usage of the physical host where the proxy instance is located.

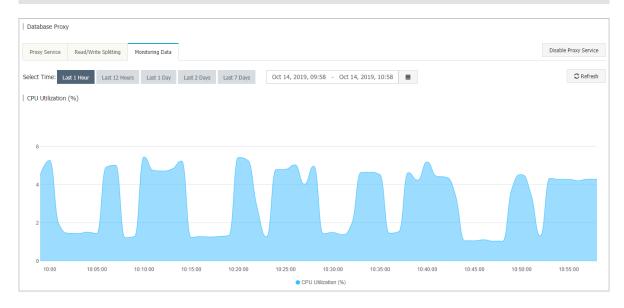

Disable database proxy

- 1. Log on to the *RDS console*.
- 2. In the upper-left corner, select the region where the target RDS instance is located.

| C-J Alibaba         |                                                                                                    | China (Hangzhou) 🔺      |                     |             |                     |                                | Q B               |      | inagement Mo        | re 🕞 (        |                  | English   | (   |
|---------------------|----------------------------------------------------------------------------------------------------|-------------------------|---------------------|-------------|---------------------|--------------------------------|-------------------|------|---------------------|---------------|------------------|-----------|-----|
|                     | RDS insta                                                                                                    |                         | Europe & Americas   | istics. You | can save data by    | OpenAPI for long-term queries. |                   |      |                     |               |                  | Ignore    | е   |
| saraDB for RDS      |                                                                                                    | China (Hangzhou)        | Germany (Frankfurt) |             |                     |                                |                   |      |                     |               |                  |           |     |
|                     | RDS Mai                                                                                                    | China (Shanghai)        | UK (London)         |             |                     |                                | Learning          | Path | Log On to DB        | C Refres      | h Creat          | e Instanc |     |
| instances           | _                                                                                                    | China (Qingdao)         | US (Silicon Valley) |             |                     |                                |                   |      |                     |               |                  |           |     |
| ross-region Backup  | Basic Iri     China (Beijing)     I US (Virginia)       Instance     China (Zhangliakou)     Middle East & India       China (Hohhot)     I India (Mimbai)       Instance     China (Shenzhen)     E Middle Zhangliakou) |                         |                     |             |                     |                                |                   |      |                     |               |                  |           |     |
| ocked Instances (0) | Instance                                                                                                    | China (Zhangjiakou)     | Middle East & Tadia |             |                     |                                |                   |      |                     |               |                  | ٥         | ,   |
|                     |                                                                                                    | China (Hohhot)          |                     |             |                     |                                |                   |      |                     |               |                  | Ŷ         | -   |
|                     | Inst                                                                                                    | China (Shenzhen)        |                     |             | Zone                | Network Type(All) =            |                   | Tags | IOPS<br>Utilization |               |                  | Actio     |     |
|                     | - 1154                                                                                                    | China (Chengdu)         |                     | *           | 2010                | manute (Abs/on) -              | Method            | rugu | (%) •               |               |                  | Acto      |     |
|                     |                                                                                                    | Hong Kong               |                     |             | China               | VPC                            |                   |      |                     |               |                  |           |     |
|                     |                                                                                                    | Singapore               |                     | 2017<br>50N | (Hangzhou)<br>ZoneH | ( VPC:vpc-                     | Pay-As-<br>You-Go |      | 0                   |               | Manage           | e   More  | e · |
|                     |                                                                                                    | 🎦 Australia (Sydney)    |                     |             | Zollen              | )                              |                   |      |                     |               |                  |           |     |
|                     |                                                                                                    | Malaysia (Kuala Lumpur) |                     |             | China               | VPC                            |                   |      |                     |               |                  |           |     |
|                     |                                                                                                    | Indonesia (Jakarta)     |                     |             | (Hangzhou)<br>ZoneH | ( VPC:vpc-                     | Pay-As-<br>You-Go |      | 0 1                 | Manage   Subs | cription Billing | i More    | е   |

- 3. Find the target RDS instance and click the instance ID.
- 4. In the left-side navigation pane, click Database Proxy.

### 5. In the upper-right corner, click Disable Proxy Service.

| Database Prop | cy.                  |                 |                           |              |                       |
|---------------|----------------------|-----------------|---------------------------|--------------|-----------------------|
| Proxy Service | Read/Write Splitting | Monitoring Data |                           |              | Disable Proxy Service |
| Proxy Endpo   | int                  |                 |                           |              | ^                     |
| Status: Run   | ning                 |                 | Endpoint: ds.aliyuncs.com | Copy Address |                       |

### 6. In the displayed dialog box, click OK.

### APIs

| API         | Description                                                                                    |
|-------------|------------------------------------------------------------------------------------------------|
| #unique_156 | Used to modify the settings of the<br>dedicated database proxy service for an<br>RDS instance. |
| #unique_157 | Used to enable or disable the dedicated<br>database proxy service for an RDS<br>instance.      |
| #unique_158 | Used to query details about the<br>dedicated database proxy service for an<br>RDS instance.    |
| #unique_159 | Used to query the proxy endpoint of an RDS instance.                                           |
| #unique_160 | Used to modify the proxy endpoint of an RDS instance.                                          |
| #unique_161 | Used to query the performance data of<br>the dedicated database proxy for an RDS<br>instance.  |

## 14 Monitoring and alerts

### 14.1 View resource and engine monitoring data

This topic describes how to view the resource and engine monitoring data of an RDS for MySQL instance. ApsaraDB for RDS provides a wide range of performance metrics for you to view in the RDS console.

CloudDBA provides intelligent diagnosis and optimization for monitoring services.

- 1. Log on to the *RDS console*.
- 2. In the upper-left corner, select the region where the target RDS instance is located.

|                     |   |               | Asia Pacific                      | Europe & Americas   |             |                     |                                |                   |      |                     |        |              |            |        |
|---------------------|---|---------------|-----------------------------------|---------------------|-------------|---------------------|--------------------------------|-------------------|------|---------------------|--------|--------------|------------|--------|
| ApsaraDB for RDS    |   | RDS insta     | China (Hangzhou)                  | Germany (Frankfurt) | istics. Ye  | ou can save data by | OpenAPI for long-term queries. |                   |      |                     |        |              | I          | gnore  |
|                     | 5 | RDS Mai       | China (Shanghai)                  | UK (London)         |             |                     |                                | Learning          | Path | Log On to DB        | C R/   | tefresh      | Create In: | stance |
| Instances           |   |               | China (Qingdao)                   | US (Silicon Valley) |             |                     |                                |                   |      |                     |        |              |            |        |
| Cross-region Backup |   | Basic Inf     | China (Beijing)                   | US (Virginia)       |             |                     |                                |                   |      |                     |        |              |            |        |
| ocked Instances (0) |   | Instance      | China (Zhangjiakou)               | Middle East & India |             |                     |                                |                   |      |                     |        |              |            | 0 2    |
|                     |   | In a contract | China (Hohhot)                    | India (Mumbal)      |             |                     |                                |                   |      |                     |        |              |            |        |
|                     |   | Inst          | China (Shenzhen)                  | UAE (Dubai)         |             | Zone                | Network Type(All) 👻            | Billing           | Tags | IOPS<br>Utilization |        |              |            | Action |
|                     |   |               | China (Chengdu)                   |                     | Ť           |                     |                                | Method            |      | (%) •               |        |              |            |        |
|                     |   |               | Hong Kong                         |                     |             | China               | VPC                            |                   |      |                     |        |              |            |        |
|                     |   | R             | Singapore                         |                     | 2017<br>50N | (Hangzhou)<br>ZoneH | ( VPC:vpc-                     | Pay-As-<br>You-Go |      | 0                   |        | м            | lanage     | More - |
|                     |   |               | 🎦 Australia (Sydney)              |                     |             |                     | )                              |                   |      |                     |        |              |            |        |
| -                   |   |               | 🛄 Malaysia (Kuala Lumpur)         |                     |             | China               | VPC<br>( VPC:vpc-              | Pay-As-           |      |                     |        |              |            |        |
|                     |   |               | 💻 Indonesia (Jakarta)             |                     |             | (Hangzhou)<br>ZoneH | ( VPC:Vpc-                     | You-Go            |      | 0 1                 | danage | Subscription | Billing    | More • |
|                     |   |               | <ul> <li>Japan (Tokyo)</li> </ul> |                     |             |                     | )                              |                   |      |                     |        |              |            |        |

- 3. Find the target RDS instance and click the instance ID.
- 4. In the left-side navigation pane, click Monitoring and Alerts.

5. On the Monitoring tab, select the Resource Monitoring or Engine Monitoring monitoring type and specify the time range. The following table describes the monitoring metrics.

| Monitorii<br>type     | Metric                                                                                 | Description                                                                                                    |
|-----------------------|----------------------------------------------------------------------------------------|----------------------------------------------------------------------------------------------------|
| Resource<br>Monitorii | Disk Space (MB)<br>ng                                                                  | The disk space usage of the RDS instance,<br>including:                                                                                                    |
|                       |                                                                                        | <ul> <li>Instance Size</li> <li>Data Usage</li> <li>Log Size</li> <li>Temporary File Size</li> <li>Other System File Size</li> <li>Unit: MByte.</li> </ul> |
|                       | IOPS (Input/<br>Output Operations<br>per Second)                                       | The number of I/O requests per second for the RDS instance. Unit: Number/second.                                                                           |
|                       | Total Connections                                                                      | The total number of connections to the RDS<br>instance, including the number of active<br>connections and the total number of connections                  |
|                       | CPU and Memory<br>Usage (%)                                                            | The CPU and memory usage of the RDS instance<br>(excluding the CPU and memory usage for the<br>operating system).                                          |
|                       | Network Traffic (<br>KB)                                                               | The input and output traffic of the RDS instance per second. Unit: KB.                                                                                     |
| Engine<br>Monitorii   | TPS (Transactio<br>ngs per Second)/<br>QPS (Queries per<br>Second)                     | The average number of transactions per second<br>and the average number of SQL statements<br>executed per second.                                          |
|                       | InnoDB Buffer<br>Pool Read Hit<br>Ratio, Usage Ratio<br>, and Dirty Block<br>Ratio (%) | The read hit ratio, usage, and proportion of dirty<br>blocks for the InnoDB buffer pool.                                                                   |
|                       | InnoDB Read/<br>Write Volume (KB)                                                      | The amount of data that is read and written by<br>InnoDB per second. Unit: KB.                                                                             |

| Monitorii<br>type | Metric                                                                                                    | Description                                                                                                    |
|-------------------|----------------------------------------------------------------------------------------------------|----------------------------------------------------------------------------------------------------|
|                   | InnoDB Buffer<br>Pool Read/Write<br>Frequency                                                                                   | The number of read and write operations that are performed by InnoDB per second.                                                                                                    |
|                   | InnoDB Log Read/<br>Write/fsync                                                                                                 | The average frequency of physical writes to log<br>files per second by InnoDB, the log write request<br>frequency, and the average frequency of fsync ()<br>writes to log files.                                                                                                    |
|                   | Number of<br>Temporary<br>Tables Created<br>Automatically<br>on the Hard Disk<br>when MySQL<br>Statements Are<br>Being Executed | The number of temporary tables that are<br>automatically created on the hard disk when the<br>instance runs SQL statements.                                                                                                    |
|                   | MySQL_COMDML                                                                                                    | The number of SQL statements that are executed<br>by the RDS instance per second, including:<br>• Insert<br>• Delete<br>• Insert_Select<br>• Replace<br>• Replace_Select<br>• Select<br>• Update                                                                                           |
|                   | MySQL_RowDML                                                                                                    | <ul> <li>The number of operations that are performed by<br/>InnoDB per second, including:</li> <li>The average number of physical writes to log<br/>files per second</li> <li>The number of rows that are read/updated<br/>/deleted/inserted from InnoDB tables per<br/>second.</li> </ul> |
|                   | MyISAM Read/<br>Write Frequency                                                                                                 | The number of read/write operations that are<br>performed by MyISAM on the buffer pool per<br>second and the number of read/write operations<br>that are performed by MyISAM on the hard disk<br>per second.                                                                               |

| Monitorii<br>type | Metric                                              | Description                                                                         |
|-------------------|-----------------------------------------------------|-------------------------------------------------------------------------------------|
|                   | MyISAM Key<br>Buffer Read/Write<br>/Usage Ratio (%) | The read hit ratio, write hit ratio, and usage of the MyISAM key buffer per second. |

### 14.2 Set the monitoring frequency

This topic describes how to set the monitoring frequency for an RDS instance. ApsaraDB for RDS provides more than one monitoring frequency for you to select.

Background information

Two monitoring frequencies provided before May 15, 2018

- Once per 60 seconds (monitoring period: 30 days)
- Once per 300 seconds (monitoring period: 30 days)

Second-level monitoring frequency introduced since May 15, 2018

Minute-level monitoring frequencies cannot meet monitoring requirements of some users and maintenance personnel. Therefore, since May 15, 2018, RDS has introduced second-level monitoring frequencies. This facilitates problem locating and improves customer satisfaction.

Once per 5 seconds (monitoring period: 7 days), turning to once per minute since the eighth day

| Instance type                                                 | Once per 5 seconds      | Once per minute (<br>60 seconds) | Once per 5 minutes<br>(300 seconds) |
|---------------------------------------------------------------|-------------------------|----------------------------------|-------------------------------------|
| Basic Edition                                                 | Not supported           | Supported for free               | Default configurat<br>ion           |
| High-availability or<br>Enterprise Edition<br>: Memory < 8 GB | Not supported           | Supported for free               | Default configurat<br>ion           |
| High-availability or<br>Enterprise Edition<br>: Memory ≥ 8 GB | Supported (Not<br>free) | Default configurat<br>ion        | Supported for free                  |

The detailed monitoring policies are described in the following table.

### Procedure

- 1. Log on to the *RDS console*.
- 2. In the upper-left corner, select the region where the target RDS instance is located.

| 🛛 C-D Alibaba       | a Cloud  | China (Hangzhou) 🔺                |                     |             |                     |                               | Q B               | illing Ma | nagement Mor        | e Da         | <u>م</u> م       | English     |   |
|---------------------|----------|-----------------------------------|---------------------|-------------|---------------------|-------------------------------|-------------------|-----------|---------------------|--------------|------------------|-------------|---|
|                     | RDS inst | Asia Pacific                      | Europe & Americas   | istics. You | u can save data by  | OpenAPI for long-term queries |                   |           |                     |              |                  | Ignore      |   |
| psaraDB for RDS     |          | China (Hangzhou)                  | Germany (Frankfurt) |             |                     |                               |                   |           |                     |              |                  |             |   |
|                     | RDS Ma   | at 🎦 China (Shanghai)             | UK (London)         |             |                     |                               | Learning I        | Path      | Log On to DB        | C Refre      | sh Crea          | te Instance | l |
| instances           |          | China (Qingdao)                   | US (Silicon Valley) |             |                     |                               |                   |           |                     |              |                  |             | Î |
| Cross-region Backup | Basic Ir | nf 🞦 China (Beijing)              | US (Virginia)       |             |                     |                               |                   |           |                     |              |                  |             |   |
| ocked Instances (0) | Instance | China (Zhangjiakou)               | Middle East & India |             |                     |                               |                   |           |                     |              |                  | ۰.          |   |
|                     | Instance | China (Hohhot)                    | India (Mumbal)      |             |                     |                               |                   |           |                     |              |                  | Υ.          |   |
|                     | Ins      | China (Shenzhen)                  | UAE (Dubai)         |             | Zone                | Network Type(All) 👻           | Billing           | Taos      | IOPS<br>Utilization |              |                  | Action      |   |
|                     | - 115    | China (Chengdu)                   |                     | *           | 2010                | namon (paga) -                | Method            | Tugo      | (%) •               |              |                  | Action      |   |
|                     |          | Hong Kong                         |                     |             | China               | VPC                           |                   |           |                     |              |                  |             |   |
|                     | R        | Singapore                         |                     | 2017<br>50N | (Hangzhou)<br>ZoneH | ( VPC:vpc-                    | Pay-As-<br>You-Go |           | 0                   |              | Manag            | e   More    |   |
|                     |          | 🎦 Australia (Sydney)              |                     |             | ZoneH               | )                             |                   |           |                     |              |                  |             |   |
| 1                   |          | 🕮 Malaysia (Kuala Lumpur)         |                     |             | China               | VPC                           |                   |           |                     |              |                  |             |   |
|                     |          | 💻 Indonesia (Jakarta)             |                     |             | (Hangzhou)<br>ZoneH | ( VPC:vpc-                    | Pay-As-<br>You-Go |           | 0 M                 | lanage   Sub | scription Billin | g   More    |   |
|                     |          | <ul> <li>Japan (Tokyo)</li> </ul> |                     |             | ZUNER               | )                             |                   |           |                     |              |                  |             |   |

- 3. Find the target RDS instance and click the instance ID.
- 4. In the left-side navigation pane, click Monitoring and Alerts.

Note:

For information about the monitoring metrics supported by the instance, see

View resource and engine monitoring data.

- 5. Click the Monitoring tab.
- 6. Click Set Monitoring Frequency.
- 7. In the Set Monitoring Frequency dialog box, select the monitoring frequency and click OK.

|                      |                                          | Set Monitoring Frequency                  | <      |                     |                  |                      |            |       |
|----------------------|------------------------------------------|-------------------------------------------|--------|---------------------|------------------|----------------------|------------|-------|
| <                    | rm-1udmk908r (Running) ±Back to Ins      |                                           | Ireate | Data Migration Task | Restart Instance | Back Up Instance     | C Refresh  | E     |
| Basic Information    | Monitoring and Alerts                    | Monitoring                                |        |                     |                  |                      |            |       |
| Accounts             |                                          |                                           | - 1    |                     |                  |                      |            |       |
| Backup and Restorati | Monitoring Alerts                        | OX Cancel                                 |        |                     |                  |                      |            |       |
| Database Connection  | Monitoring Type: Resource Monitoring     |                                           |        |                     | Operation Help   | Set Monitoring Frequ | ency ØRefi | iresh |
| Monitoring and Alert | Select Time: 1 Hour 1 Day 7 Days 1 Month | Sep 10, 2019, 13:25 - Sep 10, 2019, 14:25 |        |                     |                  |                      |            |       |
| Data Security        |                                          |                                           |        |                     |                  |                      |            |       |
| Service Availability |                                          |                                           |        |                     |                  |                      |            |       |
| Logs                 |                                          |                                           |        |                     |                  |                      |            |       |
| Parameters           |                                          |                                           |        |                     |                  |                      |            |       |

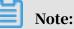

If the instance does not support second-level monitoring, a message is displayed to tell you so in the Set Monitoring Frequency dialog box. APIs

| API | Description                                           |
|-----|-------------------------------------------------------|
| -   | Used to query the monitoring data of an RDS instance. |

### 14.3 Set an alert rule

This topic describes how to set an alert rule for an RDS instance. ApsaraDB for RDS offers the instance monitoring function, and sends messages to you after detecting an exception in an instance. In addition, when the instance is locked due to insufficient disk space, the system sends a message to you.

**Background information** 

Alibaba CloudMonitor offers monitoring and alarming. CloudMonitor helps you set alarm rules for metrics. You must add alarm contacts while set a contact group. The alarm contacts and the contact group are notified immediately when an alarm is triggered in the event of exceptions. You can create an alarm contact group using a related metric.

- 1. Log on to the *RDS* console.
- 2. In the upper-left corner, select the region where the target RDS instance is located.

| C-) Alibab          | a ciouu   | China (Hangzhou) 🔺                |                     |             |                     |                               |                   |                          | More 🛌      | ≙ ⋒                 |             |
|---------------------|-----------|-----------------------------------|---------------------|-------------|---------------------|-------------------------------|-------------------|--------------------------|-------------|---------------------|-------------|
| osaraDB for RDS     | RDS insta | Asia Pacific                      | Europe & Americas   | istics. You | can save data by    | OpenAPI for long-term queries |                   |                          |             |                     | Ignore      |
| sarabb for RDS      |           | China (Hangzhou)                  | Germany (Frankfurt) |             |                     |                               |                   |                          |             | _                   | _           |
|                     | RDS Mai   | China (Shanghai)                  | 💥 UK (London)       |             |                     |                               | Learning Pa       | th Log On to E           | DB C Refr   | ash Creat           | te Instance |
| nstances            |           | China (Qingdao)                   | US (Silicon Valley) |             |                     |                               |                   |                          |             |                     |             |
| ross-region Backup  | Basic Inf | China (Beijing)                   | US (Virginia)       |             |                     |                               |                   |                          |             |                     |             |
| ocked Instances (0) | Instance  | China (Zhangjiakou)               | Middle East & India |             |                     |                               |                   |                          |             |                     | ۰.          |
|                     | Instance  | China (Hohhot)                    | India (Mumbai)      |             |                     |                               |                   |                          |             |                     | *           |
|                     | Insta     | China (Shenzhen)                  | UAE (Dubai)         |             | Zone                | Network Type(All) 👻           | Billing           | IOPS<br>Tags Utilization |             |                     | Actio       |
|                     | - 1154    | China (Chengdu)                   |                     | *           | 2010                | notion inpotenty -            | Method            | (%) •                    |             |                     |             |
|                     |           | Hong Kong                         |                     |             | China               | VPC                           |                   |                          |             |                     |             |
|                     |           | Singapore                         |                     | 2017<br>50N | (Hangzhou)<br>ZoneH | ( VPC:vpc-                    | Pay-As-<br>You-Go | 0                        |             | Manage              | e   More    |
|                     |           | 🎦 Australia (Sydney)              |                     |             | Zulien              | )                             |                   |                          |             |                     |             |
|                     | -         | 🕮 Malaysia (Kuala Lumpur)         |                     |             | China               | VPC                           |                   |                          |             |                     |             |
|                     |           | 📒 Indonesia (Jakarta)             |                     |             | (Hangzhou)<br>ZoneH | ( VPC:vpc-                    | Pay-As-<br>You-Go | 0                        | Manage   Su | ibscription Billing | g   More    |
|                     |           | <ul> <li>Japan (Tokyo)</li> </ul> |                     |             | Zollen              | )                             |                   |                          |             |                     |             |

- 3. Find the target RDS instance and click the instance ID.
- 4. In the left-side navigation pane, click Monitoring and Alerts.
- 5. Click the Alerts tab.

### 6. Click Set Alert Rule.

You are directed to the CloudMonitor console.

## **I**Note:

You can click Refresh to manually refresh the current status of the alert metrics.

7. In the left-side navigation pane, choose Alarms > > Alarm Contacts to open the Alarm Contact Management page.

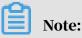

When alert rules are set for the first time, if the alert notification object is not a contact of the Alibaba Cloud account of RDS, the alarm contact and alarm contact group must be created first. If you have already set the alarm contact and the alarm contact group, go to Step 10.

- 8. Click Create Alarm Contact.
- 9. In the Set Alarm Contact dialog box, enter the alarm contact information and click Send verification code. Then, enter the verification code sent to your mailbox, and click Save.

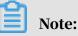

- We recommend that you perform the next step to create the alarm contact group after you add all alarm notification objects.
- You can click Edit to modify a contact, or click Delete to delete a contact.

10.On the Alarm Contact Management page, click the Alarm Contact Group tab.

11.Click Create Alarm Contact Group.

12Set Group Name and Description, select a contact from Existing Contacts, click

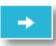

to add the contact to Selected Contacts, and click OK.

### Note:

On the Alarm Contact Group page, you can click

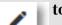

to modify a contact

group, click X to delete a contact group, or click Delete to delete a contact in the contact group.

### 13After creating the alarm contact group, choose Cloud Service Monitoring >

ApsaraDB for RDS from the left-side navigation pane.

14 Select the region of RDS for which the alert rule is to be set.

15. Find the target instance and click Alarm Rules in the Actions column.

The system displays the metrics of the current alert.

16.Click Create Alarm Rule to add a new alert rule.

### Note:

You can click Modify, Disable, or Delete for the metrics as needed.

## 15 Data security

# 15.1 Switch to the enhanced whitelist mode for an RDS for MySQL instance

This topic describes how to switch from the standard whitelist mode to the enhanced whitelist mode for an RDS for MySQL instance.

IP whitelist modes

ApsaraDB for RDS instances provide the following two IP whitelist modes:

• Standard whitelist mode

In this mode, the IP addresses in the whitelist do not distinguish between classic networks and VPCs. The IP addresses in the whitelist can access the RDS instance both in classics network and VPCs. We recommend that you switch from the standard whitelist to the enhanced whitelist.

| Accounts             |                                                                                                    |
|----------------------|----------------------------------------------------------------------------------------------------|
| Backup and Restorati | Whitelist Settings SQL Audit                                                                                                   |
| Database Connection  | Network isolation mode: standard whitelist. The following whitelists contain IP addresses from both classic networks and VPCs. |
| Monitoring and Alert | - default                                                                                                    |
| Data Security        | CPUEL C                                                                                                    |

· Enhanced whitelist mode

In this mode, the whitelist is classified into two IP whitelist groups by network type: the classic-network whitelist group and the VPC whitelist group. When you create an IP whitelist, you must specify a network type.

| Accounts             |                                                                                                    |
|----------------------|----------------------------------------------------------------------------------------------------|
| Backup and Restorati | Whitelist Settings SQL Audit                                                                                 |
| Database Connection  | Network isolation mode: enhanced whitelist. Each of the following whitelists serve a classic network or VPC. |
| Monitoring and Alert | - ali_dms_group Classic Network                                                                              |
| Data Security        | 16.07 Million (16.07 Million                                                                                 |
| Service Availability | - default VPC                                                                                                |
| Logs                 |                                                                                                    |
|                      |                                                                                                    |

Changes after switching to the enhanced whitelist mode

- If the network type of the instance is VPC, a new whitelist of the VPC is generated and contains the same IP addresses in the original whitelist. The new IP whitelist group only applies to VPCs.
- If the instance network type is classic network, a new whitelist group is generated and contains the same IP addresses in the original whitelist. The new IP whitelist group only applies to classic networks.
- If the instance is in the *hybrid access mode*, two new whitelist groups are generated and each contains the same IP addresses in the original whitelist. One of the whitelist group applies to VPCs and the other applies to classic networks.

### Note:

Switching to the enhanced whitelist mode does not affect the ECS instances that are in the *ECS security group whitelist*.

### Prerequisites

The DB version used by the instance is one of the following:

- MySQL 5.7 High-Availability Edition
- MySQL 5.6
- MySQL 5.5

### Precautions

- You can switch from the standard whitelist mode to the enhanced whitelist mode . However, you cannot switch from the enhanced whitelist mode to the standard whitelist mode.
- In the enhanced whitelist mode, the classic-network whitelist group also applies to accesses from a public network. If you want to access the RDS instance from an instance, host, or application in the public network, you must add the public IP address to the classic-network whitelist group.

### Procedure

1. Log on to the *RDS console*.

2. In the upper-left corner, select the region where the target RDS instance is located.

| Apparable for RDS         Image: China (Hangshou)         Germany (Frankfurt)         Learning Path         Log On to DB         Refresh         Cross-region Backup           Instances         Instances         Image: China (Shangha)         Image: China (Shangha)                                                                                                    |                     | RDS insta  | Asia Pacific              | Europe & Americas   | lation Vol | , can caus data bu  | OnanADI for long tarm quaries   |              |                |                   |              | Ignore  |
|----------------------------------------------------------------------------------------------------|---------------------|------------|---------------------------|---------------------|------------|---------------------|---------------------------------|--------------|----------------|-------------------|--------------|---------|
| Instances         Inclusion         Instances         Instances <thinstances< th="">         Instances         Instances         <th< td=""><td>psaraDB for RDS</td><td>KD3 IIIste</td><td>China (Hangzhou)</td><td>Germany (Frankfurt)</td><td>isues. roc</td><td>I call save data by</td><td>openaet for long-term queries.</td><td></td><td></td><td></td><td></td><td>Ignore</td></th<></thinstances<>                                                                                                    | psaraDB for RDS     | KD3 IIIste | China (Hangzhou)          | Germany (Frankfurt) | isues. roc | I call save data by | openaet for long-term queries.  |              |                |                   |              | Ignore  |
| Initial (kingdas)       US (Silcon Valley)         Basic Iri       China (Beijing)       US (Virginia)         Instance (0)       China (Sherzhan)       Midle East & India         Instance (1)       China (Nehod)       India (Mumbai)         Instance (1)       China (Nehod)       India (Mumbai)         Instance (1)       China (Sherzhan)       UAE (Dubai)         Instance (1)       China (Sherzhan)       UAE (Dubai)         Instance (1)       China (Sherzhan)       UAE (Dubai)         Instance (1)       China (Sherzhan)       UAE (Dubai)         Instance (1)       China (Sherzhan)       UAE (Dubai)         Instance (1)       China (Sherzhan)       UAE (Dubai)         Instance (1)       Singapore       Zone         Instanla (Sydney)       Singapore       Zone         Instanla (Sydney)       Instanla (Sydney)       YOC         Instanla (Sydney)       China (Sherzhan)       YPC         Instanla (Sydney)       China (Sherzhan)       YPC         Instanla (Sydney)       China (Sherzhan)       YPC         Instanla (Sydney)       China (Sherzhan)       YPC         Instanla (Sydney)       China (Sherzhan)       YPC         Instanla (Sydney)       China (Sherzhan)                                                                                                    |                     | RDS Mar    | China (Shanghai)          | UK (London)         |            |                     |                                 | Learning Pat | h Log On to DB | C Refresh         | Create I     | nstance |
| acked Instances (i) Instances (i) Instances (i) Instance China (Changliskou) Mddle East & India China (Changliskou) China (Sharzhan) China (Sharzhan) China (Sharzhan) China (Changdu) China (Changdu) China (China (Changdu) China (China (Changdu)) China (China (Changdu)) China (China (Chi | Instances           |            | China (Qingdao)           | US (Silicon Valley) |            |                     |                                 |              |                |                   |              |         |
| Instance     Instance     China (Mambai)     Middle East & India       Instance     China (Ahhot)     Instance     Instance       Instance     China (Ahhot)     Instance     Instance       Instance     China (Ahhot)     Instance     Instance       Instance     China (Ahhot)     Instance     Instance       Instance     China (Chengdu)     Instance     Instance       Instance     Singapore     China     VPC       Instance     Singapore     China       Instance     China     VPC       Instance     China     VPC       Instance     China     VPC       Instance     China     VPC       Instance     China     VPC       Instance     China     VPC       Instance     China     VPC       Instance     China     VPC       Instance     China     VPC       Instance     China     VPC       Instance     China     VPC       Instance     China     VPC       Instance     China     VPC                                                                                                    | ross-region Backup  | Basic Inf  | China (Beijing)           | US (Virginia)       |            |                     |                                 |              |                |                   |              |         |
| Image: China (Hohhoc)         Image: China (Hohhoc)         Image: China (Hohoc)         Image: China (Hohoc)                                                                                                    | ocked Instances (0) | Instance   | China (Zhangjiakou)       | Middle Fast & India |            |                     |                                 |              |                |                   |              | ¢       |
| Inde     China (Sherbarh)     UAE (Dubal)     Zone     Network Type(All) *     Billing<br>Method     Tags     Utilization<br>(%) *       Inde     China (Chengdu)     Hong Kong     2017     China<br>(Hangzhou)     VPC<br>VOL-Go     Pay-As-<br>YOL-Go     0     Manage I       Image     Malaysia (Kuala Lumpur)     China<br>(VPC)     China<br>(VPC)     VPC<br>VOL-Go     Pay-As-<br>YOL-Go     0     Manage I       Image     Malaysia (Kuala Lumpur)     China<br>(VPC)     VPC<br>VOL-Go     Pay-As-<br>YOL-Go     0     Manage I                                                                                                    |                     | Instance   | China (Hohhot)            |                     |            |                     |                                 |              |                |                   |              | ~       |
| China (Chengdu)         VPC<br>(VPCNDC-<br>CHINA<br>(Hangzhou)         VPC<br>(VPCNDC-<br>VDC-<br>VDC-<br>Marage         Marage         Marage           Image: Image (Marage (Marage (Marage))         Image (Marage)         Image (Marage)         Image (Marage)         Image (Marage)           Image (Marage (Marage))         Image (Marage)         Image (Marage)         Image (Marage)         Image (Marage)           Image (Marage)         Image (Marage)         Image (Marage)         Image (Marage)         Image (Marage)                                                                                                    |                     | Insta      | China (Shenzhen)          | UAE (Dubai)         |            | Zone                | Network Type(All) -             |              |                |                   |              | Actio   |
| E Singapore 2017 China (VPC-vpc- Pay-As- 0 Manage 2017 China (VPC-vpc- Pay-As- 0 Manage 2017 China (VPC-vpc- |                     |            | China (Chengdu)           |                     | *          |                     |                                 | Method       |                |                   |              |         |
| E Singapore 2017 (Hangzhou) (WCx0c Pay-48 0 Manage 1<br>a Australia (sydney) VoL-Go V ZoneH )<br>Malaysia (Kuala Lumpur) Ofina VPC<br>Image 1 Malaysia (Kuala Lumpur) Ofina VPC<br>Image 2 Malaysia (Kuala Lumpur) VoL-Go Manage Subscription Billing 1                                                                                                    |                     |            | Hong Kong                 |                     |            | China               |                                 |              |                |                   |              |         |
| Image: Second Second                         | 🔍 🔍                 |            | Singapore                 |                     |            | (Hangzhou)          | the second second second second |              | 0              |                   | Manage       | More    |
| China VPC     China VPC     China VPC     China VPC     China VPC     China VPC     China VPC     VPCvpc-     Pay-As-     0 Manage   Subscription Billing                                                                                                    |                     |            | 🎦 Australia (Sydney)      |                     |            | Loner               | )                               |              |                |                   |              |         |
| Indonesia (Takarta)     (HangZhou)     Veu Ge                                                                                                    |                     |            | 😬 Malaysia (Kuala Lumpur) |                     |            | China               |                                 |              |                |                   |              |         |
|                                                                                                    |                     |            | 💻 Indonesia (Jakarta)     |                     |            | (Hangzhou)<br>ZoneH | ( VMC:Vpc-                      |              | 0              | Manage   Subscrip | tion Billing | More    |
|                                                                                                    |                     |            |                           |                     |            |                     |                                 |              |                |                   |              |         |

- 3. Find the target RDS instance and click the instance ID.
- 4. In the left-side navigation pane, click Data Security.
- 5. On the Whitelist Settings tab, click Switch to Enhanced Whitelist (Recommended).

| Security               |                  |                      |                                                                 |  |
|------------------------|------------------|----------------------|-----------------------------------------------------------------|--|
| Whitelist Settings     | SQL Audit        | SQL TDE              |                                                                 |  |
| Network Isolation Mode | e: Standard Whit | telist. The whitelis | es not differentiate between classic networks and VPC networks. |  |
| = default              |                  |                      |                                                                 |  |
| 127.0.0.1              |                  |                      |                                                                 |  |

6. In the message box that appears, click OK.

### 15.2 Configure a whitelist for an RDS for MySQL instance

This topic describes how to configure a whitelist for an RDS for MySQL instance.

RDS for PostgreSQL provides two types of whitelists::

• IP address whitelist: Add IP addresses to a whitelist so that these IP addresses can access the RDS instance.

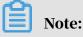

The default whitelist is an IP address whitelist that contains only the default IP address 127.0.0.1. This default IP address means that no devices can access the RDS instance.

• VPC security group whitelist: Add a VPC security group to a whitelist so that all ECS instances in the VPC security group can access the RDS instance.

A whitelist can be used to improve the security of your RDS instance. We recommend that you periodically check and adjust your whitelists to maintain RDS security. Configuring a whitelist does not affect the normal running of the RDS instance.

Configure an IP address whitelist

### Precautions

- The default IP whitelist can only be edited or cleared, but cannot be deleted.
- If you log on to DMS but the DMS server IP address has not been added to the whitelist, DMS prompts you to add the IP address and automatically generates a whitelist containing the IP address.
- You must confirm which network isolation mode your RDS instance is in before configuring the whitelist. See the corresponding operations based on the network isolation mode.

| Basic Information    | Data Security                                                                                                    |                   |
|----------------------|----------------------------------------------------------------------------------------------------|-------------------|
| Accounts             |                                                                                                    |                   |
| Databases            | Whitelit Settings 9QL Audt SSL Encryston                                                                                                    |                   |
| Database Connection  | Notwork location mode: inhaned whitelits. Each of the following whitelits serve a classic notwork or VPC.                                                                                                    | +Create Whitelist |
| Database Proxy       | - default Classic Network                                                                                                    | Edit Clear        |
| Monitoring and Alert | 127.0.1                                                                                                    |                   |
| Data Security        | Note: You can specify CIDR blocks, such as XXXX/X, to represent whiteleted IP address ranges. The IP address 127.0.0.1 indicates that no IP addresses are allowed to access the ROS instance. Whitelets Settings Description   |                   |
|                      |                                                                                                    |                   |
| Basic Information    | Data Security                                                                                                    |                   |
| Accounts             |                                                                                                    |                   |
| Databases            | Whitelist Settings                                                                                                    |                   |
| Database Connection  | Network isolation mode: standard whitelist. The following whitelists contain IP addresses from both classic networks and VPCs.                                                                                                 | +Create Whitelist |
| Monitoring and Alert | - default                                                                                                    | Edit Clear        |
| Data Security        | 127.0.0.1                                                                                                    |                   |
| Service Availability | Note: You can specify CIDR blocks, such as XXXXXIX, to represent whitelisted IP address ranges. The IP address 127.0.0.1 indicates that no IP addresses are allowed to access the RDS instance. Whitelist Settings Description |                   |
|                      |                                                                                                    |                   |

## Note:

The private networks to which RDS instances belong are divided into two types: Classic Network and VPC.

- Classic network: Alibaba Cloud automatically allocates IP addresses. Users only need to perform simple configurations. This network type is suitable for new users.
- VPC: You can customize the network topology and IP addresses. It supports leased line connection, and is suitable for advanced users.

### If the network isolation mode is enhanced whitelist mode

- 1. Log on to the *RDS* console.
- 2. Select the target region.

| ApparalDB for RDS         Image: China (Hangshou)         Edmany (Frankfurt)         Learning Path         Log On to DB         C Farrier         Construence           Instances         Instances         Image: China (Shangha)         Image: China (Shangha)         I                                                                                                    |                      | RDS insta  | Asia Pacific              | Europe & Americas   | latica Vou  | can caus data hu    | OnanADI for long tarm quaries  |                   |       |              |             | Ignore            |            |  |
|----------------------------------------------------------------------------------------------------|----------------------|------------|---------------------------|---------------------|-------------|---------------------|--------------------------------|-------------------|-------|--------------|-------------|-------------------|------------|--|
| Instances         Image: Conservegion Backup         East: Int         China (Qingdao)         Us (Silicon Valley)           Conservegion Backup         East: Int         China (Beijing)         Us (Virginia)         Image: China (China gliakou)         Model East: & India           Locked Instances (0)         Instance         China (China gliakou)         Model East: & India         Image: China (China gliakou)         Image: China (China gliakou)         Image: China gliakou)         Image: China gliakou)         Image: China g                                                                                                    | ApsaraDB for RDS     | KD5 IIISte |                           | Germany (Frankfurt) | isous. rou  | call save data by   | openaer for long-term queries. |                   |       |              |             |                   | Ignore     |  |
| Cross-region Backup Cross-region Backup Back Int Cross-region Backup Back Int Cross-region Backup Back Int Cross-region Backup Cross-region Backup Back Int Cross-region Backup Diratance Cross-region Backup Diratance                                                                                                    |                      | RDS Mar    | China (Shanghai)          | UK (London)         |             |                     |                                | Learning          | Path  | Log On to DB | C Refr      | esh Crea          | te Instanc |  |
| Locked Instances (i) Instance China (Changliskou) Middle East & India China (Ichhod) China (Ichhod) China (Ichh                                                                                                    | Instances            |            | China (Qingdao)           | US (Silicon Valley) |             |                     |                                |                   |       |              |             |                   |            |  |
| Middle Sark & India<br>Instances (v)<br>Instances (v) | Cross-region Backup  | Basic Inf  | China (Beijing)           | US (Virginia)       |             |                     |                                |                   |       |              |             |                   |            |  |
| Instr       China (Hohhod)       Instr       India (Mumbai)         Instr       China (Shenchen)       UAE (Dubai)       Zone       Network Type(AI) +       Billing<br>Method       Tass       UREs<br>Unitation<br>(%) +         Instr       China (Shenchen)       UAE (Dubai)       Zone       Network Type(AI) +       Billing<br>Method       Tass       UREs<br>Unitation<br>(%) +         Instr       Hong Kong       2017       China<br>(Shapproc       VPC<br>You-Ge       Pay-As-<br>You-Ge       0       Manage I         Instr       Manage I       China<br>(VPC report       VPC<br>You-Ge       0       Manage I       Manage I         Instr       Malayia (Kala Lumpor)       China<br>(VPC report       VPC report       Pay-As-<br>You-Ge       0       Manage I                                                                                                    | Locked Instances (0) | Instance   | China (Zhangjiakou)       | Middle East & India |             |                     |                                |                   |       |              |             |                   | ٥.         |  |
| Inst     Clinia (Sielicitien)     UAE (Dubai)     Zone     Network Type(All) *     Bintog     Tags     Utilization       Inst     China (Sielicitien)     China     VPC     Pay-As-     0     Marage   1       Inst     Singapore     2017     China     (VPC: NCC-     Pay-As-     0     Marage   1       Inst     Marage   1     Singapore     China     VPC     Pay-As-     0     Marage   1       Inst     Marage   1     China     VPC     Pay-As-     0     Marage   1                                                                                                    |                      | Instance   | China (Hohhot)            |                     |             |                     |                                |                   |       |              |             |                   | *          |  |
| Image: China (Chingdu)         VPC         VPC         Pay-Adv         Manage         Manage                                                                                                    |                      | Inst:      | China (Shenzhen)          | UAE (Dubal)         |             | Zone                | Network Type(All) -            |                   | Taos  |              |             |                   | Actio      |  |
| Image: Singapore     2017     China     (VPC:Npc-     Pay-Ab-     0     Manage II       Image: Australia (Sydney)     2019     2019     You-Go     0     Manage II       Image: Image: Im                                                                                                    |                      |            | China (Chengdu)           |                     | Ŧ           |                     |                                | Method            | . age |              |             |                   |            |  |
| Image: Singapore     2017     (Hangshou)     (VPCxpc-     Pay-As-     0     Manage       Image: Singapore     20n4     20n4     )     Vol-Go     Manage     1       Image: Singapore     Image: Singapore     0     Xanage     1     1       Image: Singapore     Image: Singapore     0     Manage     1       Image: Singapore     Image: Singapore     0     Manage     1       Image: Singapore     Image: Singapore     0     Manage     1                                                                                                    |                      |            | Hong Kong                 |                     |             | China               |                                |                   |       |              |             |                   |            |  |
| Image: System 2         Image: System 2         Image: Sys                                                                                                    |                      | 🗉 🖪        | Singapore                 |                     | 2017<br>SON | (Hangzhou)          | the second second second       |                   |       | 0            |             | Manag             | e   More   |  |
| Malaysia (Kuala Lumpur)     Ohina VPC     Ohina VPC     Ohina VPC     Vecvpc- Pay-As- 0 Manage   Subscription Billing   1     Vecvpc- Vecvpc- 0 Manage   Subscription Billing   1                                                                                                    | <u></u>              |            | 🎦 Australia (Sydney)      |                     |             | Zonen               | )                              |                   |       |              |             |                   |            |  |
| (Hangziou) (Hangziou) Vau Go Manage Subscription Billing                                                                                                    |                      |            | 🕮 Malaysia (Kuala Lumpur) |                     |             | China               |                                |                   |       |              |             |                   |            |  |
|                                                                                                    |                      |            | 💻 Indonesia (Jakarta)     |                     |             | (Hangzhou)<br>ZoneH | ( VPC:vpc-                     | Pay-As-<br>You-Go |       | 0            | Manage   Su | bscription Billin | g   More   |  |

- 3. Find the target instance and click its ID.
- 4. In the left-side navigation pane, click Data Security.
- 5. On the Whitelist Settings tab page, follow these instructions based on your scenario:
  - To access the RDS instance from an ECS instance located within a VPC, click Edit for default VPC whitelist.
  - To access the RDS instance from an ECS instance located within the classic network, click Edit for the default Classic Network whitelist.
  - To access the RDS instance from a server or computer located in a public network, click Edit for the default Classic Network whitelist.

### Note:

• To allow ECS to access RDS through the intranet (VPC or classic network), make sure that the two instances are in the same region and have the same *network type*. Otherwise, the connection fails.  You can also click Create Whitelist to create a new whitelist. In the displayed Create Whitelist dialog box, select a network type: VPC or Classic Network/ Public IP.

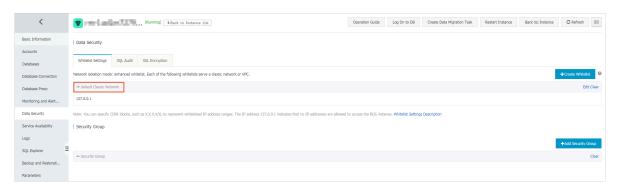

- 6. In the displayed Edit Whitelist dialog box, add the IP addresses that need to access the instance, and then click OK.
  - If you add an IP address range, such as 10.10.10.0/24, any IP address in the 10.10.10.*X* format can access the RDS instance.
  - To add multiple IP addresses or IP address ranges, separate them with a comma (without spaces), for example, 192.168.0.1,172.16.213.9.
  - You can click Add Internal IP Addresses of ECS Instances to display the IP addresses of all the ECS instances under your Alibaba Cloud accoun. and add to the whitelist.

**Note**:

# After you add any IP address to the default whitelist, the default IP address 127.0.0.1 is automatically removed.

| Edit Whitelist   |                                                                                                    | $\times$ |
|------------------|----------------------------------------------------------------------------------------------------|----------|
| Network Type:    | VPC Classic Network/Public IP<br>You currently cannot configure network isolation settings. You must<br>enable enhanced whitelists first before configuring network isolation<br>settings.                                                                                                    |          |
| Whitelist Name*: | default                                                                                                    |          |
| Whitelist*:      | 127.0.0.1                                                                                                    |          |
|                  | Add Internal IP Addresses of ECS Instances<br>You can add 999 more entries.                                                                                                    |          |
|                  | Specified IP address: If you specify the IP address<br>192.168.0.1, this IP address is allowed to access the RDS<br>instance.<br>Specified CIDR block: If you specify the CIDR block<br>192.168.0.0/24, the IP addresses ranging from 192.168.0.1 to<br>192.168.0.255 are allowed to access the RDS instance.<br>When you add multiple IP addresses or CIDR blocks, separate<br>them by a comma (no space after the comma), for example,<br>192.168.0.1,192.168.0.0/24.<br>How to Locate the Local IP Address |          |
|                  | New whitelist entries take effect in 1 minute.                                                                                                    |          |
|                  |                                                                                                    |          |
|                  | ОК Сал                                                                                                    | icel     |

### If the network isolation mode is standard whitelist mode

- 1. Log on to the *RDS console*.
- 2. Select the target region.
- 3. Find the target instance and click its ID.
- 4. In the left-side navigation pane, click Data Security.

### 5. On the Whitelist Settings tab page, click Edit for the default whitelist.

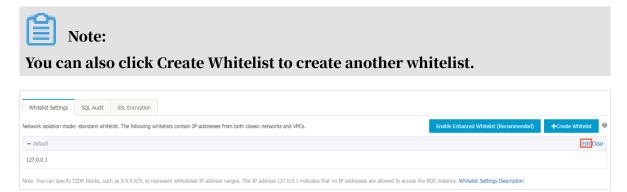

- 6. In the displayed Edit Whitelist dialog box, add the IP addresses that need to access the instance, and then click OK.
  - If you add an IP address range, such as 10.10.10.0/24, any IP address in the 10.10.10.*X* format can access the RDS instance.
  - To add multiple IP addresses or IP address ranges, separate them with a comma (without spaces), for example, 192.168.0.1,172.16.213.9.
  - You can click Add Internal IP Addresses of ECS Instances to display the IP addresses of all the ECS instances under your Alibaba Cloud accoun. and add to the whitelist.

Note:

# After you add any IP address to the default whitelist, the default address 127.0.0.1 is automatically removed.

| Edit Whitelist   |                                                                                                    | $\times$ |
|------------------|----------------------------------------------------------------------------------------------------|----------|
| Network Type:    | VPC Classic Network/Public IP<br>You currently cannot configure network isolation settings. You must<br>enable enhanced whitelists first before configuring network isolation<br>settings.                                                                                                    |          |
| Whitelist Name*: | default                                                                                                    |          |
| Whitelist*:      | 127.0.0.1                                                                                                    |          |
|                  |                                                                                                    |          |
|                  | Add Internal IP Addresses of ECS Instances<br>You can add 999 more entries.                                                                                                    |          |
|                  | Specified IP address: If you specify the IP address<br>192.168.0.1, this IP address is allowed to access the RDS<br>instance.<br>Specified CIDR block: If you specify the CIDR block<br>192.168.0.0/24, the IP addresses ranging from 192.168.0.1 to<br>192.168.0.255 are allowed to access the RDS instance.<br>When you add multiple IP addresses or CIDR blocks, separate<br>them by a comma (no space after the comma), for example,<br>192.168.0.1,192.168.0.0/24.<br>How to Locate the Local IP Address |          |
|                  | New whitelist entries take effect in 1 minute.                                                                                                    |          |
|                  |                                                                                                    |          |
|                  | ОК Сал                                                                                                    | icel     |

### **Common incorrect settings**

- If the IP address whitelist contains only the default address 127.0.0.1, no device is allowed to access the RDS instance. Therefore, you must add IP addresses of devices to the whitelist to allow access to the instance.
- $\cdot\,$  The IP address in the whitelist is 0.0.0.0, but the correct format is 0.0.0.0/0.

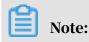

0.0.0.0/0 indicates that all devices are allowed to access the RDS instance. Exercise caution when using this IP address.

- If the *enhanced whitelist* mode is enabled, check the following:
  - To connect to the RDS instance through the VPC address of the RDS instance, make sure that the private IP address of the ECS instance is added to the default VPC whitelist.
  - To connect to the RDS instance through the classic network address of the RDS instance, make sure that the private IP address of the ECS instance is added to the default Classic Network whitelist.
  - To connect to the RDS instance through *ClassicLink*, make sure that the private IP address of the ECS instance is added to the default VPC whitelist.
  - To connect to the RDS instance through the public address of the RDS instance, make sure that the public IP address of the device is added to the default Classic Network whitelist.
- The public IP address that you add to the whitelist may not be the real outbound IP address. The reasons are as follows:
  - The public IP address is not fixed and may dynamically change.
  - The tools or websites used to query the public IP addresses may provide wrong IP addresses.

For more information, see *#unique\_30*.

#### Configure an ECS security group

An ECS security group is a virtual firewall that is used to control the inbound and outbound traffic of ECS instances in the security group. After an ECS security group is added to the RDS whitelist, the ECS instances in the security group can access the RDS instance.

#### For more information, see Create a security group.

### Precautions

- RDS versions that support an ECS security group are MySQL 5.6, 5.7 and 8.0.
- You can configure both the IP address whitelists and an ECS security group. The IP addresses in the whitelists and the ECS instances in the security group can all access the RDS instance.
- You can only add one ECS security group to an RDS instance.

• Updates to the ECS security group are automatically synchronized to the whitelist in real time.

### Procedure

- 1. Log on to the *RDS console*.
- 2. Select the target region.
- 3. Find the target instance and click its ID.
- 4. In the left-side navigation pane, click Data Security.
- 5. On the Whitelist Settings tab page, click Add Security Group.

Note:

Security groups with a VPC tag are within VPCs.

6. Select a security group and click OK.

APIs

| API        | Description                                                 |
|------------|-------------------------------------------------------------|
| #unique_31 | Used to view the IP address whitelist of an RDS instance.   |
| #unique_32 | Used to modify the IP address whitelist of an RDS instance. |

### 15.3 Configure SSL encryption for an RDS for MySQL instance

This topic describes how to enable Secure Sockets Layer (SSL) encryption and install SSL CA certificates to applications. SSL encrypts data over network connections at the transport layer. This enhances data security and integrity but increases network connection response time.

Prerequisites

The DB engine version and edition are one of the following:

- MySQL 8.0 High-availability Edition
- MySQL 5.7 High-availability Edition
- MySQL 5.6

### Precautions

- The validity period of an SSL CA certificate is one year. You must renew the validity period of the SSL CA certificate in your application or client within one year. Otherwise, your application or client that uses an encrypted network connection cannot connect to RDS properly.
- SSL encryption increases CPU usage. Therefore, we recommend that you enable SSL encryption only for public endpoints when required. In typical cases, private endpoints do not require SSL encryption.
- Read/write splitting addresses do not support SSL encryption.
- Disabling SSL encryption restarts your RDS instance.

### Enable SSL encryption

- 1. Log on to the *RDS console*.
- 2. In the upper-left corner, select the region where the target RDS instance is located.

| E C-J Alibaba        | a ciou          |                           | China (Hangzhou) 🔺                |                     |                     |                       |                                 | Q                 | silling M | anagement M         | lore 📐         | ≙ ⋒         | Engli       | ish     |
|----------------------|-----------------|---------------------------|-----------------------------------|---------------------|---------------------|-----------------------|---------------------------------|-------------------|-----------|---------------------|----------------|-------------|-------------|---------|
|                      | RDS             | insta                     | Asia Pacific                      | Europe & Americas   | istics              | . You can save data b | y OpenAPI for long-term queries | i.                |           |                     |                |             | Ig          | nore    |
| ApsaraDB for RDS     |                 | China (Hangzhou)          | Germany (Frankfurt)               |                     |                     |                       |                                 |                   |           |                     |                |             |             |         |
|                      | RDS             | Mai                       | China (Shanghai)                  | UK (London)         |                     |                       |                                 | Learning          | Path      | Log On to DB        | C Re           | fresh C     | create Insl | tance   |
| Instances            | _               |                           | China (Qingdao)                   | US (Silicon Valley) |                     |                       |                                 |                   |           |                     |                |             |             |         |
| Cross-region Backup  | Bas             | ic Inf                    | China (Beijing)                   | US (Virginia)       |                     |                       |                                 |                   |           |                     |                |             |             |         |
| Locked Instances (0) | Insta           | ince                      | China (Zhangjiakou)               | Middle East & India |                     |                       |                                 |                   |           |                     |                |             | ö           | 2       |
|                      |                 |                           | China (Hohhot)                    | India (Mumbai)      |                     |                       |                                 |                   |           |                     |                |             | ~           |         |
|                      |                 | Insta                     | China (Shenzhen)                  | UAE (Dubai)         |                     | Zone                  | Network Type(All) -             | Billing           | Taos      | IOPS<br>Utilization |                |             | ,           | Actions |
|                      |                 |                           | China (Chengdu)                   |                     | Ť                   |                       |                                 | Method            |           | (%) •               |                |             |             |         |
|                      |                 |                           | Hong Kong                         |                     |                     | China                 | VPC                             |                   |           |                     |                |             |             |         |
|                      | 🔲 🦳 🔙 Singapore |                           | Singapore                         |                     | 201<br>50N          | 7 (Hangzhou)<br>ZoneH | ( VPC:vpc-                      | Pay-As-<br>You-Go |           | 0                   |                | Ma          | nage   N    | lore 🖣  |
|                      |                 |                           | Australia (Sydney)                |                     |                     | 20161                 | )                               |                   |           |                     |                |             |             |         |
| =                    |                 | 🕮 Malaysia (Kuala Lumpur) |                                   |                     | China               | VPC                   |                                 |                   |           |                     |                |             |             |         |
|                      |                 | 💻 Indonesia (Jakarta)     |                                   |                     | (Hangzhou)<br>ZoneH | ( VPC:vpc-            | Pay-As-<br>You-Go               |                   | 0         | Manage   S          | Subscription E | Silling   N | 4ore 👻      |         |
|                      |                 |                           | <ul> <li>Japan (Tokyo)</li> </ul> |                     |                     |                       | )                               |                   |           |                     |                |             |             |         |

- 3. Find the target RDS instance and click the instance ID.
- 4. In the left-side navigation pane, click Data Security.
- 5. Click the SSL Encryption tab.

6. Click the switch next to Disabled in the SSL Encryption parameter.

| SSL Settings           |                         |          |
|------------------------|-------------------------|----------|
| SSL Encryption         |                         | Disabled |
| Protected Address      |                         | -        |
| Certificate Expiration | Time                    | -        |
| Certificate Validity   |                         | Invalid  |
| Configure SSL          | Download CA Certificate |          |

7. In the Configure SSL dialog box, select the endpoint for which you want to enable SSL encryption, then click OK.

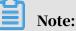

You can choose to encrypt the private or public endpoint, but note that you can encrypt only one endpoint.

| Configure SSL                                                                                                    | $\times$ |
|----------------------------------------------------------------------------------------------------|----------|
| Select Protected Address:<br>mr-1ud1nzb778l830y1e.mysql.rds.aliyuncs.com<br>mr-1ud1nzb778l830y1eko.mysql.rds.aliyuncs.com<br>Note: When the protected address is changed, the certificate automatically updates and your RDS instance is restarted. |          |
| 2 ок Сапсе                                                                                                    |          |

# 8. Click Download CA Certificate to download the SSL CA certificate files in a compressed package.

| SSL Settings                |          |
|-----------------------------|----------|
| SSL Encryption              | Disabled |
| Protected Address           | -        |
| Certificate Expiration Time | -        |
| Certificate Validity        | Invalid  |
| Configure SSL               |          |
| Download CA Certificate     |          |
|                             |          |

The compressed package consists of the following three files:

- · .p7b file: used to import CA certificate files in Windows operating systems.
- · .pem file: used to import CA certificate files in other systems or applications.
- .jks file: used to import link CA certificate files in Java-based applications. The .jks file is stored in the TrustStore of Java.

### Note:

When you use the .jks file in JDK 7 or JDK 8, you must modify the default JDK security configuration. Specifically, you must find the *jre/lib/security* /*java.security* file on the server where the database you want to access through SSL is located, and then reconfigure the file as follows:

jdk.tls.disabledAlgorithms=SSLv3, RC4, DH keySize < 224

```
jdk.certpath.disabledAlgorithms=MD2, RSA keySize < 1024
```

If you do not modify the JDK security configuration, the system reports errors similar to the following:

```
javax.net.ssl.SSLHandshakeException: DHPublicKey does not comply
to algorithm constraints
```

Configure the SSL CA certificate

After SSL encryption is enabled, you must configure the SSL CA certificate for your application or client when connecting to RDS. This section uses MySQL Workbench as an example to describe how to install the SSL CA certificate.

- 1. Start MyQL Workbench.
- 2. Choose Database > Manage Connections.
- 3. Enable Use SSL and import the SSL CA certificate files.

| Manage Server Connections                                                                                                    |
|----------------------------------------------------------------------------------------------------|
| MySQL Connections Connection Name: local                                                                                       |
| Connection Method: Standard (TCP/IP)   Method to use to connect to the RDBMS Parameters SSL Advanced                           |
| Use SSL If available                                                                                                    |
| SSL CA File:        Certificate Authority file for SSL.         SSL CERT File:        Path to Client Certificate file for SSL. |
| SSL Key File: Path to Client Key file for SSL.                                                                                 |
| SSL Cipher: Optional : separated list of permissible ciphers to use for SSL encryption.                                        |
| SSL Wizard                                                                                                    |
| FileS                                                                                                    |
|                                                                                                    |
|                                                                                                    |
| New         Delete         Duplicate         Move Up         Move Down         Test Connection         Close                   |

Renew the validity period of the SSL CA certificate

Note:

This operation causes your RDS instance to restart. You must make proper service arrangements before this operation.

| SSL Settings                          |                                             |
|---------------------------------------|---------------------------------------------|
| SSL Encryption                        | Enabled Update Validity                     |
| Protected Address                     | rm-1ud1nzb778l830y1e.mysql.rds.aliyuncs.com |
| Certificate Expiration Time           | Aug 25, 2020, 10:47:10                      |
| Certificate Validity                  | Valid                                       |
| Configure SSL Download CA Certificate |                                             |

Disable SSL encryption

- 1. Log on to the *RDS console*.
- 2. In the upper-left corner, select the region where the target RDS instance is located.

| 📕 C-) Alibaba        |                            | Juu         | China (Hangzhou) 🔺                |                     |                                                             |                     |            |                     |      | anagement Mo | ore 🛌      | <b>≙</b>         | English    |       |  |
|----------------------|----------------------------|-------------|-----------------------------------|---------------------|-------------------------------------------------------------|---------------------|------------|---------------------|------|--------------|------------|------------------|------------|-------|--|
|                      | RDS Insta                  |             | Europe & Americas                 | istics. Y           | istics. You can save data by OpenAPI for long-term queries. |                     |            | s.                  |      |              |            |                  | Ignore     |       |  |
| psaraDB for RDS      |                            |             | China (Hangzhou)                  | Germany (Frankfurt) |                                                             |                     |            |                     |      |              |            |                  |            |       |  |
|                      | 1.6                        | RDS Mai     | China (Shanghai)                  | UK (London)         |                                                             |                     |            | Learning            | Path | Log On to DB | C Re       | fresh Cr         | eate Insta | nce   |  |
| Instances            |                            |             | China (Qingdao)                   | US (Silicon Valley) |                                                             |                     |            |                     |      |              |            |                  |            |       |  |
| Cross-region Backup  |                            | Basic Inf   | China (Beijing)                   | US (Virginia)       |                                                             |                     |            |                     |      |              |            |                  |            |       |  |
| Locked Instances (0) | L G                        | Instance    | China (Zhangjiakou)               | Middle East & India |                                                             |                     |            |                     |      |              |            |                  | 0          | 2     |  |
|                      |                            |             | China (Hohhot)                    | India (Mumbal)      |                                                             |                     |            |                     |      |              |            |                  | ~          | -     |  |
|                      | 🔲 Inst: 🔛 China (Shenzhen) | UAE (Dubal) |                                   | Zone                | Network Type(All) -                                         | Billing             | Taos       | IOPS<br>Utilization |      |              | Ac         | ctions           |            |       |  |
|                      |                            |             | China (Chengdu)                   |                     | *                                                           |                     |            | Method              |      | (%) •        |            |                  |            |       |  |
|                      |                            |             | Hong Kong                         |                     |                                                             | China               | VPC        |                     |      |              |            |                  |            |       |  |
|                      | 0                          | R           | Singapore                         |                     | 2017<br>50N                                                 | (Hangzhou)<br>ZoneH | ( VPC:vpc- | Pay-As-<br>You-Go   |      | 0            |            | Man              | age   Mo   | xe 👻  |  |
|                      |                            |             | Australia (Sydney)                |                     |                                                             | Lonen               | )          |                     |      |              |            |                  |            |       |  |
|                      | =                          |             | Malaysia (Kuala Lumpur)           |                     |                                                             | China               | VPC        |                     |      |              |            |                  |            |       |  |
|                      | 0                          |             | 💻 Indonesia (Jakarta)             |                     |                                                             | (Hangzhou)<br>ZoneH | ( VPC:vpc- | Pay-As-<br>You-Go   |      | 0            | Manage   S | Subscription Bil | iling   Mo | yre ▼ |  |
|                      |                            |             | <ul> <li>Japan (Tokyo)</li> </ul> |                     |                                                             | 201011              | )          |                     |      |              |            |                  |            |       |  |

- 3. Find the target RDS instance and click the instance ID.
- 4. In the left-side navigation pane, click Data Security.
- 5. Click the SSL Encryption tab.

# 6. Click the switch next to Enabled in the SSL Encryption parameter. In the displayed Disable SSL Encryption dialog box, click OK.

| SSL Settings                             |                                             |
|------------------------------------------|---------------------------------------------|
| SSL Encryption                           | Enabled Update Validity                     |
| Protected Address                        | rm-1ud1nzb778l830y1e.mysql.rds.aliyuncs.com |
| Certificate Expiration Time              | Aug 27, 2020, 18:22:08                      |
| Certificate Validity                     | Valid                                       |
| Configure SSL<br>Download CA Certificate |                                             |

### 15.4 Set TDE for an RDS for MySQL instance

This topic describes how to set Transparent Data Encryption (TDE) for an RDS for MySQL instance. With TDE enabled, RDS can encrypt and decrypt incoming and outgoing data files in real time. Specifically, RDS encrypts data before the data is written into the disk, and decrypts data when the data is read from the disk to the memory. TDE does not increase the size of data files. Developers can use the TDE function without changing any applications.

#### Prerequisites

### Prerequisites

- The DB engine version of your RDS instance is MySQL 5.6.
- Key Management Service (KMS) has been activated. If you have not activated KMS, you can activate it as instructed when activating TDE.

#### Precautions

- TDE cannot be disabled once it is activated.
- After TDE is activated, you cannot change keys.
- After TDE is activated, if you want to restore data to your computer, you must first use RDS to *decrypt data*.
- TDE increases CPU usage.

#### Use a key automatically generated by Alibaba Cloud

### Procedure

- 1. Log on to the *RDS console*.
- 2. In the upper-left corner, select the region where the target RDS instance is located.

| = C-) Alibaba        | Cloud     | China (Hangzhou) 🔺                                                      |                                          |             |                              |                                | Q I               | Billing M | anagement Mo         | ore 📐  | ۵ (       | යි Er       | nglish     |
|----------------------|-----------|-------------------------------------------------------------------------|------------------------------------------|-------------|------------------------------|--------------------------------|-------------------|-----------|----------------------|--------|-----------|-------------|------------|
| ApsaraDB for RDS     | RDS insta | China (Hangzhou)                                                        | Europe & Americas<br>Germany (Frankfurt) | istics. You | i can save data by           | OpenAPI for long-term queries. |                   |           |                      |        |           | [           | Ignore     |
| Instances            | RDS Ma    | China (Shanghai)<br>China (Qingdao)                                     | 🗱 UK (London)<br>📒 US (Silicon Valley)   |             |                              |                                | Learning          | Path      | Log On to DB         | 0      | Refresh   | Create      | Instance   |
| Cross-region Backup  | Basic Inf | China (Beijing)                                                         | US (Virginia)                            |             |                              |                                |                   |           |                      |        |           |             |            |
| Locked Instances (o) | Instance  | China (Hohhot)                                                          | Middle East & India                      |             |                              |                                | prilit -          |           | IOPS                 |        |           |             | 0 <u>2</u> |
|                      | Inst      | China (Chengdu)                                                         | UAE (Dubai)                              | -           | Zone                         | Network Type(All) 👻            | Billing<br>Method | Tags      | Utilization<br>(%) • |        |           |             | Actions    |
|                      |           | Hong Kong                                                               |                                          | 2017<br>50N | China<br>(Hangzhou)<br>ZoneH | VPC<br>( VPC:vpc-              | Pay-As-<br>You-Go |           | 0                    |        |           | Manage      | More 🗸     |
| Ξ                    |           | <ul> <li>Australia (Sydney)</li> <li>Malaysia (Kuala Lumpur)</li> </ul> |                                          |             | China                        | )<br>VPC                       |                   |           |                      |        |           |             |            |
|                      |           | <ul> <li>Indonesia (Jakarta)</li> <li>Japan (Tokyo)</li> </ul>          |                                          |             | (Hangzhou)<br>ZoneH          | ( VPC:vpc-                     | Pay-As-<br>You-Go |           | 0                    | Manage | Subscript | ion Billing | More 👻     |

- 3. Find the target RDS instance and click the instance ID.
- 4. In the left-side navigation pane, click Data Security.
- 5. On the TDE tab, find TDE Status and click the switch next to Disabled.

| TDE Settings                                                                                                    |                                                                 |
|----------------------------------------------------------------------------------------------------|-----------------------------------------------------------------|
| TDE Status                                                                                                    | Disabled (Once TDE is enabled, it cannot be disabled any more.) |
| When TDE is enabled, execute DDL operations on MySQL tables to e<br>For data encryption: alter table t engine=innodb, block_format=en<br>For data decryption: alter table t engine=InnoDB, block Block_form | crypted;                                                        |

6. In the displayed dialog box, click Confirm.

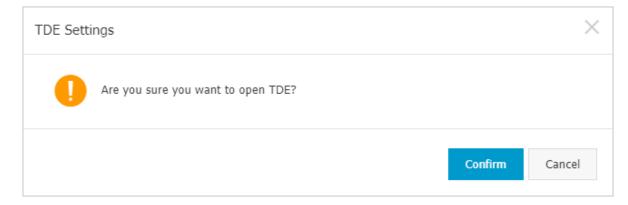

#### Encrypt a table

#### Log on to the target database and run the following command to encrypt a table:

alter table <tablename> engine=innodb,block\_format=encrypted;

#### Decrypt a table

Run the following command to decrypt a table that has been encrypted by using TDE:

alter table <tablename> engine=innodb,block\_format=default;

APIs

| API         | Description                             |
|-------------|-----------------------------------------|
| #unique_169 | Used to enable TDE for an RDS instance. |

# 16 Audit

## 16.1 SQL Explorer

This topic describes how to use the SQL Explorer function. ApsaraDB RDS for MySQL has upgraded the SQL audit function as SQL Explorer, which continues to provide security audit and performance diagnosis but has more diverse features and costs much less. The upgrade process does not affect the RDS for MySQL instances.

#### Prerequisites

#### Prerequisites

The SQL Explorer function is available only to the following DB engine versions and editions:

- MySQL 8.0 High-availability Edition (with local SSDs)
- MySQL 5.7 High-availability Edition/Enterprise Edition
- · MySQL 5.6
- MySQL 5.5

#### Context

#### Context

With the SQL Explorer function enabled, the system records information about all DML and DDL operations. The information is obtained through network protocol analysis and consumes only a small amount of CPU resources. The Trial Edition can retain SQL log data of one day free of charge. If you want to retain your SQL log data for more than one day, you must pay for storage.

#### Scenarios

The SQL Explorer function is suitable to the following scenarios:

- The enterprise has high requirements on data security. Such enterprises come from the finance, security, stocks, governmental affairs, and insurance sectors.
- The database running needs to be analyzed to locate problems or verify SQL statement performance.
- The data needs to be restored by using the SQL statements in SQL log data.

#### Differences between SQL log and binary log

You can view incremental data through SQL log or binary log. However, these two types of logs are different:

- SQL log: similar to the auditing log of MySQL and records information about all DML and DDL operations. The information is obtained through network protocol analysis. SQL log does not parse the actual parameter values, and therefore a small amount of data may be lost if a large amount of SQL query statements are executed. If you collect statistics on incremental data by using SQL log, the obtained incremental data may be lost.
- Binary log: records information about all add, delete, and modify operations and the incremental data used for data restoration. Binary log data is temporarily stored in the RDS instance. The system periodically transfers full binary log files to OSS. OSS then stores the files for seven days. However, the binary log files to which data is being written cannot be saved. Therefore, some binary log files may fail to be uploaded to OSS. Binary log accurately records the incremental data but cannot help you obtain real-time log data.

#### Precautions

The time range for online query extends up to 24 hours. This is because SQL Explorer records all database-related operations, which involve a large amount of SQL statements. If the time range exceeds 24 hours, the query takes a long time and may even time out.

### Note:

If you want to query SQL log data within a time range longer than 24 hours, we recommend that you export the SQL log data to your computer and then query the needed data.

#### Features

· SQL log

SQL log records all operations that have been performed on databases. With SQL log, you can do database troubleshooting, action analysis, and security audit.

#### • Enhanced search

You can search data by database, user, client ID, thread ID, execution time, or the number of scanned rows. You can also export and download the search results.

| Basic Information    | Search       | Analysis                                                                |                |
|----------------------|--------------|-------------------------------------------------------------------------|----------------|
| Accounts             |              |                                                                         |                |
| Databases            | Set Filters  |                                                                         |                |
| Connection Options   | Jet l'Inters |                                                                         |                |
| Database Proxy       | Keywords     | Enter one or more keywords separated with blank spaces                  |                |
| Monitoring and Alarm | Time Range   | 2019-02-27 00:28:35 - 2019-02-27 00:43:35 🛗 Custom 🗸                    | Users          |
| Security             | Databases    | Enter one or more databases separated with blank spaces, such as DB1 DI | Operation Type |
| Instance Availabilit | Client IP    | Enter one or more IP addresses separated with blank spaces, such as IP1 | Thread IDs     |
| Log Management       | Addresses    |                                                                         |                |
| SQL Explorer         | Execution    | Completed Error                                                         | Execution Time |
| Backup and Recovery  | Status       |                                                                         |                |
| Parameters           | Scanned      | -                                                                       |                |
|                      | Records      |                                                                         |                |
|                      |              |                                                                         |                |
|                      |              | Disable Advanced Sea                                                    | rch A Search   |

#### • SQL analysis

This new feature provides visualized interactive analysis of SQL log of a specified time period. You can use this feature to locate abnormal SQL statements and performance issues.

Cost reduction

SQL explorer adopts the column-based storage and compression technology to reduce the SQL log size and reduce storage costs by about 60%. The hourly fee is US\$ 0.0018 per GB.

Activate SQL Explorer

#### Procedure

1. Log on to the *RDS* console.

2. In the upper-left corner, select the region where the target RDS instance is located.

| Account's all Resources 👻                | China (Hangzhou) 🔺               | Q Search                                 |
|------------------------------------------|----------------------------------|------------------------------------------|
| RDS instances in China(Zhangjiakou) will | Asia Pacific<br>China (Hangzhou) | Europe & Americas<br>Germany (Frankfurt) |
| RDS Management                           | * China (Shanghai)               | 💥 UK (London)                            |
|                                          | 🎦 China (Qingdao)                | US (Silicon Valley)                      |
| Basic Information Tags                   | China (Beijing)                  | US (Virginia)                            |
| Instance Name   Search by Inst           | 🎦 China (Zhangjiakou)            | Middle East & India                      |
| Instance Manie · Search by Inst          | China (Hohhot)                   | India (Mumbai)                           |
| Instance Name                            | China (Shenzhen)                 | UAE (Dubai)                              |

- 3. Find the target RDS instance and click the instance ID.
- 4. In the left-side navigation pane, click SQL Explorer.
- 5. Click Activate Now.

| Basic Information    |                                                                                                    |
|----------------------|----------------------------------------------------------------------------------------------------|
| Accounts             |                                                                                                    |
| Databases            |                                                                                                    |
| Connection Options   | Welcome to Use SQL Explorer                                                                                                    |
| Database Proxy       | I                                                                                                    |
| Monitoring and Alarm | The original SQL Audit has been upgraded to SQL Explorer, which costs less but offers more functions. The analysis of SQL raw log entries p<br>security and performance risks of databases.                                                                                                   |
| Security             | The SQL collected log entries of any instances other than Financial Edition will incur additional fees. For more information, see Billing Docume The Trial Edition allows you to guery SQL Explorer data for one day. The Trial Edition does not support advanced functions such as data expo |
| Instance Availabilit | To use the advanced functions of SQL Explorer such as data export, data integrity, or query period modification, use the Paid Edition.                                                                                                    |
| Log Management       | Activate Now Free Trial                                                                                                    |
| SQL Explorer         |                                                                                                    |

6. Specify the SQL log storage duration (for how long you want to keep the SQL log), and click Activate.

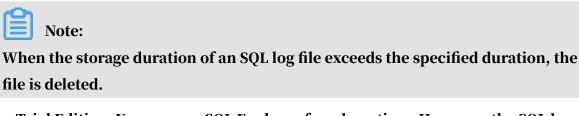

• Trial Edition: You can use SQL Explorer for a long time. However, the SQL log files are retained for only one day, which means that you can query only the

SQL log data of one day. Additionally, you cannot use advanced functions such as data export, and data integrity cannot be guaranteed.

 Non-Trial Edition: The SQL log files can be stored for 30 days, six months, one year, three years, or five years. You are charged an hourly fee of USD 0.0018 per GB.

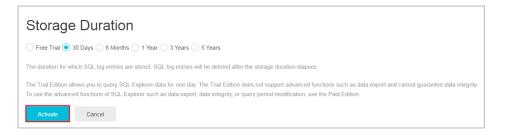

Change the SQL log storage duration

#### Procedure

- 1. Log on to the *RDS console*
- 2. In the upper-left corner, select the region where the target RDS instance is located.

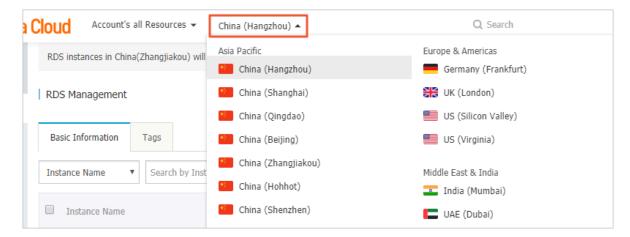

- 3. Find the target RDS instance and click the instance ID.
- 4. In the left-side navigation pane, click SQL Explorer.

#### 5. Click Service Settings.

| <                                | Create Data Migration Task     Restart Instance     Back to Instance     Back up Instance                                                                                                    | C Refresh       |
|----------------------------------|----------------------------------------------------------------------------------------------------|-----------------|
| Basic Information                | SQL Explorer                                                                                                    | vice Settings   |
| Databases                        | Search Analysis                                                                                                    |                 |
| Connection Options               |                                                                                                    |                 |
| Database Proxy                   | Set Filters                                                                                                    |                 |
|                                  |                                                                                                    |                 |
| Monitoring and Alarm             | Keywords Enter one or more keywords separated with blank spaces                                                                                                    | or $\checkmark$ |
| Monitoring and Alarm<br>Security | Keywords         Enter one or more keywords separated with blank spaces           Time Range         2019-02-27 00 28.35         - 2019-02-27 00 43.35         Guidant         Visers         Enter one or more users separated with blank spaces, such as |                 |
|                                  |                                                                                                    |                 |
| Security                         | Time Range 2019-02-27 00 28 35 - 2019-02-27 00 43 35 m Custom V Users Enter one or more users separated with blank spaces, such as                                                                                                    |                 |

6. Change the storage duration as needed.

| Service Settings                                                                                                    |
|----------------------------------------------------------------------------------------------------|
| Activate SQL C                                                                                                    |
| Storage Ouration 30 Days 6 Months 1 Year 3 Years 5 Years                                                              |
| The duration for which SQL log entries are stored. SQL log entries will be deleted after the storage duration elapses |
| OK Cancel                                                                                                    |

Disable SQL Explorer

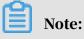

If you disable the SQL Explorer function, the existing SQL log files are deleted. We recommend that you export and save the SQL log file to your computers before you disable the function.

Procedure

1. Log on to the *RDS console*.

2. In the upper-left corner, select the region where the target RDS instance is located.

| OUD Account's all Resources 👻            | China (Hangzhou) 🔺    | Q Search            |  |
|------------------------------------------|-----------------------|---------------------|--|
| RDS instances in China(Zhangjiakou) will | Asia Pacific          | Europe & Americas   |  |
|                                          | 🎦 China (Hangzhou)    | Germany (Frankfurt) |  |
| RDS Management                           | ° China (Shanghai)    | 😽 UK (London)       |  |
|                                          | 🎦 China (Qingdao)     | US (Silicon Valley) |  |
| Basic Information Tags                   | China (Beijing)       | US (Virginia)       |  |
| Instance Name   Search by Inst           | 🔨 China (Zhangjiakou) | Middle East & India |  |
|                                          | China (Hohhot)        | India (Mumbai)      |  |
| Instance Name                            | China (Shenzhen)      | UAE (Dubai)         |  |

- 3. Find the target RDS instance and click the instance ID.
- 4. In the left-side navigation pane, click SQL Explorer.
- 5. Click Export.

| <                     | 😵 rm-Ladix   | Running) & Back to Instances                  | Opera                      | tion Guide     | Create Data Migration Task | Restart Instance       | Back up Instance      | C Refresh   |
|-----------------------|--------------|-----------------------------------------------|----------------------------|----------------|----------------------------|------------------------|-----------------------|-------------|
| Basic Information     | SQL Explorer |                                               |                            |                |                            |                        | Servic                | ce Settings |
| Accounts<br>Databases | Search       | Analysis                                      |                            |                |                            |                        |                       |             |
| Connection Options    |              |                                               |                            |                |                            |                        |                       |             |
| Database Proxy        | Set Filters  |                                               |                            |                |                            |                        |                       |             |
| Monitoring and Alarm  | Keywords     | Enter one or more keywords separated with bla | ank spaces                 |                |                            |                        | c                     | or $\vee$   |
| Security              | Time Range   | 2019-02-27 00:28:35 - 2019-02-27 00:43:35 🛗   | Custom 🗸                   | Users          | Enter one or more us       | ers separated with bla | ank spaces, such as u | user1 user2 |
| Instance Availabilit  | Databases    | Enter one or more databases separated with bl | ank spaces, such as DB1 DI | Operation Type | SELECT INSERT              | UPDATE DELET           | E More                |             |
| SQL Explorer          |              |                                               | Enable Advanced Se         | arch Y Sean    | ch                         |                        |                       |             |
| Backup and Recovery   |              |                                               |                            |                |                            |                        |                       |             |
| Parameters            | Log Entries  |                                               |                            |                |                            | Exp                    | oort View Expo        | orted List  |

- 6. In the displayed dialog box, click OK.
- 7. After the export is complete, click View Exported List and download the log file to your computer.

| <                    | Tm-L The Market Create Data Migration Task Restart Instance Back up Instance C Refresh                                                         |
|----------------------|----------------------------------------------------------------------------------------------------|
| Basic Information    | SQL Explorer Service Settings                                                                                                    |
| Databases            | Search Analysis                                                                                                    |
| Connection Options   |                                                                                                    |
| Database Proxy       | Set Filters                                                                                                    |
| Monitoring and Alarm | Keywords Enter one or more keywords separated with blank spaces or 🗸                                                                           |
| Security             | Time Range 2019-02-27 00 28:35 - 2019-02-27 00 43:35 📾 Custom 🗸 Users Enter one or more users separated with blank spaces, such as user1 user2 |
| Instance Availabilit | Databases Enter one or more databases separated with blank spaces, such as DB1 DI Operation Type SELECT UPDATE DELETE More                     |
| Log Management       |                                                                                                    |
| SQL Explorer         | Enable Advanced Search  Search                                                                                                    |
| Backup and Recovery  |                                                                                                    |
| Parameters           | Log Entries Export View Exported List                                                                                                    |

#### 8. Click Service Settings.

| <                             | rm-Lucon-Lucon-Luco | Refresh |
|-------------------------------|----------------------------------------------------------------------------------------------------|---------|
| Basic Information<br>Accounts | SQL Explorer Settion                                                                                                    | ngs     |
| Databases                     | Search Analysis                                                                                                    |         |
| Connection Options            |                                                                                                    |         |
| Database Proxy                | Set Filters                                                                                                    |         |
| Monitoring and Alarm          | Keywords Enter one or more keywords separated with blank spaces or                                                                                                    | $\sim$  |
| Security                      | Time Range 2019-02-27 00 28:35 - 2019-02-27 00 43:35 🛗 Custom 🗸 Users Enter one or more users separated with blank spaces, such as user1                                                                                                    | user2   |
| Instance Availabilit          | Databases Enter one or more databases separated with blank spaces, such as DB1 DI Operation Type SELECT INSERT UPDATE DELETE More                                                                                                    |         |
| Log Management                |                                                                                                    |         |
| SQL Explorer                  | Enable Advanced Search > Search                                                                                                    |         |

9. Click the switch next to Activate SQL Explorer to disable SQL Explorer.

| Service Settings                                                                                                    |
|----------------------------------------------------------------------------------------------------|
| Activate SQL C                                                                                                    |
| Storage (     30 Days      6 Months      1 Year      3 Years      5 Years                                              |
| The duration for which SQL log entries are stored. SQL log entries will be deleted after the storage duration elapses. |
| OK Cancel                                                                                                    |

#### FAQ

How do I obtain the SQL log size after enabling SQL Explorer?

Log on to the RDS console. In the upper-right corner, choose Billing Management > Billing Management. In the left-side navigation pane, choose Spending Summary > Instance Spending Detail. Then you can find the SQL log size for the target RDS instance.

| Bits         Sep 4. 2019, 1400.00 Sep 4. 2019, 1500.00         SQL auding         0.00000         0.00000         USD         0.000000         USD         0.0000000         USD         0.0000000                                                                                                    | <ul> <li>Spending Summary</li> </ul>  | Date                                        |                                 |                 |               |              |                   |
|----------------------------------------------------------------------------------------------------|---------------------------------------|---------------------------------------------|---------------------------------|-----------------|---------------|--------------|-------------------|
| Bits         Sep 4 2019, 1400.09.Sep 4 2019, 1500.00         SQL auding         0.000001         DO 000000         DO 0000000000         DO 0000000000000000000000         DO 000000000000000000000000000000000000                                                                                                    | Spending Summary                      | Sep 4, 2019 *                               |                                 |                 |               |              |                   |
| Orders         Sep 4. 2019, 14.00.00-Sep 4. 2019, 15.00.00         Performance monitoring         OPace-hour         0.000000 USD         0.000000 USD         0.000000 U | Instance Spending De                  | . Date and Time                             | Billing Item                    | Usage           | Original Cost | Discount     | Billing Item Cost |
| Usage Records         Spip 4. 2019, 14 00 00-Sep 4. 2019, 15 00:00         Public network oudgoing traffic         0.000000 USD         0.000000 USD         0.00000 USD         0.00000 USD         0.00000 USD         0.000000 USD         0.00000 USD         0.00          | Bills                                 | Sep 4, 2019, 14:00:00-Sep 4, 2019, 15:00:00 | SQL auditing                    | 0.000GB         | 0.000000 USD  | 0.000000 USD | 0.000000 USD      |
| Remeval         Step 4, 2019, 14 00 00-Step 4, 2019, 15 00 00         Storage space         60 800068 - hour         0.018000 USD         0.000000 USD         0.010800                                                                                                    | Orders                                | Sep 4, 2019, 14:00:00-Sep 4, 2019, 15:00:00 | Performance monitoring          | 0Piece - hour   | 0.000000 USD  | 0.000000 USD | 0.000000 USD      |
|                                                                                                    | Usage Records                         | Sep 4, 2019, 14:00:00-Sep 4, 2019, 15:00:00 | Public network outgoing traffic | 0.000GB         | 0.000000 USD  | 0.000000 USD | 0.000000 USD      |
| Payment Methods                                                                                                    | Renewal                               | Sep 4, 2019, 14:00:00-Sep 4, 2019, 15:00:00 | Storage space                   | 60.000GB - hour | 0.018000 USD  | 0.000000 USD | 0.018000 USD      |
| Sep 4, 2019, 14:00:00-Sep 4, 2019, 15:00:00 Class Code 1 0.040000 USD 0.000000 USD 0.04000                                                                                                    | Payment Methods                       | Sep 4, 2019, 14:00:00-Sep 4, 2019, 15:00:00 | Class Code                      | 1               | 0.046000 USD  | 0.000000 USD | 0.046000 USD      |
| Resource Packages         E         Samp 4. 2019, 14.00.00-Sup 4. 2019, 15:00.00         Instance lackage         0.000008         6.000000 USD         0.000000 USD         0.000000                                                                                                    | <ul> <li>Resource Packages</li> </ul> | Sep 4, 2019, 14:00:00-Sep 4, 2019, 15:00:00 | Instance backup                 | 0.000GB         | 0.000000 USD  | 0.000000 USD | 0.000000 USD      |

## Note:

SQL auditing indicates the SQL log size.

# 16.2 Manage logs

This topic describes how to manage logs through the RDS console or by using SQL statements. You can query error logs and slow query logs. The log query results help you to locate faults. All RDS for MySQL instances except those in the Basic Edition support log management.

- For information about log backup policies and rules, see *Back up the data of an RDS for MySQL instance*.
- For information about how to download log backup files, see *Download the data* backup files and log backup files of an RDS for MySQL instance.
- For information about how to restore data through log backup files, see:
  - Restore the data of an RDS for MySQL instance
  - Restore data from physical backup files of ApsaraDB for MySQL to an on-premises user-created database

#### Procedure

- 1. Log on to the *RDS console*.
- 2. In the upper-left corner, select the region where the target RDS instance is located.

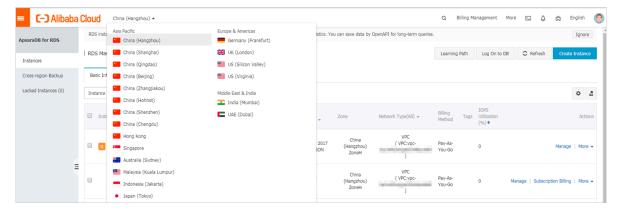

- 3. Find the target RDS instance and click the instance ID.
- 4. In the left-side navigation pane, click Log Management.

5. On the Log Management page, select Error Log, Slow Query Log, Slow Query Log Summary, or Primary/Secondary Instance Switch Log, select a time range, and click Search.

| Query item                               | Description                                                                                                    |
|------------------------------------------|----------------------------------------------------------------------------------------------------|
| Error Log                                | Records the SQL statements that are failed to be executed within the last one month.                                                                                                    |
| Slow Query Log                           | Records the SQL statements that lasted for more than 1<br>second within the last one month. (You can reconfigure<br>the long_query_time parameter to change this time<br>threshold according to <i>Reconfigure parameters for an RDS for</i><br><i>MySQL instance</i> .) Similar SQL statements are displayed<br>once only.<br>Note:<br>The slow query logs are updated in the console once<br>every minute. You can view the <i>mysql.slow_log</i> table<br>to obtain real-time slow query logs. |
| Slow Query Log<br>Summary                | Provides statistics and analysis reports for SQL<br>statements that lasted for more than 1 second<br>within the last one month. (You can reconfigure the<br>long_query_time parameter to change this time<br>threshold according to <i>Reconfigure parameters for an RDS for</i><br><i>MySQL instance</i> .)                                                                                                    |
| Primary/Secondary<br>Instance Switch Log | Available to RDS instances in the MySQL High-availabili ty Edition.                                                                                                    |

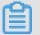

Note:

For each RDS instance in the China (Zhangjiakou) region, the system retains only the error logs, slow query logs, and slow query log summary generated within the last nine days.

# 17 Database backup

# 17.1 Back up the data of an RDS for MySQL instance

Backup data is used to cope with data loss or damage. You can set a backup policy for the system to automatically back up the data and logs of an RDS for MySQL instance. Alternatively, you can manually back up the data and logs.

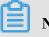

# Note:

This topic describes the default backup function, which stores backup files to the region where your RDS instance is located. You can also store the backup files to another region. For more information, see *Back up data across regions*.

Fees

Each RDS instance has a specific quota of free backup space. If the size of backup files exceeds the quota, additional fees are incurred. We recommend that you specify a proper backup cycle that can meet your service requirements while also maximizing backup space utilization. For more information about the quota of free backup space for an RDS for MySQL instance.

# Note:

- For more information about pricing and billable items, see *#unique\_21*.
- For more information about the metering standards on backup space usage, see *ApsaraDB RDS for MySQL pricing*.

#### Precautions

- Do not perform DDL operations during the backup. Otherwise, tables are locked and consequently the backup fails.
- Back up data and logs during off-peak hours.
- If the data volume is large, the backup may take a long time.
- Backup files are retained for a specified time period. Download the backup files to your computer before they are deleted.

#### Overview

| Data backup                                                                                                    | Log backup                                                                                                    |
|----------------------------------------------------------------------------------------------------|----------------------------------------------------------------------------------------------------|
| <ul> <li>MySQL 5.5/5.6/5.7/8.0 High-<br/>availability/Enterprise Edition (with<br/>local SSDs):</li> <li>Automatic backup supports full<br/>physical backup.</li> <li>Manual backup supports full<br/>physical backup, full logical<br/>backup, and single-database<br/>logical backup.</li> <li>MySQL 5.7/8.0 High-availability<br/>Edition (with SSDs or ESSDs):</li> <li>Only snapshot backup is supported.</li> <li>You can restore data from a snapshot<br/>to a new RDS instance but cannot</li> </ul> | <ul> <li>Binary log files occupy the disk space<br/>of an RDS instance.</li> <li>If the size of a binary log file exceeds<br/>500 MB or data has been being<br/>written into a binary log file for<br/>more than 6 hours, the system<br/>stops writing data into this file and<br/>starts to write data into another file</li> <li>The earlier binary log file is then<br/>uploaded asynchronously.</li> <li>You can upload binary log files to OSS<br/>with a few clicks without interrupti<br/>ng the data restoration function.<br/>Additionally, binary log files do not<br/>occupy disk space.</li> </ul> |
| <ul> <li>download the data.</li> <li>MySQL 5.7/8.0 Basic Edition (with SSDs):</li> <li>Only snapshot backup is supported.</li> <li>You can restore data from a snapshot to a new RDS instance but cannot download the data.</li> </ul>                                                                                                    | <ul> <li>Note:</li> <li>Basic Edition does not allow you to upload binary log files with a few clicks.</li> <li>You cannot access the OSS bucket where binary log files are located.</li> </ul>                                                                                                    |

Set a backup policy for automatic backup

ApsaraDB for RDS can automatically back up databases according to the backup policy you set.

1. Log on to the *RDS console*.

#### 2. Select the target region.

| psaraDB for RDS     | RDS insta | Asia Pacific<br>China (Hangzhou)  | Europe & Americas<br>Germany (Frankfurt) | istics. You | u can save data by  | OpenAPI for long-term queries. |                   |      |                     |                  |              | Ignore   |
|---------------------|-----------|-----------------------------------|------------------------------------------|-------------|---------------------|--------------------------------|-------------------|------|---------------------|------------------|--------------|----------|
|                     | RDS Mai   | China (Shanghai)                  | UK (London)                              |             |                     |                                | Learning F        | Path | Log On to DB        | C Refresh        | Create       | Instance |
| Instances           |           | China (Qingdao)                   | US (Silicon Valley)                      |             |                     |                                |                   |      |                     |                  |              |          |
| Cross-region Backup | Basic Inf | China (Beijing)                   | US (Virginia)                            |             |                     |                                |                   |      |                     |                  |              |          |
| ocked Instances (0) | Instance  | China (Zhangjiakou)               | Middle East & India                      |             |                     |                                |                   |      |                     |                  |              | o 2      |
|                     | Instance  | China (Hohhot)                    | India (Mumbai)                           |             |                     |                                |                   |      |                     |                  |              | * .      |
|                     | Inst      | China (Shenzhen)                  | UAE (Dubai)                              |             | Zone                | Network Type(All) -            | Billing           |      | IOPS<br>Utilization |                  |              | Action   |
|                     |           | China (Chengdu)                   |                                          | Ŧ           |                     |                                | Method            |      | (%) •               |                  |              |          |
|                     |           | Hong Kong                         |                                          |             | China               | VPC                            |                   |      |                     |                  |              |          |
|                     |           | Singapore                         |                                          | 2017<br>SON | (Hangzhou)<br>ZoneH | ( VPC:vpc-                     | Pay-As-<br>You-Go |      | 0                   |                  | Manage       | More     |
|                     |           | 🎦 Australia (Sydney)              |                                          |             | Zonen               | )                              |                   |      |                     |                  |              |          |
|                     | -         | 💶 Malaysia (Kuala Lumpur)         |                                          |             | China               | VPC                            |                   |      |                     |                  |              |          |
|                     |           | 💻 Indonesia (Jakarta)             |                                          |             | (Hangzhou)<br>ZoneH | ( VPC:vpc-                     | Pay-As-<br>You-Go |      | 0 M                 | anage   Subscrip | tion Billing | More     |
|                     |           | <ul> <li>Japan (Tokyo)</li> </ul> |                                          |             | ZUNER               | )                              |                   |      |                     |                  |              |          |

- 3. Find the target RDS instance and click the instance ID.
- 4. In the left-side navigation pane, click Backup and Restoration.
- 5. On the Backup and Restoration page, click the Backup Settings tab. On the Backup Settings tab, click Edit.
- 6. In the Backup Settings dialog box, set the backup parameters and click OK. The following table describes the parameters.

| Parameter                | Description                                                                                                    |  |  |  |  |
|--------------------------|----------------------------------------------------------------------------------------------------|--|--|--|--|
| Data Retention<br>Period | The data retention period spans from 7 days to 730 days.<br>The default retention period is 7 days.                                                           |  |  |  |  |
|                          | Note:<br>For MySQL 5.7 Basic Edition (with SSDs), the data<br>retention period is 7 days and cannot be changed.                                               |  |  |  |  |
| Backup Cycle             | Select one or more workdays.                                                                                                    |  |  |  |  |
| Backup Time              | You can select any time period, which is measured in the<br>unit of hour. We recommend that you select a time period<br>during off-peak hours.                |  |  |  |  |
| Log Backup               | The status of the log backup function.                                                                                                    |  |  |  |  |
|                          | • Notice:<br>If you disable the log backup function, all log backup files<br>are deleted and the time-based data restoration function<br>becomes unavailable. |  |  |  |  |

L

| Parameter               | Description                                                                                                    |
|-------------------------|----------------------------------------------------------------------------------------------------|
| Log Retention<br>Period | <ul> <li>The number of days in which log backup files are retained. The default retention period is 7 days.</li> <li>The log retention period spans from 7 days to 730 days and must be shorter than or equal to the data retention period.</li> </ul> |
|                         | Note:<br>For MySQL 5.7 Basic Edition (with SSDs), the log retention<br>period is 7 days and cannot be changed.                                                                                                    |

| Backup Settings           |                                                                                                    | $\times$ |
|---------------------------|----------------------------------------------------------------------------------------------------|----------|
| Data Retention<br>Period: | 7 Days                                                                                                    |          |
| Backup Cycle:             | <ul> <li>Monday I Tuesday I Wednesday I Thursday</li> <li>Friday I Saturday I Sunday</li> </ul>                    |          |
| Backup Time:              | 04:00-05:00                                                                                                    |          |
| Log Backup:               | Enable O Disable                                                                                                   |          |
| Log Retention Period:     | 7 Days                                                                                                    |          |
|                           | space needed for backup exceeds the amount of free space available,<br>charged. For more information, see Pricing. |          |
|                           | OK Cance                                                                                                    | el       |

Manually back up data

This section uses the single-database logical backup for MySQL 5.7 High-availabili ty Edition (with local SSDs) as an example.

1. Log on to the *RDS console*.

#### 2. Select the target region.

| osaraDB for RDS     | RDS insta | Asia Pacific<br>China (Hangzhou) | Europe & Americas<br>Germany (Frankfurt) | istics. You | u can save data by  | OpenAPI for long-term queries. |                   |                        |                    | I            | Ignore  |
|---------------------|-----------|----------------------------------|------------------------------------------|-------------|---------------------|--------------------------------|-------------------|------------------------|--------------------|--------------|---------|
|                     | RDS Mar   | China (Shanghai)                 | UK (London)                              |             |                     |                                | Learning Path     | Log On to DB           | C Refresh          | Create In    | nstance |
| Instances           |           | China (Qingdao)                  | US (Silicon Valley)                      |             |                     |                                |                   |                        |                    |              |         |
| Cross-region Backup | Basic Inf | China (Beijing)                  | US (Virginia)                            |             |                     |                                |                   |                        |                    |              |         |
| ocked Instances (0) | Instance  | China (Zhangjiakou)              | Middle East & India                      |             |                     |                                |                   |                        |                    | 4            | ¢       |
|                     | Instance  | China (Hohhot)                   | India (Mumbai)                           |             |                     |                                |                   |                        |                    |              | *       |
|                     | Inst.     | China (Shenzhen)                 | UAE (Dubai)                              |             | Zone                | Network Type(All) 👻            | Billing Ta        | IOPS<br>gs Utilization |                    |              | Actio   |
|                     |           | China (Chengdu)                  |                                          | *           |                     |                                | Method            | (%) •                  |                    |              |         |
|                     |           | Hong Kong                        |                                          |             | China               | VPC                            |                   |                        |                    |              |         |
|                     |           | Singapore                        |                                          | 2017<br>50N | (Hangzhou)<br>ZoneH | ( VPC:vpc-                     | Pay-As-<br>You-Go | 0                      |                    | Manage       | More    |
|                     |           | 🎒 Australia (Sydney)             |                                          |             | Zonen               | )                              |                   |                        |                    |              |         |
|                     |           | 🛄 Malaysia (Kuala Lumpur)        |                                          |             | China               | VPC                            |                   |                        |                    |              |         |
|                     |           | 💻 Indonesia (Jakarta)            |                                          |             | (Hangzhou)<br>ZoneH | ( VPC:vpc-                     | Pay-As-<br>You-Go | 0                      | Manage   Subscript | tion Billing | More    |

- 3. Find the target RDS instance and click the instance ID.
- 4. In the upper-right corner of the Basic Information page, click Back Up Instance.
- 5. In the Back Up Instance dialog box, set the backup parameters and click OK.

| Back Up Instance                                                   |                                                           |                         |                            | $\times$ |
|--------------------------------------------------------------------|-----------------------------------------------------------|-------------------------|----------------------------|----------|
| Select Backup<br>Mode:<br>Are you sure you w<br>approximately 1 mi | Physical Backup<br>vant to back up the instanc<br>inute.) | •<br>e immediately? (Th | e backup task will start i | n        |
|                                                                    |                                                           |                         | ОК                         | Cancel   |

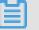

#### Note:

If you set the Select Backup Mode parameter to Logical Backup and the Backup Policy parameter to Single-Database Backup, select a database from the left and click > to add the database to the list on the right. If the RDS instance does not have a database, you must create databases according to Create accounts and

databases for an RDS for MySQL instance.

| Back Up Instance                                                                                                   | $\times$ |
|----------------------------------------------------------------------------------------------------|----------|
| Select Backup Mode:                                                                                                |          |
| Backup Policy: 🔍 Instance Backup 💽 Single-Database Backup 2                                                        |          |
| Are you sure you want to back up the instance immediately? (The backup task will start in approximately 1 minute.) |          |
| OK Cance                                                                                                    | el       |

#### FAQ

1. Can I disable the data backup function for an RDS for MySQL instance?

No, the data backup function must be enabled. However, you can lower the backup frequency to at least two times a week.

2. Can I disable the log backup function for an RDS for MySQL instance?

Yes, you can disable the log backup function if your RDS instance does not run the MySQL Basic Edition.

3. Why does the backup fail sometimes?

If you perform DDL operations during the backup, tables are locked and consequently the backup fails.

#### Reference

- Download the data backup files and log backup files of an RDS for MySQL instance
- Restore the data of an RDS for MySQL instance

APIs

| API         | Description           |
|-------------|-----------------------|
| #unique_178 | Creates a backup set. |
| #unique_179 | Lists backup sets.    |

# 17.2 View the quota of free backup space for an RDS for MySQL instance

This topic describes how to calculate and view the quota of free backup space for an RDS for MySQL instance. The quota varies depending on the used DB engine version and edition. Additionally, this topic describes how to calculate the backup space beyond the quota.

Backup files occupy backup space. Each RDS instance has a specific quota of free backup space. If the total size of backup files exceeds the quota, additional fees are incurred.

Calculate the quota of free backup space and the backup space beyond the quota

Quota of free backup space = Round up ( $50\% \times$  Storage space purchased for the RDS instance) (Unit: GB)

Backup space beyond the quota = Backup data size + Backup log size - Round up (50  $\% \times$  Storage space purchased for the RDS instance) (Unit: GB)

For example, the backup data size is 30 GB, the backup log size is 10 GB, and the storage space is 60 GB, then you must pay for 10-GB storage space every hour:

Hourly fees = 30 + 10 - 50% × 60 = 10 (GB)

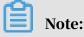

• For more information about the hourly fees for the backup space beyond the quota, see *ApsaraDB RDS for MySQL pricing*.

• The Basic Editions of some DB engines store backup files generated within the last seven days for free. For more information, log on to the RDS console.

| Basic Information                                                                                       |                                                               | Configure Whitelist       | Migrate Across Zones          | ^                                                                | Distributed by Instance Role                              |                       |  |
|----------------------------------------------------------------------------------------------------|---------------------------------------------------------------|---------------------------|-------------------------------|------------------------------------------------------------------|-----------------------------------------------------------|-----------------------|--|
| Instance ID:                                                                                            |                                                               | Instance Name:            |                               |                                                                  | Read-only Instance @                                      |                       |  |
| Region and Zone: China (Hangzhou)ZoneH+ZoneI                                                            | Instance Type & Edition: Primary Instance (High-availability) |                           |                               | O<br>Add Read-only Instance                                      |                                                           |                       |  |
| Internal Endpoint: Configure Whitelist to view the internal IP address.                                 | Internal Port: 3433                                           |                           |                               |                                                                  |                                                           |                       |  |
| Public Endpoint: Apply for Public Endpoint                                                              |                                                               |                           |                               | You can create read-only instances only for dedicated ins cores. | tances that have eight or mo                              |                       |  |
| Storage Type: Local SSD                                                                                 |                                                               |                           |                               | cores.                                                           |                                                           |                       |  |
| Note: Use the preceding connection string to connect to the instance. You need to change the VIP in the | he connection string to the one                               | used in your environment. |                               |                                                                  |                                                           |                       |  |
| Status                                                                                                  |                                                               |                           |                               |                                                                  |                                                           |                       |  |
| Status                                                                                                  |                                                               |                           |                               |                                                                  |                                                           | Renew                 |  |
| Status: Running                                                                                         | ubscription will expire in 24 day(s                           | )                         |                               | Creation Time: Jul 1, 2019, 16:49:40                             |                                                           |                       |  |
|                                                                                                    |                                                               |                           |                               |                                                                  |                                                           |                       |  |
| Configuration Information                                                                               |                                                               |                           |                               |                                                                  |                                                           | Change Specifications |  |
| Type Family: General-purpose                                                                            | Database Engine:                                              | 10.00                     |                               |                                                                  | CPU: 1Cores                                               |                       |  |
| Mermory: 2048MB                                                                                         | Maximum IOPS: 1000                                            |                           |                               |                                                                  | Maximum Connections: 200                                  |                       |  |
| Maintenance Window: 02:00-06:00 Configure                                                               | Type Code: rds.pg.s1.sma                                      | all                       |                               |                                                                  |                                                           |                       |  |
|                                                                                                    |                                                               |                           |                               |                                                                  |                                                           |                       |  |
| Usage Statistics                                                                                        |                                                               |                           |                               |                                                                  |                                                           |                       |  |
| Storage Space: Used 103.00M (Capacity:55.00G)                                                           |                                                               | Space I                   | Jsed for Backup: Data Size: 2 | 5.08M; Log Size                                                  | e: 4.56M(Free quota for backup is 28160 MB.) View Details |                       |  |

View the quota of free backup space in the RDS console

- 1. Log on to the *RDS console*.
- 2. Select the target region.

|                     | -         | Asia Pacific                      | Europe & Americas   |             |                     |                                |                   |      |                   |                |               |            |
|---------------------|-----------|-----------------------------------|---------------------|-------------|---------------------|--------------------------------|-------------------|------|-------------------|----------------|---------------|------------|
| ApsaraDB for RDS    | RDS insta | China (Hangzhou)                  | Germany (Frankfurt) | istics. You | i can save data by  | OpenAPI for long-term queries. |                   |      |                   |                |               | Ignore     |
|                     | RDS Mai   | China (Shanghai)                  | UK (London)         |             |                     |                                | Learning F        | Path | Log On to DB      | C Refresh      | Create        | e Instance |
| Instances           |           | China (Qingdao)                   | US (Silicon Valley) |             |                     |                                |                   |      |                   |                |               |            |
| Cross-region Backup | Basic Inf | China (Beijing)                   | US (Virginia)       |             |                     |                                |                   |      |                   |                |               |            |
| ocked Instances (0) | Instance  | China (Zhangjiakou)               | Middle East & India |             |                     |                                |                   |      |                   |                |               | ٥.         |
|                     | 11001100  | China (Hohhot)                    | India (Mumbai)      |             |                     |                                |                   |      |                   |                |               | ~          |
|                     | Insta     | China (Shenzhen)                  | UAE (Dubai)         |             | Zone                | Network Type(All) 👻            | Billing           |      | DPS<br>tilization |                |               | Actio      |
|                     |           | China (Chengdu)                   |                     | *           |                     |                                | Method            |      | %) •              |                |               |            |
|                     |           | Hong Kong                         |                     |             | China               | VPC                            |                   |      |                   |                |               |            |
|                     |           | Singapore                         |                     | 2017<br>50N | (Hangzhou)<br>ZoneH | ( VPC:vpc-                     | Pay-As-<br>You-Go | 0    |                   |                | Manage        | More       |
|                     |           | 🎦 Australia (Sydney)              |                     |             | 2011011             | )                              |                   |      |                   |                |               |            |
| -                   |           | 😬 Malaysia (Kuala Lumpur)         | iala Lumpur)        |             | China               | VPC<br>(VPC:vpc-               | Dev. A.           |      |                   |                |               |            |
|                     |           | 💻 Indonesia (Jakarta)             |                     |             | (Hangzhou)<br>ZoneH | ( VPC:vpc-                     | Pay-As-<br>You-Go | 0    | Ma                | nage   Subscri | ption Billing | More       |
|                     |           | <ul> <li>Japan (Tokyo)</li> </ul> |                     |             |                     | )                              |                   |      |                   |                |               |            |

- 3. Find the target RDS instance and click the instance ID.
- 4. In the Usage Statistics section of the Basic Information page, view the data size next to Space Used for Backup. The data size is the quota of free backup space.

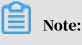

The quota of free backup space varies depending on the instance type. The following figure is only an example.

| Usage Statistics                              |                                                                                                    |
|-----------------------------------------------|----------------------------------------------------------------------------------------------------|
| Storage Space: Used 1.20G (Capacity:60.00G) @ | Space Used for Backup: Data Size: 6.47M; Log Size: 50.73M(Free quota for backup is 30720 MB.) View Details |
| Log Size: 0.00K View Details                  |                                                                                                    |

# 17.3 Download the data backup files and log backup files of an RDS for MySQL instance

This topic describes how to download the data backup files and log backup files of an RDS for MySQL instance. The downloaded log backup files are not encrypted. You can save the backup files for archiving or use them to restore the instance to an on-premises database.

Note:

An RDS for MySQL instance with SSDs does not support the download of data backup files. You can restore the data of an RDS for MySQL instance or migrate data from RDS for MySQL to an on-premises MySQL database.

Limits

A RAM user who has only the read-only permissions cannot download backup files. You can add the required permissions to a RAM user in the RAM console. For

**more information**, **see** *Grant backup file download permissions to a RAM user with only read-only permissions*.

| DB engine | Data backup download                                                                                                    | Log backup download                                    |
|-----------|----------------------------------------------------------------------------------------------------|--------------------------------------------------------|
| MySQL     | • MySQL 5.5/5.6/5.7/8.0 (with local SSDs): support the                                                                                               | All versions support the download of log backup files. |
|           | download of full physical data<br>backup files and logical data<br>backup files.                                                                     | Note:<br>For more information about                    |
|           | <ul> <li>MySQL 5.7/8.0 Basic/High-<br/>availability Edition (with ESSDs<br/>/SSDs): do not support the<br/>download of data backup files.</li> </ul> | binary logs, see <i>#unique_181</i>                    |

Procedure

1. Log on to the *RDS console*.

#### 2. Select the target region.

| araDB for RDS      | RDS insta | Asia Pacific<br>China (Hangzhou) | Europe & Americas<br>Germany (Frankfurt) | istics. You | i can save data by  | OpenAPI for long-term queries. |                   |                          |                  |               | Ignore   |
|--------------------|-----------|----------------------------------|------------------------------------------|-------------|---------------------|--------------------------------|-------------------|--------------------------|------------------|---------------|----------|
|                    | RDS Mai   | China (Shanghai)                 | UK (London)                              |             |                     |                                | Learning Pa       | th Log On to D           | B 🕄 Refresh      | Create I      | Instance |
| stances            |           | China (Qingdao)                  | US (Silicon Valley)                      |             |                     |                                |                   |                          |                  | -             |          |
| oss-region Backup  | Basic Inf | China (Beijing)                  | US (Virginia)                            |             |                     |                                |                   |                          |                  |               |          |
| cked Instances (0) | Instance  | China (Zhangjiakou)              | Middle East & India                      |             |                     |                                |                   |                          |                  |               | o 3      |
|                    | 11000100  | China (Hohhot)                   | India (Mumbal)                           |             |                     |                                |                   |                          |                  |               | ~ ·      |
|                    | Insta     | China (Shenzhen)                 | UAE (Dubai)                              |             | Zone                | Network Type(All) -            | Billing           | IOPS<br>Tags Utilization |                  |               | Action   |
|                    |           | China (Chengdu)                  |                                          | *           |                     |                                | Method            | (%) •                    |                  |               |          |
|                    |           | Hong Kong                        |                                          |             | China               | VPC                            |                   |                          |                  |               |          |
|                    | 🔲 🖪       | Singapore                        |                                          | 2017<br>50N | (Hangzhou)<br>ZoneH | ( VPC:vpc-                     | Pay-As-<br>You-Go | 0                        |                  | Manage        | More     |
|                    |           | Australia (Sydney)               |                                          |             | Loner               | )                              |                   |                          |                  |               |          |
| <u>=</u>           |           | Malaysia (Kuala Lumpur)          |                                          |             | China               | VPC                            |                   |                          |                  |               |          |
|                    |           | 💻 Indonesia (Jakarta)            |                                          |             | (Hangzhou)<br>ZoneH | ( VPC:vpc-                     | Pay-As-<br>You-Go | 0                        | Manage   Subscri | ption Billing | More     |

- 3. Find the target RDS instance and click the instance ID.
- 4. In the left-side navigation pane, click Backup and Restoration.

| Basic Information    | Backup and Res                          | storation 📀  |                 |                    |       |             |
|----------------------|-----------------------------------------|--------------|-----------------|--------------------|-------|-------------|
| Accounts             |                                         |              |                 |                    |       |             |
| Databases            | Data Backup                             | Log Backup   | Backup Settings | Local Log Settings |       |             |
| Backup and Restorati | Select Time Range                       | Nov 13, 2019 | To Nov 20, 2019 | Search             |       |             |
| Database Connection  | Backup Start/End                        | Time         |                 | Backup P           | olicy | Backup Size |
| Monitoring and Alert | Nov 19, 2019, 10:20~Nov 19, 2019, 10:22 |              |                 |                    |       | 20.00G      |
| Data Security        |                                         |              |                 |                    |       |             |

- 5. Click the Data Backup or Log Backup tab.
  - If you want to download data backup files, click Data Backup.
  - If you want to download log backup files, click Log Backup
- 6. Select a time range and click Search.
- 7. Find the data or log backup file you want to download, and in the Actions column click Download.

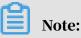

- If the Download button is unavailable, see *Limits*.
- If you want to use the downloaded data backup file for data restoration, we recommend that you select the data backup file that was generated at the time point closest to the time point from which you want to restore data.

- If you want to use the downloaded log backup file to restore your RDS instance to an on-premises database, note the following:
  - The Instance ID of the log backup file must be the same as the Instance No. of the selected data backup file.
  - The start time of the log backup file must be later than the generation time of the selected data backup file and earlier than the time point from which you want to restore data.
- 8. In the Download Instance Backup Set or Download Binary Log dialog box, select a download method.

| Download Instance Backup Set                                                                                                    | $\times$      |
|----------------------------------------------------------------------------------------------------|---------------|
| We currently offer free downloads of backup sets for a limited period of time.<br>If your ECS and RDS instances are in the same region, accessing an internal download URL to download backup sets increa<br>of security and download speed.<br>Methods to Download and Restore from Backup Sets | ses the level |
| Note: The latest version of Flash is required to copy the download address.                                                                                                    |               |
| Download         Copy Internal Download URL         Copy External Download URL                                                                                                    | Cancel        |

| Download method            | Description                                                                                                    |
|----------------------------|----------------------------------------------------------------------------------------------------|
| Download                   | To download the backup file through the public connection address.                                                                                                    |
| Copy Internal Download URL | To copy the internal download URL<br>only. When your ECS instance is<br>located in the same region as the RDS<br>instance, you can log on to your ECS<br>instance and then use the internal<br>download URL to download the backup<br>file. This is faster and more secure. |
| Copy External Download URL | To copy the external download URL<br>only. This method is suitable when<br>you download the backup file by using<br>other tools.                                                                                                    |

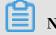

Note:

In a Linux operating system, you can run the following command to download a data backup file:

wget -c '<Download URL of the data backup file>' -0 <User-defined
file name>.tar.gz

- The -c parameter is used to enable resumable download.
- The -0 parameter is used to save the downloaded result as a file with the specified name (the file extension is .tar.gz or .xb.gz as included in the URL).
- If you enter more than one download URL, then you must include each download URL in a pair of single quotation marks ("). Otherwise, the download fails.

FAQ

1. Why are there two binary log files that have the same name for an RDS for MySQL instance?

RDS for MySQL works in the master/slave HA architecture. Therefore, both the master and slave instances generate binary logs. You can distinguish between two binary log files that have the same name based on their Instance IDs. To view the IDs of the master and slave instances, you can go to the Service Availability page.

| Basic Information    |   | Availability Information                  |   | Configure Primary/Secondary Switchover Switch Primary/Secondary Instance Change Data Replication Mode |
|----------------------|---|-------------------------------------------|---|----------------------------------------------------------------------------------------------------|
|                      |   | Zone Type: Single-zone                    |   | Availability: 100.0%                                                                                  |
| Databases            |   | Data Replication Mode: Semi-synchronous Ø |   | Primary Instance Number: (ZoneH)                                                                      |
| Backup and Restorati |   | Secondary Instance Number: (ZoneH)        |   | Automatic Switchover: Enable (Default)                                                                |
| Database Connection  |   |                                           |   |                                                                                                    |
| Database Proxy       |   | Zone Architecture Diagram                 |   | Other Zone Architecture Diagrams                                                                      |
| Monitoring and Alert |   |                                           |   |                                                                                                    |
| Data Security        | - | Availability Zone X                       |   |                                                                                                    |
| Service Availability |   |                                           |   |                                                                                                    |
| Logs                 |   | Single Availability Zone                  |   |                                                                                                    |
| SQL Explorer         |   | ECS                                       | 5 | LB Proxy Primary/Master DB Secondary/Slave DB<br>(Optional)                                           |

2. What can I use the downloaded data and log backup files for?

You can use the downloaded data and log backup files to restore data at anytime. For more information, see *Restore data from physical backup files of ApsaraDB for MySQL to an on-premises user-created database*.

# 17.4 Configure local binary log policies for an RDS for MySQL instance

This topic describes how to configure local binary log policies for an RDS for MySQL instance. RDS for MySQL deletes local binary log files according to the polices you specify. Before you set the policies, you must learn about the rules for MySQL to generate and delete binary log files.

Context

Context

For information about the related API, see *#unique\_183*.

The rules for an RDS for MySQL instance to generate binary log files are as follows:

- In typical cases, when the size of the current binary log file exceeds 500 MB, the system starts to write data into a new binary log file. When the system is writing data into the new file, the old file is uploaded asynchronously.
- In certain circumstances, the system stops writing data into the current binary log file due to reasons such as command execution and system restart even when the file size does not exceed 500 MB.
- In certain circumstances, the size of a binary log file exceeds 500 MB when, for example, the system is executing a large transaction.

The default rules for an RDS for MySQL instance to delete binary log files are as follows:

- By default, the system retains the binary log files generated within the last 18 hours.
- When the space usage does not exceed 80%, the system retains the binary log files that occupy 30% of the space regardless of whether these files have been uploaded to OSS or not.
- When the space usage exceeds 80%, the system initiates requests for deleting local binary log files after these files are uploaded to OSS. The requests must be scheduled, and therefore these files are deleted at a certain delay.

#### Procedure

Procedure

1. Log on to the *RDS console*.

2. In the upper-left corner, select the region where the target RDS instance is located.

| <b>C-)</b> Alibab   | aciouu    | China (Hangzhou) 🔺        |                     |             |                     |                                | Q Billi           | ng Management            | More | ē ģ         | ά E             | English  |
|---------------------|-----------|---------------------------|---------------------|-------------|---------------------|--------------------------------|-------------------|--------------------------|------|-------------|-----------------|----------|
|                     | RDS insta | Asia Pacific              | Europe & Americas   | istics. You | can save data by    | OpenAPI for long-term queries. |                   |                          |      |             |                 | Ignore   |
| saraDB for RDS      |           | China (Hangzhou)          | Germany (Frankfurt) |             |                     |                                |                   |                          |      |             |                 |          |
|                     | RDS Mai   | China (Shanghai)          | UK (London)         |             |                     |                                | Learning Pa       | th Log On                | O DB | C Refresh   | Create          | Instance |
| instances           | _         | China (Qingdao)           | US (Silicon Valley) |             |                     |                                |                   |                          |      |             |                 |          |
| Cross-region Backup | Basic Inf | China (Beijing)           | US (Virginia)       |             |                     |                                |                   |                          |      |             |                 |          |
| ocked Instances (0) | Instance  | China (Zhangjiakou)       | Middle East & India |             |                     |                                |                   |                          |      |             |                 | ٥.       |
|                     | Instance  | China (Hohhot)            | India (Mumbai)      |             |                     |                                |                   |                          |      |             |                 | *        |
|                     | Insta     | China (Shenzhen)          | UAE (Dubai)         |             | Zone                | Network Type(All) -            | Billing .         | IOPS<br>Fags Utilization |      |             |                 | Actio    |
|                     | C 1150    | China (Chengdu)           |                     | *           | 20118               | несногк туре(на) +             | Method            | (%) •                    |      |             |                 | Accou    |
|                     |           | Hong Kong                 |                     |             | China               | VPC                            |                   |                          |      |             |                 |          |
|                     | R         | Singapore                 |                     | 2017<br>50N | (Hangzhou)<br>ZoneH | ( VPC:vpc-                     | Pay-As-<br>You-Go | 0                        |      |             | Manage          | More     |
|                     |           | 🎦 Australia (Sydney)      |                     |             | ZoneH               | )                              |                   |                          |      |             |                 |          |
|                     | -         | 🕮 Malaysia (Kuala Lumpur) |                     |             | China               | VPC                            |                   |                          |      |             |                 |          |
|                     |           | 💻 Indonesia (Jakarta)     |                     |             | (Hangzhou)<br>ZoneH | ( VPC:vpc-                     | Pay-As-<br>You-Go | 0                        | Mana | ge   Subscr | ription Billing | More     |

- 3. In the left-side navigation pane, click Backup and Restoration.
- 4. Click the Local Log Settings tab and in the Local Binary Log Settings section view the local log settings of the RDS instance.

| Basic Information    | Backup and Restoration Ø |                     |                 |                    |                     |  |  |
|----------------------|--------------------------|---------------------|-----------------|--------------------|---------------------|--|--|
| Accounts             |                          |                     |                 |                    |                     |  |  |
| Databases            | Data Backup              | Log Backup          | Backup Settings | Local Log Settings | Cross-region Backup |  |  |
| Backup and Restorati | Local Binary             | Log Settings        |                 |                    |                     |  |  |
| Database Connection  |                          |                     |                 |                    |                     |  |  |
| Database Proxy       | Rete                     | ntion Period        | 18 Hours        | 5                  |                     |  |  |
| Monitoring and Alert | Max                      | Space Usage         | 30%             |                    |                     |  |  |
| Data Security        | Prote                    | ect Available Space | e Enable        |                    |                     |  |  |
| Service Availability |                          |                     | Edit            |                    |                     |  |  |
|                      |                          |                     |                 |                    |                     |  |  |

#### 5. Click Edit.

| Local Binary Log Settin    | ngs X                                                                                                    |
|----------------------------|----------------------------------------------------------------------------------------------------|
| Retention Period           | 18 Hours (Range: 0–24*7)                                                                                                    |
|                            | Earlier log files will be deleted after backup. (You must first enable log<br>backup.)                                                                                                    |
| Max Space Usage            | 30 % (Range: 0–50%)<br>Local Binary Log Space Usage = Local Binary Log Size/Total Available<br>(Purchased) Instance Space Size. When the space usage exceeds the<br>maximum allowed space usage, the earliest binary log files are deleted until<br>the space usage is within specified limits.          |
| Protect Available<br>Space | • Enable Disable<br>Binary log files are forcibly deleted when the total space usage of the<br>instance exceeds 80% or the remaining space is less than 5 GB. The earliest<br>binary log files are deleted until the total space usage is less than 80% and<br>the remaining space is greater than 5 GB. |
|                            | <b>OK</b> Cancel                                                                                                    |

6. In the Local Binary Log Settings dialog box, set Retention Period, Max Space Usage, and Protection Available Space

Parameter description:

- Retention Period: The period for retaining each generated binary log file. After the retention period elapses, the system deletes the binary log file after backing up it. Note that the system backs up binary log files only after you enable the log backup function. Value range: 0 - 7\*24. Default value: 18. Unit: hour.
- Max Space Usage: The maximum space usage that is allowed for local binary log files. When the space occupied by local binary log files exceeds the maximum usage, the system starts to delete earlier local binary log files. The

system stops deleting local binary log files until the space usage drops below the maximum usage. Value range: 0 - 50%. Default value: 30%.

- Protection Available Space: Indicates whether the system deletes earlier local binary log files when the total space usage of the RDS instance exceeds 80% or the remaining space is less than 5 GB. The system stops deleting local binary log files when the total space usage drops below 80% and the remaining space is greater than 5 GB. Default value: Enable.
- 7. After you set the parameters, click OK.

## 17.5 Back up data across regions

This topic describes the cross-region backup function of RDS for MySQL. This function automatically replicates local backup files to an OSS bucket that is located in a specified destination region other than the region where your RDS instance is located. The backup files in the destination region are used to manage and restore your RDS instance.

### Note:

- The cross-region backup function is different from the default backup function. For more information about the default backup function, see *Back up the data of an RDS for MySQL instance*.
- You can use a cross-region backup file to restore data to a new RDS instance in the destination region. For more information, see *Restore the data of an RDS for MySQL instance across regions*.

Differences between cross-region backup and default backup

- The cross-region backup function is disabled by default, and you must enable it manually. The default backup function is enabled by default.
- The cross-region backup function stores data to a different region from your RDS instance. The default backup function stores data the region where the instance is located.
- The cross-region backup function restores data to a new RDS instance in the source or destination region. The default backup function restores data to the source region where your RDS instance is located. For more information, see

Restore the data of an RDS for MySQL instance.

• The cross-region backup function is independent of your RDS instance. It retains the instance data based on the specified retention period even after you release the RDS instance. The default backup function retains the instance only for seven days after you release the RDS instance.

Prerequisites

The RDS instance version is one of the following:

- MySQL 5.7 High-availability Edition (with local SSDs)
- MySQL 5.6

#### Billing

The fees for the cross-region backup function include the following two parts:

- Fees for remote storage: 0.0002 USD/GB/hour.
- Traffic fees: For more information, see Database Backup pricing.

Note:

In the Beta testing phase, you are charged only the traffic fees.

Precautions

- The cross-region backup function restores data to a new RDS instance in the source or destination region.
- The cross-region backup function can only restore data to a new RDS instance but not to the original RDS instance.
- The cross-region backup function does not affect the default backup function. This means that cross-region backup files and default backup files can co-exist.
- With the cross-region backup function enabled, a backup is triggered when no valid backup set is generated within the last 24 hours.
- With the cross-region log backup function enabled, the system checks whether a valid backup set generated within the last 24 hours is available:
  - If continuous binary logs are generated following a valid backup set, the system dumps these binary logs.
  - If no continuous binary logs are generated following a valid backup set, the system starts a backup.

• The cross-region backup function is unavailable in some regions due to network resonances. The following table describes the destination regions available to each source region.

| Source region     | Available destination regions                                            |
|-------------------|--------------------------------------------------------------------------|
| China (Hangzhou)  | China (Shanghai), China (Qingdao), China (Shenzhen)                      |
| China (Shanghai)  | China (Hangzhou), China (Qingdao), China (Shenzhen)                      |
| China (Qingdao)   | China (Hangzhou), China (Shanghai), China (Shenzhen)                     |
| China (Beijing)   | China (Hangzhou), China (Shanghai), China (Qingdao),<br>China (Shenzhen) |
| China (Shenzhen)  | China (Hangzhou), China (Shanghai), China (Qingdao)                      |
| China (Hong Kong) | China (Hangzhou), China (Shanghai), China (Qingdao),<br>China (Shenzhen) |

#### Method 1: Enable cross-region backup

1. Log on to the *RDS console*.

#### 2. Select the target region.

| Account's all Resources -                | China (Hangzhou) 🔺  | Q Search            |
|------------------------------------------|---------------------|---------------------|
| RDS instances in China(Zhangjiakou) will | Asia Pacific        | Europe & Americas   |
|                                          | China (Hangzhou)    | Germany (Frankfurt) |
| RDS Management                           | China (Shanghai)    | HK (London)         |
|                                          | China (Qingdao)     | US (Silicon Valley) |
| Basic Information Tags                   | China (Beijing)     | US (Virginia)       |
|                                          | China (Zhangjiakou) |                     |
| Instance Name   Search by Inst           | China (Uabbat)      | Middle East & India |
|                                          | China (Hohhot)      | 🔤 India (Mumbai)    |
| Instance Name                            | China (Shenzhen)    | UAE (Dubai)         |

3. Find the target RDS instance and in the Actions column choose More > Crossregion Backup Settings.

| 4. | Set the | following | parameters. |
|----|---------|-----------|-------------|
|----|---------|-----------|-------------|

| Parameter                     | Description                                                                                                    |
|-------------------------------|----------------------------------------------------------------------------------------------------|
| Cross-region<br>Backup Status | The status of the cross-region backup function. Select Enable.                                                            |
| Backup Region                 | The region where backup files are stored. Local backup files are automatically replicated to an OSS bucket in the region. |

| Parameter                         | Description                                                                                                    |
|-----------------------------------|----------------------------------------------------------------------------------------------------|
| Cross-region<br>Retention Period  | The period in which cross-region backup files are retained.<br>The retention period spans from 7 days to 1,825 days, which<br>is five years at most.                                                                                                    |
|                                   | Note:<br>The system retains the cross-region backup files within<br>the specified retention period even when the RDS instance<br>expires or after you release the RDS instance. You can log<br>on to the RDS console and go to the Cross-region Backup<br>page to view the cross-region backup files that have not<br>expired. For more information, see <i>Back up data across regions</i> . |
| Cross-region Log<br>Backup Status | The status of the cross-region log backup function. If you<br>enable this function, the system automatically replicates<br>local log backup files to an OSS bucket in the specified<br>destination region.                                                                                                    |

| Cross-region Backup Settings       |                                                                                    | $\times$ |
|------------------------------------|------------------------------------------------------------------------------------|----------|
| If cross-region backup is enabled  | d, backup files are automatically stored to an OSS bucket in the specified region. |          |
| Cross-region Backup<br>Status:     | Enable Disable                                                                     |          |
| Backup Region:                     | China (Qingdao)                                                                    |          |
| Cross-region Retention<br>Period:  | 7 Days                                                                             |          |
| Cross-region Log Backup<br>Status: | Enable Disable                                                                     |          |
| Note: Cross-region backup will     | incur additional fees. Learn more.                                                 |          |
|                                    | <b>OK</b> Can                                                                      | cel      |

#### 5. Click OK.

Method 2: Enable cross-region backup

- 1. Log on to the *RDS console*.
- 2. Select the target region.

- 3. Find the target RDS instance and click the instance ID.
- 4. In the left-side navigation pane, click Backup and Restoration.
- 5. On the Cross-region Backup tab, clickEdit.

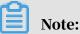

If the Cross-region Backup tab is not displayed, check whether all the conditions specified in the *Prerequisites* section are met.

6. Set the following parameters:

| Parameter                         | Description                                                                                                    |
|-----------------------------------|----------------------------------------------------------------------------------------------------|
| Cross-region Log<br>Backup Status | The status of the cross-region backup function. Select Enable.                                                                                                    |
| Backup Region                     | The region where backup files are stored. Local backup files are automatically replicated to an OSS bucket in the region.                                                                                                    |
| Cross-region<br>Retention Period  | The period in which cross-region backup files are retained.<br>The retention period spans from 7 days to 1,825 days, which<br>is five years at most.                                                                                                    |
|                                   | Note:<br>The system retains the cross-region backup files within<br>the specified retention period even when the RDS instance<br>expires or after you release the RDS instance. You can log<br>on to the RDS console and go to the Cross-region Backup<br>page to view the cross-region backup files that have not<br>expired. For more information, see <i>Back up data across regions</i> . |

| Parameter                         | Description                                                                                                    |
|-----------------------------------|----------------------------------------------------------------------------------------------------|
| Cross-region Log<br>Backup Status | The status of the cross-region log backup function. If you<br>enable this function, the system automatically replicates<br>local log backup files to an OSS bucket in the specified<br>destination region. |

| Cross-region Backup Settings       |                                                                                    | $\times$ |
|------------------------------------|------------------------------------------------------------------------------------|----------|
| If cross-region backup is enabled  | d, backup files are automatically stored to an OSS bucket in the specified region. |          |
| Cross-region Backup<br>Status:     | Enable Disable                                                                     |          |
| Backup Region:                     | China (Qingdao) 🔻                                                                  |          |
| Cross-region Retention<br>Period:  | 7 Days                                                                             |          |
| Cross-region Log Backup<br>Status: | Enable Disable                                                                     |          |
| Note: Cross-region backup will     | incur additional fees. Learn more.                                                 |          |
|                                    | ОК Can                                                                             | cel      |

#### 7. Click OK.

Modify cross-region backup settings

A menu item named Cross-region Backup is added to the left-side navigation pane on the RDS home page. With this menu item, you can modify cross-region backup settings even after your RDS instance is released.

- 1. Log on to the *RDS* console.
- 2. In the left-side navigation pane, click Cross-region Backup.
- 3. Find the target RDS instance and in the Cross-region Backup Settings column click Edit. Then modify the cross-region backup settings and click OK.

## Note:

If the RDS instance has been released, then you can reconfigure only the Crossregion Retention Period parameter.

#### APIs

| АРІ         | Description                                                                                                    |
|-------------|----------------------------------------------------------------------------------------------------|
| #unique_185 | Used to check whether an RDS instance<br>has a cross-region backup set that can<br>be used for cross-region restoration. |
| #unique_186 | Used to restore data to a new RDS<br>instance in the specified destination<br>region.                                    |
| #unique_187 | Used to modify cross-region backup settings.                                                                             |
| #unique_188 | Used to query cross-region backup settings.                                                                              |
| #unique_189 | Used to list cross-region data backup files.                                                                             |
| #unique_190 | Used to list cross-region log backup files                                                                               |
| #unique_191 | Used to query the destination regions available to a specified region.                                                   |
| #unique_192 | Used to query the time period to which a selected backup file can restore an RDS instance.                               |
| #unique_193 | Used to query the cross-region backup settings in a specified region.                                                    |

# 18 Database restoration

## 18.1 Restore the data of an RDS for MySQL instance

This topic describes how to restore the data of an RDS for MySQL instance by using a data backup.

You can use one of the following methods to restore the data of an RDS for MySQL instance:

- Method 1: Restore data to a new RDS instance, verify the data, and then migrate the data to the original RDS instance. This topic introduces this method.
- Method 2: Restore single-database or -table data to the original RDS instance or a new RDS instance. For more information, see *Restore individual databases or tables for an RDS for MySQL instance*.

#### Precautions

- The whitelist settings, backup settings, and parameter settings of the new RDS instance must be the same as those of the original RDS instance.
- The data information of the new RDS instance must be the same as that of the used backup file or that from the specified time point.
- The new RDS instance carries the account information in the used backup file or that from the specified time point.

#### Fees

For more information, see *ApsaraDB RDS for MySQL pricing*.

#### Prerequisites

The original RDS instance must meet the following conditions:

- The instance is in the Running state and is not locked.
- No migration task is being performed for the instance.
- If you want to restore the data from a time point, the log backup function is enabled.
- If you want to restore the data from a backup set, at least one backup set is available for the instance.

Restore data to a new RDS instance.

- 1. Log on to the *RDS console*.
- 2. Select the target region.

| ApsaraDB for RDS     | RDS insta | Asia Pacific China (Hangzhou)     | Europe & Americas<br>Germany (Frankfurt) | istics. You | can save data by    | OpenAPI for long-term queries. |                   |       |                     |            |                 | Igno        | re  |
|----------------------|-----------|-----------------------------------|------------------------------------------|-------------|---------------------|--------------------------------|-------------------|-------|---------------------|------------|-----------------|-------------|-----|
|                      | RDS Mar   |                                   | UK (London)                              |             |                     |                                | Learning          | Dath  | Log On to DB        | C Ref      | in the second   | eate Instar |     |
| Instances            | KDS Mai   | China (Qingdao)                   | US (Silicon Valley)                      |             |                     |                                | Learning          | Path  | Log On to DB        | ✓ Ker      | resh U          | eate Instar | ce  |
| Cross-region Backup  | Basic Inf |                                   | US (Virginia)                            |             |                     |                                |                   |       |                     |            |                 |             |     |
| Locked Instances (0) | Instance  | China (Zhangjiakou)               |                                          |             |                     |                                |                   |       |                     |            |                 | 0           |     |
|                      | Instance  | China (Hohhot)                    | Middle East & India<br>India (Mumbai)    |             |                     |                                |                   |       |                     |            |                 | ¢           | 2   |
|                      | Insta     | China (Shenzhen)                  | UAE (Dubal)                              |             | Zone                | Network Type(All) 👻            | Billing           | Taos  | IOPS<br>Utilization |            |                 | Act         |     |
|                      |           | China (Chengdu)                   |                                          | *           |                     |                                | Method            | . age | (%) •               |            |                 |             |     |
|                      |           | Hong Kong                         |                                          |             | China               | VPC                            | Day: 4.5          |       |                     |            |                 |             |     |
|                      |           | Singapore Singapore               |                                          | 2017<br>50N | (Hangzhou)<br>ZoneH | ( VPC:vpc-                     | Pay-As-<br>You-Go |       | 0                   |            | Man             | age   Mo    | re  |
|                      |           | 🎦 Australia (Sydney)              |                                          |             |                     | )                              |                   |       |                     |            |                 |             |     |
|                      |           | 🛄 Malaysia (Kuala Lumpur)         |                                          |             | China               | VPC<br>(VPC:vpc-               | Pay-As-           |       |                     |            |                 |             |     |
|                      |           | E Indonesia (Jakarta)             |                                          |             | (Hangzhou)<br>ZoneH | ( VPC.VpC                      | You-Go            |       | 0                   | Manage   S | ubscription Bil | lling   Mo  | e • |
|                      |           | <ul> <li>Japan (Tokyo)</li> </ul> |                                          |             |                     | )                              |                   |       |                     |            |                 |             |     |

- 3. Find the target RDS instance and click the instance ID.
- 4. In the left-side navigation pane, click Backup and Restoration.
- 5. In the upper-right corner, click Restore Database (Previously Clone Database).
- 6. On the displayed Restore Database (Previously Clone Instance) page, select a billing method:
  - Pay-As-You-Go: Fees are calculated by hour according to the actual job size. This billing method is suitable to a short-term RDS instance, which can be released immediately after you finish the data restoration.
  - Subscription: Fees are estimated in advance, and the relevant usage allocation is paid for when you create an RDS instance. This billing method is suitable to a long-term RDS instance, which is cheaper than a pay-as-you-go instance. Additionally, a longer duration of purchase indicates a higher discount rate.

# Note:

You can change the billing method of an RDS instance from pay-as-you-go to subscription but not from subscription to pay-as-you-go.

### 7. Set the parameters of the new RDS instance.

| Parameter       | Description                                                                                                    |
|-----------------|----------------------------------------------------------------------------------------------------|
| Restore<br>Mode | <ul> <li>By Time: You can select any time point within the specified log retention period. For more information about how to view or change the log retention period, see <i>Back up the data of an RDS for MySQL instance</i>.</li> <li>By Backup Set</li> </ul>                                                                                                    |
|                 | Note:<br>The By Time option is available only when the log backup function<br>is enabled.                                                                                                    |
| Zone            | A zone is a physical area within a region. Different zones in the same region are basically the same.                                                                                                    |
|                 | You can create an RDS instance in the same or different zone from the corresponding ECS instance.                                                                                                    |
|                 | Note:<br>The new RDS instance must be located in the same region as the<br>original RDS instance.                                                                                                    |
| Edition         | <ul> <li>Basic: The DB system has only one instance. In this edition, compute is separated from storage, which is cost-effective. However, we recommend that you do not use this edition in production environments.</li> <li>High-availability: The DB system has two instances: one master instance and one slave instance. The two instances work in a classic high-availability architecture.</li> <li>Edition: The DB system has three instances: one master instance and two slave instances. The three instances are located in three different zones in the same region to guarantee service availability. This edition is available to the China (Hangzhou), China (Shanghai), China (Shenzhen), and China (Beijing) regions.</li> <li>For more information about the product series, see #unique_23.</li> <li>The product series available in the console vary depending on the used DB engine version.</li> </ul> |

| Parameter         | Description                                                                                                    |
|-------------------|----------------------------------------------------------------------------------------------------|
| CPU and<br>Memory | The type (including the CPU and memory specifications) of the new<br>RDS instance. The CPU, memory, and storage capacity specificat<br>ions of the new RDS instance must be higher than hose of the<br>original RDS instance. Otherwise, the data restoration may take a<br>long time.<br>Each instance type supports a specific number of CPU cores,                                                                                                    |
|                   | memory size, maximum number of connections, and maximum<br>IOPS. For more information, see <i>#unique_25</i> .                                                                                                    |
|                   | RDS instances fall into the following three type families:                                                                                                    |
|                   | <ul> <li>General-purpose instance: A general-purpose instance owns<br/>dedicated memory and I/O resources, but shares CPU and storage<br/>resources with the other general-purpose instances on the same<br/>server.</li> <li>Dedicated instance: A dedicated instance owns dedicated CPU,<br/>memory, storage, and I/O resources.</li> <li>Dedicated host: A dedicated-host instance owns all the CPU,<br/>memory, storage, and I/O resources on the server where it is</li> </ul> |
|                   | located.<br>For example, 8 Cores, 32 GB indicates a general-purpose instance,<br>8 Cores, 32 GB (Dedicated Instance) indicates a dedicated instance,<br>and 30 Cores, 220GB (Dedicated Host)30 Cores, 220 GB (Dedicated<br>Host) indicates a dedicated-host instance.                                                                                                    |
| Capacity          | Used for storing data, system files, binlog files, and transaction files.                                                                                                    |
| Network<br>Type   | <ul> <li>Classic Network: a classic network.</li> <li>VPC (recommended): A VPC is an isolated network environment that provides better security and performance than a classic network.</li> </ul>                                                                                                    |

# 8. Optional. If the new RDS instance uses the subscription billing method, set the Duration and Quantity parameters.

#### 9. Click Buy Now.

10.On the Order Confirmation page, select Terms of Service, Service Level

Agreement, and Terms of Use, then click Pay Now to complete the payment.

Verify data in the new RDS instance

For more information, see Connect to an RDS for MySQL instance.

Migrate data to the original RDS instance

After verifying the data in the new RDS instance, you can migrate the data to the original RDS instance.

Data migration refers to migrating data from one RDS instance (the source RDS instance) to another (the destination RDS instance). The data migration operation does not interrupt the source RDS instance.

Precautions

Do not perform DDL operations during the data migration. Otherwise, the data migration may fail.

#### Procedure

- 1. Log on to the *DTS console*.
- 2. In the left-side navigation pane, click Data Migration.
- 3. In the upper-right corner, click Create Migration Task.

4. Enter the migration task name, source database information, and destination database information.

Parameter description:

- Task Name: By default, DTS automatically generates a name for each migration task. You can change the name as needed.
- Source Database
  - Instance Type: Select RDS Instance.
  - Instance Region: Select the region where the new RDS instance is located.
  - RDS Instance ID: Select the ID of the new RDS instance.
  - Database Account: Enter the username of the account for the new RDS instance.
  - Database Password: Enter the password of the account for the new RDS instance.
  - Connection: Select Non-encrypted. If the new RDS instance supports *SSL encryption* and has SSL encryption enabled, then you must select SSLencrypted.

## Note:

The values of the Instance Type and RDS Instance ID parameters determine which of the other parameters are displayed.

- Destination Database
  - Instance Type: Select RDS Instance.
  - Instance Region: Select the region where the original RDS instance is located.
  - RDS Instance ID: Select the ID of the original RDS instance.
  - Database Account: Enter the username of the account for the original RDS instance.
  - Database Password: Enter the password of the account for the original RDS instance.
  - Connection: Select Non-encrypted. If the original RDS supports *SSL encryption* and has SSL encryption enabled, then you must selectSSL-encrypted.

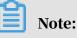

The values of the Instance Type and RDS Instance ID parameters determine which of the other parameters are displayed.

| * Task Name:         | dts26n0lolg                            |                                              |
|----------------------|----------------------------------------|----------------------------------------------|
| Source Database      |                                        |                                              |
| * Instance Type:     | RDS Instance 🔻                         |                                              |
| * Instance Region:   | China (Hangzhou)                       |                                              |
| * RDS Instance ID:   | rm-1udgr88ue1e09j3x2 👻                 | RDS Instances of Other Apsara Stack Accounts |
| * Database Account:  | superuser_backup                       |                                              |
| * Database Password: | ۹>                                     | Test Connectivity                            |
| * Encryption:        | Non-encrypted      SSL-encrypted       |                                              |
|                      |                                        |                                              |
| Destination Database |                                        |                                              |
| * Instance Type:     | RDS Instance                           |                                              |
| * Instance Region:   | China (Hangzhou)                       |                                              |
| * RDS Instance ID:   | rm-1ud1nzb778l830y1e 🗸                 |                                              |
| * Database Account:  | superuser                              |                                              |
| * Database Password: | •••••••••••••••••••••••••••••••••••••• | Test Connectivity                            |
| * Encryption:        | Non-encrypted      SSL-encrypted       |                                              |

- 5. Click Set Whitelist and Next.
- 6. Select Schema Migration and Full Data Migration next to Migration Types.
- 7. In the Available section, select the objects you want to migrate. Then click > to move the selected objects to the Selected section.

## Note:

DTS checks for objects that have the same name. If the destination RDS instance has an object whose name is the same as the name of an object to be migrated, the data migration fails.

In such case, take one of the following two operations:

• In the Selected section, move the pointer over the object whose name you want to change, click Edit, and in the displayed dialog box enter the new object name.

| During full data migration, data updates in the source database are not migrated to the destination instance.<br>For data consistency, we recommend that you select Schema Migration, Full Data Migration, and Incremental Data M<br>Available Selected (To edit an Edit.) Learn more. | ligration.      |
|----------------------------------------------------------------------------------------------------|-----------------|
| Available Selected (To edit an                                                                                                    | ligration.      |
|                                                                                                    |                 |
|                                                                                                    |                 |
|                                                                                                    | biect name or i |
|                                                                                                    | bject name or   |
| If you search globally, please expand the I                                                                                                    |                 |
| + m sys                                                                                                    |                 |
| Est01                                                                                                    |                 |
|                                                                                                    |                 |
|                                                                                                    |                 |

8. Click Precheck.

## 9. Optional. If the migration task fails the precheck, click 🕧 next to the check

item whose Result is Failed, and resolve the problem according to the failure information.

|                                     | Pre-check                                                                                                    | failed 90%   |  |
|-------------------------------------|----------------------------------------------------------------------------------------------------|--------------|--|
| Check item                          | Check content                                                                                                    | Check result |  |
| Check database<br>availability      | Check whether the database for target database to be migrated in is available                                                | Success      |  |
| Check source<br>database permission | Check whether account permissions for the source database meet the requirements for migration                                | Success      |  |
| Check target database<br>permission | Check whether account permissions for the target database meet the requirements for migration                                | Success      |  |
| Check objects with the<br>same name | Check whether there are any structure objects<br>having the same names with objects to be<br>migrated in the target database | Failed 🕧     |  |

10.On the page that displays migration tasks, select the migration task you created, then click Start.

| Task ID/Name: /                                                                              | Status: Passed                                  |
|----------------------------------------------------------------------------------------------|-------------------------------------------------|
| Schema Migration 0%                                                                          |                                                 |
| Task ID/Name:                                                                                | Status: Migration Failed View Cause and Rectify |
| 2019-08-02 13:54:11 Created<br>Incremental Data Migration The migration task is not delayed. |                                                 |
|                                                                                              |                                                 |
| Task ID/Name:                                                                                | Status: Migration Failed View Cause and Rectify |
| 2019-08-02 13:52:14 Created                                                                  |                                                 |
| Incremental Data Migration The migration task is not delayed.                                |                                                 |
| Task ID/Name:                                                                                | Status: Migration Failed View Cause and Rectify |
| 2019-06-11 16:59:26 Created                                                                  |                                                 |
| Schema Migration 100%                                                                        | Full Data Migration 100%(Migrate                |
| Task ID/Name:                                                                                | Status: Migration Failed View Cause and Rectify |
| 2019-06-11 16:21:38 Created                                                                  |                                                 |
| Start 2 se Stop Delete                                                                       |                                                 |

11.When the migration task passes the precheck, click Next.

12.In the Confirm Settings dialog box, confirm the configuration, select Data Transmission Service (Pay-As-You-Go) Service Terms, and click Buy and Start.

18.2 Restore individual databases or tables for an RDS for MySQL instance

This topic describes how to restore individual databases or tables for an RDS for MySQL instance.

Prerequisites

- The DB engine version and edition is one of the following:
  - MySQL 5.6 High-availability Edition
  - MySQL 5.7 High-availability Edition (with local SSDs)

• The Restore Individual Database/Table function is enabled in the console (navigation path: Backup and Restoration > Backup Settings).

| 😑 🕞 Alibaba 🛛                          | Cloud                                |                               |                                      |                                                                                                    | ٩                          | Billing Management     | More 🛌 📋               | ක English 🥑       |
|----------------------------------------|--------------------------------------|-------------------------------|--------------------------------------|----------------------------------------------------------------------------------------------------|----------------------------|------------------------|------------------------|-------------------|
| <                                      | 😵 rm-1udeg5403                       | (Running) Reack to Inst       | Backup Settings                      | ×                                                                                                    | treate Data Migration Task | Restart Instance       | Back Up Instance       | C Refresh         |
| Basic Information                      | Backup and Restoration @             | •                             | Data Retention<br>Period:            | 7 Days                                                                                                    |                            | Restore Database (Prev | iously Clone Database) | Upload Binary Log |
| Accounts<br>Databases                  | Data Backup Log Backup Ba            | 2<br>Eckup Settings Local Log | Backup Cycle:                        | ♥ Monday 📄 Tuesday ♥ Wednesday 📄 Thursday<br>♥ Friday 📄 Saturday ♥ Sunday                                                  |                            |                        |                        |                   |
| Backup and Restorati                   | Data Retention Period (Days)         | 7                             | Backup Time:                         | 04:00-05:00 ¥                                                                                                    |                            |                        |                        |                   |
| Database Connection                    | Backup Cycle                         | Monday, Wednesday, Fri        | Log Backup:                          | Enable O Disable                                                                                                    |                            |                        |                        |                   |
| Database Proxy                         | Backup Time                          | 04:00-05:00                   | Log Retention Period:                | 7 Days                                                                                                    |                            |                        |                        |                   |
| Monitoring and Alert                   | Approximate Time of Next<br>Backup   | Sep 8, 2019, 04:48:00         |                                      | 4                                                                                                    |                            |                        |                        |                   |
| Data Security                          | Log Backup                           | Enable                        | Restore Individual<br>Database/Table | Renable Oisable After Restore Individual Database/Table is enabled, the                                                    |                            |                        |                        |                   |
| Service Availability                   | Log Retention Period (Days)          | 7                             |                                      | backup format will be changed to support restoring<br>individual databases and tables. This feature cannot be<br>disabled. |                            |                        |                        |                   |
| Logs                                   | Restore Individual<br>Database/Table | Disable                       |                                      | space needed for backup exceeds the amount of free space available,                                                        |                            |                        |                        |                   |
| SQL Explorer<br>Parameters             |                                      | Edit                          | additional fees will the             | charged. For more information, see Pricing.                                                                                |                            |                        |                        |                   |
| <ul> <li>Million Proceeding</li> </ul> |                                      | 3                             |                                      | OK Cancel                                                                                                    |                            |                        |                        |                   |

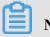

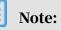

After the Restore Individual Database/Table function is enabled, the backup file format changes to support database and table restoration. This function cannot be disabled once it is enabled.

- If you want to restore data to the current RDS instance, the current RDS instance must meet the following conditions:
  - The instance is in Running state and is not locked.
  - The instance is not involved in any migration task.
  - If you want to restore data by time, the log backup function is enabled.
  - If you want to restore data by backup set, the instance must have at least one backup set.
- If you want to restore data to a new RDS instance, the current RDS instance must meet the following conditions:
  - The instance is in Running state and is not locked.
  - If you want to restore data by time, the log backup function is enabled.
  - If you want to restore data by backup set, the instance must have at least one backup set.

#### Precautions

 The Restore Individual Database/Table function changes the format of backup files from .tar to .xbstream. After this change, the storage space occupied by backup files slightly increases. If the occupied storage space exceeds the quota of free backup space, additional fees are incurred. For more information, see *View the quota of free backup space for an RDS for MySQL instance*. We recommend that you plan the backup cycle properly to meet your business needs while also maximizing backup space utilization.

- The Restore Individual Database/Table function is available only when the number of tables in the RDS instance does not exceed 50,000.
- You can select and restore up to 50 databases or tables.

#### Procedure

- 1. Log on to the *RDS console*.
- 2. In the upper-left corner, select the region where the target RDS instance is located.
- 3. Find the target RDS instance and click the instance ID.
- 4. In the left-side navigation pane, click Backup and Restoration.
- 5. In the upper-right corner, click Restore Individual Database/Table. In the displayed dialog box, set the following parameters.

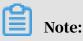

## If the Restore Individual Database/Table button is unavailable, you must enable the Restore Individual Database/Table function. For more information, see

Prerequisites.

| <                    | <b>?</b> rm-1udeg5403          | (Running)       | Back to Instances  |                      |              |                                 |                    |                       |                   |
|----------------------|--------------------------------|-----------------|--------------------|----------------------|--------------|---------------------------------|--------------------|-----------------------|-------------------|
| Basic Information    |                                |                 |                    | Operation Guide      | Log On to DB | Create Data Migration Task      | Restart Instance   | Back Up Instance      | C Refresh         |
| Accounts             |                                |                 |                    |                      |              |                                 |                    |                       |                   |
| Databases            | Backup and Restoration @       |                 |                    |                      | Restore      | Database (Previously Clone Data | ibase) Restore Ind | vidual Database/Table | Upload Binary Log |
| Backup and Restorati | Data Backup Log Backup         | Backup Settings | Local Log Settings | Cross-region Backu   | p            |                                 |                    |                       |                   |
| Database Connection  |                                |                 |                    |                      |              |                                 |                    |                       |                   |
| Database Proxy       | Select Time Range Aug 30, 2019 | To Sep 6, 2019  | Search             |                      |              |                                 |                    |                       |                   |
| Monitoring and Alert | Backup Start/End Time          | Backup Policy   | Backup Size        | Backup Set Restore P | Point 🕜      | Backup Method                   | Backup Type Sta    | tus Instance No. 🥝    | Actions           |

| Restore Individual Database/Table                                                                                                    | × |
|----------------------------------------------------------------------------------------------------|---|
| Restore To 💿 Current Instance 🔘 New Instance                                                                                                    |   |
| Restore Method 🛛 🔘 By Backup Set 💽 By Time                                                                                                    |   |
| Restore Time Sep 6, 2019 16 $\stackrel{\land}{\checkmark}$ : 53 $\stackrel{\land}{\checkmark}$                                                             |   |
| Databases and Tables to Restore $(\widehat{U})$                                                                                                    |   |
| Search by database nai Q Select Dat V Search by table n Q                                                                                                  |   |
| Database Name           Database Name         Table Name                                                                                                   |   |
| <ul> <li>(i)</li> <li>Could not find any record that met the condition.</li> <li>(i)</li> <li>Could not find any record that met the condition.</li> </ul> |   |
| $\checkmark$                                                                                                    |   |
| Selected Databases and Tables                                                                                                    |   |
| Database Name New Database Name Table Name New Table Name Actions                                                                                          |   |
| Total Storage of Selected: 0M<br>Available Storage of Current Instance: 29487M                                                                             |   |
| OK Cancel                                                                                                    |   |
| arameter Description                                                                                                    |   |

| Parameter  | Description                                                                                                    |
|------------|----------------------------------------------------------------------------------------------------|
| Restore To | <ul> <li>Current Instance: restores the selected databases or tables to<br/>the current RDS instance.</li> <li>New Instance: purchases a new RDS instance and restores<br/>the selected databases or tables to the new RDS instance.</li> </ul> |

| Parameter                             | Description                                                                                                    |
|---------------------------------------|----------------------------------------------------------------------------------------------------|
| Restore<br>Method                     | <ul> <li>By Backup Set</li> <li>By Time: You can specify any time point within the log<br/>retention period. For information about how to view or<br/>change the log retention period, see <i>Back up the data of an RDS for</i><br/><i>MySQL instance</i>.</li> </ul>                                                          |
|                                       | Note:<br>The By Time option is available only when the log backup<br>function is enabled.                                                                                                    |
| Backup Set                            | Select the backup set used for restoring databases or tables.                                                                                                    |
|                                       | Note:<br>This parameter is available when you set the Restore Method<br>parameter to By Backup Set.                                                                                                    |
| Restore Time                          | Select the time point from which you want to restore databases or tables.                                                                                                    |
|                                       | Note:<br>This parameter is available when you set the Restore Method<br>parameter to By Time.                                                                                                    |
| Databases<br>and Tables to<br>Restore | Select the databases or tables you want to restore.                                                                                                    |
| Selected<br>Databases and<br>Tables   | <ul> <li>Displays the selected databases or tables. You can specify the names of the databases or tables to which data is restored.</li> <li>Displays the total size of the selected databases or tables, and the remaining storage space of the instance. Make sure that the remaining storage space is sufficient.</li> </ul> |

#### 6. Click OK.

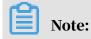

If you set Restore To to New Instance, you are directed to the page for purchasing a new RDS instance. You must set the instance parameters and complete the payment.

| Parameter | Description                                                                                                    |
|-----------|----------------------------------------------------------------------------------------------------|
| Edition   | <ul> <li>Basic: The DB system has only one instance. In this edition, compute is separated from storage, which is cost-effective. However, we recommend that you do not use this edition in production environments.</li> <li>High-availability: The DB system has two instances: one master instance and one slave instance. The two instances work in a classic high-availability architecture.</li> <li>Edition: The DB system has three instances: one master instance and two slave instances. The three instances are located in three different zones in the same region to guarantee service availability. This edition is available to the China (Hangzhou), China (Shanghai), China (Shenzhen), and China (Beijing) regions.</li> <li>For more information about the product series, see #unique_23.</li> <li>The product series available in the console vary depending on the used DB engine version.</li> </ul> |
| Zone      | A zone is an independent physical location in a region. Zones in the<br>same region are basically the same.<br>You can create an RDS instance in the same or different zone from<br>your ECS instance.                                                                                                    |
|           | Note:<br>The new RDS instance must be in the same region as the current<br>RDS instance.                                                                                                    |

| Parameter         | Description                                                                                                    |
|-------------------|----------------------------------------------------------------------------------------------------|
| CPU and<br>Memory | Each instance type corresponds to specific number of CPU cores,<br>memory space, maximum number of connections, and maximum<br>IOPS. For more information, see <i>#unique_25</i> .                                                                                      |
|                   | RDS instances fall into the following types:                                                                                                    |
|                   | • General-purpose instance: A general-purpose instance owns<br>dedicated memory and I/O resources but shares CPU and storage<br>resources with the other general-purpose instances on the same<br>server.                                                               |
|                   | • Dedicated instance: A dedicated instance owns dedicated CPU, memory, storage, and I/O resources.                                                                                                    |
|                   | • Dedicated host: A dedicated-host instance owns all the CPU,<br>memory, storage, and I/O resources on the server where it is<br>deployed.                                                                                                    |
|                   | For example, 8 Cores, 32 GB is the specification for a general-<br>purpose instance, 8 Cores, 32 GB (Dedicated instance) is the<br>specification for a dedicated instance, and 30 Cores, 220 GB<br>(Dedicated host) is the specification for a dedicated-host instance. |
| Capacity          | Used to store data files, system files, binary log files, and transaction files.                                                                                                    |
| Network<br>Type   | <ul> <li>Classic Network: a classic network.</li> <li>VPC (recommend): A Virtual Private Cloud (VPC) is an isolated network that is superior to a classic network in terms of security and performance.</li> </ul>                                                      |

# 18.3 Restore the data of an RDS for MySQL instance across regions

This topic describes how to restore the data of an RDS for MySQL instance across regions. Specifically, you can restore data to a new RDS instance in the source or destination region.

#### Prerequisites

You have completed a cross-region backup. For more information, see *Back up data across regions*.

#### Precautions

- If the original RDS instance has the database proxy enabled and does not have a superuser account, you may need to reset the password to connect to the new RDS instance to which data is restored.
- You cannot restore data to the original RDS instance by using a cross-region backup file.

#### Procedure

- 1. Log on to the *RDS console*.
- 2. In the left-side navigation pane, click Cross-region Backup.
- 3. Find the target RDS instance and click its ID.

|                      | Cross-region Back   | up Instances           |                    |              |                                |                         |                              |                                  |                              |
|----------------------|---------------------|------------------------|--------------------|--------------|--------------------------------|-------------------------|------------------------------|----------------------------------|------------------------------|
| Instances            | Cross-region backup | allows you to back     | up and restore dat | a across reg | ions, and archive data for lon | g-term storage. You can | enable this feature on the l | Backup and Restoration page. C   | lick here for more details.  |
| Cross-region Backup  | Instance ID 🔻 S     | earch by Instance I    | D                  |              | earch                          |                         |                              |                                  |                              |
| Locked Instances (0) | Instance ID V       | search by instance to. |                    |              |                                |                         |                              |                                  |                              |
| Pending Events       | Instance ID         | Instance<br>Name       | Database<br>Engine | Status       | Cross-region Backup<br>Status  | Latest Backup<br>Region | Latest Backup Start<br>Time  | Cross-region Retention<br>Period | Cross-region Backup Settings |
| Event History        | in.<br>Systematics  | 100100                 | MySQL 5.6          | Deleted      | Close                          | China (Shanghai)        |                              | 15 Days                          | Edit                         |
| =                    | A RECEIPTION        |                        | MySQL 5.6          | Running      | Enable                         | China (Qingdao)         | Jun 12, 2019, 08:41          | 15 Days                          | Edit                         |
| -                    |                     |                        |                    |              |                                |                         | Total                        | : 2 item(s), Per Page: 30 item(s |                              |

4. On the Data Backup tab, find the target backup set and in the Actions column click Restore.

| Instances            | Cross-region Backup and Restoration                      |                             |               |                            |                 |             |                 |                   |                  |
|----------------------|----------------------------------------------------------|-----------------------------|---------------|----------------------------|-----------------|-------------|-----------------|-------------------|------------------|
| Cross-region Backup  | Cross-region backup allows you to restore data to anothe | er instance. Click here for | more details. |                            |                 |             |                 |                   |                  |
| Locked Instances (0) | Data Backup Log Backup                                   |                             |               |                            |                 |             |                 |                   |                  |
| Parameter Templates  | Select Time Range Aug 14, 2019 To Aug 21, 2019           | Search                      |               |                            |                 |             |                 |                   |                  |
|                      | Backup Start/End Time                                    | Backup Policy               | Backup Size   | Backup Set Restore Point 🖉 | Backup Method   | Backup Type | Backup Region   | Instance Number 🖉 | Actions          |
|                      | Aug 20, 2019, 09:57~Aug 20, 2019, 09:59                  | Instance Backup             | 2.14M         |                            | Physical Backup | Full        | China (Qingdao) | 8907733           | Download Restore |

5. On the Restore Database page, click the Subscription or Pay-As-You-Go tab and set the following parameters.

| Parameter    | Descripition                                                                                                    |
|--------------|----------------------------------------------------------------------------------------------------|
| Restore Mode | <ul> <li>By Backup Set: You can restore the data in the selected<br/>backup set to the new RDS instance.</li> <li>By Time: You can select any time point within the log<br/>backup retention period to restore the data from this<br/>time point to the new RDS instance.</li> </ul> |
| Backup Set   | When the Restore Mode parameter is set to By Backup Set,<br>you must select a backup set for data restoration.                                                                                                    |

| Parameter      | Descripition                                                                                                    |
|----------------|----------------------------------------------------------------------------------------------------|
| Restore Point  | When the Restore Mode parameter is set to By Time, you<br>must select a time point from which you want to restore<br>data.                                                                                                    |
|                | Note:<br>Both local and cross-region log backup sets can be used<br>for time-based data restoration.                                                                                                    |
| Region         | The ID of the region where the new RDS instance is located<br>. You can use a cross-region backup set to restore data only<br>to a new RDS instance in the source or destination region.                                                                          |
| Zone           | An independent physical area within a region. Different<br>zones in the same region are basically the same. The new<br>RDS instance can be located in the same region or in a<br>different region from the ECS instance.                                          |
| CPU and Memory | The type (including CPU and memory specifications) of the<br>new RDS instance. Each instance type supports a specific<br>number of CPU cores, memory size, maximum number of<br>connections, and maximum IOPS. For more information,<br>see <i>#unique_25</i> .   |
| Capacity       | Used for storing data, system files, binary log files, and transaction files.                                                                                                    |
| Network Type   | <ul> <li>Classic Network: a classic network.</li> <li>VPC (recommended): A VPC is an isolated network<br/>environment that provides better security and<br/>performance than a classic network. If you select VPC,<br/>you must also select a VSwitch.</li> </ul> |

- 6. Optional. If the new RDS instance uses the Subscription billing method, set the Duration and Quantity parameters.
- 7. Click Buy Now.
- 8. On the Order Confirmation page, select Terms of Service, Service Level Agreement, and Terms of Use, then click Pay Now to complete the payment.

#### What to do next

In the upper-left corner of the RDS console, select the region where the new RDS instance is located, then you can view the new RDS instance.

After the new RDS instance is created, you must *configure a whitelist* and *create accounts*. If you want to connect to the new RDS instance through the Internet, you must also *apply for a public IP address*. Then you can *connect to the new RDS instance*.

#### APIs

| API         | Description                                                                                                    |
|-------------|----------------------------------------------------------------------------------------------------|
| #unique_185 | Used to check whether an RDS instance<br>has a cross-region backup set that can<br>be used for cross-region restoration. |
| #unique_186 | Used to restore data to a new RDS instance in the specified destination region.                                          |
| #unique_187 | Used to modify cross-region backup settings.                                                                             |
| #unique_188 | Used to query cross-region backup settings.                                                                              |
| #unique_189 | Used to list cross-region data backup files.                                                                             |
| #unique_190 | Used to list cross-region log backup files                                                                               |
| #unique_191 | Used to query the destination regions available to a specified region.                                                   |
| #unique_192 | Used to query the time period to which a selected backup file can restore an RDS instance.                               |
| #unique_193 | Used to query the cross-region backup settings in a specified region.                                                    |

# 18.4 Restore data from physical backup files of ApsaraDB for MySQL to an on-premises user-created database

The open source software Percona XtraBackup can be used to back up and restore databases. This topic describes how to use this software to restore data from physical backup files of ApsaraDB for MySQL to a user-created database.

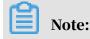

- For more information about how to back up ApsaraDB for MySQL data, see *#unique\_196*.
- Percona XtraBackup does not support Windows. For more information about how to back up and restore data in Windows, see *#unique\_197*.

Precautions

This topic describes how to restore data from physical backup files of MySQL 5.7 in Linux 7.

• Make sure that Percona XtraBackup has been installed. You can download from the Percona XtraBackup official website.

To restore data of MySQL 5.6 and earlier versions, you must install Percona XtraBackup 2.3. For more information, see *Installing Percona XtraBackup 2.3*.

To restore data of MySQL 5.7, you must install Percona XtraBackup 2.4. For more information, see *Installing Percona XtraBackup 2.4*.

- If your ApsaraDB for MySQL instances use the database engine MySQL 5.6 and are created after February 20, 2019, the backup files of such instances are in xbstream format with the suffix of \_qp.xb.
- The on-premises MySQL database is installed in a 64-bit Linux system. The version of the database is the same as that of ApsaraDB for MySQL.

## Note:

You can only restore data from backup files of ApsaraDB for MySQL to an onpremises MySQL database in Linux.

#### Prerequisites

The database engine of the ApsaraDB for MySQL instance must be in one of the following editions:

- MySQL 5.7 High-availability Edition (with local SSDs)
- MySQL 5.6
- MySQL 5.5

#### Procedure

- 1. Log on to the ApsaraDB for RDS console.
- 2. In the upper-left corner of the page, select the region where the instance is located.

- 3. Find the instance and click the instance ID.
- 4. In the left-side navigation pane, click Backup and Restoration.
- 5. Click the Data Backup tab.
- 6. Select a time range that you need to query, then click Search.
- 7. In the backup list, find the backup file and click Download.

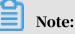

If Download does not appear, make sure that the version of your instance supports *downloading physical backup files*.

| Data Backup Log Backup Backup Settings         | Local Log Settings | Cross-region Bac | kup                        |                 |             |                  |                |          |         |
|------------------------------------------------|--------------------|------------------|----------------------------|-----------------|-------------|------------------|----------------|----------|---------|
| Select Time Range Aug 16, 2019 To Aug 23, 2019 | Search             |                  |                            |                 |             |                  |                |          |         |
| Backup Start/End Time                          | Backup Policy      | Backup Size      | Backup Set Restore Point 🙆 | Backup Method   | Backup Type | Status           | Instance No. 🙆 |          | Actions |
| Aug 22, 2019, 09:57~Aug 22, 2019, 10:00        | Instance Backup    | 2.11M            |                            | Physical Backup | Full        | Backup Succeeded | 8907733        | Download | Restore |
| Aug 20, 2019, 09:57~Aug 20, 2019, 09:59        | Instance Backup    | 2.14M            |                            | Physical Backup | Full        | Backup Succeeded | 8907733        | Download | Restore |
| Aug 17, 2019, 09:57~Aug 17, 2019, 09:59        | Instance Backup    | 2.10M            |                            | Physical Backup | Full        | Backup Succeeded | 8907733        | Download | Restore |

8. In the Download Instance Backup Set dialog box that appears, click Copy External Download URL.

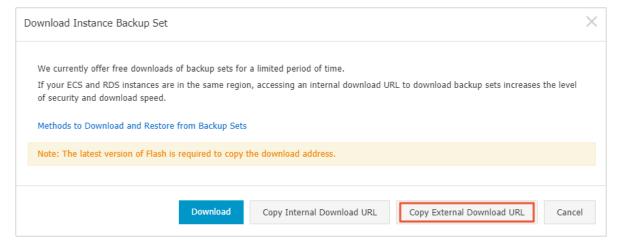

9. Log on to the ECS instance.

10. Run the following command to download the backup file:

```
wget -c '<external download URL>' -0 <customized file name>.tar.gz
Note:
-c: specifies to resume from the breakpoint.
-0: specifies a name for the download file (use the file name suffix .tar.gz, .xb.gz or _qp.xb as contained in the URL).
```

#### 11 Run the following command to decompress the downloaded backup file:

### Note:

This topic uses the custom path /home/mysql/data as an example. You can replace it with the path of your backup file.

There are three formats for physical backup files:

- tar compressed package (.tar.gz)
- xbstream compressed package (.xb.gz)
- xbstream file package (\_qp.xb)

## Note:

If your ApsaraDB for MySQL instances use the database engine MySQL 5.6 and are created after February 20, 2019, the backup files of such instances are in xbstream format with the suffix of \_qp.xb.

For tar compressed packages (.tar.gz), run the following command:

tar -izxvf <backup file name>.tar.gz -C /home/mysql/data

For xbstream compressed packages (.xb.gz), run the following command:

```
gzip -d -c <backup file name>.xb.gz | xbstream -x -v -C /home/mysql/
data
```

#### For xbstream file packages (\_qp.xb), run the following command:

```
## Unpack
cat <backup file name>_qp.xb | xbstream -x -v -C /home/mysql/data
## Decompress
innobackupex --decompress --remove-original /home/mysql/data
```

## Note:

-C specifies the directory to decompress the file to. Optional. If you do not specify this parameter, the file is decompressed to the current directory.

12Run the following command to query the information of the files after

decompression:

ls -l /home/mysql/data

After the command is executed, the following result is displayed. The informatio n in blue indicates the databases contained in the RDS instance when the backup file was generated.

| [root@testc<br>total 20484 |   | ntos · | ~]# 19 | s -1 /home, | /myso | q1/0 | lata  |               |
|----------------------------|---|--------|--------|-------------|-------|------|-------|---------------|
| -rw-rr                     | 1 | root   | root   | 297         | Apr   | 28   | 21:13 | backup-my.cnf |
| -rw-rw                     | 1 | root   | root   | 209715200   | Apr   | 28   | 21:04 | ibdata1       |
| drwxr-xr-x                 | 2 | root   | root   | 4096        | Apr   | 28   | 22:01 |               |
| drwxr-xr-x                 | 2 | root   | root   | 4096        | Apr   | 28   | 22:01 |               |
| drwxr-xr-x                 | 2 | root   | root   | 4096        | Apr   | 28   | 22:01 |               |
| drwxr-xr-x                 | 2 | root   | root   | 4096        | Apr   | 28   | 22:01 |               |

13Run the following command to restore the backup file to the on-premises

database:

```
innobackupex --defaults-file=/home/mysql/data/backup-my.cnf --apply-
log /home/mysql/data
```

If the following result is displayed, the backup file is restored to the on-premises database.

```
InnoDB: Shutdown completed; log sequence number 1635350
150428 22:08:40 innobackupex: completed OK!
[root@testcentos ~]#
```

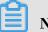

Note:

Make sure that you have installed the proper version of Percona XtraBackup. Install Percona XtraBackup 2.3 for MySQL 5.6 and earlier versions, Percona XtraBackup 2.4 for MySQL 5.7, and Percona XtraBackup 8.0 for MySQL 8.0.

14.To avoid compatibility problems, follow these steps to reconfigure the backup-my

.cnf parameter:

a. Run the following command to edit the backup-my.cnf file in text:

vi /home/mysql/data/backup-my.cnf

b. Comment out the following parameters that are not supported in user-created databases:

#innodb\_log\_checksum\_algorithm

```
#innodb_fast_checksum
#innodb_log_block_size
#innodb_doublewrite_file
#rds_encrypt_data
#innodb_encrypt_algorithm
#redo_log_version
#master_key_id
```

## Note:

· If your on-premises database uses the MyISAM engine, which is incompatible with the InnoDB engine in ApsaraDB for RDS, you must comment out the following parameters and add the skip-grant-tables parameter:

```
#innodb_log_checksum_algorithm=strict_crc32
#redo log version=1
skip-grant-tables
```

• If your on-premises database uses the MyISAM engine, and error messages related to the storage engine are displayed when you manage system tables, run the following command to switch the storage engine:

alter engine engine=myisam;

c. Press the EscEsc key, enter :wq, and press the Enter key to save.

15. Run the following command to change the owner of the file to the on-premises **MySQL user:** 

```
chown -R mysgl:mysgl /home/mysgl/data
```

16. Run the following command to start the on-premises MySQL process:

```
mysqld safe --defaults-file=/home/mysql/data/backup-my.cnf --user=
mysgl --datadir=/home/mysgl/data &
```

17 Run the following command to log on to the on-premises MySQL database to verify that the process has been started:

mysql -uroot -p<database password>

If the following result is displayed, the parameters are commented out and the owner of the file is changed.

```
[root@testcentos ~]# mysql -uroot
Welcome to the MySQL monitor. Commands end with ; or \g.
Your MySQL connection id is 1
Server version: 5.5.43 MySQL Community Server (GPL) by Remi
Copyright (c) 2000, 2015, Oracle and/or its affiliates. All rights reserved.
Oracle is a registered trademark of Oracle Corporation and/or its
affiliates. Other names may be trademarks of their respective
owners.
Type 'help;' or '\h' for help. Type '\c' to clear the current input statement.
mysql>
```

18.5 Restore data from logical backup files of an ApsaraDB RDS for MySQL instance to an on-premises database

This topic describes how to restore a database through logical backup files. You can use the mysqldump utility that comes with MySQL to restore a database through logical backup files.

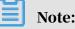

- For more information about how to restore physical backup files to on-premises databases, see *Restore data from physical backup files of ApsaraDB for MySQL to an on-premises user-created database*.
- For more information about how to back up ApsaraDB RDS for MySQL data, see *#unique\_196*.

#### Precautions

The on-premises MySQL database is installed in a 64-bit Linux system. The version of the database is the same as that of the ApsaraDB RDS for MySQL instance. This topic describes how to restore data from logical backup files of an ApsaraDB RDS for MySQL 5.7 instance running the Linux 7 system.

#### Prerequisites

The instance is in one of the following editions:

• MySQL 5.7 High-availability Edition (based on local SSDs)

- MySQL 5.6
- MySQL 5.5

#### Procedure

- 1. Log on to the ApsaraDB for RDS console.
- 2. In the upper-left corner of the page, select the region where the target instance is located.
- 3. Find the instance and click the instance ID.
- 4. In the left-side navigation pane, click Backup and Restoration.
- 5. Select a time range and click Search.
- 6. In the backup list, find the backup file and click Download.

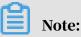

If Download does not appear, make sure that the version of your instance allows you to *download logical backup files*.

7. In the Download Instance Backup Set dialog box that appears, click Copy External Download URL.

| Download | Instance Backup Set                                 |              |                                                |                            | $\times$    |                            |                         |                       |            |          |
|----------|-----------------------------------------------------|--------------|------------------------------------------------|----------------------------|-------------|----------------------------|-------------------------|-----------------------|------------|----------|
|          |                                                     |              |                                                |                            |             | Create Data Migration Task | Restart Instance        | Back Up Instance      | C Refresh  | :=       |
| We curr  | rently offer free downlo                            | ads of back  | up sets for a limited period of time.          |                            |             |                            |                         |                       |            |          |
|          | ECS and RDS instances<br>es the level of security a |              | same region, accessing an internal or a speed. | download URL to download l | oackup sets |                            | Restore Database (Previ | ously Clone Database) | Upload Bin | nary Log |
| Method   | ls to Download and Res                              | tore from E  | lackup Sets                                    |                            |             |                            |                         |                       |            |          |
| Note: T  | he latest version of Fla                            | sh is requir | ed to copy the download address.               | 2                          |             |                            |                         | _                     |            |          |
|          | Dov                                                 | vnload       | Copy Internal Download URL                     | Copy External Download     | URL Cancel  | Status                     | Instance No. 🞯          | 1                     |            | Action   |
| :kup     | 3.82M                                               | -            |                                                | Logical Backup             | Full        | Backup Succeeded           |                         | D                     | ownload R  |          |
| ckup     | 8.34M                                               |              |                                                | Physical Backup            | Full        | Backup Succeeded           |                         | D                     | ownload R  | Restore  |

8. Log on to the Linux system where the on-premises database resides and run the following command to download the logical backup files:

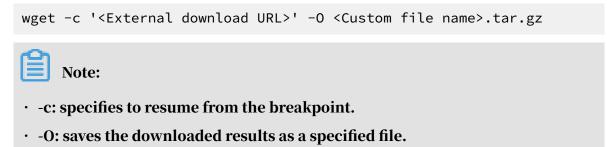

## 9. Run the following command to decompress the logical backup files, including the default and user-generated database files:

```
tar xvf <Data backup file name>.tar
```

#### 10 Decompress the compressed files for the database to be restored.

gzip-d <Compressed database file name>.gz

11Log on to the on-premises database to create an empty database.

```
mysql -uroot -p<Database password>
mysql> create database <Database name>;
Query OK, 1 row affected (0.00 sec)
mysql> exit
Bye
```

12.Run the following command to import the .sql file to the empty database:

```
mysql-uroot-p <Database password> <Empty database name> <~ /<
Database name after decompression>.sql
```

#### 13Log on to the database and check for table data. If table data exists, the migration

is successful.

```
Type 'help;' or '\h' for help. Type '\c' to clear the current input statement.
mysql> show databases;
 Database
 information_schema
 mysql
 performance schema
 sys
 test_20181115
5 rows in set (0.00 sec)
mysql> use test_20181115;
Reading table information for completion of table and column names
You can turn off this feature to get a quicker startup with -A
Database changed
mysql> show tables;
| Tables_in_test_20181115 |
   _ _ _ _ _ _ _ _ _
           1 row in set (0.00 sec)
mysql>
```

## 19 Tag

## 19.1 Create tags

This topic describes how to create tags for one or more RDS instances. If you have a large number of RDS instances, you can create tags and then bind the tags to the instances so that you can classify and better manage the instances. Each tag consists of a key and a value.

Limits

- Up to 10 tags can be bound to each RDS instance, and each tag must have a unique key. Tags with the same key are overwritten.
- You can bind up to five tags at a time.
- Tag information is independent in different regions.
- After you unbind a tag from an RDS instance, the tag is deleted if it is not bound to any other RDS instance.

#### Procedure

- 1. Log on to the *RDS console* and in the left-side navigation pane, click Instances.
- 2. In the upper-left corner, select the region where the target RDS instance is located.

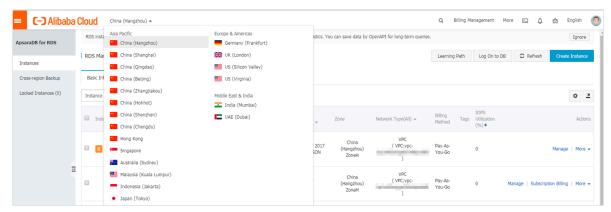

- 3. Specify the method of adding tags.
  - If you want to add tags to only one RDS instance, find the RDS instance and in the Actions column choose More > Edit Tag.
  - If you want to add tags to more than one RDS instance, select the RDS instances and click Edit Tag

| Inst | ance Name 🔻 Search by Instance ID        |                         | Search                 | €Tag                  |                              |                              |                                                |                   | 2                                                                            |
|------|------------------------------------------|-------------------------|------------------------|-----------------------|------------------------------|------------------------------|------------------------------------------------|-------------------|------------------------------------------------------------------------------|
|      | Instance Name                            | Instance<br>Status(All) | Creation Time          | Instance<br>Type(All) | Database<br>Engine(All)<br>🔻 | Zone                         | Network Type(All) 👻                            | Billing<br>Method | Tags Actions                                                                 |
| •    | rm-1udycae74699n16d8<br>rm-1udycae74699n | Running                 | Aug 26, 2019,<br>16:18 | Primary<br>Instance   | MySQL 5.6                    | China<br>(Hangzhou)<br>ZoneH | VPC<br>(VPC:vpc-<br>bp1b8cd4hh2bl89odd3y6<br>) | Pay-As-<br>You-Go | aaa:bbb Manage Subscription Billing ( <u>More</u> ▼<br>Change Specification  |
| •    | rm-1udgr88ue1e09j3x2<br>rm-1udgr88ue1e09 | Running                 | Aug 22, 2019,<br>10:54 | Primary<br>Instance   | MySQL 5.7                    | China<br>(Hangzhou)<br>ZoneH | VPC<br>(VPC:vpc-<br>bp1b8cd4hh2bl89odd3y6<br>) | Pay-As-<br>You-Go | Release Instance<br>Restore Database (Previously Clone Database)<br>Edit Tag |
|      | rm-1ud1nzb778l830y1e<br>rm-1ud1nzb778l83 | Running                 | Aug 14, 2019,<br>14:40 | Primary<br>Instance   | MySQL 5.7                    | China<br>(Hangzhou)<br>ZoneH | VPC<br>(VPC:vpc-<br>bp1b8cd4hh2bl89odd3y6<br>) | Pay-As-<br>You-Go | Cross-region Backup Settings<br>Manage   Subscription Billing   More 🗸       |
|      | Edit Tag                                 |                         |                        |                       |                              |                              | Tot                                            | al: 3 item(s      | c), Per Page: 30 item(s)                                                     |

4. Click Add, enter the Key and Value, and click Confirm.

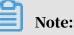

If you have already created tags, you can click Available Tags and select an existing tag.

| Edit Ta | ags                                   |               |            |           |             |                     | ×               |
|---------|---------------------------------------|---------------|------------|-----------|-------------|---------------------|-----------------|
|         |                                       |               |            |           |             |                     |                 |
| can no  | : Each resource is bo<br>ot exceed 5. | und up 10 tag | ns, the nu | mber of b | ound / unbo | ound labels in a si | ngle operations |
| Add:    | Available Tags                        | Create        |            |           |             |                     |                 |
|         |                                       |               |            |           |             | Confirm             | Cancel          |

5. After you add all the tags you need, click Confirm.

#### APIs

| API               | Description                          |
|-------------------|--------------------------------------|
| AddTagsToResource | Used to bind a tag to RDS instances. |

## 19.2 Delete tags

This topic describes how to delete tags from an RDS instance when you no longer need the tags or due to adjustments to the instance.

#### Limits

After you unbind a tag from an RDS instance, the tag is deleted if it is not bound to any other instance.

#### Procedure

- 1. Log on to the *RDS console* and in the left-side navigation pane, click Instances.
- 2. In the upper-left corner, select the region where the target RDS instance is located.

| psaraDB for RDS      | RDS insta    | Asia Pacific<br>China (Hangzhou) | Europe & Americas<br>Germany (Frankfurt) | istics. You | i can save data by  | OpenAPI for long-term queries. |                   |                        |                   | Ig          | nore  |
|----------------------|--------------|----------------------------------|------------------------------------------|-------------|---------------------|--------------------------------|-------------------|------------------------|-------------------|-------------|-------|
|                      | RDS Mar      | China (Shanghai)                 | UK (London)                              |             |                     |                                | Learning Path     | Log On to DB           | C Refresh         | Create Inst | tance |
| Instances            |              | China (Qingdao)                  | US (Silicon Valley)                      |             |                     |                                |                   |                        |                   |             |       |
| Cross-region Backup  | Basic Inf    | China (Beijing)                  | US (Virginia)                            |             |                     |                                |                   |                        |                   |             |       |
| Locked Instances (0) | Instance (0) | China (Zhangjiakou)              | Middle Fast & India                      |             |                     |                                |                   |                        |                   | 0           | 1     |
|                      | Instance     | China (Hohhot)                   | India (Mumbai)                           |             |                     |                                |                   |                        |                   | Ŷ           |       |
|                      | Inst.        | China (Shenzhen)                 | UAE (Dubai)                              |             | Zone                | Network Type(All) -            | Billing Ta        | IOPS<br>gs Utilization |                   |             | Actio |
|                      |              | China (Chengdu)                  |                                          | *           |                     |                                | Method            | (%) •                  |                   |             |       |
|                      |              | Hong Kong                        |                                          |             | China               | VPC                            |                   |                        |                   |             |       |
|                      | - R          | Singapore                        |                                          | 2017<br>50N | (Hangzhou)<br>ZoneH | ( VPC:vpc-                     | Pay-As-<br>You-Go | 0                      |                   | Manage   N  | More  |
|                      |              | Australia (Sydney)               |                                          |             | Zonen               | )                              |                   |                        |                   |             |       |
|                      | 1            | 📒 Malaysia (Kuala Lumpur)        |                                          |             | China               | VPC                            |                   |                        |                   |             |       |
|                      |              |                                  |                                          | (Hangzhou)  | ( VPC:vpc-          | Pay-As-<br>You-Go              |                   | Manage   Subscrip      | ption Billing   N | ng   More - |       |

3. Find the target RDS instance and in the Actions column, choose More > Edit Tag.

#### 4. Find the tag you want to delete, and click the X button following the tag.

| Edit <sup>-</sup> | Fags                                                                                              | ×                   |
|-------------------|---------------------------------------------------------------------------------------------------|---------------------|
| s                 | ystem01:DB01 8                                                                                    |                     |
|                   | E : Each resource is bound up {max<br>d / unbound label can not exceed a<br>Available Tags Create |                     |
|                   |                                                                                                   | 2<br>Confirm Cancel |

#### 5. Click Confirm.

#### APIs

| API         | Description                                |
|-------------|--------------------------------------------|
| #unique_204 | Used to unbind a tag from an RDS instance. |

## 19.3 Filter RDS instances by tag

This topic describes how to filter RDS instances by tag.

1. Log on to the *RDS* console.

2. In the upper-left corner, select the region where the target RDS instance is located.

| psaraDB for RDS    | RDS insta | Asia Pacific<br>China (Hangzhou)  | Europe & Americas<br>Germany (Frankfurt) | istics. You | u can save data by  | OpenAPI for long-term queries. |                   |                       |                    | Ig               | nore  |
|--------------------|-----------|-----------------------------------|------------------------------------------|-------------|---------------------|--------------------------------|-------------------|-----------------------|--------------------|------------------|-------|
|                    | RDS Mai   | China (Shanghai)                  | UK (London)                              |             |                     |                                | Learning Path     | Log On to DB          | C Refresh          | Create Ins       | tance |
| nstances           |           | China (Qingdao)                   | US (Silicon Valley)                      |             |                     |                                |                   |                       |                    |                  |       |
| oss-region Backup  | Basic Inf | China (Beijing)                   | US (Virginia)                            |             |                     |                                |                   |                       |                    |                  |       |
| cked Instances (0) | Instance  | China (Zhangjiakou)               | Middle East & India                      |             |                     |                                |                   |                       |                    | *                | Ł     |
|                    | Instance  | China (Hohhot)                    | India (Mumbai)                           |             |                     |                                |                   |                       |                    | ~                |       |
|                    | Inst.     | China (Shenzhen)                  | UAE (Dubal)                              |             | Zone                | Network Type(All) -            | Billing Tao       | IOPS<br>s Utilization |                    |                  | Acti  |
|                    |           | China (Chengdu)                   |                                          | *           |                     |                                | Method            | (%) •                 |                    |                  |       |
|                    |           | Hong Kong                         |                                          |             | China               | VPC                            |                   |                       |                    |                  |       |
|                    |           | Singapore                         |                                          | 2017<br>50N | (Hangzhou)<br>ZoneH | ( VPC:vpc-                     | Pay-As-<br>You-Go | 0                     |                    | Manage   N       | More  |
|                    |           | 🎦 Australia (Sydney)              |                                          |             | Loner               | )                              |                   |                       |                    |                  |       |
| -                  | -         | 🛄 Malaysia (Kuala Lumpur)         |                                          |             | China               | VPC                            |                   |                       |                    |                  |       |
|                    |           | 💻 Indonesia (Jakarta)             |                                          |             | (Hangzhou)<br>ZoneH | ( VPC:vpc-                     | Pay-As-<br>You-Go | 0 1                   | danage   Subscript | tion Billing   M | More  |
|                    |           | <ul> <li>Japan (Tokyo)</li> </ul> |                                          |             |                     | )                              |                   |                       |                    |                  |       |

3. On the Basic Information tab, click the Tag button next to Search and select a tag key and a tag value.

| Note: |
|-------|
|-------|

You can click the X button following the tag key to cancel the filter operation.

| Basic information Tags                   | Performance       |                     |                       |                         |                                 |         |                   |                                  |                 |
|------------------------------------------|-------------------|---------------------|-----------------------|-------------------------|---------------------------------|---------|-------------------|----------------------------------|-----------------|
| Instance name                            | ▶ Please enter    | r instance ID for   | search.               | Search                  | Tag 1                           |         |                   |                                  |                 |
| Instance name                            | Status<br>(All) 👻 | Create time         | Instance<br>type(All) | Database<br>type(All) 👻 | Tag Key<br>system02<br>system01 | 3       | Tag Valu          | 3                                | Action          |
| rdso0p16vnw12euab52b<br>rdso0p16vnw12eua | Running           | 2016-04-01<br>15:56 | Regular               | PostgreSQL<br>9.4       | Singapore<br>ZoneA              | Classic | Pay-as-<br>you-go | system02:db01 ,<br>system01:db01 | Manage   More 🔻 |

APIs

| API          | Description         |
|--------------|---------------------|
| DescribeTags | Used to query tags. |

## 20 Appendixes

## 20.1 Commonly used SQL statements for MySQL

This topic lists some of the commonly used SQL statements.

For more information about the SQL statements including parameters and restrictions, see *MySQL 5.7 Reference Manual*.

Database-related SQL statements

| Operation                                           | Example                                                                   |
|-----------------------------------------------------|---------------------------------------------------------------------------|
| Create a database and<br>designate a character set. | create database db01 DEFAULT CHARACTER SET<br>gbk COLLATE gbk_chinese_ci; |
| Delete a database.                                  | drop database db01;                                                       |

Account-related SQL statementss

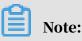

If an RDS instance has a premier account, the passwords of the other accounts under this instance cannot be changed by using the premier account. To change the password of another account, you must delete this account and create a new one.

| Operation                                   | Example                                                        |  |  |  |  |  |
|---------------------------------------------|----------------------------------------------------------------|--|--|--|--|--|
| Create an account.                          | CREATE USER 'username'@'host' IDENTIFIED BY '<br>password';    |  |  |  |  |  |
| Delete an account.                          | DROP USER 'username'@'host';                                   |  |  |  |  |  |
| Authorize the account.                      | GRANT SELECT ON db01. * TO 'username'@'host';                  |  |  |  |  |  |
| Query the created accounts in the database. | <pre>SELECT user,host,password FROM mysql. user_view;</pre>    |  |  |  |  |  |
|                                             | or                                                             |  |  |  |  |  |
|                                             | show grants for xxx                                            |  |  |  |  |  |
| Reclaim permissions.                        | • Reclaim all permissions:                                     |  |  |  |  |  |
|                                             | REVOKE ALL PRIVILEGES,GRANT OPTION FROM '<br>username'@'host'; |  |  |  |  |  |
|                                             | $\cdot$ Reclaim specific permissions:                          |  |  |  |  |  |
|                                             | REVOKE UPDATE ON *. * FROM 'username'@'host<br>';              |  |  |  |  |  |

# 20.2 Grant backup file download permissions to a RAM user with only read-only permissions

This topic describes how to grant backup file download permissions to a RAM user who only has read-only permissions. For security purposes, a typical RAM user cannot download backup files.

Procedure

- 1. Log on to the *RAM console*.
- 2. In the left-side navigation pane, choose Permissions > Policies.

#### 3. Click Create Policy and set the parameters.

| RAM          | RAM / Policies / Circate Custom Policy                                                                                |  |
|--------------|----------------------------------------------------------------------------------------------------|--|
| Overview     | ← Create Custom Policy                                                                                                |  |
| Identities ^ |                                                                                                    |  |
| Groups       | Policy Name                                                                                                    |  |
| Users        |                                                                                                    |  |
| Settings     | Note                                                                                                    |  |
| SSO          |                                                                                                    |  |
| Permissions  | Configuration Mode                                                                                                    |  |
| Grants       | Visionics     Script                                                                                                  |  |
| Policies     | Policy Document                                                                                                    |  |
| RAM Roles    | Import an existing system policy                                                                                      |  |
|              | 1 [<br>2 "Statement": [<br>3 {<br>4 "effect": "Allow",<br>5 [<br>6 [<br>7 ]<br>8 ],<br>9 [<br>7 version": "1"<br>10 ] |  |
|              | OK Back                                                                                                    |  |

#### The policy content is as follows:

```
{
    "Statement": [
        {
            "Effect": "Allow",
            "Action": [
               "rds:Describe*",
               "rds:ModifyBackupPolicy"
            ],
            "Resource": "*"
        }
    ],
    "Version": "1"
}
```

4. Click OK.

5. In the left-side navigation pane, choose Permissions > Grants.

#### 6. Click Grant Permission and add the new permission policy to the target RAM

| RAM         | RAM / Grants                               | Add Permissions                      | ×     |
|-------------|--------------------------------------------|--------------------------------------|-------|
| Overview    | Grants                                     | Principal                            |       |
| Identities  | Crant Permission Username ✓ Enter Q.       | Select                               |       |
| Groups      | Applicable Scope of Permission Principal P | Select Policy                        |       |
| Users       |                                            | System Policy V Enter Q Selected (0) | Clear |
| Settings    | No                                         |                                      | Clear |
| SSO         |                                            | Policy Name Note                     |       |
| Termanona - |                                            | No data available.                   |       |
| Grants      |                                            |                                      |       |
| Policies    |                                            |                                      |       |
| RAM Roles   |                                            |                                      |       |
|             |                                            |                                      |       |
|             |                                            |                                      |       |
|             |                                            |                                      |       |
|             |                                            |                                      |       |
|             |                                            |                                      |       |
|             |                                            |                                      |       |
|             |                                            |                                      |       |
|             |                                            |                                      |       |
|             |                                            | Ok Cancel                            |       |

7. Click OK.

## 20.3 Cached data persistence

ApsaraDB RDS can be used together with ApsaraDB Memcache and Redis to form storage solutions with high throughput and low delay. This document describes the cached data persistence solution based on the combined use of RDS and Memcache

Background information

Compared with RDS, Memcache and Redis have the following features:

- Quick response: The request delay of ApsaraDB Memcache and Redis is usually within several milliseconds.
- The cache area supports a higher Queries Per Second (QPS) than RDS.

System requirements

• bmemcached (with support for SASL extension) has been installed in the local environment or ECS.

bmemcached download address: Click *Here* to download.

The bmemcached installation command is as follows:

pip install python-binary-memcached

• Python is used as an example. Python and pip must be installed in the local environment or ECS.

#### Sample code

#### The following sample code realizes the combined use of ApsaraDB RDS and

#### Memcache:

```
/usr/bin/env python
import bmemcached
Memcache_client = bmemcached.Client(('ip:port'), 'user', 'passwd')
#Search for a value in ApsaraDB Memcache
res = os.client.get('test')
if res is not None:
    return res #Return the value found
else:
    #Query RDS if the value is not found
    res = mysql_client.fetchone(sql)
    Memcache_client.put('test', res) #Write cached data to ApsaraDB
for Memcache
    return res
```

## 20.4 Multi-structure data storage

OSS is a cloud storage service provided by Alibaba Cloud, featuring massive capacity, security, low cost, and high reliability. RDS can work with OSS to form multiple types of data storage solutions.

For example, when the business application is a forum and RDS works with OSS, resources such as registered users' images and post content images can be stored in OSS to reduce the storage pressure of RDS.

Sample code

OSS works with the RDS.

1. Initialize OssAPI.

```
from oss.oss_api import *
endpoint="oss-cn-hangzhou.aliyuncs.com"
accessKeyId, accessKeySecret="your id","your secret"
oss = OssAPI(endpoint, accessKeyId, accessKeySecret)
```

2. Create a bucket.

```
#Set the bucket to private-read-write
res = oss.create_bucket(bucket,"private")
print "%s\n%s" % (res.status, res.read())
```

#### 3. Upload an object.

```
res = oss.put_object_from_file(bucket, object, "test.txt")
```

```
print "%s\n%s" % (res.status, res.getheaders())
```

#### 4. Obtain the corresponding object.

```
res = oss.get_object_to_file(bucket, object, "/filepath/test.txt")
print "%s\n%s" % (res.status, res.getheaders())
```

#### In the ECS application code, RDS stores the ID of each user, and OSS stores the

avatar resource of the user. The Python code is as follows:

```
#!/usr/bin/env python
from oss.oss_api import *
endpoint="oss-cn-hangzhou.aliyuncs.com"
accessKeyId, accessKeySecret="your id","your secret"
oss = OssAPI(endpoint, accessKeyId, accessKeySecret)
user_id = mysql_client.fetch_one(sql)#Search for user_id in RDS
#Obtain and download the user avatar to the corresponding path
oss.get_object_to_file(bucket, object, your_path/user_id+'.png')
#Process the uploaded user avatar
oss.put_object_from_file(bucket, object, your_path/user_id+'.png')
```